# *Compaq StorageWorks*

### **HSG80 ACS Solution Software Version 8.6 for Windows NT and Windows 2000**

Installation and Configuration Guide

[First Edition \(June 2001\)](#page-1-0) Part Number: AA-RFA9F-TE **Compaq Computer Corporation** © 2001 Compaq Computer Corporation.

Compaq, the Compaq logo, and StorageWorks Registered in U.S. Patent and Trademark Office.

Microsoft, MS-DOS, Windows, Windows NT, Windows 2000 are trademarks of Microsoft Corporation.

All other product names mentioned herein may be trademarks of their respective companies.

Confidential computer software. Valid license from Compaq required for possession, use or copying. Consistent with FAR 12.211 and 12.212, Commercial Computer Software, Computer Software Documentation, and Technical Data for Commercial Items are licensed to the U.S. Government under vendor's standard commercial license.

Compaq shall not be liable for technical or editorial errors or omissions contained herein. The information in this document is provided "as is" without warranty of any kind and is subject to change without notice. The warranties for Compaq products are set forth in the express limited warranty statements accompanying such products. Nothing herein should be construed as constituting an additional warranty.

Compaq service tool software, including associated documentation, is the property of and contains confidential technology of Compaq Computer Corporation. Service customer is hereby licensed to use the software only for activities directly relating to the delivery of, and only during the term of, the applicable services delivered by Compaq or its authorized service provider. Customer may not modify or reverse engineer, remove, or transfer the software or make the software or any resultant diagnosis or system management data available to other parties without Compaq's or its authorized service provider's consent. Upon termination of the services, customer will, at Compaq's or its service provider's option, destroy or return the software and associated documentation in its possession.

Printed in the U.S.A.

<span id="page-1-0"></span>HSG80 ACS Solution Software Version 8.6 for Windows NT and Windows 2000 Installation and Configuration Guide First Edition (June 2001) Part Number: AA-RFA9F-TE

# **Contents**

#### **[About this Guide](#page-14-0)**

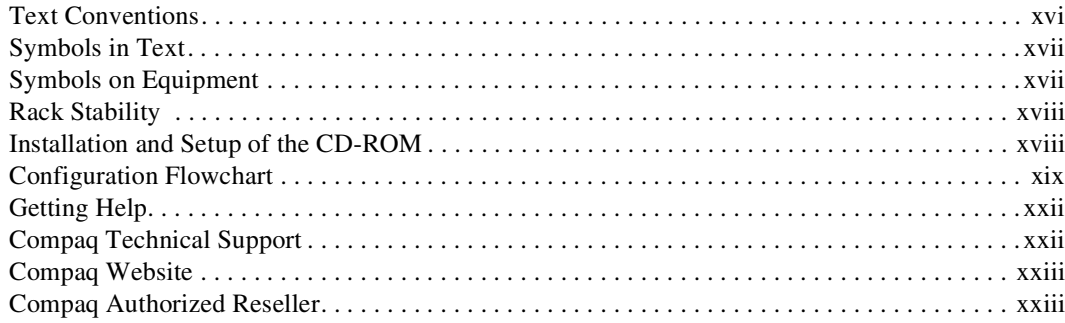

# *[Chapter 1](#page-24-0)*

### **[Planning a Subsystem](#page-24-1)**

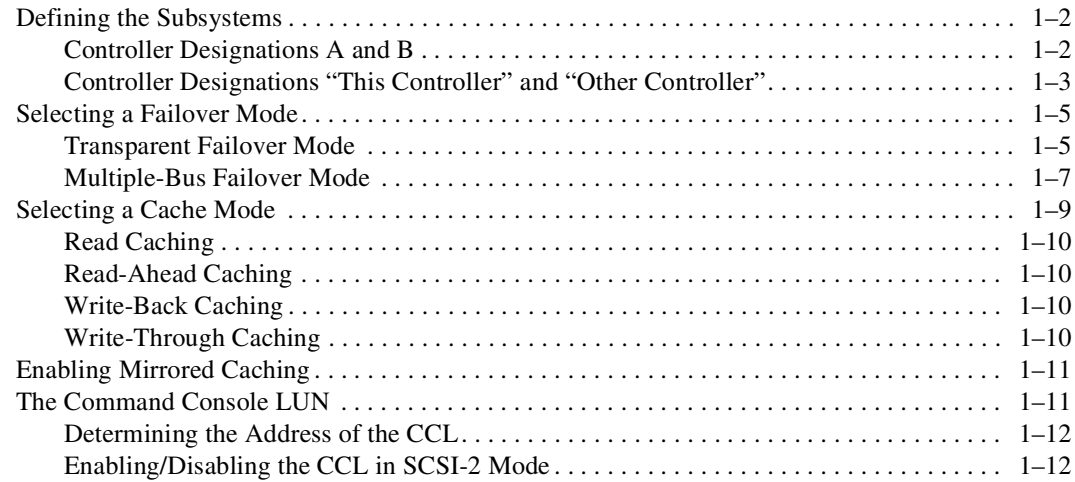

#### *iv HSG80 ACS Solution Software Version 8.6 for Windows NT and Windows 2000 Installation and Configuration Guide*

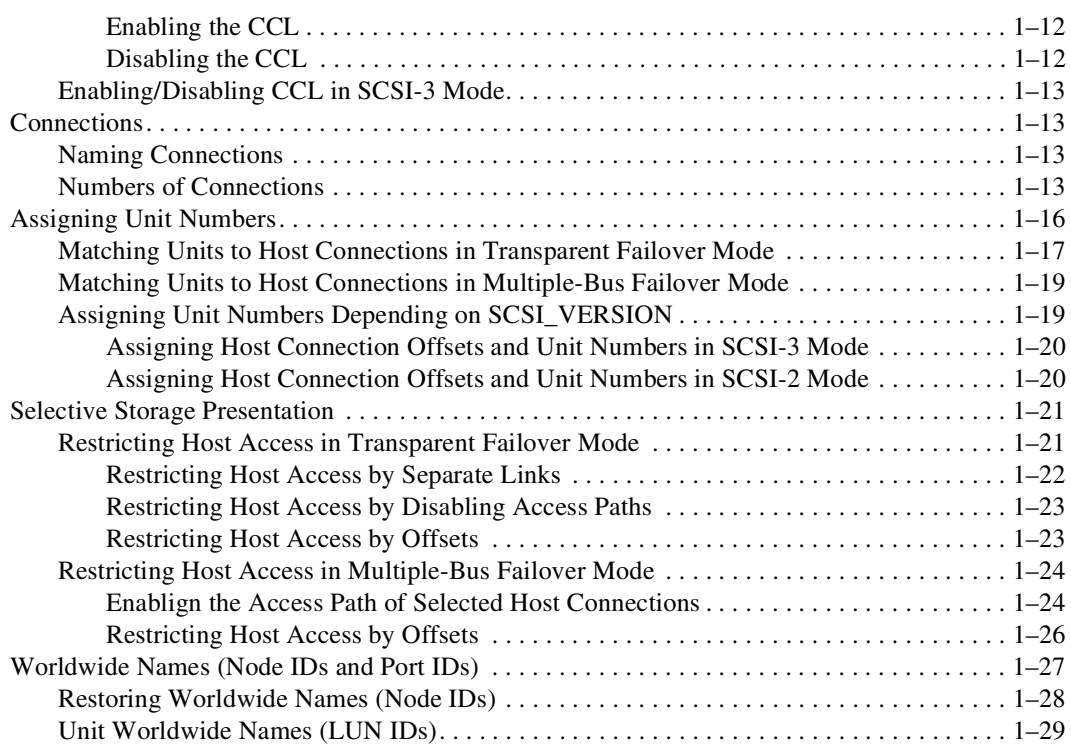

# *[Chapter 2](#page-54-0)*

#### **[Planning Storage](#page-54-1)**

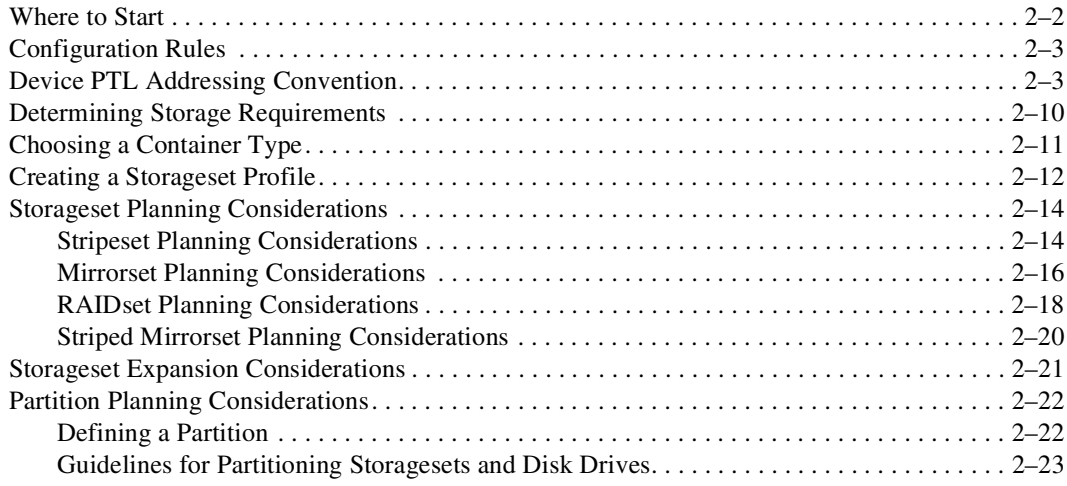

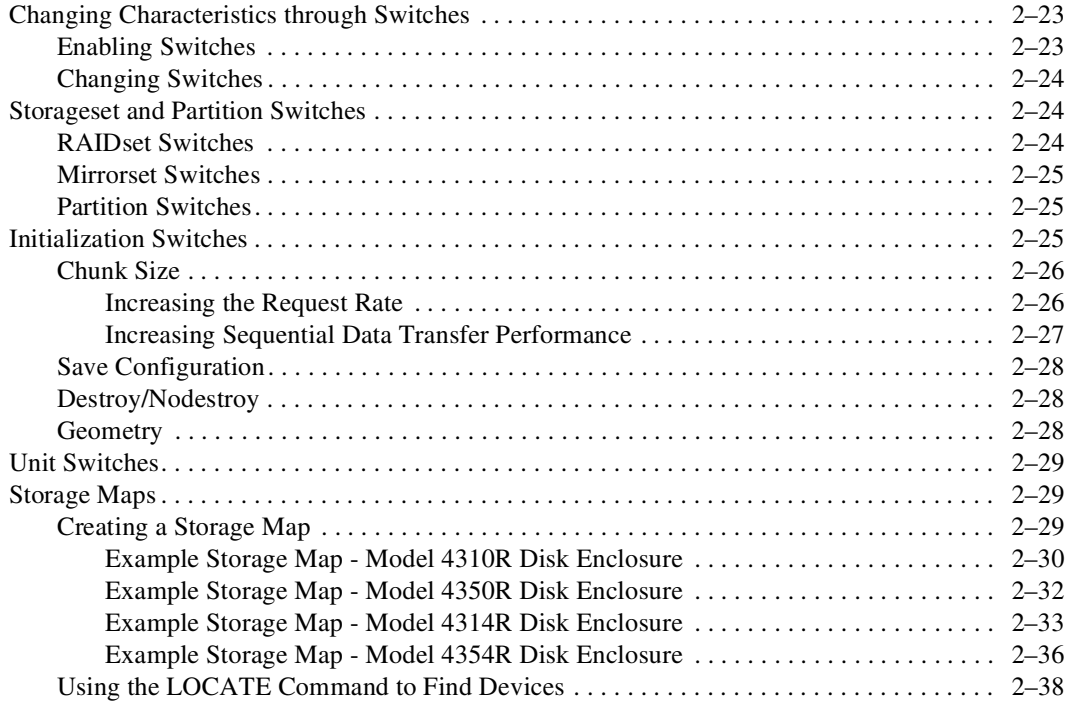

### *[Chapter 3](#page-92-0)*

### **[Preparing the Host System](#page-92-1)**

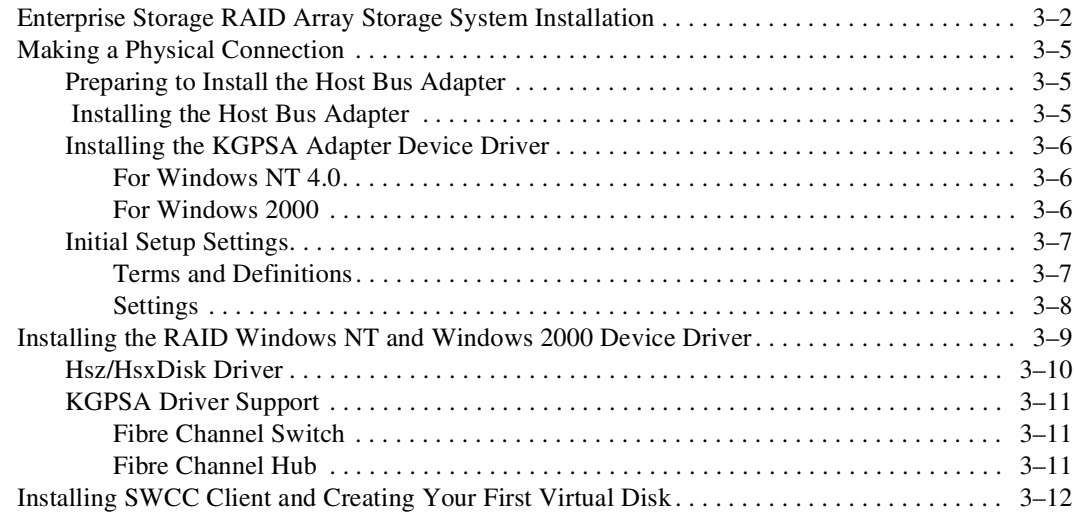

#### *vi HSG80 ACS Solution Software Version 8.6 for Windows NT and Windows 2000 Installation and Configuration Guide*

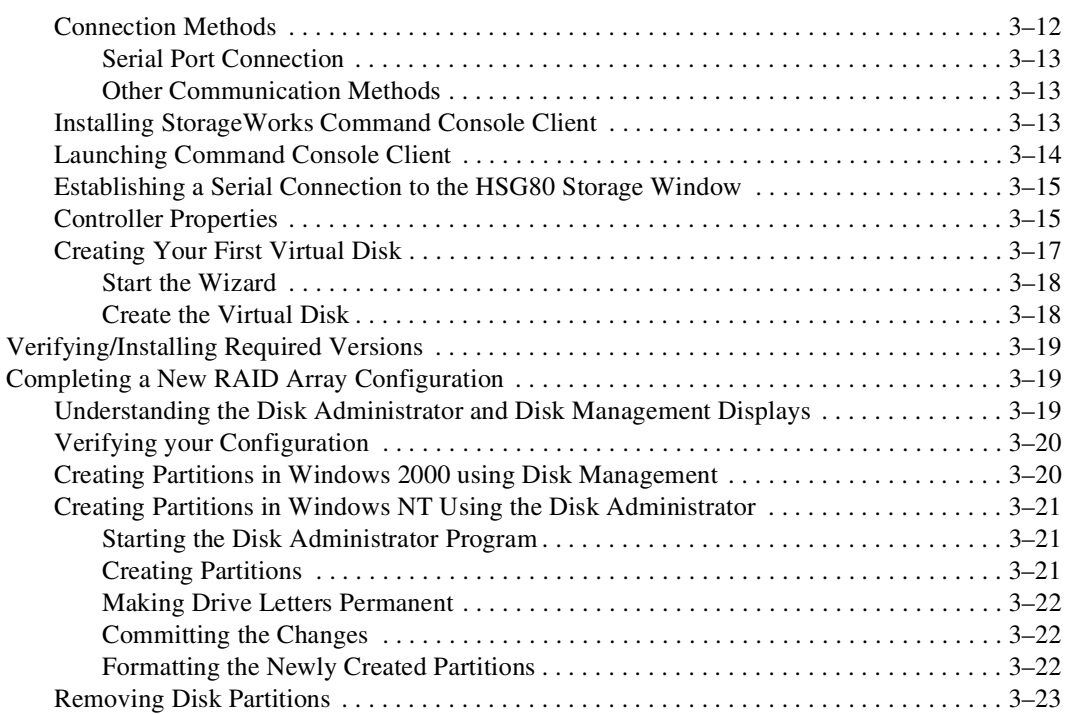

### *[Chapter 4](#page-116-0)*

#### **[Installing and Configuring the HS-Series Agent](#page-116-1)**

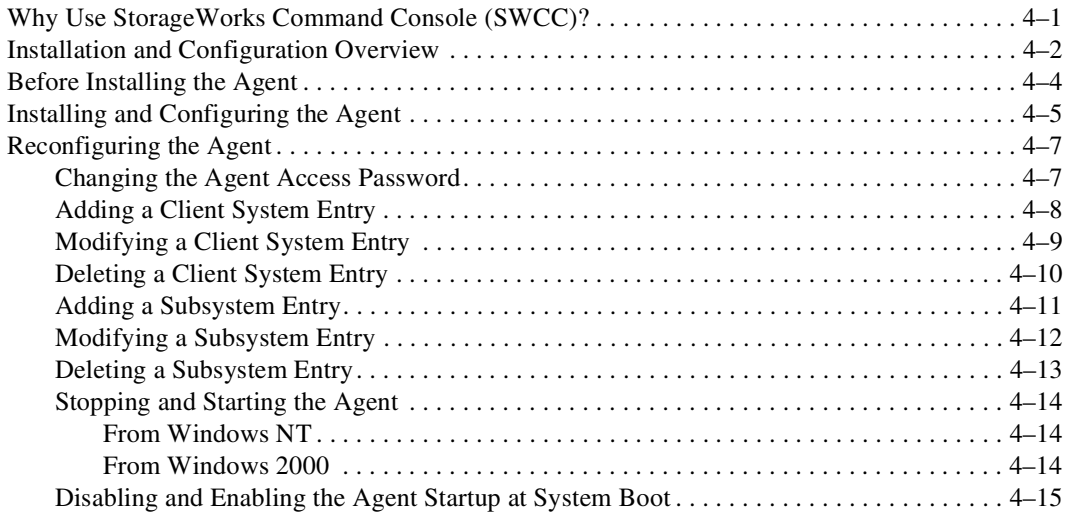

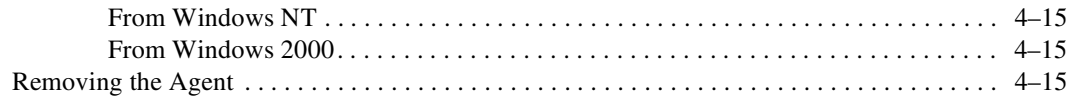

# *[Chapter 5](#page-132-0)*

### **[Configuration Procedures](#page-132-1)**

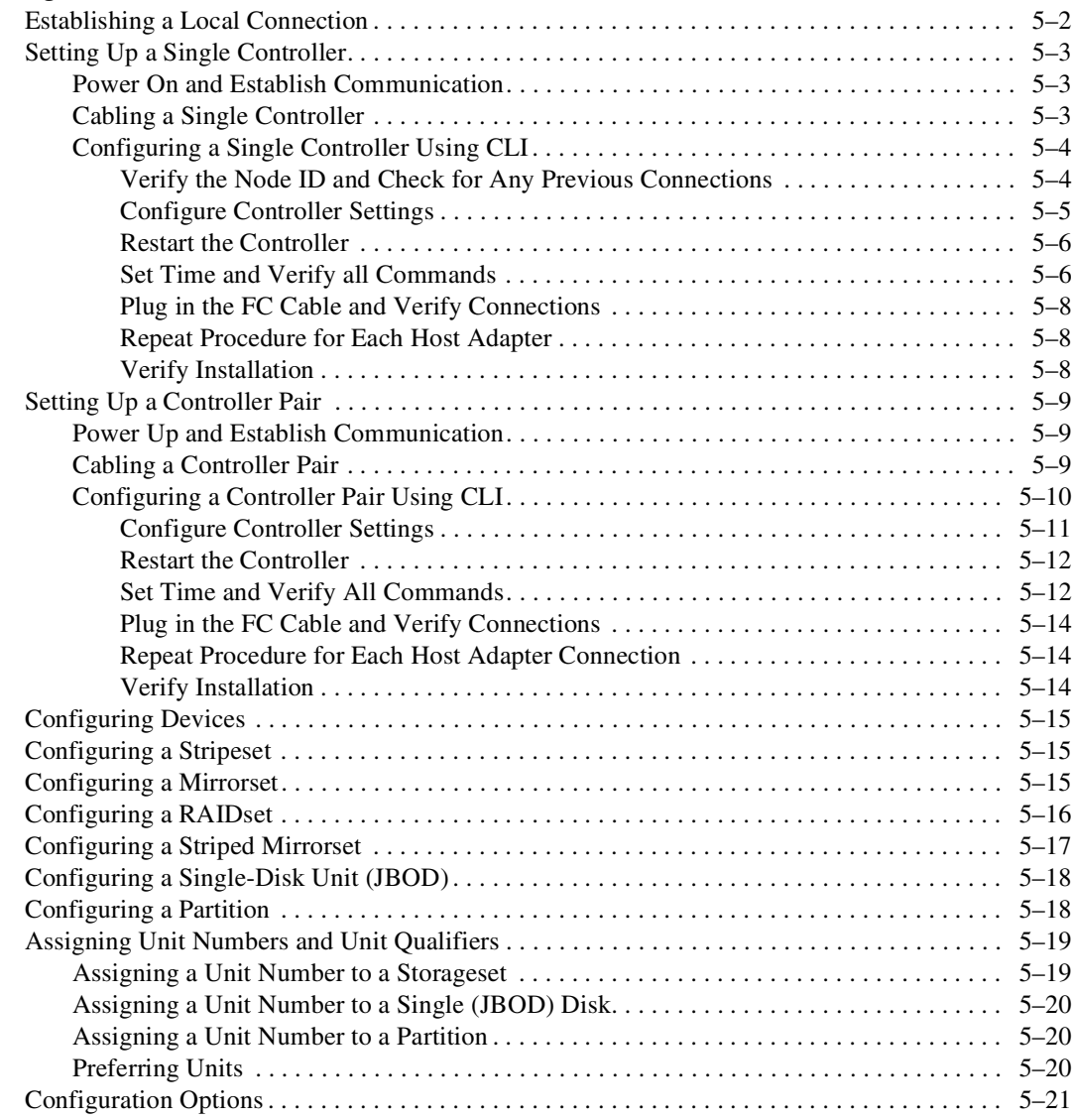

#### *viii HSG80 ACS Solution Software Version 8.6 for Windows NT and Windows 2000 Installation and Configuration Guide*

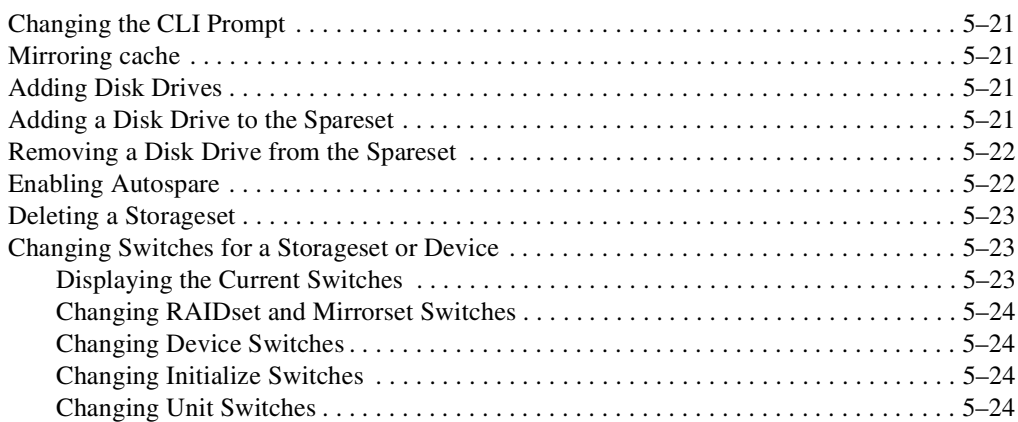

### *[Chapter 6](#page-156-0)*

#### **[Configuration Example Using CLI](#page-156-1)**

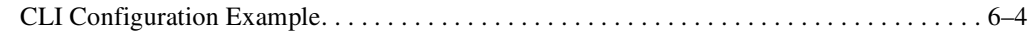

### *[Chapter 7](#page-166-0)*

#### **[Backing Up the Subsystem, Cloning Data for Backup, and Moving Storagesets](#page-166-1)**

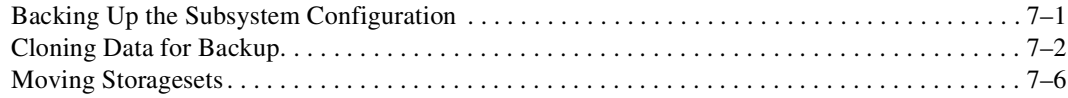

### *[Appendix A](#page-174-0)*

#### **[Subsystem Profile Templates](#page-174-1)**

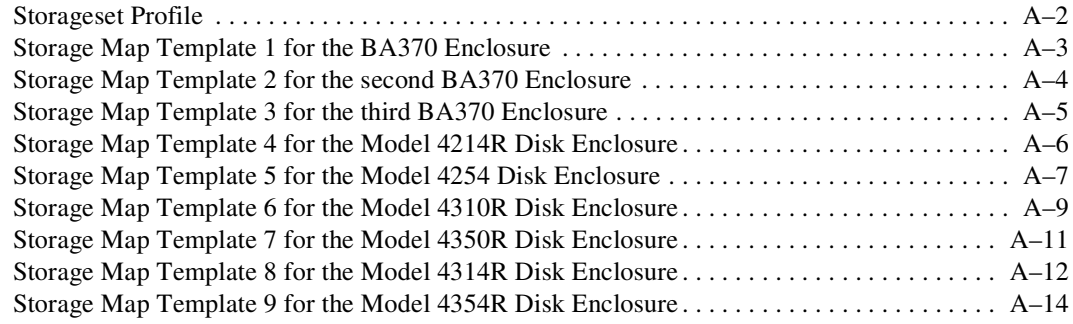

#### *[Appendix B](#page-188-0)*

#### **[Installing, Configuring, and Removing the Client](#page-188-1)**

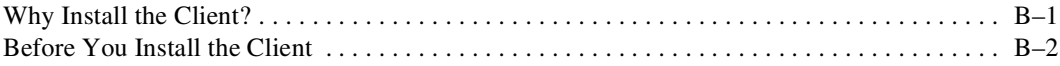

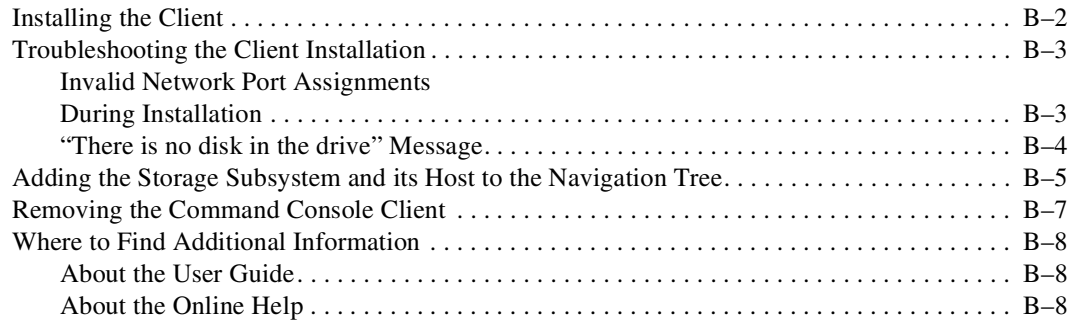

### **[Glossary](#page-196-0)**

**[Index](#page-216-0)**

# **Figures**

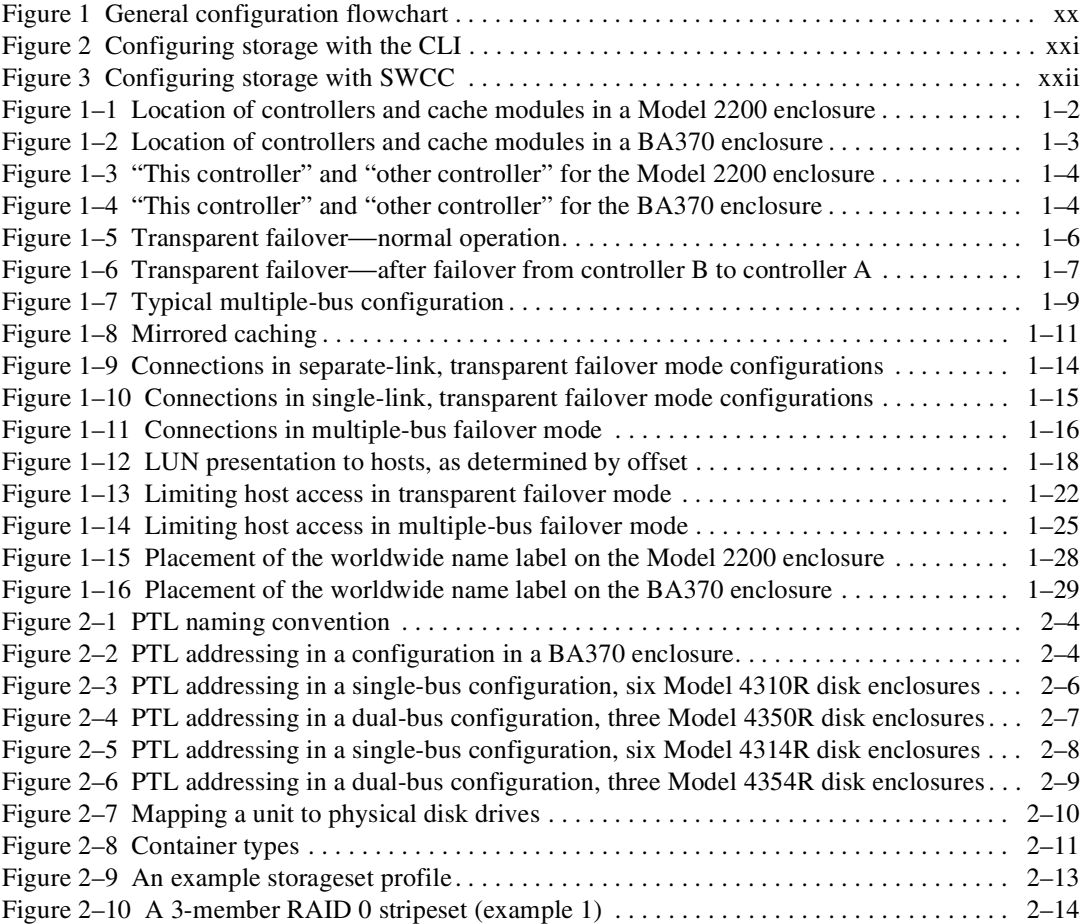

#### *xii HSG80 ACS Solution Software Version 8.6 for Windows NT and Windows 2000 Installation and Configuration Guide*

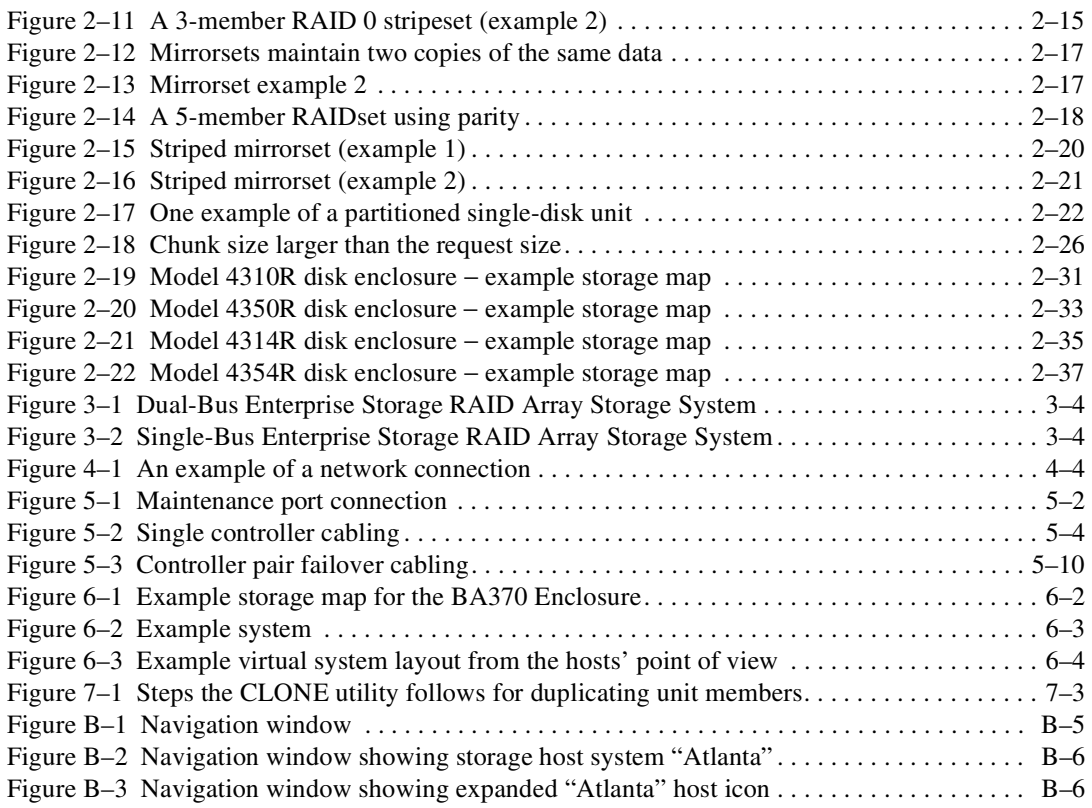

# **Tables**

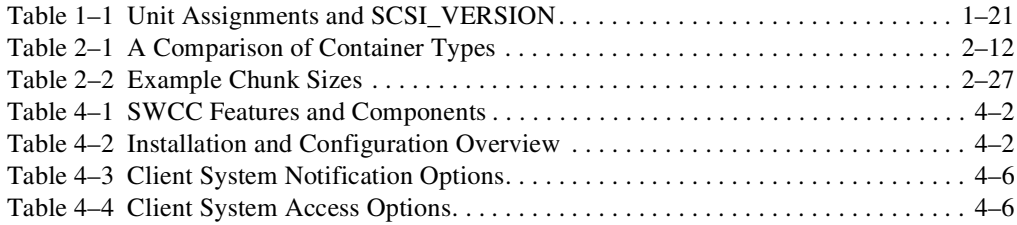

# **About this Guide**

<span id="page-14-0"></span>This guide provides installation and configuration instructions and reference material for operation of the HSG80 ACS Solution Software Version 8.6 for Windows NT and Windows 2000.

**Thank You** for selecting a *Compaq StorageWorks™* RAID Array subsystem for your growing storage needs. StorageWorks RAID subsystems are designed to support the most popular computer platforms in the industry. The solution software that accompanies this kit enables the new storage subsystem to work effectively with your chosen platform.

Please fill out and return the Registration Card included in this kit. This information is used by Compaq to provide notification services to its customers. You can also register online at:

<http://www.compaq.com/products/registration>

This guide describes:

- Considerations while planning a configuration
- Configuration procedures

This book does not contain information about the operating environments to which the controller may be connected; nor does it contain detailed information about subsystem enclosures or their components. See the documentation that accompanied these peripherals for information about them.

*xvi HSG80 ACS Solution Software Version 8.6 for Windows NT and Windows 2000 Installation and Configuration Guide*

# <span id="page-15-0"></span>**Text Conventions**

This document uses the following conventions:

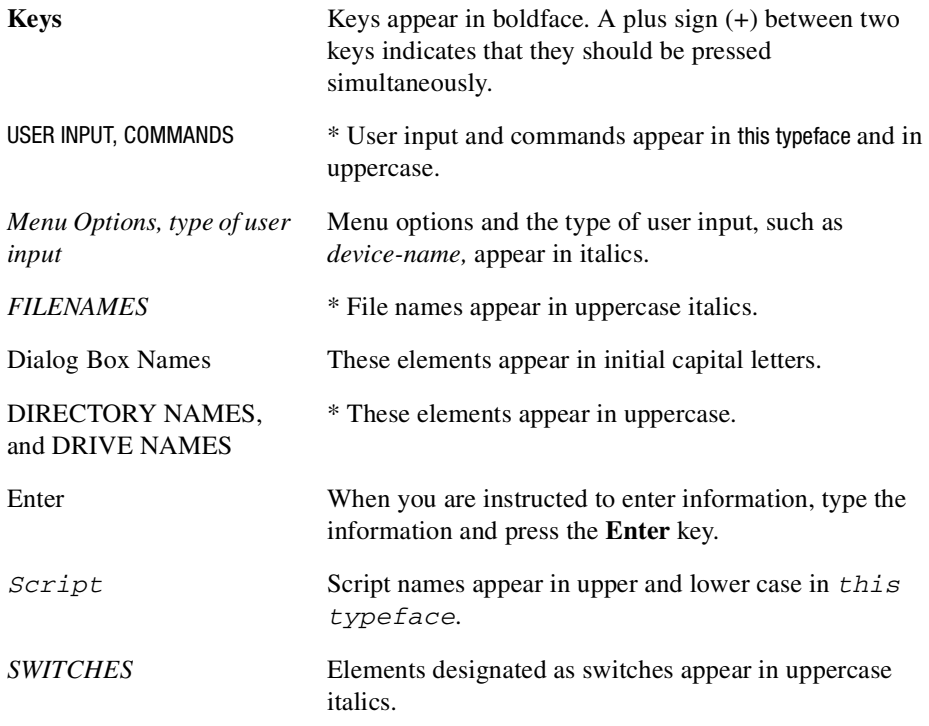

\* UNIX commands are case sensitive and will not appear in uppercase.

# <span id="page-16-0"></span>**Symbols in Text**

The symbols found in this guide have the following meanings:

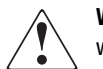

**WARNING:** Text set off in this manner indicates that failure to follow directions in the warning could result in bodily harm or loss of life.

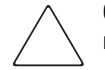

**CAUTION:** Text set off in this manner indicates that failure to follow directions could result in damage to equipment or loss of information.

**IMPORTANT:** Text set off in this manner presents clarifying information or specific instructions.

# <span id="page-16-1"></span>**Symbols on Equipment**

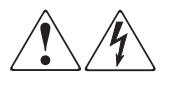

Any surface or area of the equipment marked with these symbols indicates the presence of electrical shock hazards. Enclosed area contains no operator serviceable parts.

**WARNING**: To reduce the risk of injury from electrical shock hazards, do not open this enclosure.

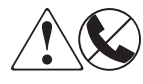

Any RJ-45 receptacle marked with these symbols indicates a Network Interface Connection.

**WARNING**: To reduce the risk of electrical shock, fire, or damage to the equipment, do not plug telephone or telecommunications connectors into this receptacle.

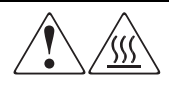

Any surface or area of the equipment marked with these symbols indicates the presence of a hot surface or hot component. If this surface is contacted, the potential for injury exists.

**WARNING**: To reduce the risk of injury from a hot component, allow the surface to cool before working with it.

*xviii HSG80 ACS Solution Software Version 8.6 for Windows NT and Windows 2000 Installation and Configuration Guide*

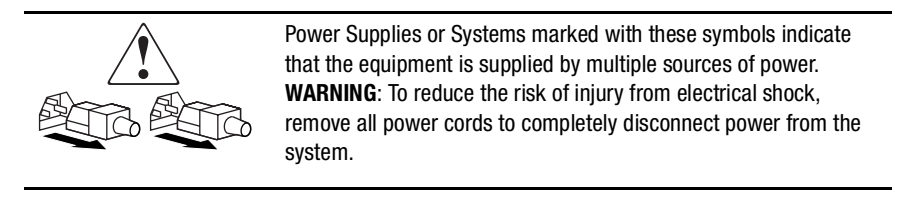

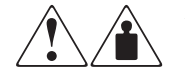

Any product or assembly marked with these symbols indicates that the component exceeds the recommended weight for one individual to handle safely.

**WARNING**: To reduce the risk of personal injury or damage to the equipment, observe local occupational health and safety requirements and guidelines for manual material handling.

# <span id="page-17-0"></span>**Rack Stability**

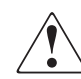

**WARNING:** To reduce the risk of personal injury or damage to the equipment, be sure that:

- The leveling jacks are extended to the floor.
- The full weight of the rack rests on the leveling jacks.
- The stabilizing feet are attached to the rack if it is a single rack installation.
- The racks are coupled together in multiple rack installations.
- A rack may become unstable if more than one component is extended for any reason. Extend only one component at a time.

# <span id="page-17-1"></span>**Installation and Setup of the CD-ROM**

Contents of CD-ROM:

- Device Drivers
- Solution Software
- Storage Works Command Console (SWCC) Agent and Client software
- Documentation

**NOTE:** Refer to the platform-specific release notes for detailed solution kit contents and release-specific information.

### <span id="page-18-0"></span>**Configuration Flowchart**

A three-part flowchart is shown on the following pages. Refer to these charts while configuring a new storage subsystem:

- [Figure 1 on page xx](#page-19-0) shows the start of the configuration process.
- [Figure 2 on page xxi](#page-20-0) shows how to configure storage with the command line interpreter (CLI), which is the low-level interface to the controller.
- [Figure 3 on page xxii](#page-21-2) shows how to configure storage using StorageWorks Command Console (SWCC), which is the graphical user interface to the controller.

All references in the flowcharts pertain to pages in this guide, unless otherwise indicated.

*xx HSG80 ACS Solution Software Version 8.6 for Windows NT and Windows 2000 Installation and Configuration Guide*

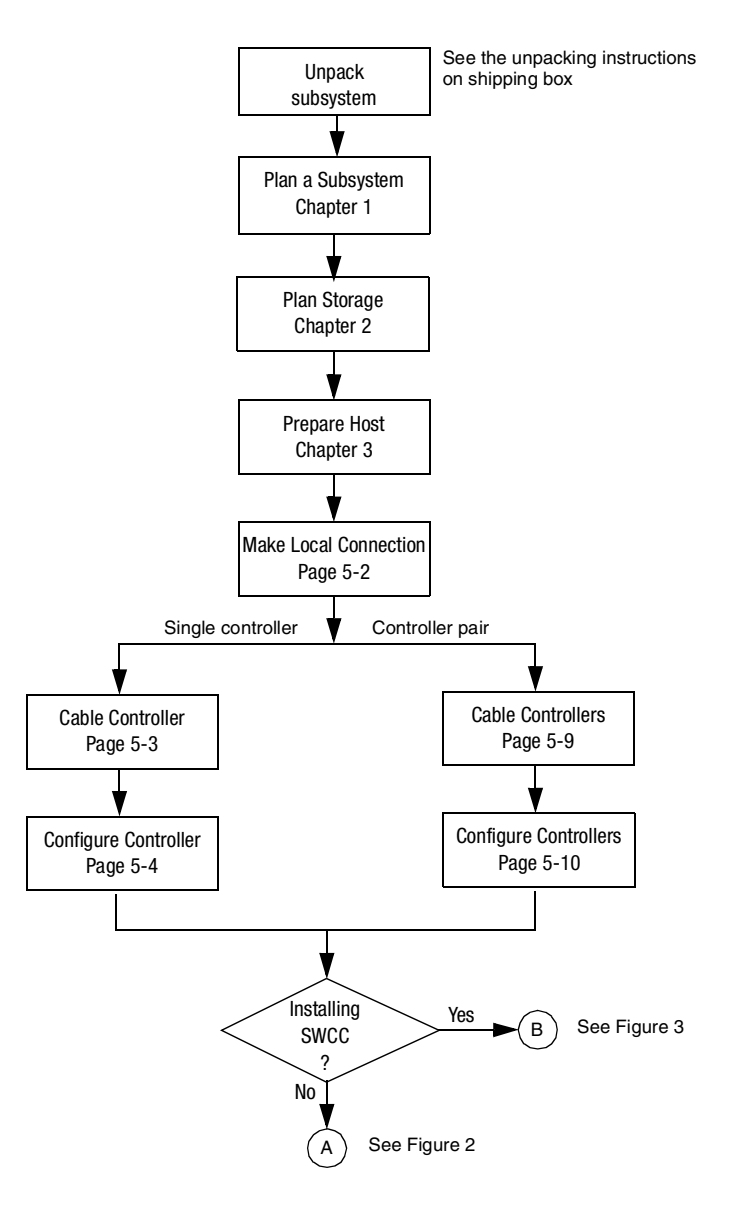

<span id="page-19-0"></span>Figure 1. General configuration flowchart

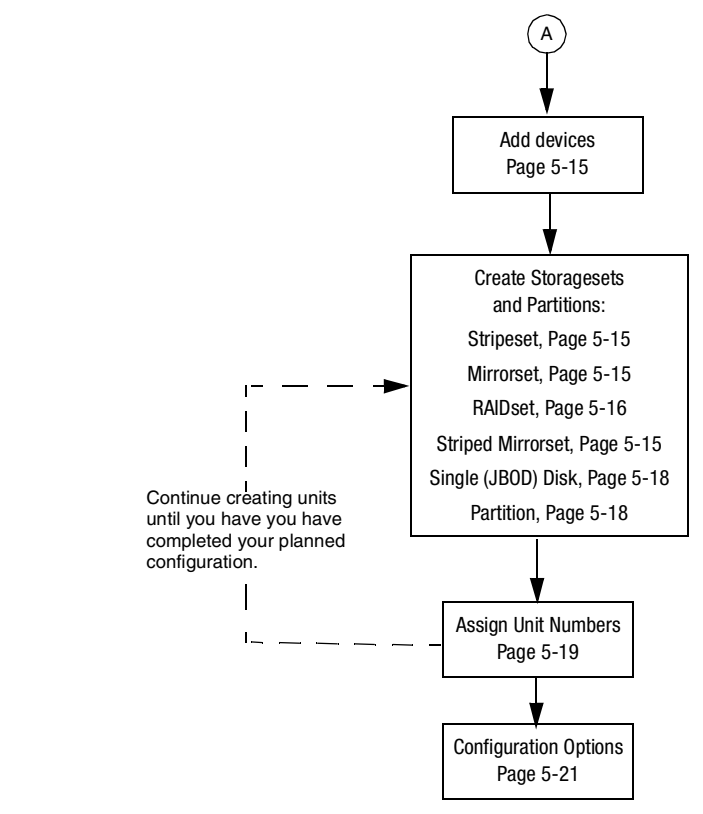

<span id="page-20-0"></span>Figure 2. Configuring storage with the CLI

*xxii HSG80 ACS Solution Software Version 8.6 for Windows NT and Windows 2000 Installation and Configuration Guide*

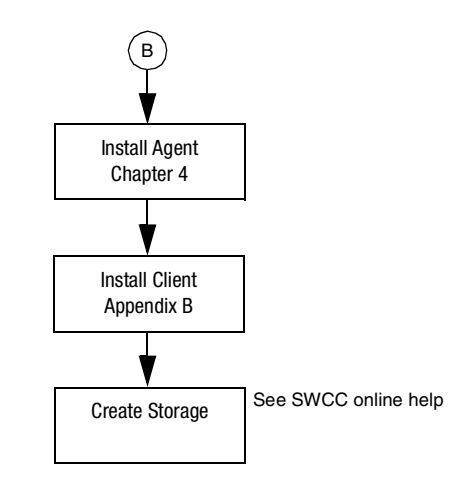

<span id="page-21-2"></span>Figure 3. Configuring storage with SWCC

### <span id="page-21-0"></span>**Getting Help**

If you have a problem and have exhausted the information in this guide, you can receive further information and other help in the following locations.

### <span id="page-21-1"></span>**Compaq Technical Support**

A technical support specialist can help diagnose the problem or guide you to the next step in the warranty process.

In North America, call the Compaq Technical Phone Support Center at 1-800-OK-COMPAQ. This service is available 24 hours a day, 7 days a week.

**NOTE:** For continuous quality improvement, calls may be recorded or monitored.

Outside North America, call the nearest Compaq Technical Support Phone Center. Telephone numbers for worldwide Technical Support Centers are listed on the Compaq website. Access the Compaq website:

<http://www.compaq.com>

Be sure to have the following information available before you call Compaq:

- Technical support registration number (if applicable)
- Product serial numbers
- Product model names and numbers
- Applicable error messages
- Add-on boards or hardware
- Third-party hardware or software
- Operating system type and revision level
- Detailed, specific questions

# <span id="page-22-0"></span>**Compaq Website**

The Compaq website has latest information on this product as well as the latest drivers. Access the Compaq website at:

<http://www.compaq.com/storage>

### <span id="page-22-1"></span>**Compaq Authorized Reseller**

For the name of your nearest Compaq Authorized Reseller:

- In the United States, call 1-800-345-1518.
- In Canada, call 1-800-263-5868.
- Elsewhere, see the Compaq website for locations and telephone numbers.

# <span id="page-24-2"></span>*Chapter 1*

# **Planning a Subsystem**

<span id="page-24-1"></span><span id="page-24-0"></span>This chapter provides information that helps you plan how to configure the subsystem. Refer to [Chapter 2](#page-54-2) when planning the types of storage containers you need.

**IMPORTANT:** This chapter frequently references the command line interface (CLI). For the complete syntax and descriptions of the CLI commands, see the *Compaq StorageWorks HSG80 Array Controller ACS Version 8.6 CLI Reference Guide*.

The following information is included in this chapter:

- $\blacksquare$  ["Defining the Subsystems," page 1–2](#page-25-0)
- ["Selecting a Failover Mode," page 1–5](#page-28-0)
- ["Selecting a Cache Mode," page 1–9](#page-32-0)
- ["Enabling Mirrored Caching," page 1–11](#page-34-0)
- ["The Command Console LUN," page 1–11](#page-34-1)
- ["Connections," page 1–13](#page-36-1)
- ["Assigning Unit Numbers," page 1–17](#page-40-0)
- ["Selective Storage Presentation," page 1–22](#page-45-0)
- ["Worldwide Names \(Node IDs and Port IDs\)," page 1–28](#page-51-0)

**IMPORTANT:** DILX should be run for ten minutes on all units to delete the 8 MB EISA partition. Refer to *Compaq StorageWorks HSG80 Array Controller ACS Version 8.6 CLI Reference Guide* for details.

*1–2 HSG80 ACS Solution Software Version 8.6 for Windows NT and Windows 2000 Installation and Configuration Guide*

### <span id="page-25-0"></span>**Defining the Subsystems**

This section describes the terms *this controller* and *other controller.* It also presents graphics of the Model 2200 and BA370 enclosures.

**NOTE:** The HSG80 controller uses the BA370 or Model 2200 enclosure.

#### <span id="page-25-1"></span>**Controller Designations A and B**

The terms A, B, "this controller," and "other controller," respectively are used to distinguish one controller from another in a two-controller (also called dual-redundant) subsystem. These terms are described more thoroughly in the following sections.

Controllers and cache modules are designated either A or B depending on their location in the enclosure, as shown in [Figure 1–1](#page-25-2) for the Model 2200 enclosure and as shown in [Figure 1–2](#page-26-1) for the BA370 enclosure.

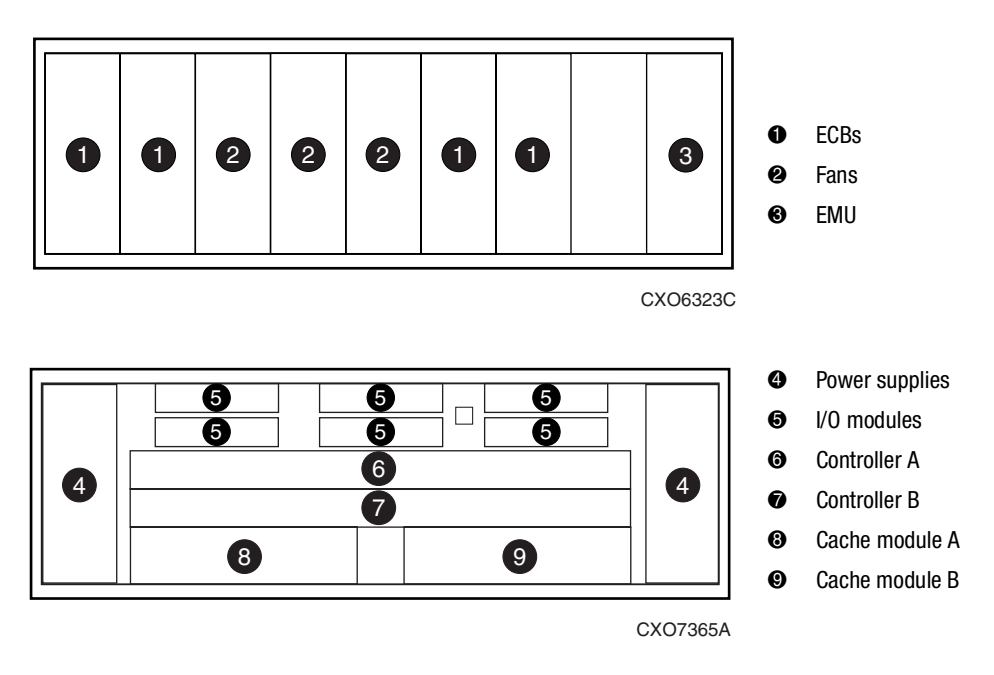

 **Model 2200 Enclosure**

<span id="page-25-2"></span>Figure 1–1. Location of controllers and cache modules in a Model 2200 enclosure

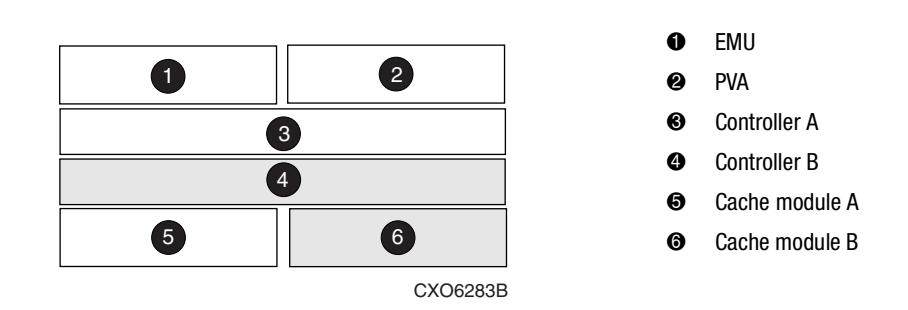

<span id="page-26-1"></span>Figure 1–2. Location of controllers and cache modules in a BA370 enclosure

**BA370 Enclosure**

#### <span id="page-26-0"></span>**Controller Designations "This Controller" and "Other Controller"**

Some CLI commands use the terms "this" and "other" to identify one controller or the other in a dual-redundant pair. These designations are a shortened form of "this controller" and "other controller." These terms are defined as follows:

- "**this controller**"—the controller that is the focus of the CLI session. "This controller" is the controller to which the maintenance terminal is attached and through which the CLI commands are being entered. "This controller" can be shortened to "this" in CLI commands.
- "**other controller**"—the controller that is not the focus of the CLI session and through which CLI commands are not being entered. "Other controller" can be shortened to "other" in CLI commands.

[Figure 1–3](#page-27-0) shows the relationship between "this controller" and "other controller" in a Model 2200 enclosure, and [Figure 1–4](#page-27-1) shows the same relationship in a BA370 enclosure. *1–4 HSG80 ACS Solution Software Version 8.6 for Windows NT and Windows 2000 Installation and Configuration Guide*

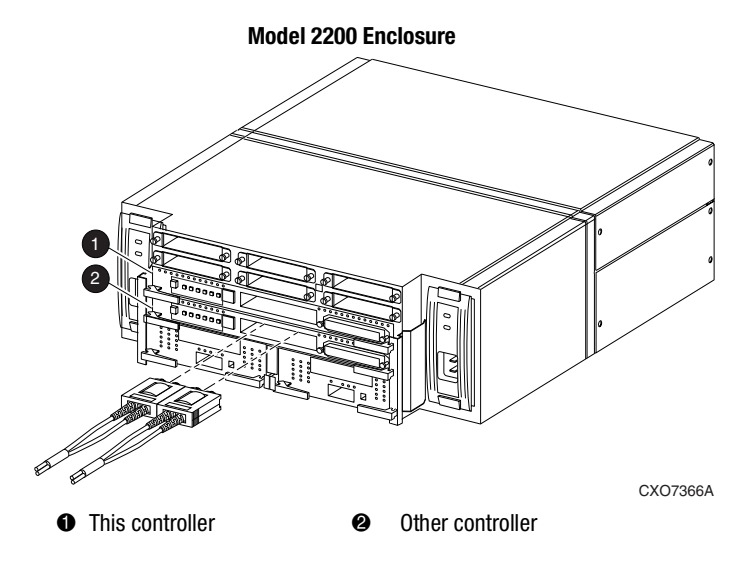

<span id="page-27-0"></span>Figure 1–3. "This controller" and "other controller" for the Model 2200 enclosure

**BA370 Enclosure**

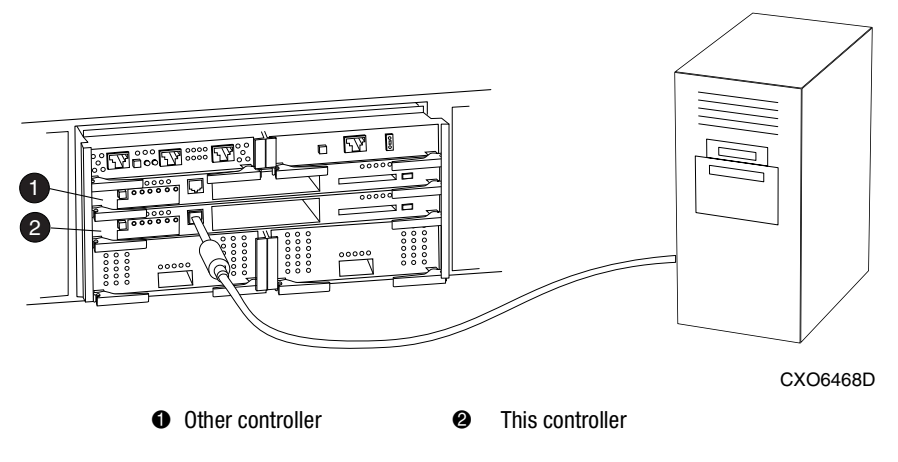

<span id="page-27-1"></span>Figure 1–4. "This controller" and "other controller" for the BA370 enclosure

### <span id="page-28-0"></span>**Selecting a Failover Mode**

Failover is a way to keep the storage array available to the host if one of the controllers becomes unresponsive. A controller can become unresponsive because of a hardware failure, such as a controller or, in multiple-bus only, due to a failure of the link between host and controller or host-bus adapter. Failover keeps the storage array available to the hosts by allowing the surviving controller to take over total control of the subsystem.

There are two failover modes:

- **Transparent**, which is handled by the surviving controller and is invisible (transparent) to the hosts.
- **Multiple-bus**, which is handled by the hosts.

Either mode of failover can work with loop or fabric topology.

#### <span id="page-28-1"></span>**Transparent Failover Mode**

Transparent failover mode has the following characteristics:

- Hosts do not know failover has taken place
- Units are divided between host ports 1 and 2

A unit or storage unit is a physical or virtual device of the subsystem. It is typically assigned a logical unit number (LUN) and is managed by the HSG80 controller and presented to a server through the Fibre Channel bus and the server's host bus adapter. Disks that are set up as independent disks (JBODs) or RAIDsets are referred to as storagesets. Storagesets are units.

In transparent failover mode, host port 1 of controller A and host port 1 of controller B must be on the same Fibre Channel link. Host port 2 of controller A and host port 2 of controller B must also be on the same Fibre Channel link. Depending on operating system restrictions and requirements, the port 1 link and the port 2 link can be separate links, or they can be the same link.

At any time, host port 1 is active on only one controller, and host port 2 is active on only one controller. The other ports are in standby mode. In normal operation, both host port 1 on controller A and host port 2 on controller B are active. A representative configuration is shown in [Figure 1–5](#page-29-0). The active and standby ports share port identity, enabling the standby port to take over for the active one. If one controller fails, its companion controller (known as the surviving controller) takes control by making both its host ports active, as shown in [Figure 1–6](#page-30-1).

#### *1–6 HSG80 ACS Solution Software Version 8.6 for Windows NT and Windows 2000 Installation and Configuration Guide*

Units are divided between the host ports:

- Units 0-99 are on host port 1 of both controllers (but accessible only through the active port).
- Units 100-199 are on host port 2 of both controllers (but accessible only through the active port).

Transparent failover only compensates for a controller failure, and not for failures of either the Fibre Channel link or host Fibre Channel adapters.

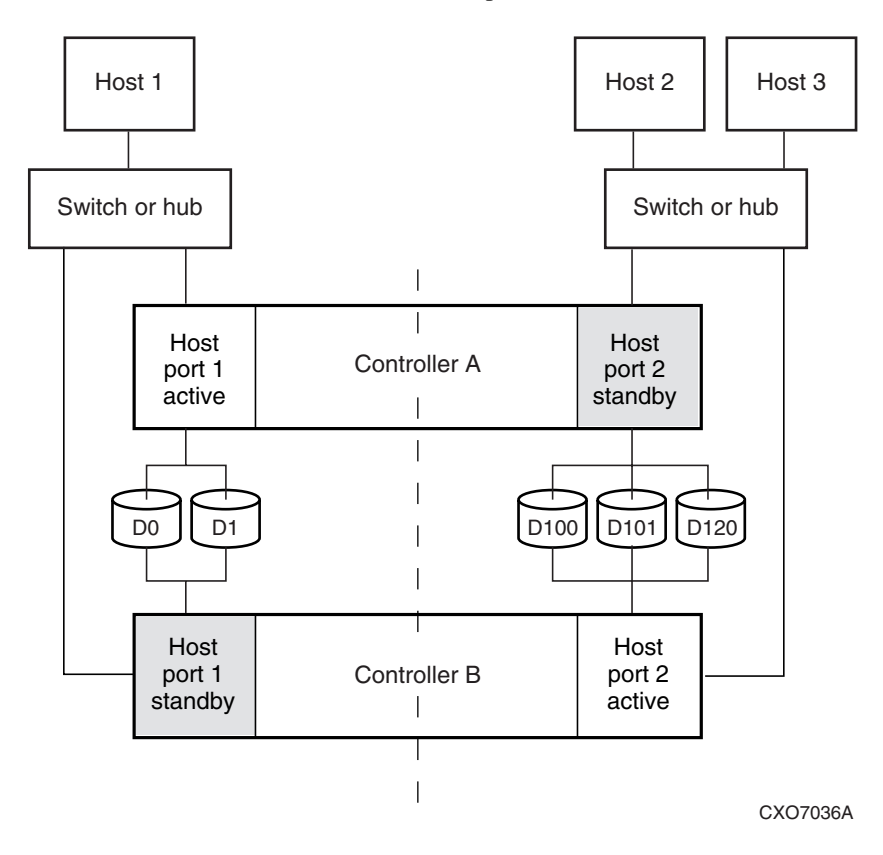

<span id="page-29-0"></span>Figure 1–5. Transparent failover—normal operation

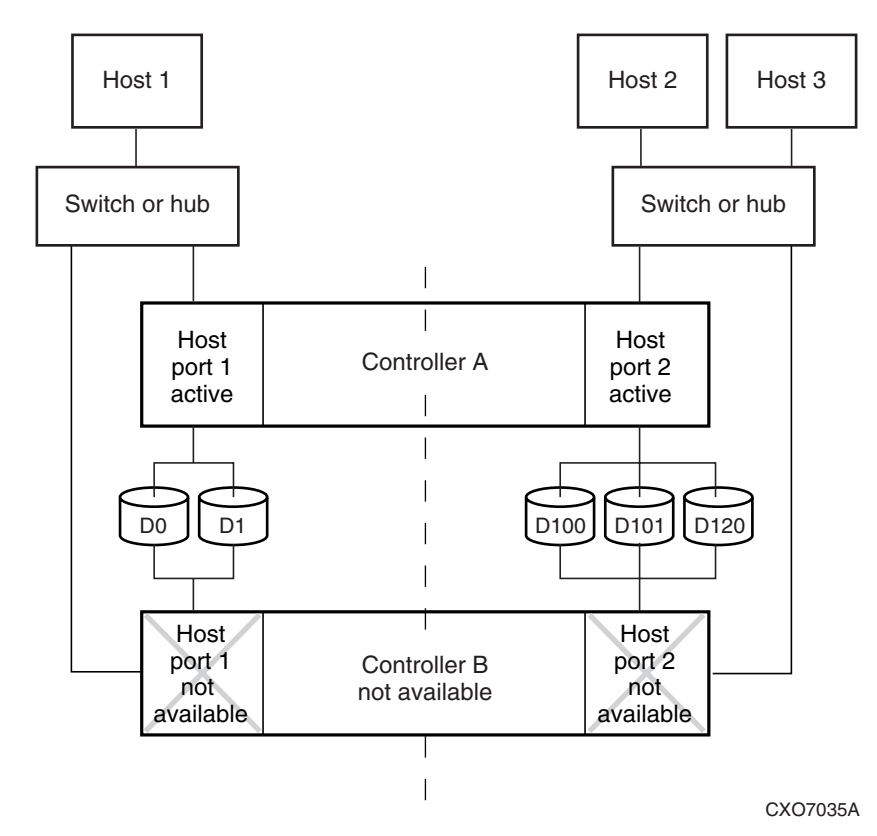

<span id="page-30-1"></span>Figure 1–6. Transparent failover—after failover from controller B to controller A

#### <span id="page-30-0"></span>**Multiple-Bus Failover Mode**

Multiple-bus failover mode has the following characteristics:

- $\blacksquare$  Host controls the failover process by moving the unit(s) from one controller to another
- All units (0 through 199) are visible at all host ports
- Each host has two or more paths to the units

All hosts must have operating system software that supports multiple-bus failover mode. With this software, the host sees the same units visible through two (or more) paths. When one path fails, the host can issue commands to move the units from one path to another. A typical multiple-bus failover configuration is shown in [Figure 1–7](#page-32-1).

#### *1–8 HSG80 ACS Solution Software Version 8.6 for Windows NT and Windows 2000 Installation and Configuration Guide*

In multiple-bus failover mode, you can specify which units are normally serviced by a specific controller of a controller pair. This process is called preferring or preferment. Units can be preferred to one controller or the other by the *PREFERRED\_PATH* switch of the ADD UNIT (or SET *unit*) command. For example, use the following command to prefer unit D101 to "this controller":

SET D101 PREFERRED\_PATH=THIS\_CONTROLLER

**NOTE:** This is an initial preference, which can be overridden by the hosts.

Keep the following points in mind when configuring controllers for multiple-bus failover:

- Multiple-bus failover can compensate for a failure in any of the following:
	- ❏ Controller
	- ❏ Switch or hub
	- ❏ Fibre Channel link
	- ❏ Host Fibre Channel adapter
- A host can redistribute the I/O load between the controllers

■ All hosts must have operating system software that supports multiple-bus failover mode

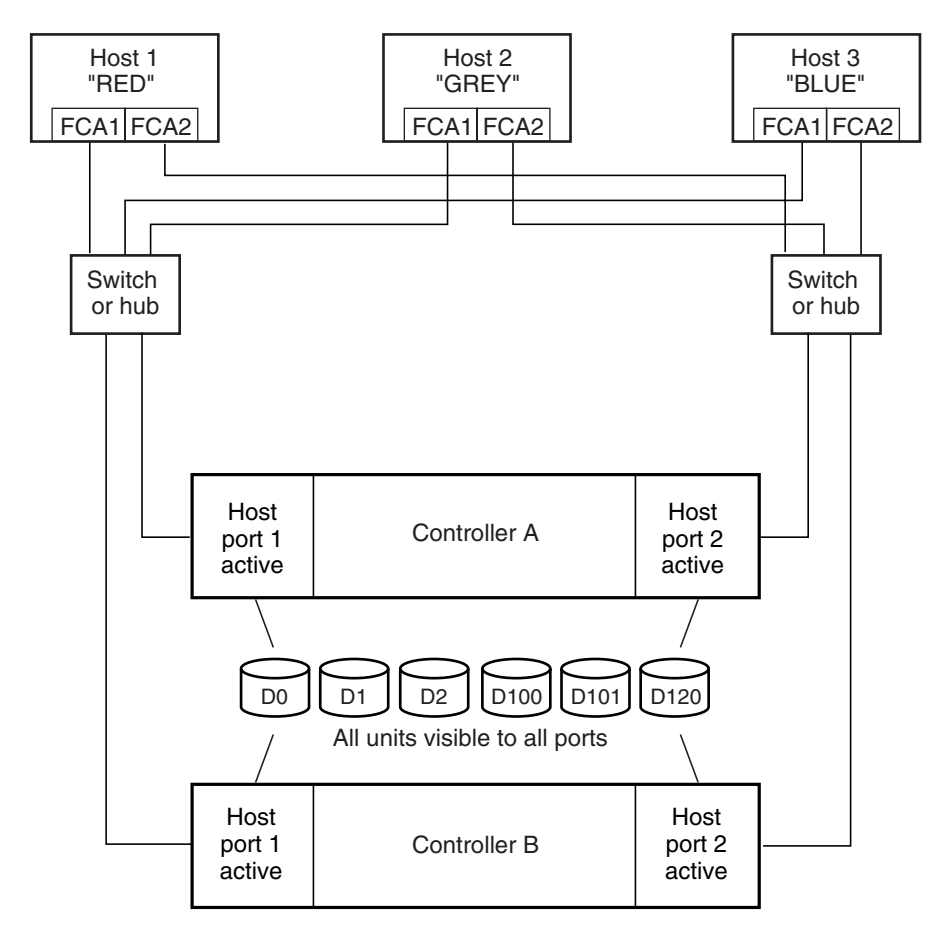

NOTE: FCA = Fibre Channel Adapter

CXO7094B

<span id="page-32-1"></span>Figure 1–7. Typical multiple-bus configuration

## <span id="page-32-0"></span>**Selecting a Cache Mode**

The cache module supports read, read-ahead, write-through, and write-back caching techniques. The cache technique is selected separately for each unit. For example, you can enable only read and write-through caching for some units while enabling only write-back caching for other units.

*1–10 HSG80 ACS Solution Software Version 8.6 for Windows NT and Windows 2000 Installation and Configuration Guide*

#### <span id="page-33-0"></span>**Read Caching**

When the controller receives a read request from the host, it reads the data from the disk drives, delivers it to the host, and stores the data in its cache module. Subsequent reads for the same data will take the data from cache rather than accessing the data from the disks. This process is called read caching.

Read caching can improve response time to many of the host's read requests. By default, read caching is enabled for all units.

#### <span id="page-33-1"></span>**Read-Ahead Caching**

During read-ahead caching, the controller anticipates subsequent read requests and begins to prefetch the next blocks of data from the disks as it sends the requested read data to the host. This is a parallel action. The controller notifies the host of the read completion, and subsequent sequential read requests are satisfied from the cache memory. By default, read-ahead caching is enabled for all units.

#### <span id="page-33-2"></span>**Write-Back Caching**

Write-back caching improves the subsystem's response time to write requests by allowing the controller to declare the write operation complete as soon as the data reaches cache memory. The controller performs the slower operation of writing the data to the disk drives at a later time.

By default, write-back caching is enabled for all units, but only if there is a backup power source for the cache modules (either batteries or an uninterruptable power supply).

#### <span id="page-33-3"></span>**Write-Through Caching**

Write-through caching is enabled when write-back caching is disabled. When the controller receives a write request from the host, it places the data in its cache module, writes the data to the disk drives, then notifies the host when the write operation is complete. This process is called write-through caching because the data actually passes through—and is stored in—the cache memory on its way to the disk drives.

### <span id="page-34-0"></span>**Enabling Mirrored Caching**

In mirrored caching, half of each controller's cache mirrors the companion controller's cache, as shown in [Figure 1–8.](#page-34-2)

The total memory available for cached data is reduced by half, but the level of protection is greater.

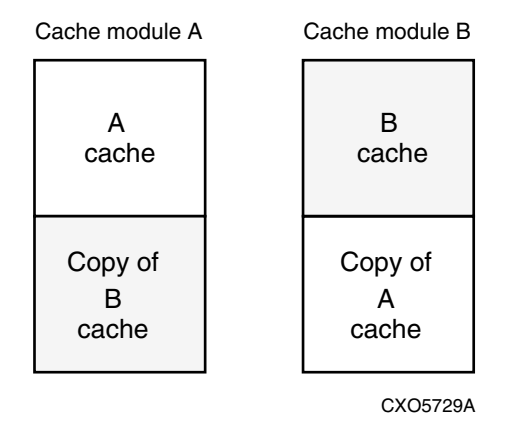

<span id="page-34-2"></span>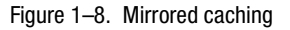

Before enabling mirrored caching, make sure the following conditions are met:

- Both controllers support the same size cache.
- Diagnostics indicate that both caches are good.
- No unit errors are outstanding, for example, lost data or data that cannot be written to devices.
- Both controllers are started and configured in failover mode.

### <span id="page-34-1"></span>**The Command Console LUN**

StorageWorks Command Console (SWCC) software communicates with the HSG80 controllers through an existing storage unit, or logical unit number (LUN). The dedicated LUN that SWCC uses is called the Command Console LUN (CCL). CCL serves as the communication device for the HS-Series Agent and identifies itself to the host by a unique identification string. By default, a CCL device is enabled within the HSG80 controller on

#### *1–12 HSG80 ACS Solution Software Version 8.6 for Windows NT and Windows 2000 Installation and Configuration Guide*

host port 1. The HSG80 uses both SCSI-2 and SCSI-3. CCL behaves differently for each and Windows NT and Windows 2000 have specific requirements for CCL behavior. See Chapter 3 for a more detailed explanation.The CCL does the following:

- Allows the RAID Array to be recognized by the host as soon as it is attached to the SCSI bus and configured into the operating system.
- Serves as a communications device for the HS-Series Agent. The CCL identifies itself to the host by a unique identification string.

In dual-redundant controller configurations, the commands described in the following sections alter the setting of the CCL on both controllers. The CCL is enabled only on host port 1. At least one storage device of any type must be configured on host port 2 before installing the Agent on a host connected to host port 2.

Select a storageset that you plan to configure and that is not likely to change. This storageset can be used by the Agent to communicate with the RAID Array. Deleting this storageset (LUN) later breaks the connection between the Agent and the RAID Array.

#### <span id="page-35-0"></span>**Determining the Address of the CCL**

CCL is enabled by default. Its address can be determined by entering the following CLI command:

HSG80 > SHOW THIS\_CONTROLLER

#### <span id="page-35-1"></span>**Enabling/Disabling the CCL in SCSI-2 Mode**

#### <span id="page-35-2"></span>**Enabling the CCL**

To enable the CCL, enter the following CLI command: HSG80 > SET THIS\_CONTROLLER COMMAND\_CONSOLE\_LUN

#### <span id="page-35-3"></span>**Disabling the CCL**

To disable the CCL, enter the following CLI command:

HSG80 > SET THIS\_CONTROLLER NOCOMMAND\_CONSOLE\_LUN

To see the state of the CCL, use the SHOW *THIS CONTROLLER/ OTHER CONTROLLER* command. Because the CCL is not an actual LUN, the SHOW UNITS command will not display the CCL location.
# **Enabling/Disabling CCL in SCSI-3 Mode**

The CCL is enabled all the time. There is no option to enable/disable.

# **Connections**

The term "connection" applies to every path between a Fibre Channel adapter in a host computer and an active host port on a controller.

**NOTE:** In ACS V8.6 the maximum number of supported connections is 96.

## **Naming Connections**

Compaq highly recommends that you assign names to connections that have meaning in the context of your particular configuration. One system that works well is to name each connection after its host, its adapter, its controller, and its controller host port, as follows:

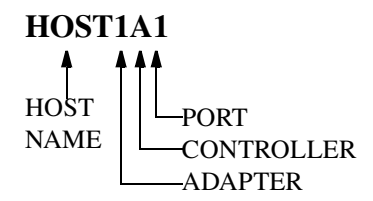

Examples:

A connection from the first adapter in the host named RED that goes to port 1 of controller A would be called RED1A1.

A connection from the third adapter in host GREEN that goes to port 2 of controller B would be called GREEN3B2.

**NOTE:** Connection names can have a maximum of 9 characters.

*1–14 HSG80 ACS Solution Software Version 8.6 for Windows NT and Windows 2000 Installation and Configuration Guide*

# **Numbers of Connections**

The number of connections resulting from cabling one adapter into a switch or hub depends on failover mode and how many links the configuration has:

- If a controller pair is in transparent failover mode and the port 1 link is separate from the port 2 link (that is, ports 1 of both controllers are on one loop or fabric, and port 2 of both controllers are on another), each adapter will have one connection, as shown in [Figure 1–9.](#page-38-0)
- If a controller pair is in transparent failover mode and port 1 and port 2 are on the same link (that is, all ports are on the same loop or fabric), each adapter will have two connections, as shown in [Figure 1–10](#page-39-0).
- If a controller pair is in multiple-bus failover mode, each adapter has two connections, as shown in [Figure 1–11](#page-40-0).

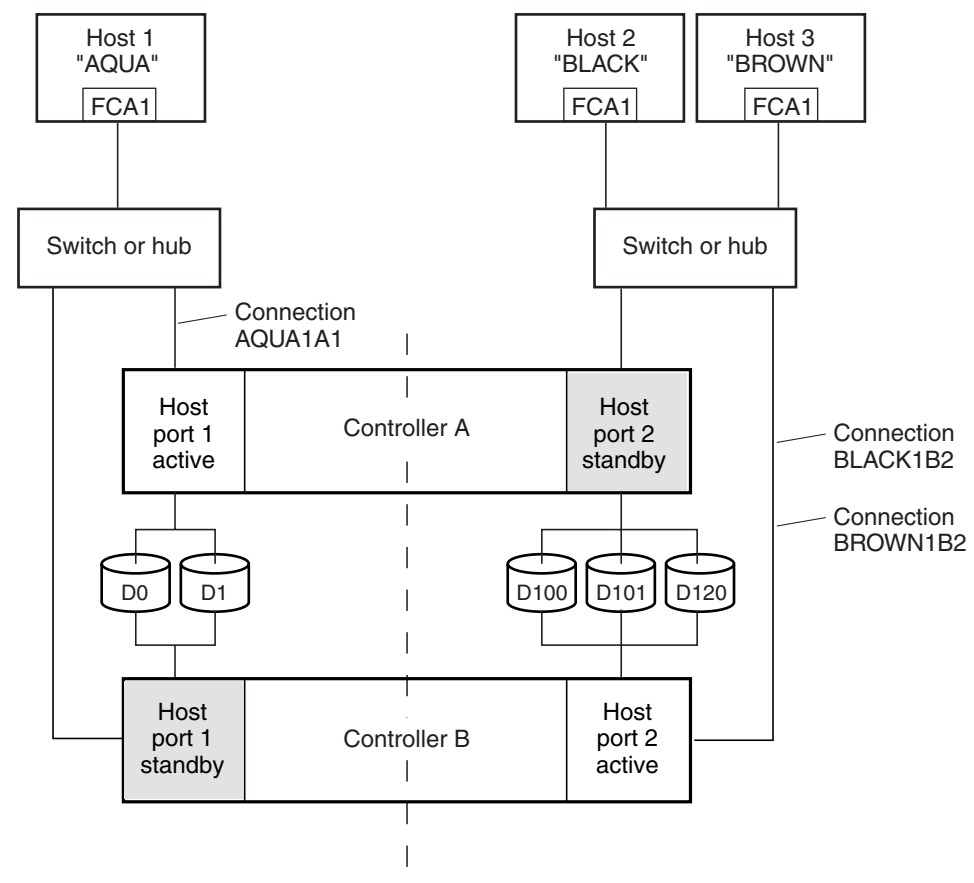

NOTE: FCA = Fibre Channel Adapter

CXO7081B

<span id="page-38-0"></span>Figure 1–9. Connections in separate-link, transparent failover mode configurations

*1–16 HSG80 ACS Solution Software Version 8.6 for Windows NT and Windows 2000 Installation and Configuration Guide*

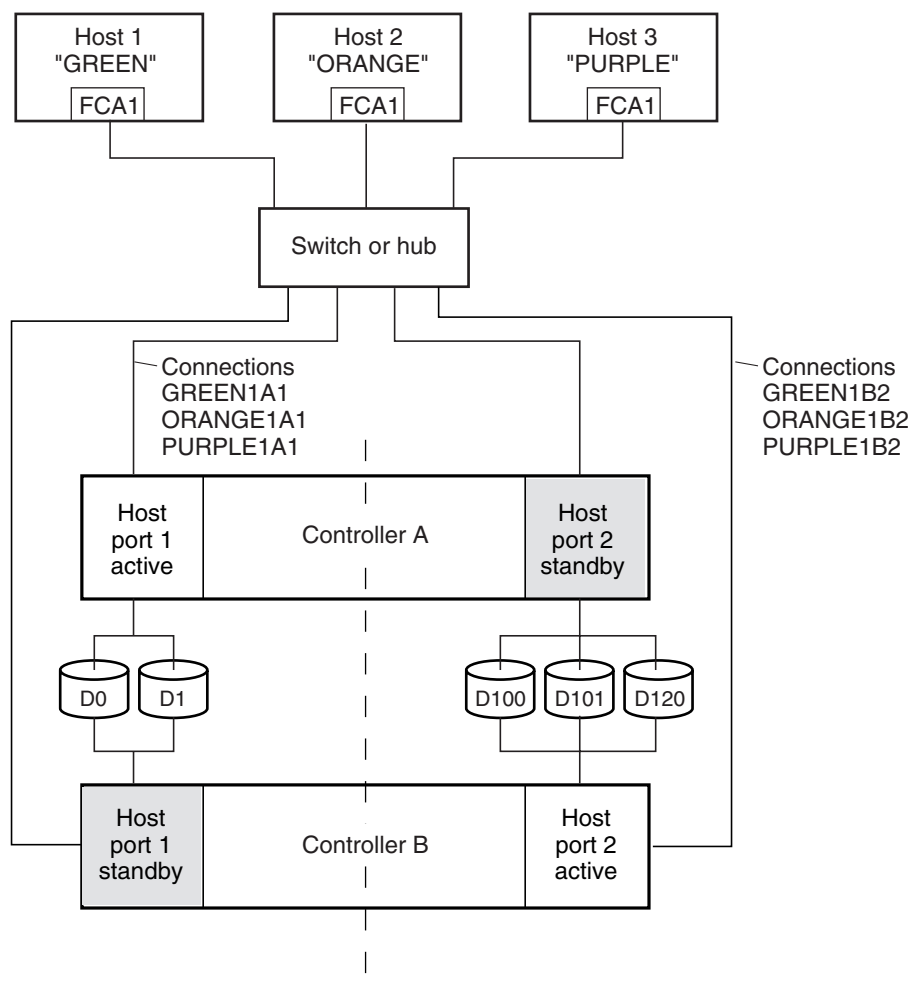

NOTE: FCA = Fibre Channel Adapter

CXO7079B

<span id="page-39-0"></span>Figure 1–10. Connections in single-link, transparent failover mode configurations

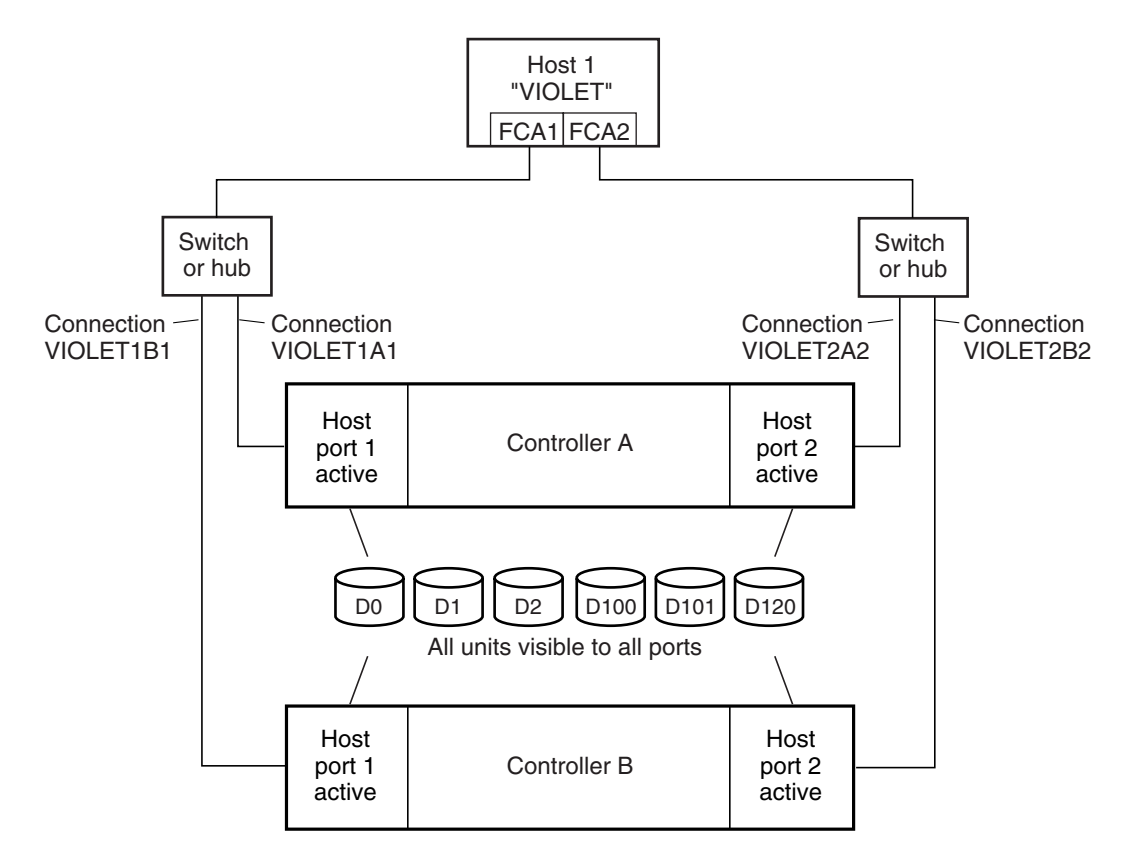

NOTE: FCA = Fibre Channel Adapter

CXO7080B

<span id="page-40-0"></span>Figure 1–11. Connections in multiple-bus failover mode

# **Assigning Unit Numbers**

The controller keeps track of the unit with the unit number. The unit number can be from 0−199 prefixed by a D, which stands for disk drive. A unit can be presented as different LUNs to different connections. The interaction of a unit and a connection is determined by several factors:

- Failover mode of the controller pair
- The *ENABLE\_ACCESS\_PATH* and *PREFERRED\_PATH* switches in the ADD UNIT (or SET *unit*) commands

### *1–18 HSG80 ACS Solution Software Version 8.6 for Windows NT and Windows 2000 Installation and Configuration Guide*

- The *UNIT\_OFFSET* switch in the ADD CONNECTIONS (or SET *connections*) commands
- The controller port to which the connection is attached
- The *SCSI\_VERSION* switch of the SET *THIS\_CONTROLLER/OTHER\_CONTROLLER* command

The considerations for assigning unit numbers are discussed in the following sections.

# **Matching Units to Host Connections in Transparent Failover Mode**

In transparent failover mode, the ADD UNIT command creates a unit for host connection to access and assigns it to either port 1 of both controllers or to port 2 of both controllers.

Unit numbers are assigned to ports as follows:

- 0–99 are assigned to host port 1 of both controllers.
- 100–199 are assigned to host port 2 of both controllers.

For example, unit D2 is on port 1, and unit D102 is on port 2.

The LUN number that a host connection assigns to a unit is a function of the *UNIT\_OFFSET* switch of the ADD (or SET) CONNECTIONS command. The relationship of offset, LUN number, and unit number is shown in the following equation:

LUN number  $=$  unit number  $=$  offset

Where...

- ❏ LUN number is relative to the host (what the host sees the unit as)
- ❏ Unit number is relative to the controller (what the controller sees the unit as)

If no value is specified for offset, then connections on port 1 have a default offset of 0 and connections on port 2 have a default offset of 100.

For example, if all host connections use the default offset values, unit D2 will be presented to a port 1 host connection as LUN 2 (unit number of 2 minus offset of 0). Unit D102 will be presented to a port 2 host connection as LUN 2 (unit number of D102 minus offset of 100).

[Figure 1–12](#page-42-0) shows how units are presented as different LUNs, depending on the offset of the host. In this illustration, host connection 1 and host connection 2 would need to be on host port 1; host connection 3 would need to be on host port 2.

|                  | Host             | Host             | Host             |  |  |  |
|------------------|------------------|------------------|------------------|--|--|--|
| Controller       | connection 1     | connection 2     | connection 3     |  |  |  |
| units            | Offset: 0        | Offset: 20       | Offset: 100      |  |  |  |
| D <sub>0</sub>   | LUN <sub>0</sub> |                  |                  |  |  |  |
| D <sub>1</sub>   | LUN <sub>1</sub> |                  |                  |  |  |  |
| D <sub>2</sub>   | LUN <sub>2</sub> |                  |                  |  |  |  |
| D <sub>3</sub>   | LUN <sub>3</sub> |                  |                  |  |  |  |
| D <sub>20</sub>  | <b>LUN 20</b>    | LUN <sub>0</sub> |                  |  |  |  |
| D <sub>21</sub>  | <b>LUN 21</b>    | LUN <sub>1</sub> |                  |  |  |  |
| D <sub>100</sub> |                  |                  | LUN <sub>0</sub> |  |  |  |
| D <sub>101</sub> |                  |                  | LUN <sub>1</sub> |  |  |  |
| D <sub>102</sub> |                  |                  | LUN <sub>2</sub> |  |  |  |
| D <sub>130</sub> |                  |                  | <b>LUN 30</b>    |  |  |  |
| D <sub>131</sub> |                  |                  | <b>LUN 31</b>    |  |  |  |

CXO6455B

<span id="page-42-0"></span>Figure 1–12. LUN presentation to hosts, as determined by offset

Offsets other than the default values can be specified. For example, unit D17 would be visible to a host connection on port 1 that had an offset of 10 as LUN 7 (unit number of 17 minus offset of 10). The unit would not be visible to a host connection with a unit offset of 18 or greater, because that offset is not within the unit's range (unit number of 17 minus offset of 18 is a negative number).

Similarly, unit D127 would be visible to a host connection on port 2 that had an offset of 120 as LUN 7 (unit number of 127 minus offset of 120). The unit would not be visible to a host connection with a unit offset of 128 or greater, because that offset is not within the unit's range (unit number of 127 minus offset of 128 is a negative number).

An additional factor to consider when assigning unit numbers and offsets is SCSI version. If the SCSI\_VERSION switch of the SET *THIS\_CONTROLLER/OTHER\_CONTROLLER* command is set to SCSI-3, the CCL is presented as LUN 0 to every connection, superseding any unit assignments. The interaction between SCSI version and unit numbers is explained further in the next section.

In addition, the access path to the host connection must be enabled for the connection to access the unit. See ["Restricting Host Access in Transparent Failover Mode," page 1–22](#page-45-0). *1–20 HSG80 ACS Solution Software Version 8.6 for Windows NT and Windows 2000 Installation and Configuration Guide*

# **Matching Units to Host Connections in Multiple-Bus Failover Mode**

In multiple-bus failover mode, the ADD UNIT command creates a unit for host connections to access. All unit numbers (0 through 199) are potentially visible on all four controller ports, but are accessible only to those host connections for which access path is enabled and which have offsets in the unit's range.

The LUN number a host connection assigns to a unit is a function of the *UNIT\_OFFSET* switch of the ADD (or SET) CONNECTIONS command. The default offset is 0. The relationship of offset, LUN number, and unit number is shown in the following equation:

LUN number = unit number – offset

Where ...

- ❏ LUN number is relative to the host (number the host sees the unit as)
- ❏ Unit number is relative to the controller (number the controller sees the unit as)

For example, unit D7 would be visible to a host connection with an offset of 0 as LUN 7 (unit number of 7 minus offset of 0). Unit D17 would be visible to a host connection with an offset of 10 as LUN 7 (unit number of 17 minus offset of 10). The unit would not be visible at all to a host connection with a unit offset of 18 or greater, because that offset is not within the units range (unit number of 17 minus offset of 18 is a negative number).

In addition, the access path to the host connection must be enabled for the connection to access the unit. This is done through the *ENABLE\_ACCESS\_PATH* switch of the ADD UNIT (or SET *unit*) command.

The *PREFERRED\_PATH* switch of the ADD UNIT (or SET *unit*) command determines which controller of a dual-redundant pair initially accesses the unit. Initially, *PREFERRED PATH* determines which controller presents the unit as Ready. The other controller presents the unit as Not Ready. Hosts can issue a SCSI Start Unit command to move the unit from one controller to the other.

# **Assigning Unit Numbers Depending on SCSI\_VERSION**

The SCSI\_VERSION switch of the SET *THIS\_CONTROLLER/OTHER\_CONTROLLER* command determines how the CCL is presented. There are two choices: SCSI-2 and SCSI-3. The choice for SCSI\_VERSION affects how certain unit numbers and certain host connection offsets interact.

## **Assigning Host Connection Offsets and Unit Numbers in SCSI-3 Mode**

If SCSI VERSION is set to SCSI-3, the CCL is presented as LUN 0 to all connections. The CCL supersedes any other unit assignment. Therefore, in SCSI-3 mode, a unit that would normally be presented to a connection as LUN 0 is not visible to that connection at all.

The following methods are recommended for assigning host connection offsets and unit numbers in SCSI-3 mode:

- Offsets should be divisible by 10 (for consistency and simplicity).
- Unit numbers should not be assigned at connection offsets (to avoid being masked by the CCL at LUN 0).

For example, if a host connection has an offset of 20 and SCSI-3 mode is selected, the connection will see LUNs as follows:

LUN 0 - CCL LUN 1 - unit 21 LUN 2 - unit 22, etc.

In this example, if a unit 20 is defined, it will be superseded by the CCL and invisible to the connection.

## **Assigning Host Connection Offsets and Unit Numbers in SCSI-2 Mode**

Some operating systems expect or require a disk unit to be at LUN 0. In this case, it is necessary to specify SCSI-2 mode.

If *SCSI* VERSION is set to SCSI-2 mode, the CCL floats, moving to the first available LUN location, depending on the configuration.

It is recommended to use the following conventions when assigning host connection offsets and unit numbers in SCSI-2 mode:

- Offsets should be divisible by 10 (for consistency and simplicity).
- Unit numbers should be assigned at connection offsets (so that every host connection has a unit presented at LUN 0).

### *1–22 HSG80 ACS Solution Software Version 8.6 for Windows NT and Windows 2000 Installation and Configuration Guide*

<span id="page-45-1"></span>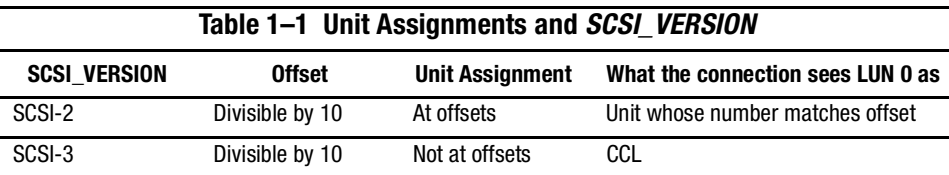

[Table 1–1](#page-45-1) summarizes the recommendations for unit assignments based on the SCSI\_VERSION switch.

# **Selective Storage Presentation**

Selective Storage presentation is a feature of the HSG80 controller that enables the user to control the allocation of storage space and shared access to storage across multiple hosts. This is also known as *Restricting Host Access*.

In a subsystem that is attached to more than one host or if the hosts have more than one adapter, it is possible to reserve certain units for the exclusive use of certain host connections.

For a controller pair, the method used to restrict host access depends on whether the controllers are in transparent or multiple-bus failover mode. For a single controller, the methods are the same as for a controller pair in transparent failover.

**NOTE:** The default condition is ENABLE\_ACCESS\_PATH=ALL. This specifies that access paths to ALL hosts are enabled. It is recommended that the user restrict host access and that the access path be carefully specified to avoid providing undesired host connections access to the unit.

# <span id="page-45-0"></span>**Restricting Host Access in Transparent Failover Mode**

Three methods can be used to restrict host access to storage units in transparent failover mode:

- Using separate Fibre Channel links (either loop or fabric)
- Enabling the access path of selected host connections on a shared loop or fabric
- Setting offsets

**NOTE:** These techniques also work for a single controller.

### **Restricting Host Access by Separate Links**

In transparent failover mode, host port 1 of controller A and host port 1 of controller B share a common Fibre Channel link. Host port 2 of controller A and host port 2 of controller B also share a common Fibre Channel link. If the host 1 link is separate from the host 2 link, the simplest way to limit host access is to have one host or set of hosts on the port 1 link, and another host or set of hosts on the port 2 link. Each host can then see only units assigned to its respective controller port. This separation of host buses is shown in [Figure 1–13.](#page-46-0) This method applies only if the host 1 link and host 2 link are separate links.

**NOTE:** Compaq highly recommends that you provide access to only specific connections. This way, if new connections are added, they will not have automatic access to all units. See the following section [Restricting Host Access by Disabling Access Paths.](#page-47-0)

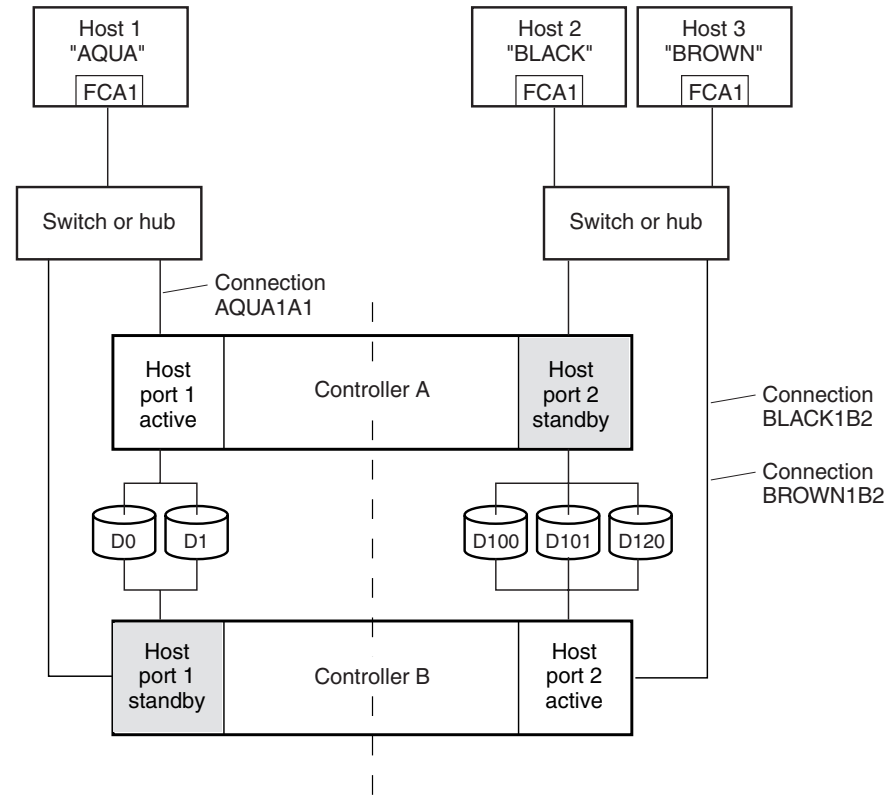

NOTE: FCA = Fibre Channel Adapter

CXO7081B

<span id="page-46-0"></span>Figure 1–13. Limiting host access in transparent failover mode

### *1–24 HSG80 ACS Solution Software Version 8.6 for Windows NT and Windows 2000 Installation and Configuration Guide*

## <span id="page-47-0"></span>**Restricting Host Access by Disabling Access Paths**

If more than one host is on a link (that is, attached to the same port), host access can be limited by enabling the access of certain host connections and disabling the access of others. This is done through the *ENABLE\_ACCESS\_PATH* and *DISABLE\_ACCESS\_PATH* switches of the ADD UNIT (or SET *unit*) commands. The access path is a unit switch, meaning it must be specified for each unit. Default access enables the unit to be accessible to all hosts.

For example:

In [Figure 1–13](#page-46-0), restricting the access of unit D101 to host 3, the host named BROWN can be done by enabling only the connection to host 3. Enter the following commands:

```
SET D101 DISABLE_ACCESS_PATH=ALL
SET D101 ENABLE_ACCESS_PATH=BROWN1B2
```
If the storage subsystem has more than one host connection, carefully specify the access path to avoid providing undesired host connections access to the unit. The default condition for a unit is that access paths to all host connections are enabled. To restrict host access to a set of host connections, specify *DISABLE\_ACCESS\_PATH=ALL* for the unit, then specify the set of host connections that are to have access to the unit.

Enabling the access path to a particular host connection does not override previously enabled access paths. All access paths previously enabled are still valid; the new host connection is simply added to the list of connections that can access the unit.

**IMPORTANT:** The procedure of restricting access by enabling all access paths then disabling selected paths is **not recommended** because of the potential data/security breach that occurs when a new host connection is added.

## **Restricting Host Access by Offsets**

Offsets establish the start of the range of units that a host connection can access.

For example:

In [Figure 1–13,](#page-46-0) assume both host connections on port 2 (connections BLACK1B2 and BROWN1B2) initially have the default port 2 offset of 100. Setting the offset of connection BROWN1B2 to 120 will present unit D120 to host BROWN as LUN 0.

SET BROWN1B2 UNIT\_OFFSET=120

Host BROWN cannot see units lower than its offset, so it cannot access units D100 and D101. However, host BLACK can still access D120 as LUN 20 if the operating system permits. To restrict access of D120 to only host BROWN, enable only host BROWN's access, as follows:

SET D120 DISABLE\_ACCESS\_PATH=ALL

SET D120 ENABLE\_ACCESS\_PATH=BROWN1B2

**NOTE:** Compaq recommends that you provide access to only specific connections, even if there is just one connection on the link. This way, if new connections are added, they will not have automatic access to all units.

## **Restricting Host Access in Multiple-Bus Failover Mode**

In multiple-bus mode, the units assigned to any port are visible to all ports. There are two ways to limit host access in multiple-bus failover mode:

- Enabling the access path of selected host connections
- Setting offsets

### **Enablign the Access Path of Selected Host Connections**

Host access can be limited by enabling the access of certain host connections and disabling the access of others. This is done through the *ENABLE\_ACCESS\_PATH* and *DISABLE\_ACCESS\_PATH* switches of the ADD UNIT (or SET *unit*) commands. Access path is a unit switch, meaning it must be specified for each unit. Default access means that the unit is accessible to all hosts. It is important to remember that at least two paths between the unit and the host must be enabled in order for multiple-bus failover to work.

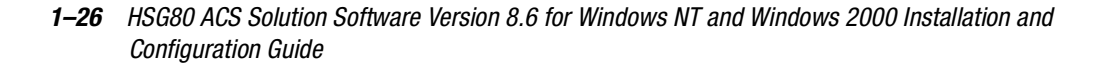

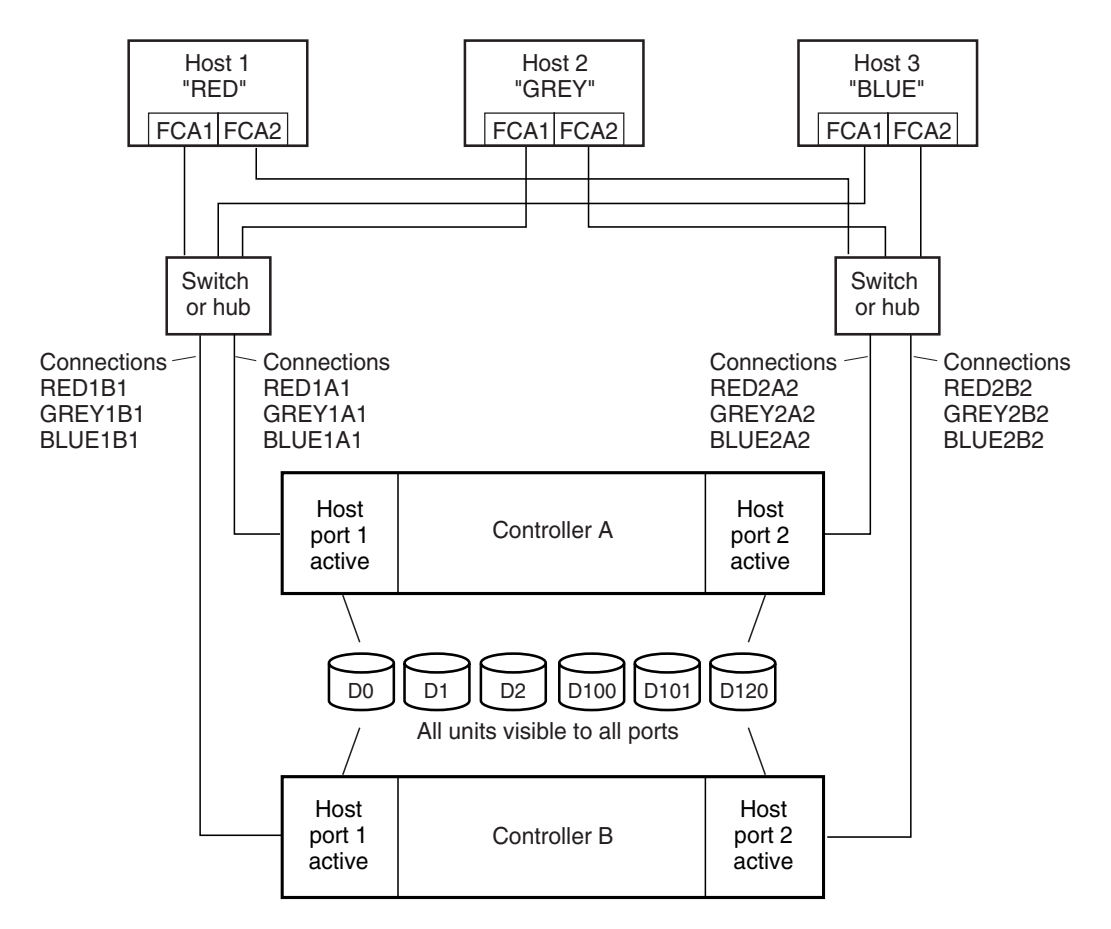

NOTE: FCA = Fibre Channel Adapter

CXO7078B

<span id="page-49-0"></span>Figure 1–14. Limiting host access in multiple-bus failover mode

For example:

[Figure 1–14](#page-49-0) shows a representative multiple-bus failover configuration. Restricting the access of unit D101 to host BLUE can be done by enabling only the connections to host BLUE. At least two connections must be enabled for multiple-bus failover to work. For most operating systems, it is desirable to have all connections to the host enabled. To enable all connections for host BLUE, enter the following commands:

SET D101 DISABLE\_ACCESS\_PATH=ALL SET D101 ENABLE\_ACCESS\_PATH=BLUE1A1,BLUE1B1,BLUE2A2,BLUE2B2

To enable only two connections for host BLUE (if it is a restriction of the operating system), select two connections that use different adapters, different switches or hubs, and different controllers:

SET D101 DISABLE\_ACCESS\_PATH=ALL SET D101 ENABLE\_ACCESS\_PATH=(BLUE1A1,BLUE2B2) **or** SET D101 DISABLE\_ACCESS\_PATH=ALL SET D101 ENABLE\_ACCESS\_PATH=(BLUE1B1,BLUE2A2)

If the storage subsystem has more than one host connection, the access path must be specified carefully to avoid giving undesirable host connections access to the unit. The default condition for a unit is that access paths to all host connections are enabled. To restrict host access to a set of host connections, specify *DISABLE\_ACCESS\_PATH=ALL*  when the unit is added, then use the SET *unit* command to specify the set of host connections that are to have access to the unit.

Enabling the access path to a particular host connection does not override previously enabled access paths. All access paths previously enabled are still valid; the new host connection is simply added to the list of connections that can access the unit.

**IMPORTANT:** The procedure of restricting access by enabling all access paths then disabling selected paths is **not recommended** because of the potential data/security breach that occurs when a new host connection is added.

## **Restricting Host Access by Offsets**

Offsets establish the start of the range of units that a host connection can access. However, depending on the operating system, hosts that have lower offsets may be able to access the units in the specified range.

### *1–28 HSG80 ACS Solution Software Version 8.6 for Windows NT and Windows 2000 Installation and Configuration Guide*

**NOTE:** All host connections to the same host computer must be set to the same offset.

For example:

In [Figure 1–14,](#page-49-0) assume all host connections initially have the default offset of 0. Giving all connections access to host BLUE, an offset of 120 will present unit D120 to host BLUE as LUN 0. Enter the following commands:

SET BLUE1A1 UNIT\_OFFSET=120 SET BLUE1B1 UNIT\_OFFSET=120 SET BLUE2A2 UNIT\_OFFSET=120 SET BLUE2B2 UNIT\_OFFSET=120

Host BLUE cannot see units lower than its offset, so it cannot access any other units. However, the other two hosts can still access D120 as LUN 20 if their operating system permits. To restrict access of D120 to only host BLUE, enable only host BLUE's access, as follows:

SET D120 DISABLE\_ACCESS\_PATH=ALL

SET D120 ENABLE\_ACCESS\_PATH=(BLUE1A1,BLUE1B1,BLUE12A2,BLUE2B2)

**NOTE:** Compaq recommends that you always provide access to only specific connections. This way, if new connections are added, they will not have automatic access to all units. See ["Restricting Host Access by Disabling Access Paths," page 1–24.](#page-47-0)

# **Worldwide Names (Node IDs and Port IDs)**

A worldwide name—also called a node ID—is a unique, 64-bit number assigned to a subsystem prior to shipping. The node ID belongs to the subsystem itself and never changes.

Each subsystem's node ID ends in zero, for example 5000-1FE1-FF0C-EE00. The controller port IDs are derived from the node ID.

In a subsystem with two controllers in transparent failover mode, the controller port IDs are incremented as follows:

- Controller A and controller B, port 1—worldwide name + 1, for example 5000-1FE1-FF0C-EE01
- Controller A and controller B, port 2—worldwide name + 2, for example 5000-1FE1-FF0C-EE02

In multiple-bus failover mode, each of the host ports has its own port ID:

- Controller B, port 1—worldwide name + 1, for example 5000-1FE1-FF0C-EE01
- Controller B, port 2—worldwide name + 2, for example 5000-1FE1-FF0C-EE02
- Controller A, port 1—worldwide name  $+3$ , for example 5000-1FE1-FF0C-EE03
- Controller A, port 2—worldwide name + 4, for example 5000-1FE1-FF0C-EE04

Use the CLI command, SHOW *THIS\_CONTROLLER/OTHER\_CONTROLLER* to display the subsystem's worldwide name.

## **Restoring Worldwide Names (Node IDs)**

If a situation occurs that requires you to restore the worldwide name, you can restore it using the worldwide name and checksum printed on the sticker on the frame into which the controller is inserted.

[Figure 1–15](#page-52-0) shows the placement of the worldwide name label for the Model 2200 enclosure, and [Figure 1–16](#page-53-0) for the BA370 enclosure.

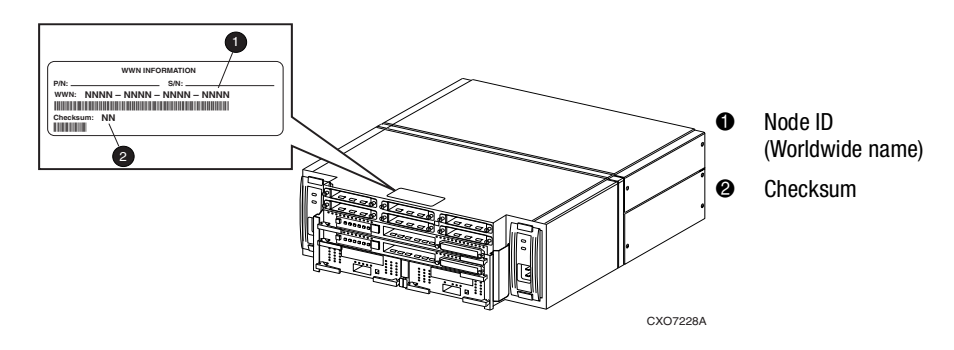

<span id="page-52-0"></span>Figure 1–15. Placement of the worldwide name label on the Model 2200 enclosure

*1–30 HSG80 ACS Solution Software Version 8.6 for Windows NT and Windows 2000 Installation and Configuration Guide*

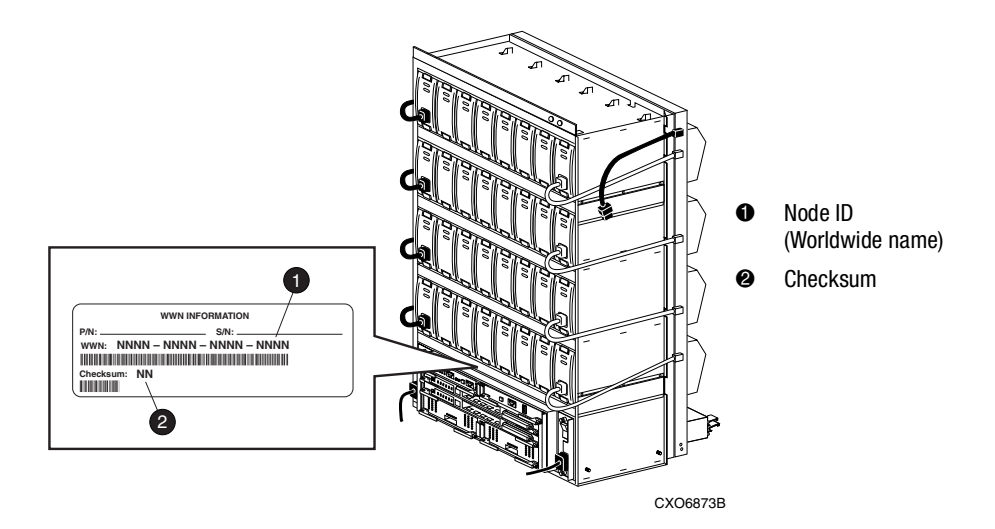

<span id="page-53-0"></span>Figure 1–16. Placement of the worldwide name label on the BA370 enclosure

**CAUTION:** Each subsystem has its own unique worldwide name (node ID). If you attempt to set the subsystem worldwide name to a name other than the one that came with the subsystem, the data on the subsystem will not be accessible. Never set two subsystems to the same worldwide name, or data corruption will occur.

# **Unit Worldwide Names (LUN IDs)**

In addition, each unit has its own worldwide name, or LUN ID. This is a unique, 128-bit value that the controller assigns at the time of unit initialization. It cannot be altered by the user but does change when the unit is reinitialized. Use the SHOW command to list the LUN ID.

# *Chapter 2*

# **Planning Storage**

This chapter provides information to help you plan the storage configuration of your subsystem. Use the guidelines found in this section to plan the various types of storage containers needed.

The following information is included in this chapter:

- ["Where to Start," page 2–2](#page-55-0)
- ["Configuration Rules," page 2–3](#page-56-0)
- ["Device PTL Addressing Convention," page 2–3](#page-56-1)
- ["Determining Storage Requirements," page 2–10](#page-63-0)
- ["Choosing a Container Type," page 2–11](#page-64-0)
- ["Creating a Storageset Profile," page 2–12](#page-65-0)
- ["Storageset Planning Considerations," page 2–14](#page-67-0)
- ["Storageset Expansion Considerations," page 2–21](#page-74-0)
- ["Partition Planning Considerations," page 2–22](#page-75-0)
- ["Changing Characteristics through Switches," page 2–23](#page-76-0)
- ["Storageset and Partition Switches," page 2–24](#page-77-0)
- ["Initialization Switches," page 2–25](#page-78-0)
- ["Unit Switches," page 2–29](#page-82-0)
- ["Storage Maps," page 2–29](#page-82-1)

*2–2 HSG80 ACS Solution Software Version 8.6 for Windows NT and Windows 2000 Installation and Configuration Guide*

# <span id="page-55-0"></span>**Where to Start**

The following procedure outlines the steps to follow when planning your storage configuration. Containers are individual disk drives (JBOD), storageset types (mirrorsets, stripesets, and so on), and/or partitioned drives. See [Appendix A](#page-174-0) to locate the blank templates for keeping track of the containers being configured.

- 1. Review configuration rules. See ["Configuration Rules," page 2–3](#page-56-0).
- 2. Familiarize yourself with the current physical layout of the devices and their addressing scheme. See ["Device PTL Addressing Convention," page 2–3](#page-56-1).
- 3. Determine your storage requirements. Use the questions in ["Determining Storage](#page-63-0)  [Requirements," page 2–10](#page-63-0), to help you.
- 4. Choose the type of storage containers you need to use in your subsystem. See ["Choosing a Container Type," page 2–11](#page-64-0), for a comparison and description of each type of storageset.
- 5. Create a storageset profile (described in ["Creating a Storageset Profile," page 2–12](#page-65-0)). Fill out the storageset profile while you read the sections that pertain to your chosen storage type:
	- ❏ ["Storageset Planning Considerations," page 2–14](#page-67-0)
	- ❏ ["Mirrorset Planning Considerations," page 2–16](#page-69-0)
	- ❏ ["RAIDset Planning Considerations," on page 18](#page-71-0)
	- ❏ ["Partition Planning Considerations," page 2–22](#page-75-0)
	- ❏ ["Striped Mirrorset Planning Considerations," page 2–20](#page-73-0)
- 6. Decide which switches you need for your subsystem. General information on switches is detailed in ["Storageset and Partition Switches," page 2–24.](#page-77-0)
	- ❏ Determine the unit switches you want for your units (["Unit Switches," page 2–29\)](#page-82-0).
	- ❏ Determine the initialization switches you want for your planned storage containers [\("Initialization Switches," page 2–25](#page-78-0)).
- 7. Create a storage map [\("Storage Maps," page 2–29](#page-82-1)).
- 8. Configure the storage you have now planned using one of the following methods:
	- ❏ Use SWCC. See the SWCC documentation for details.
	- ❏ Use the Command Line Interpreter (CLI) commands. This method allows you flexibility in defining and naming your storage containers. See the *Compaq StorageWorks HSG80 Array Controller ACS Version 8.6 CLI Reference Guide*.

# <span id="page-56-0"></span>**Configuration Rules**

Review the following requirements and conditions to ensure that the storage configuration you are planning is adequate:

- Maximum of 128 LUNs: if Command Console LUN (CCL) is enabled, the result is 127 visible LUNs and one CCL
- Maximum 1.024 TB LUN capacity
- Maximum 84 physical drives with 2 optional expansion enclosures per storage system
- Maximum 84 physical devices
- Maximum 20 RAID-5 storagesets
- Maximum 8 partitions per storageset or individual disk
- Maximum 6 physical devices per RAID 1 (mirrorset)
- Maximum 14 physical devices per RAID-5 storageset
- Maximum 24 physical devices per RAID 0 (stripeset)
- Maximum 24 physical devices per striped mirrorset

# <span id="page-56-1"></span>**Device PTL Addressing Convention**

The HSG80 controller has six SCSI device ports, each of which connects to a SCSI bus. In dual-controller subsystems, these device buses are shared between the two controllers. (The StorageWorks Command Console GUI calls the device ports "channels.") The standard BA370 enclosure provides a maximum of four SCSI target identifications (ID) for each device port. If more target IDs are needed, expansion enclosures can be added to the subsystem.

The HSG80 controller identifies devices based on a Port-Target-LUN (PTL) numbering scheme, shown in [Figure 2–1](#page-57-0). The physical location of a device in its enclosure determines its PTL.

- P—Designates the controller's SCSI device port number (1 through 6).
- T—Designates the target ID number of the device. Valid target ID numbers for a single-controller configuration and dual-redundant controller configuration are 0 - 3 and 8 - 15, respectively.
- L—Designates the logical unit (LUN) of the device. For disk devices the LUN is always 0.

*2–4 HSG80 ACS Solution Software Version 8.6 for Windows NT and Windows 2000 Installation and Configuration Guide*

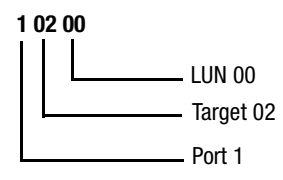

<span id="page-57-0"></span>Figure 2–1. PTL naming convention

The controller can either operate with a BA370 enclosure or with a Model 2200 controller enclosure combined with Model 4214R, Model 4254, Model 4310R, Model 4350R, Model 4314R, or Model 4354R disk enclosures.

The controller operates with BA370 enclosures that are assigned ID numbers 0, 2, and 3. These ID numbers are set through the PVA module. Enclosure ID number 1, which assigns devices to targets 4 through 7, is not supported. [Figure 2–2](#page-57-1) shows the addresses for each device in an extended configuration.

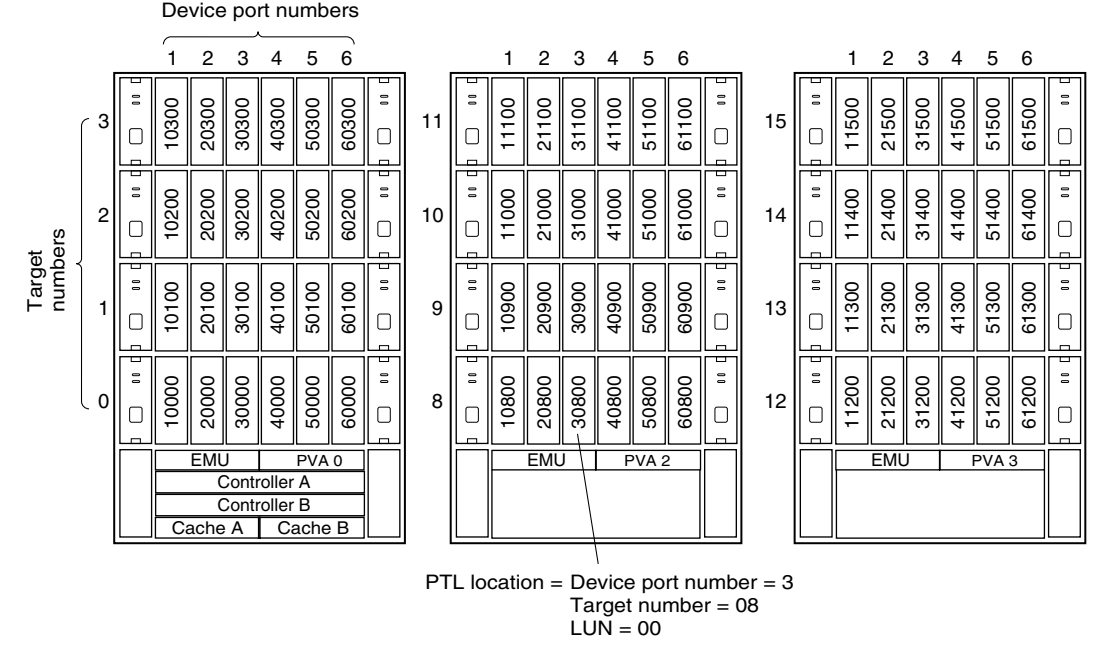

CXO5851B

<span id="page-57-1"></span>Figure 2–2. PTL addressing in a configuration in a BA370 enclosure

The Model 2200 controller enclosure can be combined with the following:

- **Model 4214R disk enclosure** Ultra2 SCSI with 14 drive bays, single-bus I/O module.
- **Model 4254 disk enclosure** Ultra2 SCSI with 14 drive bays, dual-bus I/O module.

**NOTE:** The Model 4214R uses the same storage maps as the Model 4314R, and the Model 4254 uses the same storage maps as the Model 4354R disk enclosures.

■ **Model 4310R disk enclosure** — Ultra3 SCSI with 10 drive bays, single-bus I/O module. [Figure 2–3](#page-59-0) shows the addresses for each device in a six-shelf, single-bus configuration. A maximum of six Model 4310R disk enclosures can be used with each Model 2200 controller enclosure.

**NOTE:** The storage map for the Model 4310R reflects the disk enclosure's physical location in the rack. Disk enclosures 6, 5, and 4 are stacked above the controller enclosure, and disk enclosures 1, 2, and 3 are stacked below the controller enclosure.

- **Model 4350R disk enclosure** Ultra3 SCSI with 10 drive bays, dual-bus I/O module. [Figure 2–4](#page-60-0) shows the addresses for each device in a three-shelf, dual-bus configuration. A maximum of three Model 4350R disk enclosures can be used with each Model 2200 controller enclosure.
- **Model 4314R disk enclosure** Ultra3 SCSI with 14 drive bays, single-bus I/O module. [Figure 2–5](#page-61-0) shows the addresses for each device in a six-shelf, single-bus configuration. A maximum of six Model 4314R disk enclosures can be used with each Model 2200 controller enclosure.

**NOTE:** The storage map for the Model 4314R reflects the disk enclosure's physical location in the rack. Disk enclosures 6, 5, and 4 are stacked above the controller enclosure, and disk enclosures 1, 2, and 3 are stacked below the controller enclosure.

■ **Model 4354R disk enclosure** — Ultra3 SCSI with 14 drive bays, dual-bus I/O module. [Figure 2–6](#page-62-0) shows the addresses for each device in a three-shelf, dual-bus configuration. A maximum of three Model 4354R disk enclosures can be used with each Model 2200 controller enclosure.

**NOTE:** Appendix A contains storageset profiles you can copy and use to create your own system profiles. It also contains an enclosure template you can use to help you keep track of the location of devices and storagesets in your shelves.

## *2–6 HSG80 ACS Solution Software Version 8.6 for Windows NT and Windows 2000 Installation and Configuration Guide*

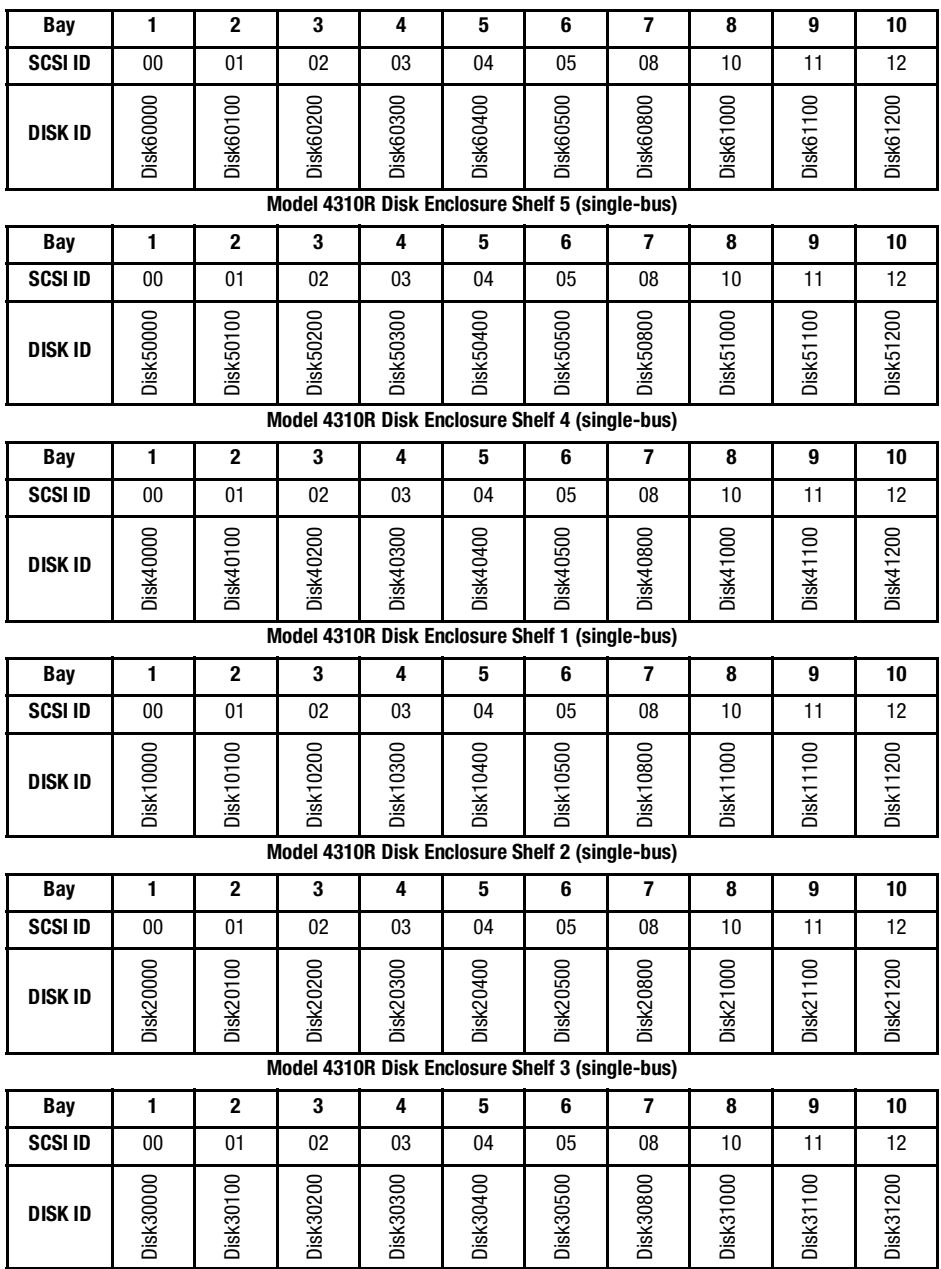

**Model 4310R Disk Enclosure Shelf 6 (single-bus)**

<span id="page-59-0"></span>Figure 2–3. PTL addressing in a single-bus configuration, six Model 4310R disk enclosures

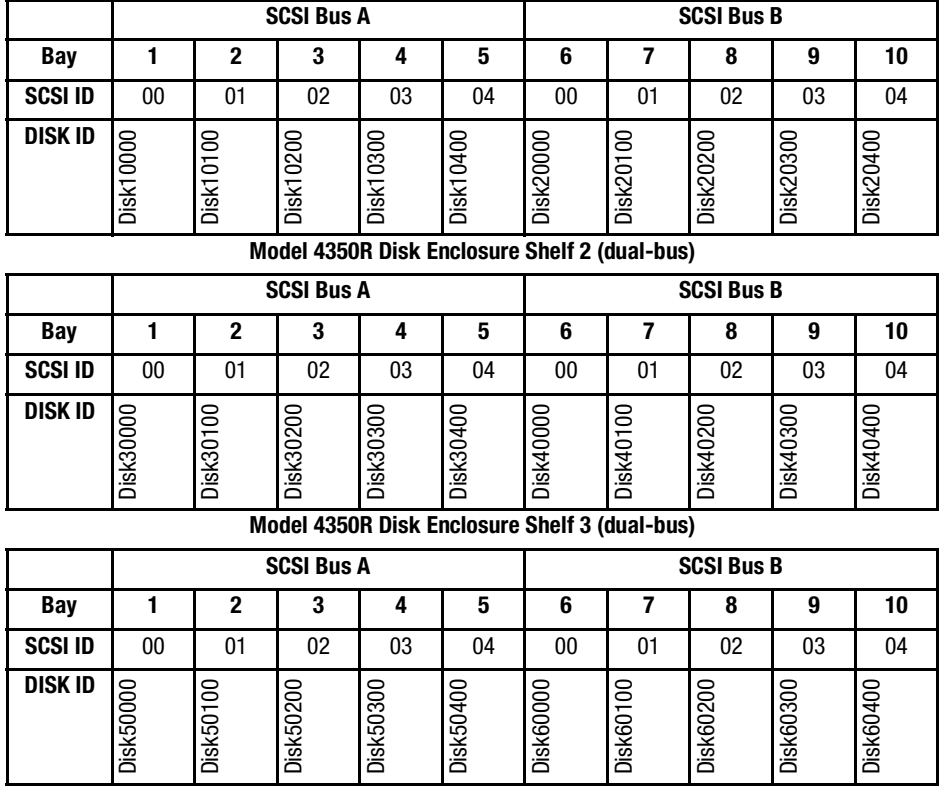

## **Model 4350R Disk Enclosure Shelf 1 (dual-bus)**

<span id="page-60-0"></span>Figure 2–4. PTL addressing in a dual-bus configuration, three Model 4350R disk enclosures

## *2–8 HSG80 ACS Solution Software Version 8.6 for Windows NT and Windows 2000 Installation and Configuration Guide*

| <b>Bay</b>                                      | 1                | $\bf 2$                 | 3                | 4         | 5         | 6         | $\overline{\mathbf{z}}$ | 8                | 9         | 10        | 11              | 12        | 13              | 14               |
|-------------------------------------------------|------------------|-------------------------|------------------|-----------|-----------|-----------|-------------------------|------------------|-----------|-----------|-----------------|-----------|-----------------|------------------|
| <b>SCSI ID</b>                                  | 00               | 01                      | 02               | 03        | 04        | 05        | 08                      | 09               | 10        | 11        | 12              | 13        | 14              | 15               |
| <b>DISK ID</b>                                  | <b>Disk60000</b> | Disk60100               | Disk60200        | Disk60300 | Disk60400 | Disk60500 | Disk60800               | Disk60900        | Disk61000 | Disk61100 | Disk61200       | Disk61300 | Disk61400       | Disk61500        |
| Model 4314R Disk Enclosure Shelf 5 (single-bus) |                  |                         |                  |           |           |           |                         |                  |           |           |                 |           |                 |                  |
| <b>Bay</b>                                      | 1                | $\bf{2}$                | $\bf 3$          | 4         | 5         | 6         | $\overline{\mathbf{z}}$ | 8                | 9         | 10        | 11              | 12        | 13              | 14               |
| <b>SCSI ID</b>                                  | 00               | 01                      | 02               | 03        | 04        | 05        | 08                      | 09               | 10        | 11        | 12              | 13        | 14              | 15               |
| <b>DISK ID</b>                                  | Disk50000        | Disk50100               | Disk50200        | Disk50300 | Disk50400 | Disk50500 | Disk50800               | Disk50900        | Disk51000 | Disk51100 | Disk51200       | Disk51300 | Disk51400       | Disk51500        |
| Model 4314R Disk Enclosure Shelf 4 (single-bus) |                  |                         |                  |           |           |           |                         |                  |           |           |                 |           |                 |                  |
| <b>Bay</b>                                      | 1                | $\overline{\mathbf{2}}$ | 3                | 4         | 5         | 6         | 7                       | 8                | 9         | 10        | $\overline{11}$ | 12        | $\overline{13}$ | 14               |
| <b>SCSI ID</b>                                  | 00               | 01                      | 02               | 03        | 04        | 05        | 08                      | 09               | 10        | 11        | 12              | 13        | 14              | 15               |
| <b>DISK ID</b>                                  | Disk40000        | Disk40100               | Disk40200        | Disk40300 | Disk40400 | Disk40500 | Disk40800               | Disk40900        | Disk41000 | Disk41100 | Disk41200       | Disk41300 | Disk41400       | Disk41500        |
| Model 4314R Disk Enclosure Shelf 1 (single-bus) |                  |                         |                  |           |           |           |                         |                  |           |           |                 |           |                 |                  |
| Bay                                             | 1                | $\overline{\mathbf{2}}$ | $\bf 3$          | 4         | 5         | 6         | $\bf 7$                 | 8                | 9         | 10        | 11              | 12        | 13              | 14               |
| <b>SCSI ID</b>                                  | 00               | 01                      | 02               | 03        | 04        | 05        | 08                      | 09               | 10        | 11        | 12              | 13        | 14              | 15               |
| <b>DISK ID</b>                                  | <b>Disk10000</b> | Disk10100               | <b>Disk10200</b> | Disk10300 | Disk10400 | Disk10500 | Disk10800               | <b>Disk10900</b> | Disk11000 | Disk11100 | Disk11200       | Disk11300 | Disk11400       | <b>Disk11500</b> |
| Model 4314R Disk Enclosure Shelf 2 (single-bus) |                  |                         |                  |           |           |           |                         |                  |           |           |                 |           |                 |                  |
| <b>Bay</b>                                      | 1                | $\bf{2}$                | $\bf 3$          | 4         | 5         | 6         | 7                       | 8                | 9         | 10        | 11              | 12        | 13              | 14               |
| <b>SCSI ID</b>                                  | 00               | 01                      | 02               | 03        | 04        | 05        | 08                      | 09               | 10        | 11        | 12              | 13        | 14              | $\overline{15}$  |
| <b>DISK ID</b>                                  | Disk20000        | Disk20100               | Disk20200        | Disk20300 | Disk20400 | Disk20500 | Disk20800               | Disk20900        | Disk21000 | Disk21100 | Disk21200       | Disk21300 | Disk21400       | Disk21500        |
| Model 4314R Disk Enclosure Shelf 3 (single-bus) |                  |                         |                  |           |           |           |                         |                  |           |           |                 |           |                 |                  |
| <b>Bay</b>                                      | 1                | $\overline{\mathbf{2}}$ | $\bf 3$          | 4         | 5         | 6         | 7                       | 8                | 9         | 10        | 11              | 12        | 13              | 14               |
| <b>SCSI ID</b>                                  | 00               | 01                      | 02               | 03        | 04        | 05        | 08                      | 09               | 10        | 11        | 12              | 13        | 14              | 15               |
| <b>DISK ID</b>                                  | Disk30000        | Disk30100               | Disk30200        | Disk30300 | Disk30400 | Disk30500 | Disk30800               | Disk30900        | Disk31000 | Disk31100 | Disk31200       | Disk31300 | Disk31400       | Disk31500        |

**Model 4314R Disk Enclosure Shelf 6 (single-bus)**

<span id="page-61-0"></span>Figure 2–5. PTL addressing in a single-bus configuration, six Model 4314R disk enclosures

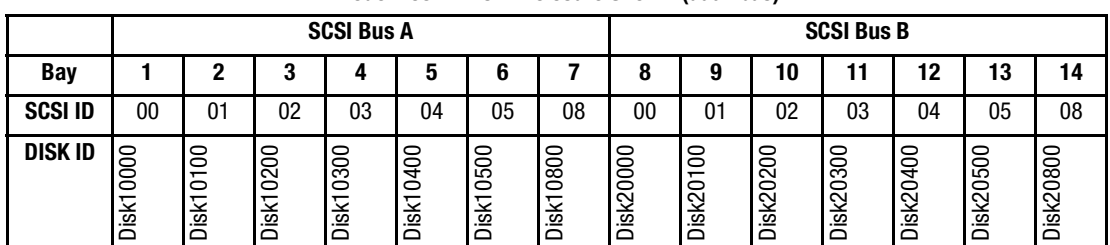

#### **Model 4354R Disk Enclosure Shelf 1 (dual-bus)**

## **Model 4354R Disk Enclosure Shelf 2 (dual-bus)**

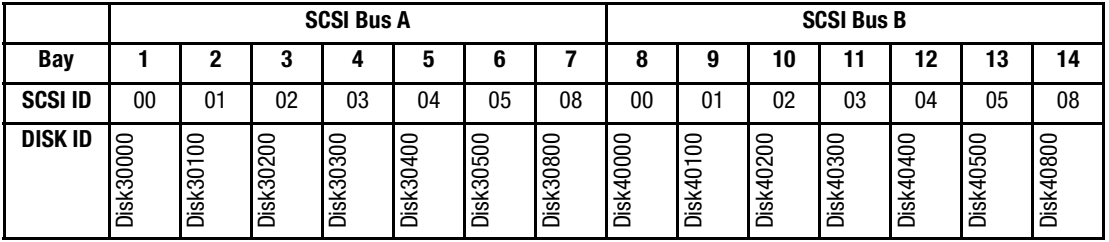

### **Model 4354R Disk Enclosure Shelf 3 (dual-bus)**

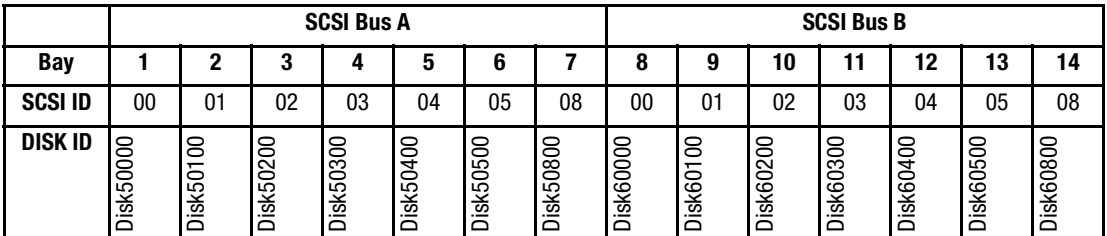

<span id="page-62-0"></span>Figure 2–6. PTL addressing in a dual-bus configuration, three Model 4354R disk enclosures

*2–10 HSG80 ACS Solution Software Version 8.6 for Windows NT and Windows 2000 Installation and Configuration Guide*

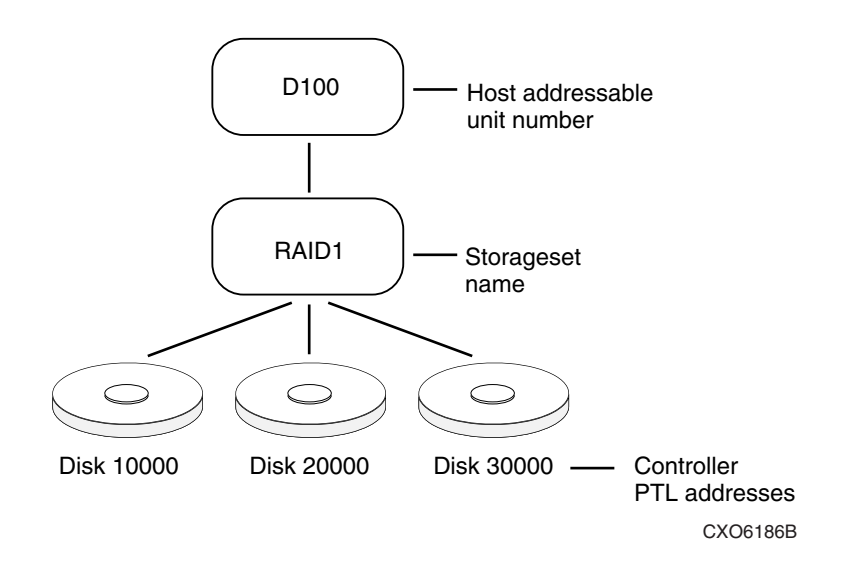

Figure 2–7. Mapping a unit to physical disk drives

# <span id="page-63-0"></span>**Determining Storage Requirements**

It is important to determine your storage requirements. Here are a few of the questions you should ask yourself regarding the subsystem usage:

- What applications or user groups will access the subsystem? How much capacity do they need?
- What are the I/O requirements? If an application is data transfer-intensive, what is the required transfer rate? If it is I/O request-intensive, what is the required response time? What is the read/write ratio for a typical request?
- Are most I/O requests directed to a small percentage of the disk drives? Do you want to keep it that way or balance the I/O load?
- Do you store mission-critical data? Is availability the highest priority or would standard backup procedures suffice?

# <span id="page-64-0"></span>**Choosing a Container Type**

Different applications may have different storage requirements. You probably want to configure more than one kind of container within your subsystem.

In choosing a container, you choose between independent disks (JBODs) or one of several storageset types, as shown in [Figure 2–8.](#page-64-1) The independent disks and the selected storageset may also be partitioned.

The storagesets implement RAID (Redundant Array of Independent Disks) technology. Consequently, they all share one important feature: each storageset, whether it contains two disk drives or ten, looks like one large, virtual disk drive to the host.

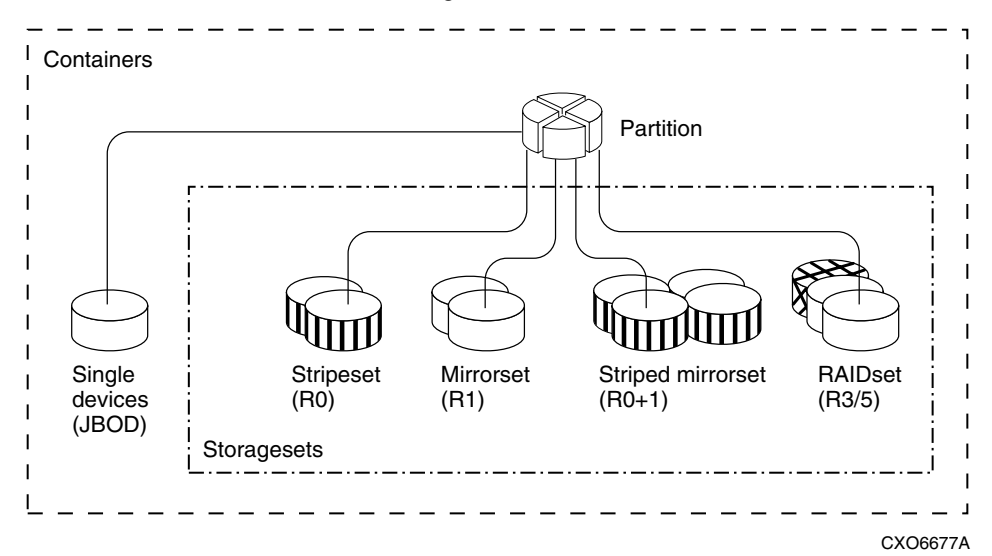

<span id="page-64-1"></span>Figure 2–8. Container types

### *2–12 HSG80 ACS Solution Software Version 8.6 for Windows NT and Windows 2000 Installation and Configuration Guide*

[Table 2–1](#page-65-1) compares the different kinds of containers to help you determine which ones satisfy your requirements.

<span id="page-65-1"></span>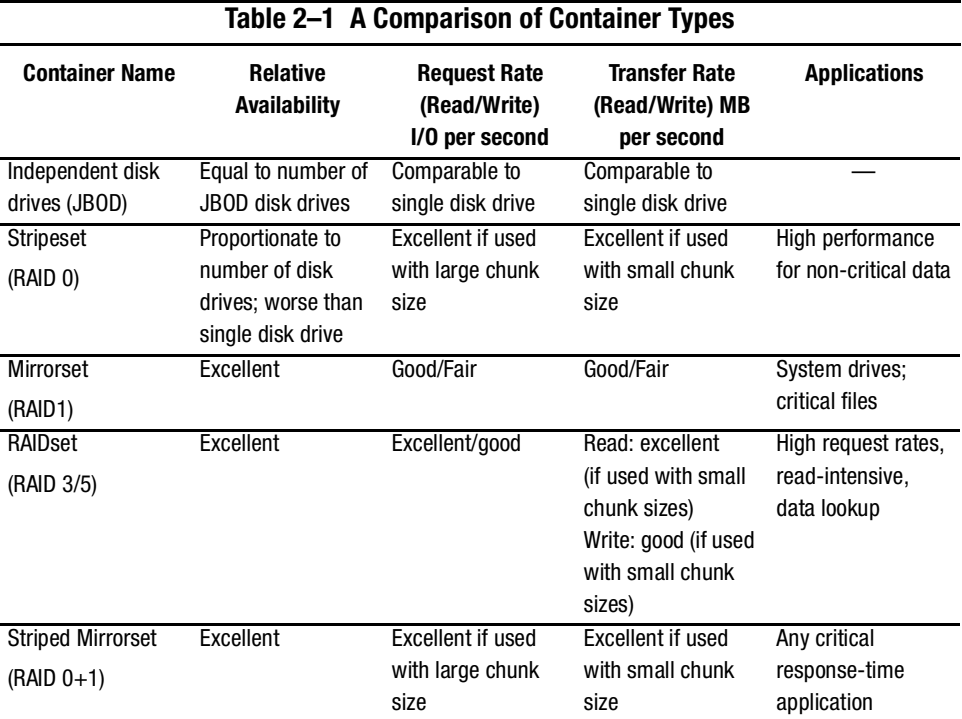

For a comprehensive discussion of RAID, refer to *The RAIDBOOK—A Source Book for Disk Array Technology*.

# <span id="page-65-0"></span>**Creating a Storageset Profile**

Creating a profile for your storagesets, partitions, and devices can simplify the configuration process. Filling out a storageset profile helps you choose the storagesets that best suit your needs and to make informed decisions about the switches you can enable for each storageset or storage device that you configure in your subsystem.

See the example storageset profile shown in [Figure 2–9.](#page-66-0) [Appendix A](#page-174-0) contains blank profiles that you can copy and use to record the details for your storagesets. Use the information in this chapter to help you make decisions when creating storageset profiles.

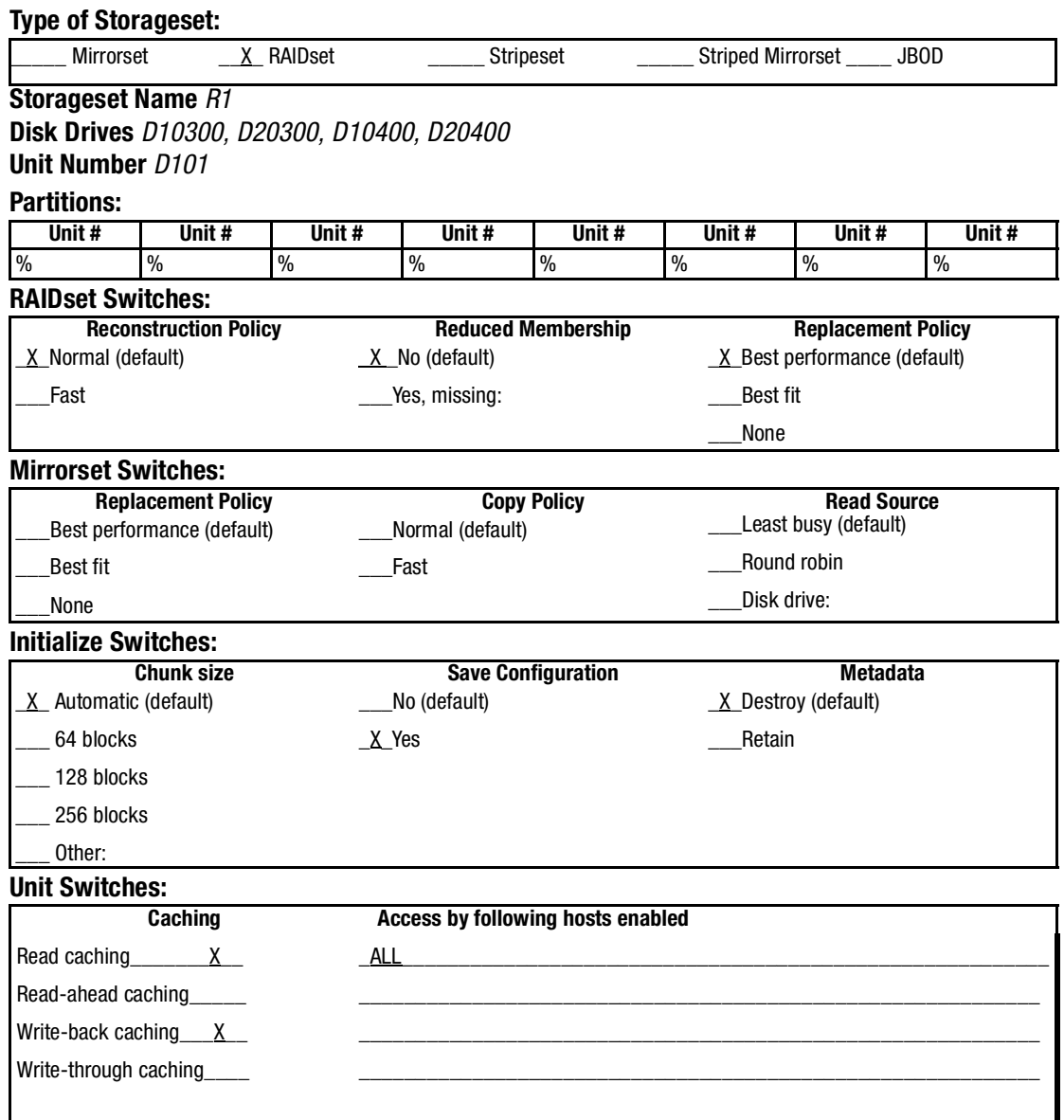

<span id="page-66-0"></span>Figure 2–9. An example storageset profile

*2–14 HSG80 ACS Solution Software Version 8.6 for Windows NT and Windows 2000 Installation and Configuration Guide*

# <span id="page-67-0"></span>**Storageset Planning Considerations**

This section contains the guidelines for choosing the storageset type needed for your subsystem:

- ["Stripeset Planning Considerations," page 2–14](#page-67-1)
- ["Mirrorset Planning Considerations," page 2–16](#page-69-0)
- ["RAIDset Planning Considerations," page 2–18](#page-71-0)
- "Striped Mirrorset Planning Considerations," page 2-20
- ["Storageset Planning Considerations," page 2–14](#page-67-0)
- ["Partition Planning Considerations," page 2–22](#page-75-0)

## <span id="page-67-1"></span>**Stripeset Planning Considerations**

Stripesets (RAID 0) enhance I/O performance by spreading the data across multiple disk drives. Each I/O request is broken into small segments called "chunks." These chunks are then simultaneously "striped" across the disk drives in the storageset, thereby enabling several disk drives to participate in one I/O request.

For example, in a three-member stripeset that contains disk drives Disk 10000, Disk 20000, and Disk 10100, the first chunk of an I/O request is written to Disk 10000, the second to Disk 20000, the third to Disk 10100, the fourth to Disk 10000, and so forth until all of the data has been written to the drives ([Figure 2–10\)](#page-67-2).

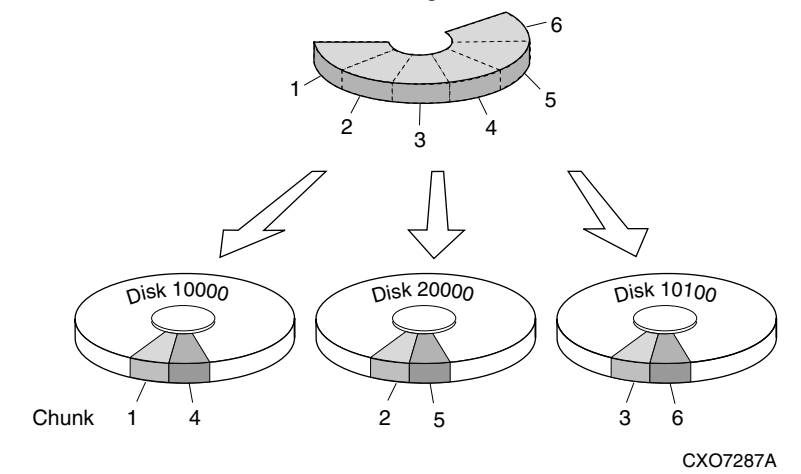

<span id="page-67-2"></span>Figure 2–10. A 3-member RAID 0 stripeset (example 1)

The relationship between the chunk size and the average request size determines if striping maximizes the request rate or the data-transfer rate. You can set the chunk size or use the default setting (see ["Chunk Size," page 2–26,](#page-79-0) for information about setting the chunk size). [Figure 2–11](#page-68-0) shows another example of a three-member RAID 0 stripeset.

A major benefit of striping is that it balances the I/O load across all of the disk drives in the storageset. This can increase the subsystem performance by eliminating the hot spots (high localities of reference) that occur when frequently accessed data becomes concentrated on a single disk drive.

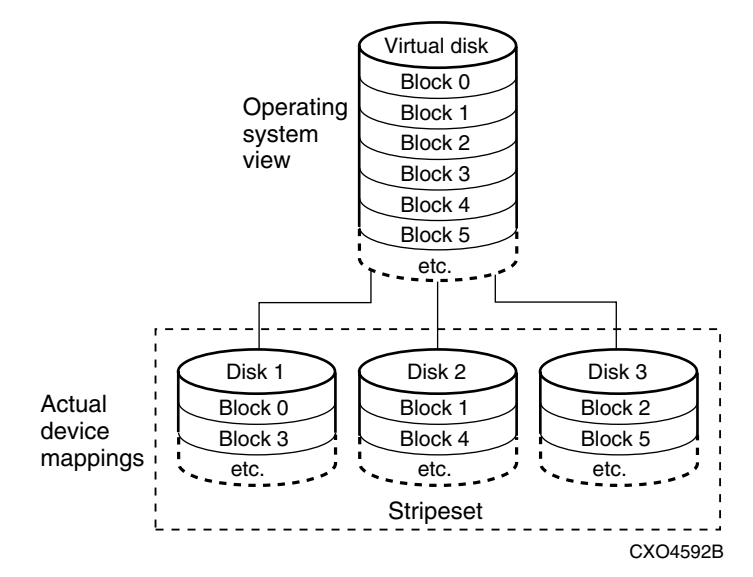

<span id="page-68-0"></span>Figure 2–11. A 3-member RAID 0 stripeset (example 2)

Keep the following points in mind as you plan your stripesets:

- Reporting methods and size limitations prevent certain operating systems from working with large stripesets.
- A storageset should only contain disk drives of the same capacity. The controller limits the effective capacity of each member to the capacity of the smallest member in the storageset (base member size) when the storageset is initialized. Thus, if you combine 9 GB disk drives with 4 GB disk drives in the same storageset, you waste 5 GB of capacity on each 9 GB member.

If you need high performance and high availability, consider using a RAIDset, striped-mirrorset, or a host-based shadow of a stripeset.

## *2–16 HSG80 ACS Solution Software Version 8.6 for Windows NT and Windows 2000 Installation and Configuration Guide*

■ Striping does not protect against data loss. In fact, because the failure of one member is equivalent to the failure of the entire stripeset, the likelihood of losing data is higher for a stripeset than for a single disk drive.

For example, if the mean time between failures (MTBF) for a single disk is l hour, then the MTBF for a stripeset that comprises N such disks is l/N hours. As another example, if the MTBF of a a single disk is 150,000 hours (about 17 years), a stripeset comprising four of these disks would only have an MTBF of slightly more than 4 years.

For this reason, you should avoid using a stripeset to store critical data. Stripesets are more suitable for storing data that can be reproduced easily or whose loss does not prevent the system from supporting its critical mission.

- Evenly distribute the members across the device ports to balance the load and provide multiple paths.
- Stripesets may contain between two and 24 members.
- If you plan to use mirror members to replace failing drives, then create the original stripeset as a stripeset of 1-member mirrorsets.
- Stripesets are well-suited for the following applications:
	- ❏ Storing program image libraries or run-time libraries for rapid loading.
	- ❏ Storing large tables or other structures of read-only data for rapid application access.
	- ❏ Collecting data from external sources at very high data transfer rates.
- Stripesets are not well-suited for the following applications:
	- ❏ A storage solution for data that cannot be easily reproduced or for data that must be available for system operation.
	- ❏ Applications that make requests for small amounts of sequentially located data.
	- ❏ Applications that make synchronous random requests for small amounts of data.

Spread the member drives as evenly as possible across the six I/O device ports.

## <span id="page-69-0"></span>**Mirrorset Planning Considerations**

Mirrorsets (RAID 1) use redundancy to ensure availability, as illustrated in [Figure 2–12.](#page-70-0) For each primary disk drive, there is at least one mirror disk drive. Thus, if a primary disk drive fails, its mirror drive immediately provides an exact copy of the data. [Figure 2–13](#page-70-1)  shows a second example of a Mirrorset.

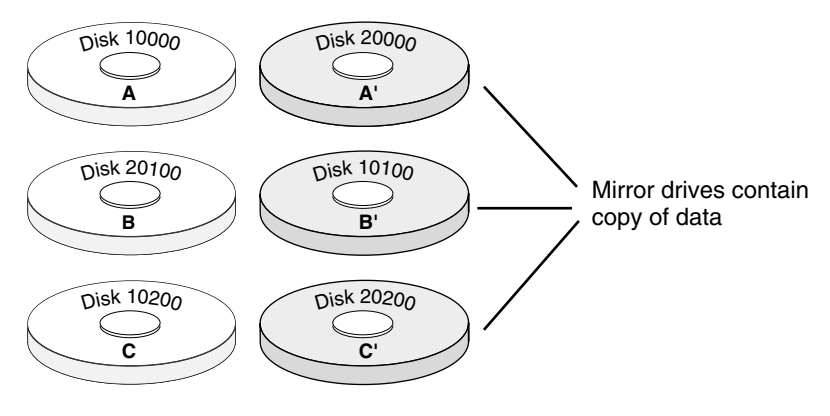

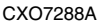

<span id="page-70-0"></span>Figure 2–12. Mirrorsets maintain two copies of the same data

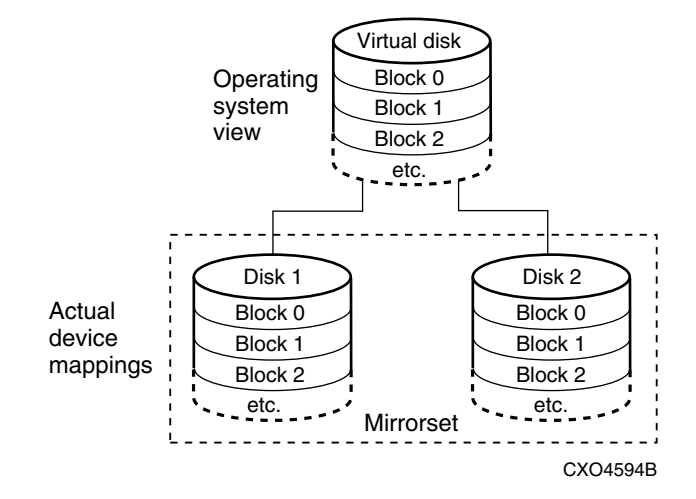

<span id="page-70-1"></span>Figure 2–13. Mirrorset example 2

Keep these points in mind when planning mirrorsets:

- Data availability with a mirrorset is excellent but comes with a higher cost—you need twice as many disk drives to satisfy a given capacity requirement. If availability is your top priority, consider using dual-redundant controllers and redundant power supplies.
- You can configure up to 20 mirrorsets per controller or pair of dual-redundant controllers. Each mirrorset may contain up to 6 members.
- Both write-back cache modules must be the same size.

## *2–18 HSG80 ACS Solution Software Version 8.6 for Windows NT and Windows 2000 Installation and Configuration Guide*

- A mirrorset should only contain disk drives of the same capacity.
- Spread mirrorset members across different device ports (drive bays).
- Mirrorsets are well-suited for the following:
	- ❏ Any data for which reliability requirements are extremely high
	- ❏ Data to which high-performance access is required
	- ❏ Applications for which cost is a secondary issue
- Mirrorsets are not well-suited for the following applications:
	- ❏ Write-intensive applications (a performance hit of 10 percent will occur)
	- ❏ Applications for which cost is a primary issue

## <span id="page-71-0"></span>**RAIDset Planning Considerations**

RAIDsets (RAID 3/5) are enhanced stripesets—they use striping to increase I/O performance and distributed-parity data to ensure data availability. [Figure 2–14](#page-71-1) shows an example of a RAIDset that uses five members.

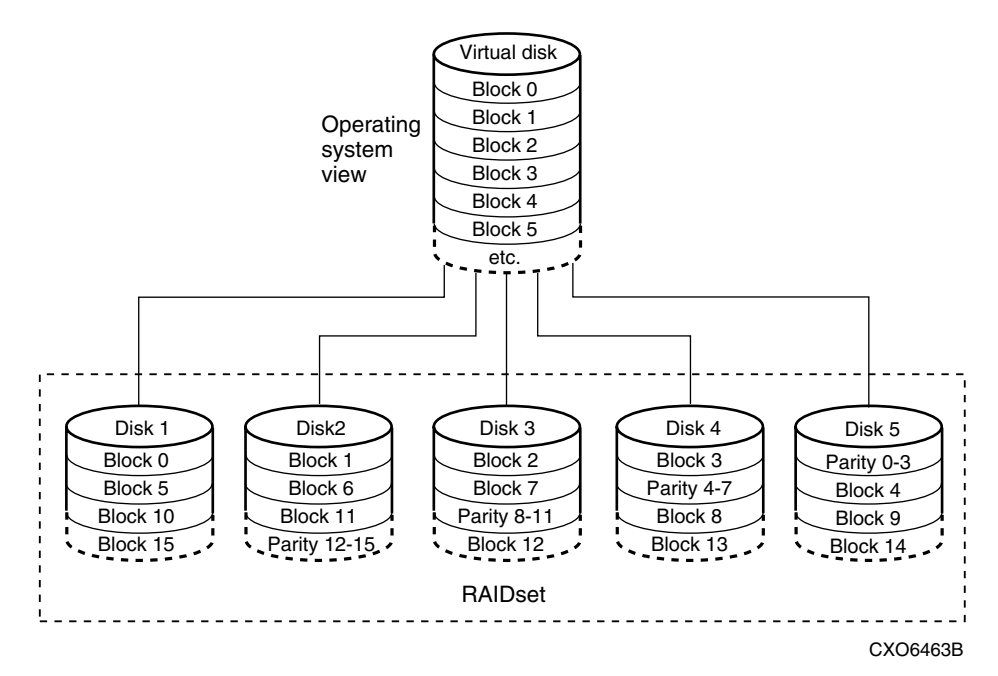

<span id="page-71-1"></span>Figure 2–14. A 5-member RAIDset using parity
RAIDsets are similar to stripesets in that the I/O requests are broken into smaller "chunks" and striped across the disk drives. RAIDsets also create chunks of parity data and stripe them across all the members of the RAIDset. Parity data is derived mathematically from the I/O data and enables the controller to reconstruct the I/O data if a single disk drive fails. Thus, it becomes possible to lose a disk drive without losing access to the data it contained. Data could be lost if a second disk drive fails before the controller replaces the first failed disk drive and reconstructs the data.

The relationship between the chunk size and the average request size determines if striping maximizes the request rate or the data-transfer rates. You can set the chunk size or use the default setting. See ["Chunk Size," page 2–26,](#page-79-0) for information about setting the chunk size.

Keep these points in mind when planning RAIDsets:

- Reporting methods and size limitations prevent certain operating systems from working with large RAIDsets.
- Both cache modules must be the same size.
- A RAIDset must include at least 3 disk drives, but no more than 14.
- A storageset should only contain disk drives of the same capacity. The controller limits the capacity of each member to the capacity of the smallest member in the storageset. Thus, if you combine 9 GB disk drives with 4 GB disk drives in the same storageset, you waste 5 GB of capacity on each 9 GB member.
- RAIDsets are particularly well-suited for the following:
	- ❏ Small to medium I/O requests
	- ❏ Applications requiring high availability
	- ❏ High read request rates
	- ❏ Inquiry-type transaction processing
- RAIDsets are not particularly well-suited for the following:
	- ❏ Write-intensive applications
	- ❏ Database applications in which fields are continually updated
	- ❏ Transaction processing

### *2–20 HSG80 ACS Solution Software Version 8.6 for Windows NT and Windows 2000 Installation and Configuration Guide*

# **Striped Mirrorset Planning Considerations**

Striped mirrorsets (RAID 0+1) are a configuration of stripesets whose members are also mirrorsets [\(Figure 2–15\)](#page-73-0). Consequently, this kind of storageset combines the performance of striping with the reliability of mirroring. The result is a storageset with very high I/O performance and high data availability. [Figure 2–16](#page-74-0) shows a second example of a striped mirrorset using six members.

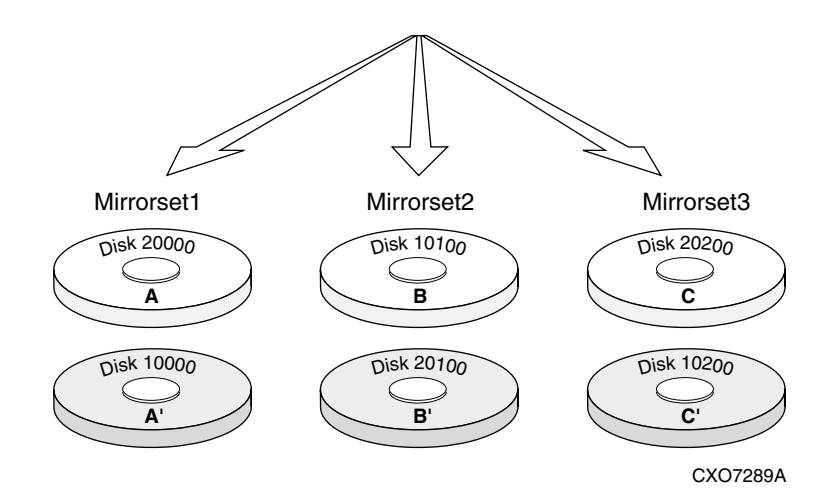

<span id="page-73-0"></span>Figure 2–15. Striped mirrorset (example 1)

The failure of a single disk drive has no effect on the ability of the storageset to deliver data to the host. Under normal circumstances, a single disk drive failure has very little effect on performance. Because striped mirrorsets do not require any more disk drives than mirrorsets, this storageset is an excellent choice for data that warrants mirroring.

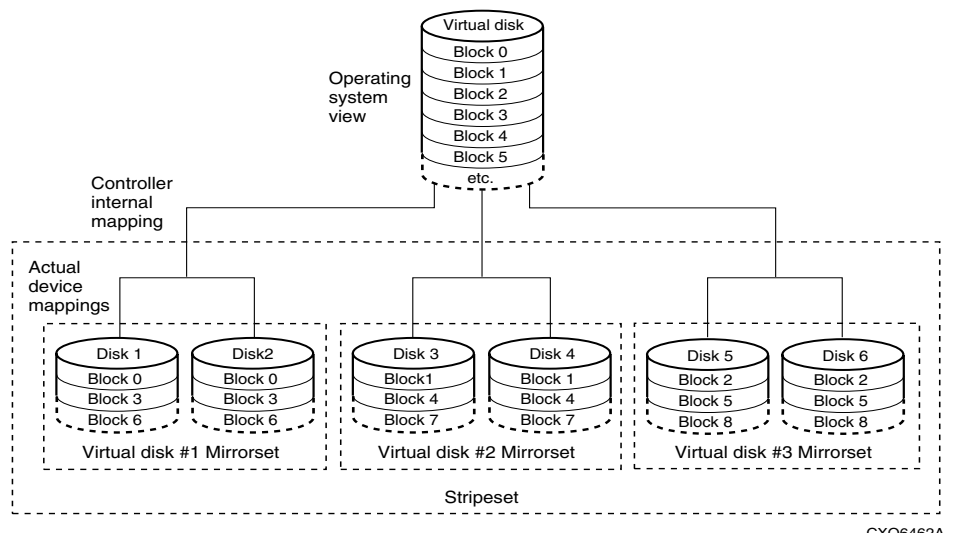

<span id="page-74-0"></span>Figure 2–16. Striped mirrorset (example 2)

Plan the mirrorset members, and plan the stripeset that will contain them. Review the recommendations in ["Storageset Planning Considerations," page 2–14,](#page-67-0) and ["Mirrorset](#page-69-0)  [Planning Considerations," page 2–16](#page-69-0).

# **Storageset Expansion Considerations**

Storageset Expansion allows for the joining of two of the same kind of storage containers by concatenating RAIDsets, Stripesets, or individual disks, thereby forming a larger virtual disk which is presented as a single unit. The *Compaq StorageWorks HSG80 Array Controller ACS Version 8.6 CLI Reference Guide* describes the CLI command: ADD CONCATSETS which is used to perform concatenation.

> **CAUTION:** The ADD CONCATSETS command should only be executed with host operating systems that support dynamic volume expansion. If the operating system cannot handle one of its disks increasing in size, use of this command could make data inaccessible.

*2–22 HSG80 ACS Solution Software Version 8.6 for Windows NT and Windows 2000 Installation and Configuration Guide*

# **Partition Planning Considerations**

Use partitions to divide a container (storageset or individual disk drive) into smaller pieces, each of which can be presented to the host as its own storage unit. [Figure 2–17](#page-75-0) shows the conceptual effects of partitioning a single-disk container.

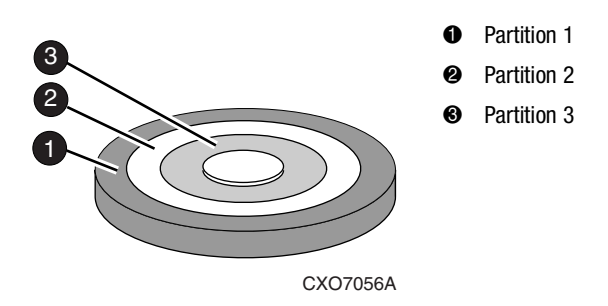

<span id="page-75-0"></span>Figure 2–17. One example of a partitioned single-disk unit

You can create up to eight partitions per storageset (disk drive, RAIDset, mirrorset, stripeset, or striped mirrorset). Each partition has its own unit number so that the host can send I/O requests to the partition just as it would to any unpartitioned storageset or device. Partitions are separately addressable storage units; therefore, you can partition a single storageset to service more than one user group or application.

# **Defining a Partition**

Partitions are expressed as a percentage of the storageset or single disk unit that contains them:

- Mirrorsets and single disk units—the controller allocates the largest whole number of blocks that are equal to or less than the percentage you specify.
- RAIDsets and stripesets—the controller allocates the largest whole number of stripes that are less than or equal to the percentage you specify.
	- $\Box$  Stripesets—the stripe size = chunk size  $\times$  number of members.
	- $\Box$  RAIDsets—the stripe size = chunk size  $\times$  (number of members minus 1)

An unpartitioned storage unit has more capacity than a partition that uses the whole unit because each partition requires a small amount of disk space for metadata.

### **Guidelines for Partitioning Storagesets and Disk Drives**

Keep these points in mind when planning partitions for storagesets and disks:

- Each storageset or disk drive may have up to eight partitions.
- In transparent failover mode, all partitions of a particular container must be on the same host port. Partitions cannot be split across host ports.
- In multiple-bus failover mode, all the partitions of a particular container must be on the same controller. Partitions cannot be split across controllers.
- Partitions cannot be combined into storagesets. For example, you cannot divide a disk drive into three partitions, then combine those partitions into a RAIDset.
- Just as with storagesets, you do not have to assign unit numbers to partitions until you are ready to use them.
- The CLONE utility cannot be used with partitioned mirrorsets or partitioned stripesets. (See ["Cloning Data for Backup," page 7–2](#page-167-0) for details about cloning.)

# **Changing Characteristics through Switches**

CLI command switches allow the user another level of command options. There are three types of switches that modify the storageset and unit characteristics:

- Storageset switches
- Initialization switches
- Unit switches

The following sections describe how to enable/modify switches. They also contain a description of the major CLI command switches.

### **Enabling Switches**

If you use SWCC to configure the device or storageset, you can set switches from the SWCC screens during the configuration process, and SWCC automatically applies them to the storageset or device. See the SWCC online help for information about using SWCC.

### *2–24 HSG80 ACS Solution Software Version 8.6 for Windows NT and Windows 2000 Installation and Configuration Guide*

If you use CLI commands to configure the storageset or device manually, the configuration procedure found in Chapter 5 of this guide indicates when and how to enable each switch. The *Compaq StorageWorks HSG80 Array Controller ACS Version 8.6 CLI Reference Guide* contains the details of the CLI commands and their switches.

# **Changing Switches**

You can change the RAIDset, mirrorset, device, and unit switches at any time. You cannot change the initialize switches without destroying data on the storageset or device. These switches are integral to the formatting and can only be changed by re-initializing the storageset.

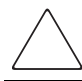

**CAUTION:** Initializing a storageset is similar to formatting a disk drive; all data is destroyed during this procedure.

# **Storageset and Partition Switches**

The characteristics of a particular storageset can be set by specifying switches when the storageset is added to the controllers' configuration. Once a storageset has been added, the switches can be changed by using a SET command. Switches can be set for partitions and the following types of storagesets:

- RAIDset
- **Mirrorset**

Stripesets have no specific switches associated with their ADD and SET commands.

### **RAIDset Switches**

Use the following types of switches to control how a RAIDset ensures data availability:

- Replacement policy
- Reconstruction policy
- Remove/replace policy

For details on the use of these switches refer to SET RAIDSET and SET *RAIDset-name* commands in the *Compaq StorageWorks HSG80 Array Controller ACS Version 8.6 CLI Reference Guide.*

# **Mirrorset Switches**

Use the following switches to control how a mirrorset behaves to ensure data availability:

- Replacement policy
- Copy speed
- Read source
- Membership

For details on the use of these switches refer to ADD MIRRORSET and SET *mirrorset-name* commands in the *Compaq StorageWorks HSG80 Array Controller ACS Version 8.6 CLI Reference Guide.*

### **Partition Switches**

The following partition switches are available when creating a partition:

- Size
- Geometry

For details on the use of these switches refer to CREATE\_PARTITION command in the *Compaq StorageWorks HSG80 Array Controller ACS Version 8.6 CLI Reference Guide.*

# **Initialization Switches**

Initialization switches set characteristics for established storagesets before they are made into units. The following kinds of switches effect the format of a disk drive or storageset:

- Chunk Size (for stripesets and RAIDsets only)
- Save Configuration
- Destroy/Nodestroy
- Geometry

Each of these switches is described in the following sections.

**NOTE:** After initializing the storageset or disk drive, you cannot change these switches without reinitializing the storageset or disk drive.

*2–26 HSG80 ACS Solution Software Version 8.6 for Windows NT and Windows 2000 Installation and Configuration Guide*

# <span id="page-79-0"></span>**Chunk Size**

Specify the chunk size of the data to be stored to control the stripesize used in RAIDsets and stripesets:

- *CHUNKSIZE=DEFAULT* lets the controller set the chunk size based on the number of disk drives (d) in a stripeset or RAIDset. If  $d \le 9$  then chunk size = 256. If  $d > 9$  then chunk size  $= 128$ .
- $\blacksquare$  *CHUNKSIZE*=*n* lets you specify a chunk size in blocks. The relationship between chunk size and request size determines whether striping increases the request rate or the data-transfer rate.

### **Increasing the Request Rate**

A large chunk size (relative to the average request size) increases the request rate by enabling multiple disk drives to respond to multiple requests. If one disk drive contains all of the data for one request, then the other disk drives in the storageset are available to handle other requests. Thus, in principle, separate I/O requests can be handled in parallel, thereby increasing the request rate. This concept is shown in [Figure 2–18](#page-79-1).

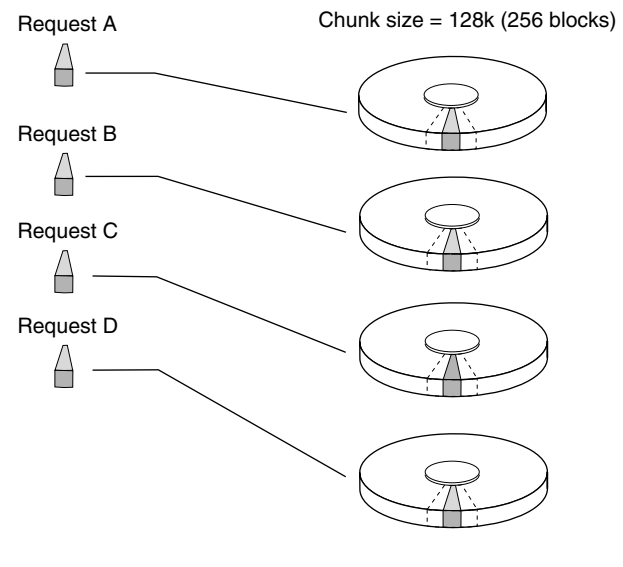

CXO-5135A-MC

<span id="page-79-1"></span>Figure 2–18. Chunk size larger than the request size

Large chunk sizes also tend to increase the performance of random reads and writes. It is recommended that you use a chunk size of 10 to 20 times the average request size, rounded to the closest prime number.

To calculate the chunk size that should be used for your subsystem, you must first analyze the types of requests that are being made to the subsystem:

- Many parallel I/Os that use a small area of disk should use a chunk size of 10 times the average transfer request rate.
- Random I/Os that are scattered over all the areas of the disks should use a chunk size of 20 times the average transfer request rate.
- If you do not know, then you should use a chunk size of 15 times the average transfer request rate.
- If you have mostly sequential reads or writes (like those needed to work with large graphic files), make the chunk size for RAID 0 and RAID 0+1 a small number (for example: 67 sectors). For RAID 5, make the chunk size a relatively large number (for example: 253 sectors).

<span id="page-80-0"></span>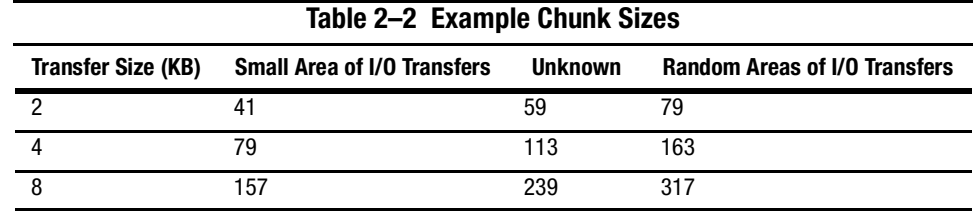

[Table 2–2](#page-80-0) shows a few examples of chunk size selection.

#### **Increasing Sequential Data Transfer Performance**

RAID 0 and RAID 0+1 sets intended for high data transfer rates should use a relatively low chunk size (for example: 67 sectors). RAID 5 sets intended for high data rate performance should use a relatively large number (for example: 253 sectors).

*2–28 HSG80 ACS Solution Software Version 8.6 for Windows NT and Windows 2000 Installation and Configuration Guide*

# **Save Configuration**

The *SAVE CONFIGURATION* switch is for a single-controller configuration only. This switch reserves an area on each of the disks that constitutes the container being initialized. The controller can write subsystem configuration data on this area. If the controller is replaced, the new controller can read the subsystem configuration from the reserved areas of disks.

If you specify *SAVE\_CONFIGURATION* for a multi-device storageset, such as a stripeset, the complete subsystem configuration is periodically written on each disk in the storageset.

The SHOW DEVICES *FULL* command shows which disks are used to backup configuration information.

# **Destroy/Nodestroy**

Specify whether to destroy or retain the user data and metadata when a disk is initialized after it has been used in a mirrorset or as a single-disk unit.

**NOTE:** The *DESTROY* and *NODESTROY* switches are only valid for mirrorsets and striped mirrorsets.

- *DESTROY* (default) overwrites the user data and forced-error metadata when a disk drive is initialized.
- *NODESTROY* preserves the user data and forced-error metadata when a disk drive is initialized. Use *NODESTROY* to create a single-disk unit from any disk drive that has been used as a member of a mirrorset. See the REDUCED command in the *Compaq StorageWorks HSG80 Array Controller ACS Version 8.6 CLI Reference Guide* for information on removing disk drives from a mirrorset.

*NODESTROY* is ignored for members of a RAIDset.

# **Geometry**

The geometry parameters of a storageset can be specified. The geometry switches are:

- *CAPACITY*—the number of logical blocks. The range is from 1 to the maximum container size*.*
- *CYLINDERS*—the number of cylinders used. The range is from 1 to 16777215.
- *HEADS*—the number of disk heads used. The range is from 1 to 255.

■ *SECTORS\_PER\_TRACK—*the number of sectors per track used. The range is from 1 to 255.

# **Unit Switches**

Several switches control the characteristics of units. The unit switches are described under the SET *unit-number* command in the *Compaq StorageWorks HSG80 Array Controller ACS Version 8.6 CLI Reference Guide*.

One unit switch, *ENABLE/DISABLE\_ACCESS\_PATH*, determines which host connections can access the unit, and is part of the larger topic of matching units to specific hosts. This complex topic is covered in [Chapter 1](#page-24-0) under the following headings:

- ["Assigning Unit Numbers," page 1–16](#page-40-0)
- ["Selective Storage Presentation," page 1–21](#page-45-0)

# **Storage Maps**

Configuring a subsystem will be easier if you know how the storagesets, partitions, and JBODs correspond to the disk drives in your subsystem. You can more easily see this relationship by creating a hardcopy representation (a storage map).

### **Creating a Storage Map**

To make a storage map, fill out the templates provided in Appendix A as you add storagesets, partitions, and JBOD disks to the configuration and assign them unit numbers. Label each disk drive in the map with the higher levels it is associated with, up to the unit level.

*2–30 HSG80 ACS Solution Software Version 8.6 for Windows NT and Windows 2000 Installation and Configuration Guide*

### **Example Storage Map - Model 4310R Disk Enclosure**

[Figure 2–19](#page-84-0) shows an example of four Model 4310R disk enclosures (single-bus I/O).

- Unit D100 is a 4-member RAID 3/5 storageset named R1. R1 consists of Disk10000, Disk20000, Disk30000, and Disk40000.
- Unit D101 is a 2-member striped mirrorset named S1. S1 consists of M1 and M2:
	- ❏ M1 is a 2-member mirrorset consisting of Disk10100 and Disk20100.
	- ❏ M2 is a 2-member mirrorset consisting of Disk30100 and Disk40100.
- Unit D102 is a 2-member mirrorset named M3. M3 consists of Disk10200 and Disk20200.
- Unit D103 is a 2-member mirrorset named M4. M4 consists of Disk30200 and Disk40200.
- Unit D104 is 3-member stripeset named S2. S2 consists of Disk10300, Disk20300, and Disk30300.
- Unit D105 is a single (JBOD) disk named Disk40300.
- Unit D106 is a 3-member RAID 3/5 storageset named R2. R2 consists of Disk10400, Disk20400, and Disk30400.
- Unit D107 is a single (JBOD) disk named Disk40400.
- Unit D108 is a 4-member stripeset named S3, S3 consists of Disk10500, Disk20500, Disk30500, and Disk40500.
- Unit D1 is a 2-member striped mirrorset named S4. S4 consists of M4 and M5:
	- ❏ M5 is a 2-member mirrorset consisting of Disk10800 and Disk20800.
	- ❏ M6 is a 2-member mirrorset consisting of Disk30800 and Disk40800.
- Unit D2 is a 4-member RAID 3/5 storageset named R3. R3 consists of Disk11000, Disk21000, Disk31000, and Disk41000.
- Unit D3 is a 4-member stripeset named S5. S5 consists of Disk11100, Disk21100, Disk31100, and Disk41100.
- Unit D4 is a 2-member mirrorset named M7. M7 consists of Disk11200 and Disk21200.
- Disk31200 and Disk41200 are spareset members.

| Bay                                             | 1                      | $\mathbf 2$                              | 3                       | 4                       | 5                      | 6                       | 7                          | 8                                | 9                                | 10                   |
|-------------------------------------------------|------------------------|------------------------------------------|-------------------------|-------------------------|------------------------|-------------------------|----------------------------|----------------------------------|----------------------------------|----------------------|
| <b>SCSI ID</b>                                  | 00                     | 01                                       | 02                      | 03                      | 04                     | 05                      | 08                         | 10                               | 11                               | 12                   |
|                                                 | D100<br>R <sub>1</sub> | D101<br>S <sub>1</sub><br>M <sub>2</sub> | D103<br>M4              | D105                    | D107                   | D108<br>S <sub>3</sub>  | D1<br>S4<br>M <sub>6</sub> | D <sub>2</sub><br>R <sub>3</sub> | D <sub>3</sub><br>S <sub>5</sub> | spare                |
| <b>DISK ID</b>                                  | Disk40000              | Disk40100                                | Disk40200               | Disk40300               | Disk40400              | Disk40500               | Disk40800                  | Disk41000                        | Disk41100                        | Disk41200            |
| Model 4310R Disk Enclosure Shelf 1 (single-bus) |                        |                                          |                         |                         |                        |                         |                            |                                  |                                  |                      |
| <b>Bay</b>                                      | $\overline{1}$         | $\overline{2}$                           | $\overline{\mathbf{3}}$ | $\overline{4}$          | $\overline{5}$         | $\overline{\mathbf{6}}$ | $\overline{7}$             | 8                                | 9                                | $\overline{10}$      |
| SCSI ID                                         | $00\,$                 | $\overline{01}$                          | 02                      | 03                      | 04                     | 05                      | 08                         | 10                               | 11                               | 12                   |
|                                                 | D100<br>R <sub>1</sub> | D101<br>S <sub>1</sub><br>M <sub>1</sub> | D102<br>M <sub>3</sub>  | D104<br>S <sub>2</sub>  | D106<br>R <sub>2</sub> | D108<br>S <sub>3</sub>  | D1<br>S4<br>M <sub>5</sub> | D <sub>2</sub><br>R <sub>3</sub> | D3<br>S <sub>5</sub>             | D4<br>M7             |
| <b>DISK ID</b>                                  | <b>Disk10000</b>       | <b>Disk10100</b>                         | <b>Disk10200</b>        | Disk10300               | Disk10400              | <b>Disk10500</b>        | <b>Disk10800</b>           | Disk11000                        | Disk11100                        | Disk11200            |
| Model 4310R Disk Enclosure Shelf 2 (single-bus) |                        |                                          |                         |                         |                        |                         |                            |                                  |                                  |                      |
| <b>Bay</b>                                      | 1                      | $\mathbf 2$                              | 3                       | 4                       | 5                      | 6                       | $\overline{\mathbf{z}}$    | 8                                | 9                                | 10                   |
| <b>SCSI ID</b>                                  | $00\,$                 | 01                                       | 02                      | 03                      | 04                     | 05                      | 08                         | 10                               | 11                               | 12                   |
|                                                 | D100<br>R <sub>1</sub> | D101<br>S1<br>M <sub>1</sub>             | D102<br>M <sub>3</sub>  | D104<br>S <sub>2</sub>  | D106<br>R <sub>2</sub> | D108<br>S <sub>3</sub>  | D1<br>S4<br>M <sub>5</sub> | D <sub>2</sub><br>R <sub>3</sub> | D3<br>S <sub>5</sub>             | D <sub>4</sub><br>M7 |
| <b>DISK ID</b>                                  | Disk20000              | Disk20100                                | Disk20200               | Disk20300               | Disk20400              | Disk20500               | Disk20800                  | Disk21000                        | Disk21100                        | Disk21200            |
| Model 4310R Disk Enclosure Shelf 3 (single-bus) |                        |                                          |                         |                         |                        |                         |                            |                                  |                                  |                      |
| <b>Bay</b>                                      | $\blacksquare$         | $\overline{\mathbf{2}}$                  | 3                       | $\overline{\mathbf{4}}$ | 5                      | 6                       | $\overline{\mathbf{z}}$    | 8                                | 9                                | $\overline{10}$      |
| <b>SCSI ID</b>                                  | $00\,$                 | 01                                       | 02                      | 03                      | 04                     | 05                      | 08                         | 10                               | 11                               | 12                   |
|                                                 | D100<br>R <sub>1</sub> | D101<br>S <sub>1</sub><br>M <sub>2</sub> | D103<br>M <sub>4</sub>  | D104<br>S <sub>2</sub>  | D106<br>R <sub>2</sub> | D108<br>S <sub>3</sub>  | D1<br>S4<br>M <sub>6</sub> | D <sub>2</sub><br>R <sub>3</sub> | D3<br>S <sub>5</sub>             | spare                |
| <b>DISK ID</b>                                  | Disk30000              | Disk30100                                | Disk30200               | Disk30300               | Disk30400              | Disk30500               | Disk30800                  | Disk31000                        | Disk31100                        | Disk31200            |

**Model 4310R Disk Enclosure Shelf 4 (single-bus)**

<span id="page-84-0"></span>Figure 2–19. Model 4310R disk enclosure − example storage map

*2–32 HSG80 ACS Solution Software Version 8.6 for Windows NT and Windows 2000 Installation and Configuration Guide*

### **Example Storage Map - Model 4350R Disk Enclosure**

[Figure 2–20](#page-86-0) shows an example of three Model 4350R disk enclosures (dual-bus).

- Unit D100 is a 6-member RAID 3/5 storageset named R1. R1 consists of Disk10000, Disk20000, Disk30000, Disk 40000, Disk50000, and Disk60000.
- Unit D101 is a 6-member RAID 3/5 storageset named R2. R2 consists of Disk10100, Disk20100, Disk30100, Disk40100, Disk50100, and Disk60100.
- Unit D102 is a 2-member striped mirrorset named S1. S1 consists of M1 and M2:
	- ❏ M1 is a 2-member mirrorset consisting of Disk10200 and Disk20200.
	- ❏ M2 is a 2-member mirrorset consisting of Disk30200 and Disk40200.
- Unit D103 is a 2-member mirrorset named M3. M3 consists of Disk50200 and Disk60200.
- Unit D1 is 4-member stripeset named S2. S2 consists of Disk10300, Disk20300, Disk30300, and Disk40300.
- Unit D<sub>2</sub> is a 2-member mirrorset named M4, M4 consists of Disk50300 and Disk60300.
- Unit D3 is a 2-member striped mirrorset named S3. S3 consists of M5 and M6:
	- ❏ M5 is a 2-member mirrorset consisting of Disk10400 and Disk20400.
	- ❏ M6 is a 2-member mirrorset consisting of Disk30400 and Disk40400.
- Unit D4 is a single (JBOD) disk named Disk50400.
- Disk60400 is a spareset member.

|                |                                    |                                    | <b>SCSI Bus A</b>                        |                      |                                        | <b>SCSI Bus B</b>                  |                                    |                              |                      |                                                    |  |
|----------------|------------------------------------|------------------------------------|------------------------------------------|----------------------|----------------------------------------|------------------------------------|------------------------------------|------------------------------|----------------------|----------------------------------------------------|--|
| <b>Bay</b>     |                                    | $\mathbf{2}$                       | 3                                        | 4                    | 5                                      | 6                                  |                                    | 8                            | 9                    | 10                                                 |  |
| <b>SCSI ID</b> | 00                                 | 01                                 | 02                                       | 03                   | 04                                     | 00                                 | 01                                 | 02                           | 03                   | 04                                                 |  |
|                | D <sub>100</sub><br>R <sub>1</sub> | D <sub>101</sub><br>R <sub>2</sub> | D <sub>102</sub><br>S1<br>M <sub>1</sub> | D1<br>S <sub>2</sub> | D3<br>S <sub>3</sub><br>M <sub>5</sub> | D <sub>100</sub><br>R <sub>1</sub> | D <sub>101</sub><br>R <sub>2</sub> | D <sub>102</sub><br>S1<br>M1 | D1<br>S <sub>2</sub> | D <sub>3</sub><br>S <sub>3</sub><br>M <sub>5</sub> |  |
| <b>DISK ID</b> | <b>Disk10000</b>                   | <b>Disk10100</b>                   | <b>Disk10200</b>                         | <b>Disk10300</b>     | Disk10400                              | Disk20000                          | Disk20100                          | Disk20200                    | Disk20300            | Disk20400                                          |  |

**Model 4350R Disk Enclosure Shelf 1 (dual-bus)**

**Model 4350R Disk Enclosure Shelf 2 (dual-bus)**

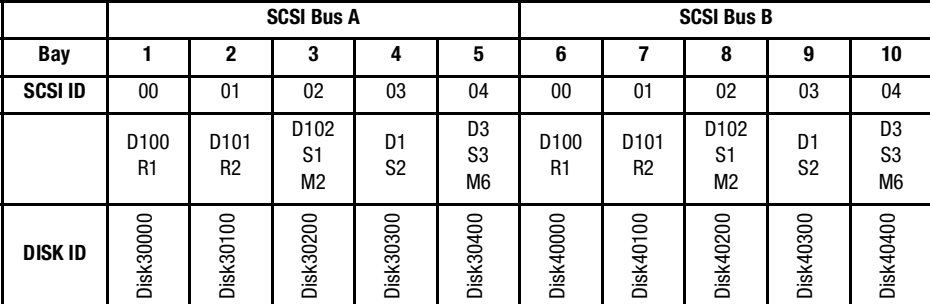

**Model 4350R Disk Enclosure Shelf 3 (dual-bus)**

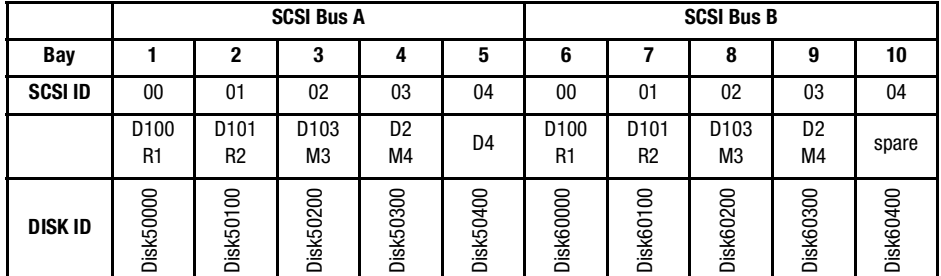

<span id="page-86-0"></span>Figure 2–20. Model 4350R disk enclosure − example storage map

#### **Example Storage Map - Model 4314R Disk Enclosure**

[Figure 2–21](#page-88-0) shows an example of four Model 4314R disk enclosures (single-bus I/O).

■ Unit D100 is a 4-member RAID 3/5 storageset named R1. R1 consists of Disk10000, Disk20000, Disk30000, and Disk40000.

- *2–34 HSG80 ACS Solution Software Version 8.6 for Windows NT and Windows 2000 Installation and Configuration Guide*
	- Unit D101 is a 2-member striped mirrorset named S1. S1 consists of M1 and M2:
		- ❏ M1 is a 2-member mirrorset consisting of Disk10100 and Disk20100.
		- ❏ M2 is a 2-member mirrorset consisting of Disk30100 and Disk40100.
	- Unit D102 is a 2-member mirrorset named M3. M3 consists of Disk10200 and Disk20200.
	- Unit D103 is a 2-member mirrorset named M4. M4 consists of Disk30200 and Disk40200.
	- Unit D104 is 3-member stripeset named S2. S2 consists of Disk10300, Disk20300, and Disk30300.
	- Unit D105 is a single (JBOD) disk named Disk40300.
	- Unit D106 is a 3-member RAID 3/5 storageset named R2. R2 consists of Disk10400, Disk20400, and Disk30400.
	- Unit D107 is a single (JBOD) disk named Disk40400.
	- Unit D108 is a 4-member stripeset named S3. S3 consists of Disk10500, Disk20500, Disk30500, and Disk40500.
	- Unit D1 is a 2-member striped mirrorset named S4. S4 consists of M5 and M6:
		- ❏ M5 is a 2-member mirrorset consisting of Disk10800 and Disk20800.
		- ❏ M6 is a 2-member mirrorset consisting of Disk30800 and Disk40800.
	- $\blacksquare$  Unit D2 is a 4-member RAID 3/5 storageset named R3. R3 consists of Disk10900, Disk20900, Disk30900, and Disk40900.
	- Unit D3 is a 4-member stripeset named S5. S5 consists of Disk11000, Disk21000, Disk31000, and Disk41000.
	- Unit D4 is a 2-member mirrorset named M7. M7 consists of Disk11100 and Disk21100.
	- Unit D5 is a 2-member stripeset named S6. S6 consists of Disk31100 and Disk41100.
	- **■** Unit D6 is a 4-member RAID  $3/5$  storageset named R4. R4 consists of Disk11200, Disk21200, Disk31200, and Disk41200.
	- Unit D7 is a 2-member mirrorset named M8. M8 consists of Disk11300 and Disk21300.
	- Unit D8 is a 2-member stripeset named S7. S7 consists of Disk31300 and Disk41300.
	- Unit D9 is a 4-member Raidset named R5. R5 consists of Disk41400, Disk11400, Disk21400 and Disk31400.
	- Disk11500, Disk21500, Disk31500, and Disk41500 are spareset members.

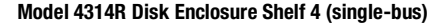

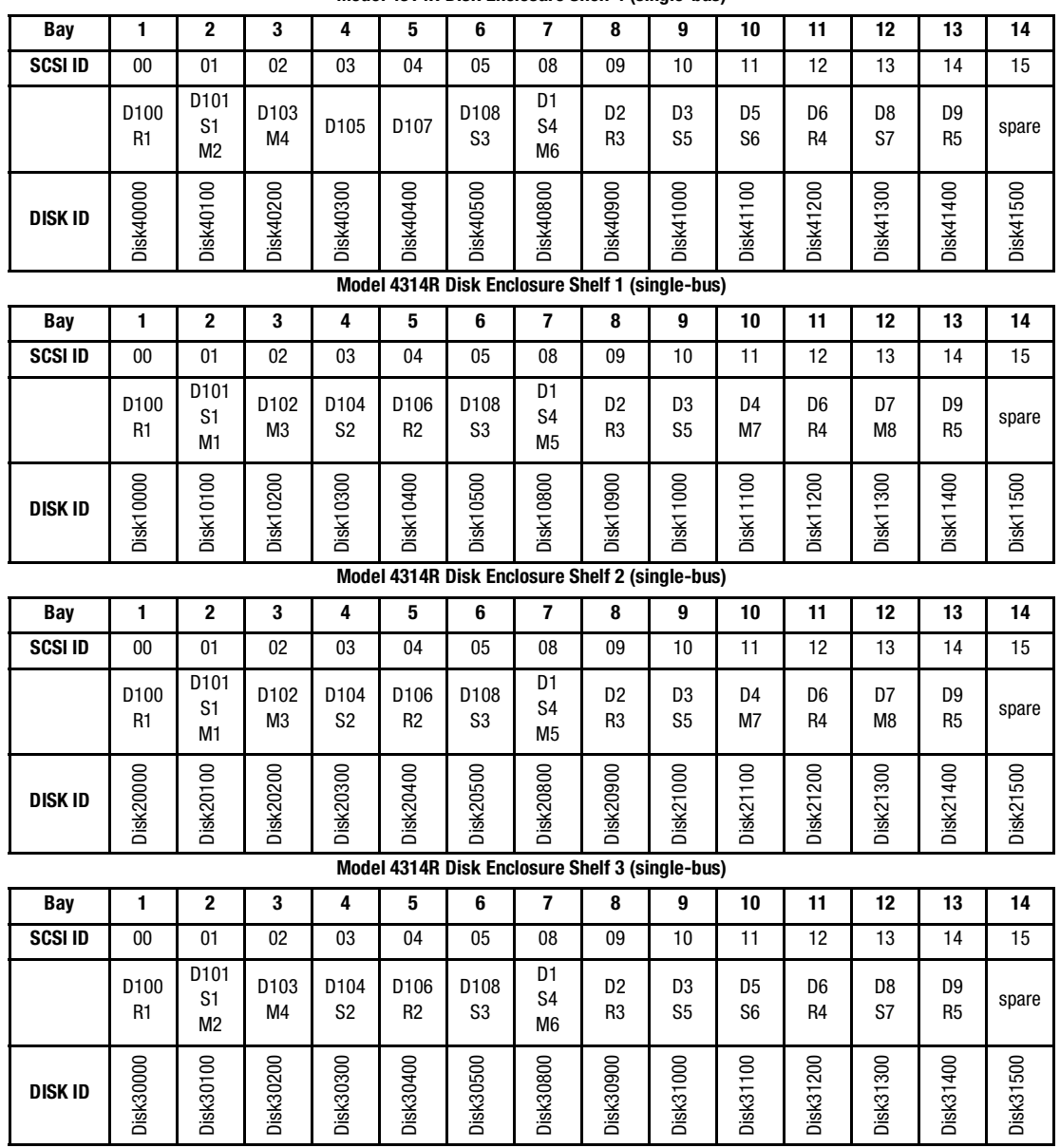

<span id="page-88-0"></span>Figure 2–21. Model 4314R disk enclosure − example storage map

*2–36 HSG80 ACS Solution Software Version 8.6 for Windows NT and Windows 2000 Installation and Configuration Guide*

#### **Example Storage Map - Model 4354R Disk Enclosure**

[Figure 2–22](#page-90-0) shows an example of three Model 4354R disk enclosures (dual-bus).

- Unit D100 is a 6-member RAID 3/5 storageset named R1. R1 consists of Disk10000, Disk20000, Disk30000, Disk40000, Disk50000, and Disk60000.
- Unit D101is a 6-member RAID 3/5 storageset named R2. R2 consists of Disk10100, Disk20100, Disk30100, Disk40100, Disk50100, and Disk60100.
- Unit D102 is a 2-member striped mirrorset named S1. S1 consists of M1 and M2:
	- ❏ M1 is a 2-member mirrorset consisting of Disk10200 and Disk20200.
	- ❏ M2 is a 2-member mirrorset consisting of Disk30200 and Disk40200.
- Unit D103 is a 2-member mirrorset named M3. M3 consists of Disk50200 and Disk60200.
- Unit D104 is a 2-member striped mirrorset named S2. S2 consists of M3 and M4:
	- ❏ M3 is a 2-member mirrorset consisting of Disk10300 and Disk20300.
	- ❏ M4 is a 2-member mirrorset consisting of Disk30300 and Disk40300.
- Unit D105 is a 2-member stripeset named S3. S3 consists of Disk50300 and Disk60300.
- Unit D1 is 4-member stripeset named S4, S4 consists of Disk10400, Disk20400, Disk30400, and Disk40400.
- Unit D2 is a 2-member mirrorset named M5. M5 consists of Disk50400 and Disk60400.
- Unit D3 is a 2-member striped mirrorset named S5. S5 consists of M6 and M7:
	- ❏ M6 is a 3-member mirrorset consisting of Disk10500, Disk20500, and Disk30500.
	- ❏ M7 is a 2-member mirrorset consisting of Disk40500 and Disk50500.
- Unit D4 is a single (JBOD) disk named Disk60500.
- Unit D5 is a 4-member RAID 3/5 storageset named R3. R3 consists of Disk10800, Disk20800, Disk30800, and Disk40800.
- Disk50800 and Disk60800 are spareset members.

|                | <b>SCSI Bus A</b>      |                                    |                              |                                          |                      |                                                    |                      | <b>SCSI Bus B</b>                  |                                    |                                          |                                                      |                                  |                                                    |           |
|----------------|------------------------|------------------------------------|------------------------------|------------------------------------------|----------------------|----------------------------------------------------|----------------------|------------------------------------|------------------------------------|------------------------------------------|------------------------------------------------------|----------------------------------|----------------------------------------------------|-----------|
| Bay            |                        | 2                                  | 3                            | 4                                        | 5                    | 6                                                  |                      | 8                                  | 9                                  | 10                                       | 11                                                   | 12                               | 13                                                 | 14        |
| <b>SCSI ID</b> | 00                     | 01                                 | 02                           | 03                                       | 04                   | 05                                                 | 08                   | 00                                 | 01                                 | 02                                       | 03                                                   | 04                               | 05                                                 | 08        |
|                | D <sub>100</sub><br>R1 | D <sub>101</sub><br>R <sub>2</sub> | D <sub>102</sub><br>S1<br>M1 | D <sub>104</sub><br>S <sub>2</sub><br>M3 | D1<br>S <sub>4</sub> | D <sub>3</sub><br>S <sub>5</sub><br>M <sub>6</sub> | D <sub>5</sub><br>R3 | D <sub>100</sub><br>R <sub>1</sub> | D <sub>101</sub><br>R <sub>2</sub> | D <sub>102</sub><br>S <sub>1</sub><br>M1 | D <sub>104</sub><br>S <sub>2</sub><br>M <sub>3</sub> | D <sub>1</sub><br>S <sub>4</sub> | D <sub>3</sub><br>S <sub>5</sub><br>M <sub>6</sub> | D5<br>R3  |
| <b>DISK ID</b> | Disk10000              | Disk10100                          | 0200<br>isk1<br>$\Box$       | Disk10300                                | isk10400<br>$\Box$   | Disk10500                                          | Disk10800            | Disk20000                          | 8<br>Disk201                       | isk20200<br>$\Box$                       | Disk20300                                            | Disk20400                        | Disk20500                                          | Disk20800 |

**Model 4354R Disk Enclosure Shelf 1 (dual-bus)**

**Model 4354R Disk Enclosure Shelf 2 (dual-bus)**

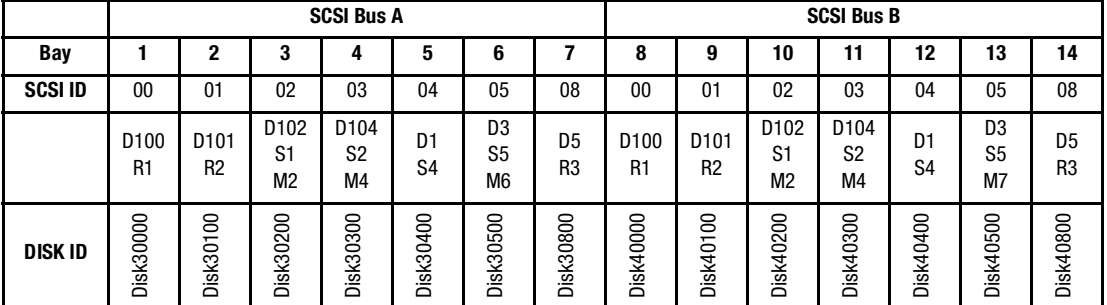

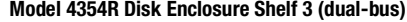

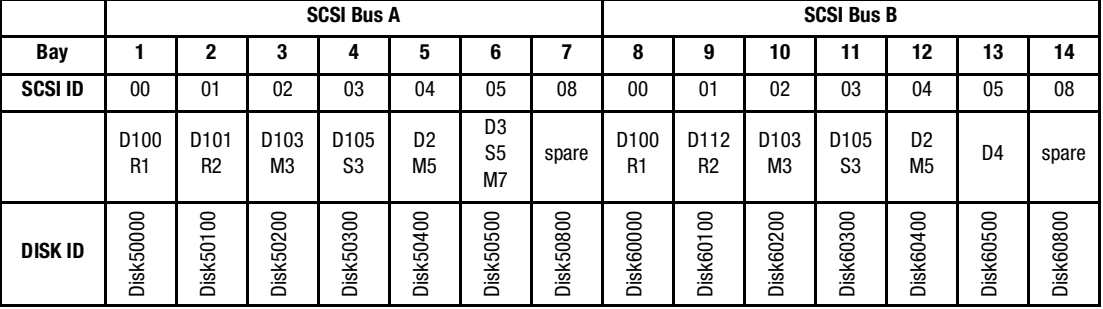

<span id="page-90-0"></span>Figure 2–22. Model 4354R disk enclosure − example storage map

### *2–38 HSG80 ACS Solution Software Version 8.6 for Windows NT and Windows 2000 Installation and Configuration Guide*

# **Using the LOCATE Command to Find Devices**

If you want to complete a storage map at a later time but do not remember where all disk drives, partitions, etc. are located, use the CLI command LOCATE. The LOCATE command flashes the (fault) LED on the drives associated with the specific storageset or unit. To turn off the flashing LEDs, enter the CLI command LOCATE CANCEL.

The following procedure is an example of the commands to locate all the disk drives that make up unit D104:

1. Enter the following command:

LOCATE D104

The LEDs on the disk drives that make up unit D104 will flash.

- 2. Note the position of all the drives contained within D104.
- 3. Enter the following command to turn off the flashing LEDs: LOCATE CANCEL

The following procedure is an example command to locate all the drives that make up RAIDset R1:

- 1. Enter the following command: LOCATE R1
- 2. Note the position of all the drives contained within R1.
- 3. Enter the following command to turn off the flashing LEDs: LOCATE CANCEL

# *Chapter 3*

# **Preparing the Host System**

This chapter describes how to prepare your Windows NT and Windows 2000 host computer to accommodate the HSG80 controller storage subsystem.

The following information is included in this chapter:

- ["Enterprise Storage RAID Array Storage System Installation," page 3–2](#page-93-0)
- ["Making a Physical Connection," page 3–5](#page-96-0)
- ["Installing the RAID Windows NT and Windows 2000 Device Driver," page 3–9](#page-100-0)
- ["Installing SWCC Client and Creating Your First Virtual Disk," page 3–12](#page-103-0)
- ["Verifying/Installing Required Versions," page 3–19](#page-110-1)
- ["Completing a New RAID Array Configuration," page 3–19](#page-110-0)
- ["Removing Disk Partitions," page 3–23](#page-114-0)

*3–2 HSG80 ACS Solution Software Version 8.6 for Windows NT and Windows 2000 Installation and Configuration Guide*

# <span id="page-93-0"></span>**Enterprise Storage RAID Array Storage System Installation**

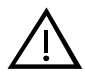

**WARNING:** A shock hazard exists at the backplane when the controller enclosure bays or cache module bays are empty.

Be sure the enclosures are empty, then mount the enclosures into the rack. DO NOT use the disk enclosure handles to lift the enclosure. The handles cannot support the weight of the enclosure. Only use these handles to position the enclosure in the mounting brackets.

Use two people to lift, align, and install any enclosure into a rack. Failure to use two people might cause personal injury and/or equipment damage.

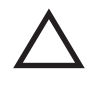

**CAUTION:** Controller and disk enclosures have no power switches. Make sure the controller enclosures and disk enclosures are physically configured before turning the PDU on and connecting the power cords. Failure to do so can cause equipment damage.

- 1. Be sure the enclosures are empty before mounting them into the rack. If necessary, remove the following elements from the controller enclosure:
	- ❏ Environmental Monitoring Unit (EMU) ❏ Power Supplies
	- ❏ External Cache Batteries (ECBs) ❏ Fans

If necessary, remove the following elements from the disk enclosure:

- ❏ Power Supply/Blower Assemblies ❏ Disk Drives
- ❏ Environmental Monitoring Unit (EMU) ❏ I/O Modules

Refer to the *Compaq StorageWorks Model 2100 and 2200 UltraSCSI Controller User Guide*, *Compaq StorageWorks Enclosure 4200 Family LVD Disk Enclosure User Guide*, and *Compaq StorageWorks Enclosure 4300 Family LVD Disk Enclosure User Guide* the for further information.

- 2. Install brackets onto the controller enclosure and disk enclosures. Using two people, mount the enclosures into the rack. Refer to the mounting kit documentation for further information.
- 3. Install the elements. Install the disk drives. Make sure you install blank panels in any unused bays.

**NOTE:** Fibre channel cabling information is shown to illustrate supported configurations. In a dual-bus disk enclosure configuration, disk enclosures 1, 2, and 3 are stacked below the controller enclosure—two SCSI Buses per enclosure (see [Figure 3–1](#page-95-0)). In a single-bus disk enclosure configuration, disk enclosures 6, 5, and 4 are stacked above the controller enclosure and disk enclosures 1, 2, and 3 are stacked below the controller enclosure—one SCSI Bus per enclosure(see [Figure 3–2\)](#page-95-1).

4. Connect the six VHDCI UltraSCSI bus cables between the controller and disk enclosures as shown in [Figure 3–1](#page-95-0) for a dual bus system and [Figure 3–2](#page-95-1) for a single bus system. Note that the supported cable lengths are 1, 2, 3, 5, and 10 meters.

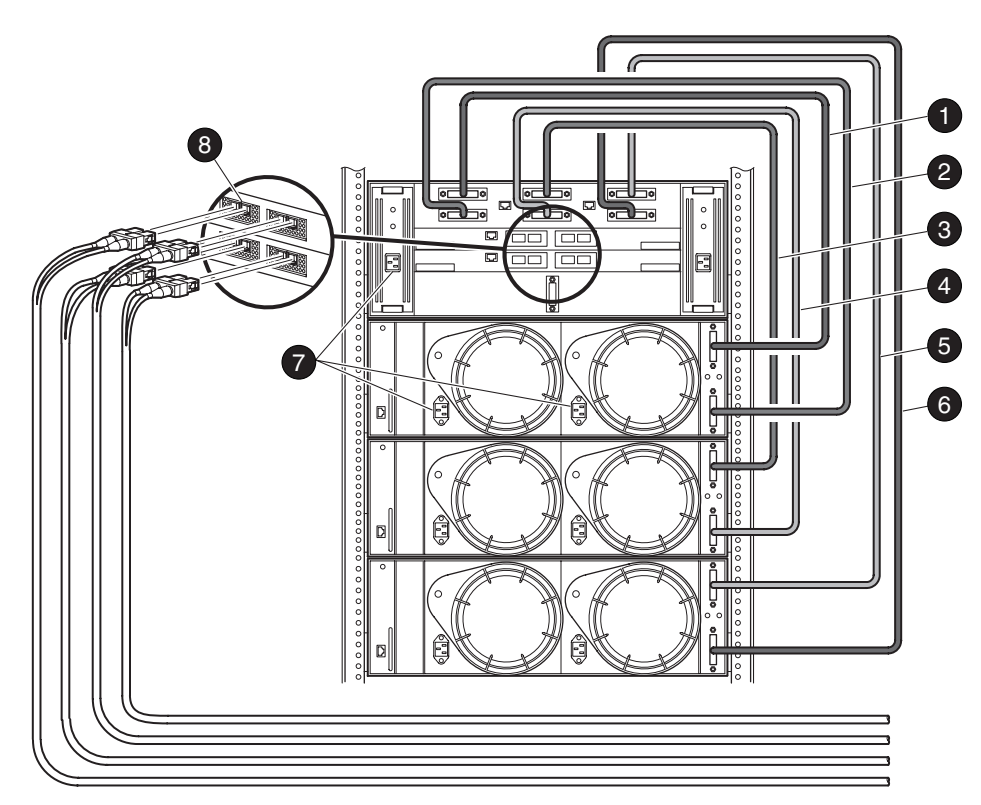

CXO7383A

*3–4 HSG80 ACS Solution Software Version 8.6 for Windows NT and Windows 2000 Installation and Configuration Guide*

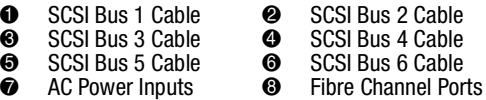

<span id="page-95-0"></span>Figure 3–1. Dual-Bus Enterprise Storage RAID Array Storage System

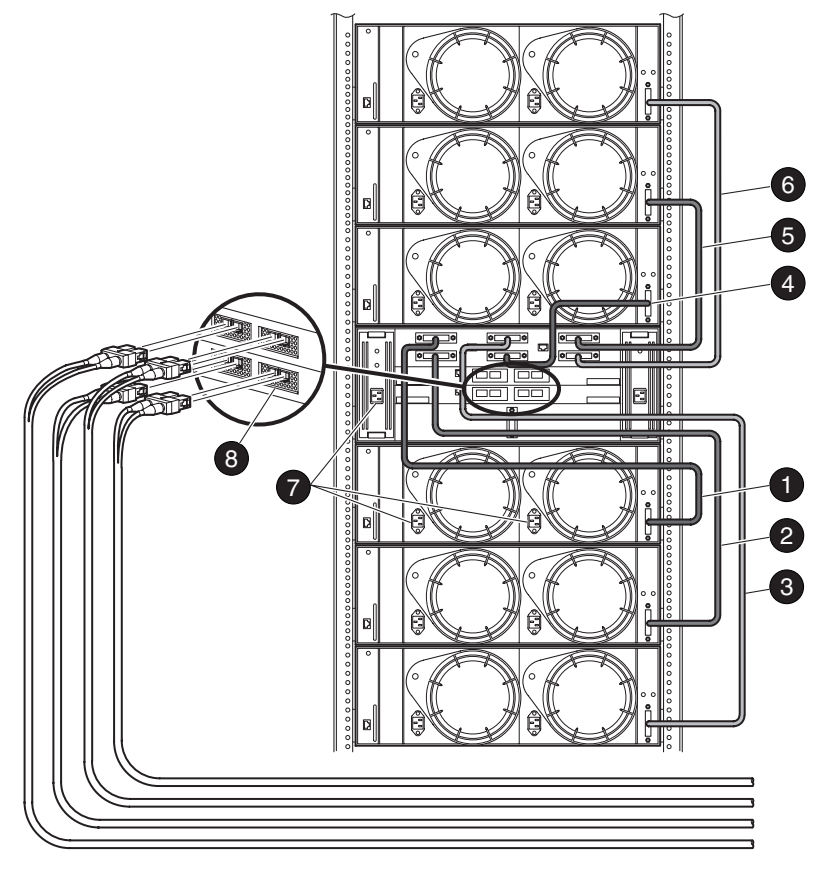

CXO7382A

| ⋒ | SCSI Bus 1 Cable | 0 | SCSI Bus 2 Cable           |
|---|------------------|---|----------------------------|
| ଈ | SCSI Bus 3 Cable | A | SCSI Bus 4 Cable           |
| 6 | SCSI Bus 5 Cable | A | SCSI Bus 6 Cable           |
| ❼ | AC Power Inputs  | ଈ | <b>Fibre Channel Ports</b> |

<span id="page-95-1"></span>Figure 3–2. Single-Bus Enterprise Storage RAID Array Storage System

5. Connect the AC power cords from the appropriate rack AC outlets to the controller and disk enclosures.

# <span id="page-96-0"></span>**Making a Physical Connection**

To attach a host computer to the storage subsystem, install one or more host bus adapters into the computer. A Fibre Channel (FC) cable goes from the host bus adapter to a FC switch .

# **Preparing to Install the Host Bus Adapter**

Before installing the host bus adapter, perform the following steps:

- 1. Perform a complete backup of the entire system.
- 2. Shut down the computer system.

# **Installing the Host Bus Adapter**

The first step in making a physical connection is the installation of a host bus adapter.

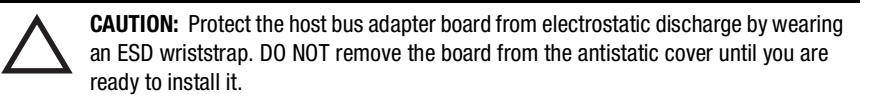

You need the following items to begin:

- Host bus adapter board
- The computer hardware manual
- Appropriate tools to service your computer

The host bus adapter board plugs into a standard PCI slot in the host computer. Refer to the system manual for instructions on installing PCI devices.

**NOTE:** Do not power on anything yet. For the FC switches to autoconfigure, power on equipment in a certain sequence. Also, the controllers in the subsystem are not yet configured for compatibility with Windows NT and Windows 2000.

### *3–6 HSG80 ACS Solution Software Version 8.6 for Windows NT and Windows 2000 Installation and Configuration Guide*

In order for Windows NT or Windows 2000 to recognize new Enterprise Storage RAID Array Fibre Channel subsystem devices or changes to existing configurations, you must restart your system.

### <span id="page-97-0"></span>**Installing the KGPSA Adapter Device Driver**

Your adapter package provides the required adapter-specific software on a diskette. Use only the adapters and drivers supplied with the adapter kit since these are tested and certified to function with the HSG80 Array Controller.

The KGPSA Adapter Device Driver must be installed as the first step in preparing your server(s). Otherwise, improper KGPSA driver registry settings will result.

### **For Windows NT 4.0**

To install the KGPSA adapter device driver:

- 1. From the Windows NT Start Menu, select Settings, then open *Control Panel*.
- 2. Open *SCSI Adapters* from the *Control Panel*.
- 3. Select *Drivers* tab and click **Add**.
- 4. Select *Have Disk*.
- 5. Insert the diskette labeled *KGPSA NT DEVICE DRIVER AND DOWNLOAD UTILITY*  into the floppy diskette drive.
- 6. Specify the path to the NT driver, type: A:\I386, and click **OK**.
- 7. Select *Emulex LP6000/LP7000/LP8000, PCI-Fibre Channel Adapter* from the *SCSI Adapter List* and click **OK**.
- 8. Answer *No* to the *Restart* question, and proceed to the next section.

#### **For Windows 2000**

To install the KGPSA adapter device driver:

**NOTE:** Windows 2000 plug and play technology will automatically install a default driver for the KGPSA adapter.

- 1. From the Windows 2000 Start Menu, select *Setting*s, then open *Control Panel*.
- 2. From *Administrative Tools*, select *Computer Management*, then open *Device Manager*.
- 3. Once *Device Manger* is open, select *SCSI and RAID controllers* to select the driver type. Select *Emulex LP6000/7000/8000/9000/850/950, PCI-Fibre Channel Adapter*.
- 4. Open the *Properties* screen by right-clicking and selecting *Properties,* once *Properties*  is open, select the *Driver* tab.
- 5. From the *Driver* screen, select the *Update Driver* button to begin the *Upgrade Device Driver Wizar*d.
- 6. From the second screen of the wizard, select *Display a list of the known drivers for this device so that I can choose a specific driver.*
- 7. In the third screen of the wizard, click the *Have Disk* button, then the *Install From Disk Box* will appear. Select *Brows*e.
- 8. From *Brows*e, select *CD-ROM*. Then, from the CD that came with your kit, open the *KGPSA* folder.
- 9. Once the *KGPSA* folder opens, select the *WIN2K* folder for OEM set up. Proceed through the remaining steps of the wizard to complete the driver installation.

### **Initial Setup Settings**

#### **Terms and Definitions**

The following terms and definitions will be helpful to understand when making initial set up choices.

- *SCSI*–Data transfer protocol used in computers and storage systems. SCSI-3 is a superset of SCSI-2.
- *CCL*–Command Console LUN, a "SCSI Logical Unit Number" virtual-device used for communicating with Command Console Graphical User Interface (GUI) software.
- *Failover*–The ability for HSG80 controllers to transfer control from one controller to another in the event of a controller failure. This ensures uninterrupted operation. Use Transparent Failover mode for single HBA configurations. Use multiple-bus failover mode for Secure Path based configurations.
- *Fibre Channel*–Very high-speed data bus protocol and technology used to connect computer components. It is what connects the system to your server. Use Arbitrated Loop mode for hub configurations and Fabric mode for switches.

*3–8 HSG80 ACS Solution Software Version 8.6 for Windows NT and Windows 2000 Installation and Configuration Guide*

### **Settings**

Your new storage system components must be initially configured using a serial cable connection to the HSG80 array controllers. You may change one or more of the following settings: SCSI-2 or SCSI-3 mode, CCL enabled or disabled, transparent or multiple-bus failover mode, and arbitrated loop or fabric mode.

The controllers are preset with the following settings:

- SCSI-2 mode
- CCL enabled
- Transparent Failover mode
- Arbitrated Loop mode (fixed addresses)

For Windows NT 4.0 or Windows 2000, you can use either SCSI-2 or SCSI-3 mode with the ACS 8.6 version of HSG80 controller software. However, if you intend to use your storage system in a heterogeneous system environment, you may need to use a specific SCSI mode depending on what is required for the other, connected operating systems. Also, for Windows NT 4.0/Windows 2000, if you use the preset SCSI-2 mode, then you must change CCL to the disabled state.

You will need to use serial for your initial set up to define how your server and storage system interact. The HSG80 controller comes shipped with a setting of SCSI-2 and CCL enabled. This means the storage controller can communicate using SCSI-2 protocols and its Command Console LUN feature is enabled. With ACS V8.6, SCSI-3 protocol is also supported. If you choose to use SCSI-3, then CCL is permanently enabled. The choices you have for Windows NT are to use either SCSI-3 with CCL permanently enabled, or SCSI-2 with CCL disabled.

**NOTE:** If you choose SCSI-2 with CCL enabled you will get Disk Administrator errors. Therefore, at initial set up, you will need to either:

- Leave the controller set to SCSI-2 protocol but disable CCL

or

- Set the controller to SCSI-3 protocol

Your choice will depend on how you later intend to use your storage system. In certain heterogeneous environments, you may be required to use SCSI-3 protocols (for example, if sharing your storage system with an OpenVMS-based server). You may choose to use SCSI-2 protocol if you are sharing your storage system with a server that requires SCSI-2 protocols. In this case, whether or not CCL is required may become an issue. You can get up-to-date information about configuration rules from application notes that are available at the Compaq support website:

[http://www.compaq.com.](http://www.compaq.com)

**NOTE:** Choosing either disabling CCL under SCSI-2 or enabling SCSI-3 will require you to make an initial serial line connection to your HSG80 controller.

For the HSG80 controllers and KGPSA adapter driver, if you plan to connect to a Fibre Channel fabric switch, change to Fabric mode. Information about other operating system and heterogeneous configuration requirements are available in application notes at the Compaq Support worldwide web site:

[http://www.compaq.com/support.](http://www.compaq.com/support)

If you plan to install Secure Path software, select multiple-bus failover mode in both of your HSG80 controllers. Instructions are available in the Secure Path software kit.

# <span id="page-100-0"></span>**Installing the RAID Windows NT and Windows 2000 Device Driver**

The Fibre Channel Software and RAID Windows NT (HszDisk.sys) or Windows 2000(HszDisk.sys) Device Driver software is installed on your host server from the RAID Array Software Solution CD-ROM. After you insert the CD-ROM, the program should start automatically.

**NOTE:** If the program does not start automatically after inserting the CD-ROM, go to the CD-ROM drive directory and click install.bat. in the root directory.

The software installation program provides one main option: Solution Software for ACS Version 8.6.

- 1. Select the Solution Software option.
- 2. Select the KGPSA Upgrade option.

**NOTE:** The driver upgrade can be skipped by selecting Skip Driver upgrade at the bottom of the screen, although this is not recommended.

- 3. Select the Fibre Channel Software Setup option from the menu that appears after the driver upgrade is completed.
- 4. Choose the setup that matches your system configuration from the four options that are presented.

The Fibre Channel Software performs as follows:

### *3–10 HSG80 ACS Solution Software Version 8.6 for Windows NT and Windows 2000 Installation and Configuration Guide*

- 1. Automatically installs the Hsz/HsxDisk SCSI Driver.
- 2. Automatically sets registry for proper operational use of the KGPSA Fibre Channel host adapter with the Enterprise Storage RAID Array Fibre Channel system.
- 3. Enables "Extended Configuration" settings to be specified in a Fibre Channel Switch (FC-SW) topology and Fibre Channel Arbitrated Loop (FC-AL) topology.
- 4. Enables Arbitrated Loop Physical Address (ALPA) settings to be specified for the KGPSA adapter in a Fibre Channel Arbitrated Loop (FC-AL) topology.
- 5. Copies the appropriate driver to the %systemroot%\system32\drivers folder.
- 6. Checks for SCSI related error log events since the last system boot.
- 7. Reports SCSI driver revision information.

### **Hsz/HsxDisk Driver**

**NOTE:** HsxDisk refers to the Windows 2000 device driver. HszDisk refers to the Windows NT device driver.

The Hsz/HsxDisk driver works with the Compaq Hsz/HSG-family of RAID controllers to enhance the Windows 2000/Windows NT online storage availability and fault-tolerance.

Hsz/HsxDisk works in single-host and cluster environments to maintain optimum subsystem performance during storageset error recovery conditions *(For example*: the failure of a RAID 3/5 or mirrorset drive member).

Hsz/HsxDisk also works in single-host and cluster environments to assist the subsystem during controller failover and failback operations. In Windows NT/Windows 2000 cluster environments, Hsz/HsxDisk works to facilitate Hsz- /HSG-based storageset migration during host failover and failback events.

Hsz/HsxDisk will only service Hsz and HSG based storage devices and will not affect the operation or performance of other storage devices on the system. The driver makes use of the Windows NT/Windows 2000 system event log and will post error and informational events when required. If the driver loads successfully during boot time, it will post an informational message in the log reporting that it claimed available Hsz- and HSG-based storagesets.

Fibre Channel Software Setup utility supports driver un-installation with Windows NT 4.0 or Windows 2000. Hsz/HsxDisk may be uninstalled using the Add/Remove program applet from the control panel. However, you should not uninstall the driver unless you have disconnected the subsystem from the server(s). HSG-family RAID controllers should never be installed without Hsz/HsxDisk.sys configured.

### **KGPSA Driver Support**

The KGPSA is the PCI Fibre Channel adapter that is supported with the Enterprise Storage RAID Array Fibre Channel RAID System. Because the Fibre Channel Software Setup utility can only modify existing KGPSA registry settings, the driver from the supplied floppy must be installed prior to running the Fibre Channel Setup Utility (reference the section ["Installing the KGPSA Adapter Device Driver," page 3–6\)](#page-97-0).

The Fibre Channel Setup Utility changes the KGPSA driver registry settings and copies an updated version of the driver to the driver's directory to ensure proper operational use of the KGPSA Fibre Channel host adapter with the Enterprise Storage RAID Array Fibre Channel system. These registry settings are required for both single host and Windows NT/Windows 2000 Cluster configurations.

#### **Fibre Channel Switch**

The Fibre Channel Setup Utility makes all the driver changes to support fabric topology automatically.

### **Fibre Channel Hub**

Fibre Channel Software Setup also requires you to select an Arbitrated Loop Physical Address (ALPA) when configured in a FC-AL Topology. StorageWorks supports up to four servers on the same Arbitrated Loop and recommends using the low numbers ALPAs for each Windows NT/Windows 2000 Server (or KGPSA adapter). Each server must have a unique ALPA. The recommendation follows:

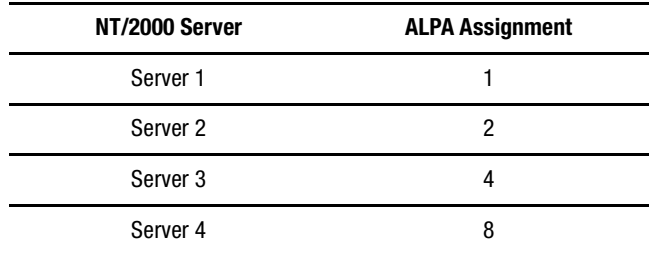

**NOTE:** ALPA assignments are not applicable to a Fibre Channel Switch configuration.

*3–12 HSG80 ACS Solution Software Version 8.6 for Windows NT and Windows 2000 Installation and Configuration Guide*

# <span id="page-103-0"></span>**Installing SWCC Client and Creating Your First Virtual Disk**

This section contains instructions for installing StorageWorks Command Console (SWCC) Client, a Graphical User Interface (GUI), configuring the HSG80 array controller for Windows NT and Windows 2000 operation, and creating your first virtual disk.

**NOTE:** For more information, use the online HELP in the SWCC Storage and CLI Windows.

This section provides the instructions required to accomplish the following tasks:

- Install the HSG80 StorageWorks Command Console (SWCC) software.
- Launch Command Console Client.
- Establish communications with the HSG80 controller over the serial port.
- Configure the HSG80 controller for Windows NT or Windows 2000 operation.
- Create your first virtual disk.

### **Connection Methods**

There are three connection methods for SWCC:

- Serial
- SCSI
- Network

You will need to use serial for your initial set up to define how your server and storage system interact. The HSG80 controller comes shipped with a setting of SCSI-2 and CCL enabled. This means the storage controller can communicate using SCSI-2 protocols and its Command Console LUN feature is enabled. With ACS V8.6, SCSI-3 protocol is also supported. If you choose to use SCSI-3, then CCL is permanently enabled. The choices you have for Windows NT are to use either SCSI-3 with CCL permanently enabled, or SCSI-2 with CCL disabled.

**NOTE:** If you choose SCSI-2 with CCL enabled you will get Disk Administrator errors. Therefore, at initial set up, you will need to either: [1] Leave the controller set to SCSI-2 protocol but disable CCL, or [2] set the controller to SCSI-3 protocol.

Your choice will depend on how you later intend to use your storage system. In certain heterogeneous environments, you may be required to use SCSI-3 protocols (for example, if sharing your storage system with an Open VMS-based server). You may choose to use SCSI-2 protocol if you are sharing your storage system with a server that requires SCSI-2 protocols. In this case, whether or not CCL is required may become an issue. You can get up-to-date information about configuration rules from application notes that are available at the Compaq support website:

[www.compaq.com](http://www.compaq.com)

**NOTE:** Choosing either disabling CCL under SCSI-2 or enabling SCSI-3 will require you to make an initial serial line connection to your HSG80 controller.

### **Serial Port Connection**

This method is required to set up your controller and create your first virtual disk. This chapter shows you how to use Command Line Interpreter (CLI) to disable CCL in SCSI-2. You will also use CLI to create an initial virtual disk that enables subsequent SWCC communications using one of the other two methods. The serial port method provides a local, direct connection to your storage array.

**NOTE:** The rest of this chapter describes controller set up assuming you will retain SCSI-2 mode and disable CCL.

#### **Other Communication Methods**

After initial set up, you will be able to connect and communicate with your Enterprise Storage RAID Array Fibre Channel system over a network or the SCSI bus.

- SCSI Bus Connection. A local connection method allows you to connect to your Enterprise Storage RAID Array Fibre Channel system over the SCSI bus.
- Network Connection. You can communicate with your Enterprise Storage RAID Array Fibre Channel system over a TCP/IP network.

### **Installing StorageWorks Command Console Client**

The minimum requirements to run StorageWorks Command Console Client are:

- PC Requirements: Pentium, 120 MHz, 64 MB memory, 10 MB free disk space, and CD-ROM drive
- Operating System: Microsoft Windows NT 4.0 or Windows 2000.

Verify that you have SNMP service installed. Refer to Chapter 2 of the *Compaq StorageWorks Command Console Version 2.4 User Guide* for further instructions.

### *3–14 HSG80 ACS Solution Software Version 8.6 for Windows NT and Windows 2000 Installation and Configuration Guide*

The Command Console Client software is installed on your host system from the StorageWorks Command Console CD-ROM. After you insert the CD-ROM, the program should start automatically.

**NOTE:** If the program does not start automatically after inserting the CD-ROM, go to the CD-ROM drive directory and click INSTALL.BAT.

The installation program provides one primary option: Solution Software for ACS version 8.6. Select it to install the software.

From the Fibre Channel Solution Software menu that appears, select the *Install StorageWorks Command Console* option. The StorageWorks Command Console software will be automatically installed.

# **Launching Command Console Client**

To start Command Console from the Windows Start menu, click the HSG80 Storage Window name. The choices Client provides you with at startup are:

- CLI Window: HS-series controllers provide a feature called the Command Line Interpreter (CLI) for configuring and monitoring your storage controllers using text-based commands. With the CLI, you can connect a maintenance terminal directly to your controller and manage it using the complete set of CLI commands. You can also use a host-based, virtual terminal, such as Command Console's CLI Window, to make the connection.
- StorageWorks Command Console HSG80 ACS V8.6 Storage: Displays the Storage window. This choice lets you monitor and configure one storage subsystem using Client's graphical user interface. All connection choices are provided: serial line, SCSI bus and network (TCP/IP).
- StorageWorks Command Console: Displays the Navigation Window. The Navigation Window is a network navigation tool used to manage and monitor storage subsystems over a TCP/IP network. This choice lets you monitor and configure one or many storage subsystems over a network using Client's graphical tools. Refer to [Appendix B,](#page-188-0) [Adding the Storage Subsystem and its Host to the Navigation Tree,](#page-192-0) for details.

To disable CCL and establish a CLI connection, perform the following actions:

- 1. Invoke a CLI Window from the Command Console Client's Start menu by performing the following actions:
	- a. Select *Command Console*.
	- b. Select *CLI Window*.
- 2. The Connection Selection Window appears. Select **Serial.**
- 3. At the next window select *9600 baud rate* and click **Connect** to open the CLI Window.
- 4. Type the following command to disable the Communication LUN: set this\_controller nocommand\_console\_lun
- 5. Close the CLI Window.

### **Establishing a Serial Connection to the HSG80 Storage Window**

To set up your HSG80 controller and create your first virtual disk, establish a serial cable connection from one of the PC's COM ports to the storage subsystem's CTR TOP or CTR BOTTOM configuration port, and proceed as follows:

- 1. Click the **Start** button on the taskbar.
- 2. Click *Programs*.
- 3. Click *Command Console*.
- 4. Select *StorageWorks CC HSG80 ACS V8.6 Storage*.
- 5. When the Connection Selection dialog box displays, click the **Serial** radio button, then click **OK** to display the Connect Serial dialog box.
- 6. On the Connect Serial dialog box perform the following actions:
	- a. From the drop-down menu, select the PC COM port your HSG80 controller is connected to.
	- b. Select the baud rate (controller default is 9600).
	- c. Click the **Connect** button to display the Storage Window.

You are now connected to your storage subsystem. The next step is to configure the controller.

**NOTE:** The top window pane displays the virtual disks you create. The bottom window pane shows the devices you have installed in the Enterprise Storage RAID Array Fibre Channel Subsystem. At startup, Command Console finds installed drives and displays them in a grid by channel and SCSI ID number.

### **Controller Properties**

**NOTE:** This section discusses one method for setting controller properties. Controller properties can also be set using the CLI.

### *3–16 HSG80 ACS Solution Software Version 8.6 for Windows NT and Windows 2000 Installation and Configuration Guide*

The controller's operating parameters are stored in property sheets. Controller property sheets are accessed by double-clicking on a controller icon in the Storage Window or right clicking on the icon and selecting Properties. Property sheets are tabbed. To access a sheet, click its tab.

Changes in all fields causes a controller restart to place the changes in effect. The program prompts you for confirmation before it restarts your controller.

**NOTE:** After you change a parameter that causes a controller restart, there is approximately a 90-second delay while the controller reinitializes.

- 1. Access the controller's property sheets by double-clicking the controllers' icon in the Storage Window. When you double-click a controller's icon the General controller properties sheet displays. The controller has five property sheets. Each sheet is accessed by clicking on its tab.
- 2. Confirm the following:
	- ❏ Allocation class is 0
	- ❏ SCSI Version is SCSI-2 or SCSI-3
- 3. Set time and date properties.
- 4. Select the *Host Ports* tab to display the host port operating parameters. For FC hub configurations, verify that the "Requested Topology" and "Actual Topology" settings appear on Port 1, as follows:
	- ❏ Requested Topology should show LOOP\_HARD.
	- ❏ Actual Topology for the Top Controller should show Loop Up on Port 1.
	- ❏ The Bottom Controller should show Standby.
	- On Port 2, the settings should read as follows:
	- ❏ The Bottom Controller should show LOOP\_UP.
	- ❏ The Top Controller should show Standby.

For FC switch configurations, verify that the "Requested Topology" fields read FABRIC, and the "Actual Topology" field reads "fabric up". (The "Requested Port" and "Actual Port" Address fields will not exist, and the words "REMOTE COPY = none" appears at the bottom of the window). For more details regarding host port settings, reference the *Compaq StorageWorks Command Console Version 2.4 User Guide.*

- 5. Select the *Cache* tab to check cache size. Confirm the following:
	- ❏ Cache flush\_time: (seconds): is 10.
- ❏ Respond to internal cache battery condition is selected.
- 6. Select the *Communications LUN* tab.

The Communications LUN is not used with Windows NT/Windows 2000 in SCSI-2 mode. It should be disabled (grayed out). If the Communications LUN is enabled, you must disable it using the CLI window. First close the Storage Window, and establish a CLI connection. To invoke a CLI Window from the Command Console Client's Start menu, select *Command Console*, then the *CLI Window* option.

The Connection Selection Window appears. Select Serial. At the next window select 9600 baud rate and click Connect to invoke the CLI window. Enter the following command to disable the Communication LUN:

set this\_controller nocommand\_console\_lun

Close the CLI Window. Return to the Windows Start Menu and select the HSG80 Storage Window option to re-open the storage window.

- 7. Select the *Connections* tab. Confirm the following:
	- ❏ WINNT is selected
	- ❏ Unit Offset should be between 0-99 for Host Port 1, and between 100-199 for Host Port 2 (if connected)
- 7. Select the *Battery* tab.

**NOTE:** Confirm that the battery is fully charged. If not, wait until it is fully charged, before using the system.

### **Creating Your First Virtual Disk**

Command Console can create a number of different types of logical storage units called virtual disks on your Enterprise Storage RAID Array Fibre Channel Subsystem. You can create:

- Single-device virtual disks (JBODs).
- Striped virtual disks (RAID 0).
- Mirrored virtual disks (RAID 1).
- Striped mirrored virtual disks (RAID 0+1).
- Striped parity virtual disks with floating parity disk (RAID 3/5).

Virtual disks are created using Command Console Virtual Disk Wizard.

*3–18 HSG80 ACS Solution Software Version 8.6 for Windows NT and Windows 2000 Installation and Configuration Guide*

#### **Start the Wizard**

To start the Command Console Virtual Disk Wizard perform the following actions:

- 1. Establish a serial connection to your Enterprise Storage RAID Array Fibre Channel Subsystem.
- 2. Access the subsystem's Storage Window.
- 3. Select Add Virtual Disk from the Storage menu.

#### **Create the Virtual Disk**

- 1. Click the radio button of the RAID level you want, then click **Next**.
- 2. Select the devices you want to include in the virtual disk from a list of available storage devices. You select devices by clicking on them in the Available Storage window in the dialog box. As you click them, they are listed in the Selected devices: windowpane.
- 3. Select the capacity for the virtual disk, then click **Next**.
- 4. The wizard offers you the option of using only a portion of the capacity of the devices you have selected for your new virtual disk. It displays the total, available capacity of the devices you have selected in the capacity box. Enter the size of the virtual disk you want to create in the box, then click **Next**.
- 5. If you want to create multiple partitions, complete all steps for this partition. Then, access the wizard again, and enter the same choices to create another partitioned disk. When finished, click **Next**.
- 6. Enter the virtual disk name. Windows NT/Windows 2000 recognizes the following disk names:
	- ❏ D0 to D7 on Host Port 1 and D100 to D107 on Host Port 2 in SCSI-2
	- ❏ D1-D7, D101-D107 in SCSI-3 where D0 is the CCL LUN.
- 7. Enter the maximum cache transfer blocks, then click **Next**. Host Access controls which servers are allowed to access your storage system's virtual disk.
- 8. The final Virtual Disk Wizard window, Step 5, recaps the choices you have made in Steps 1 through 4. If you are satisfied with your choices, click **Finish**.
- 9. The storage set will start initialization. You can view the virtual disk(s) you have created by returning to the Storage Window.

**NOTE:** For more information, use the online HELP in the SWCC Storage and CLI Windows.

# **Verifying/Installing Required Versions**

**NOTE:** HszDisk refers to the Windows 2000 device driver. HszDisk refers to the Windows NT device driver.

Before you run Disk Administrator or Disk Management, verify that Hsz/HsxDisk recognizes the volumes that you created in the Fibre Channel as follows:

- 1. Open the *Event Viewer* in the *Administrative Tools* group.
- 2. Look for an entry for Hsz/HsxDisk in the Event Viewer window.
	- ❏ If an entry for Hsz/HsxDisk appears with 0 in the *Event* column, the Hsz/HsxDisk loaded successfully and connected to at least one logical volume in the MA6000 Fibre Channel.
	- ❏ If no entry for the Hsz/HsxDisk appears in the Event View window, reinstall Hsz/HsxDisk and reboot.
	- ❏ If an entry for Hsz/HsxDisk appears with a 1 in the *Event* column, Hsz/HsxDisk did not load because it did not find any logical drives. Ensure that you have added logical units correctly.

# **Completing a New RAID Array Configuration**

This section summarizes how to use the Windows NT Disk Administrator and Windows 2000 Disk Management to complete a new subsystem configuration. For additional information, refer to your Windows NT and Windows 2000 documentation.

**IMPORTANT:** Before you begin, remember to back up your system using normal back up procedures.

# **Understanding the Disk Administrator and Disk Management Displays**

Windows 2000 uses the Disk Management program, while Windows NT uses the Disk Administrator program. They both create a "Bar Chart" display of your disk configuration. Windows NT and Windows 2000 names the various devices that were created using the subsystem. Each disk device found by Windows NT and Windows 2000 is given a name; for example, Disk 0, Disk 1, etc. There should be an entry shown for each disk (JBOD) or storageset created.

### *3–20 HSG80 ACS Solution Software Version 8.6 for Windows NT and Windows 2000 Installation and Configuration Guide*

Windows NT or Windows 2000 assigns disk names based on the order in which the system drivers "find" disks during Windows NT and Windows 2000 boot. The Windows NT host system uses a special disk class driver (HszDisk.SYS) that connects to all HSG80 disks *before* any other disks present in the system are connected. Therefore, the first entries in the Disk Administrator display should represent all your subsystem logical volumes.

# **Verifying your Configuration**

- To verify your configuration in Windows 2000 check in the Windows Event Viewer that the Hsz/HsxDisk successfully loaded.
- To verify your configuration with the Disk Management program perform the following actions:
	- ❏ Verify that there is an entry in the Disk Management display for each of your subsystem volumes. If there is not, you should go back and recheck your configuration.
	- ❏ Verify that the capacity shown matches the size of the physical disk or subsystem. If it does not match, recheck the logical configuration for the Enterprise Storage RAID Array Fibre Channel system and its members.

**NOTE:** Disk Administrator and Disk Management displays the "usable" capacity of a RAIDset and MIRRORset, not the combined total of the physical members.

# **Creating Partitions in Windows 2000 using Disk Management**

The Create Partition Wizard enables you to create, format and assign drive letters to partitions from your Windows 2000 desktop. The Create Partition Wizard is started from the Disk Management program. To start Disk Management in Windows 2000 perform the following steps:

- 1. Right click *My Computer*.
- 2. Select *Manage*.
- 3. Double-click *Disk Management*.

To format a partition using the Create Partition Wizard, perform the following actions:

- 1. For each disk shown, click the partition that you want to create.
- 2. From the *Action* pull-down menu, choose *All Tasks, Create Partition.* This action launches the Create Partition Wizard.
- 3. Click **Next.**
	- a. Select **Primary Partition**.
	- b. Specify a partition size or the accept the default, which is the total capacity available.
	- c. Assign a drive letter.
	- d. Select the format parameters such as NTFS, volume label of your choice, quick or complete format (default).

The partition is now formatted.

4. Close the Disk Management program.

# **Creating Partitions in Windows NT Using the Disk Administrator**

**NOTE:** To create format and assign drive letters to partitions from your Windows NT desktop perform the following procedures.See the CREATE\_PARTITION command in the *Compaq StorageWorks HSG80 Array Controller ACS Version 8.6 CLI Reference Guide* for a description of the partition switches.

#### **Starting the Disk Administrator Program**

To start the Disk Administrator in Windows NT perform the following steps:

- 1. Select *Start>Programs/Administrative Tools (Common)/Disk Administrator.*
- 2. Click *Disk Administrator*.

**NOTE:** The first time you run Disk Administrator after adding new disks, one or more messages may appear asking you to confirm whether you want to have Disk Administrator provide its "signature" on the new disks. Click **Yes** to have Disk Administrator recognize these new disks. For more information on this subject, refer to your Windows NT or Windows 2000 documentation.

#### **Creating Partitions**

- 1. For each disk shown, click the partition area that you want to create.
- 2. From the *Partition* pull-down menu, choose *Create* to display the *Create Primary Partition* window.

**NOTE:** A disk cannot be accessed unless it contains at least one valid partition that was created under disk administrator.

3. In the *Create Primary Partition* window, enter the size partition you want.

#### *3–22 HSG80 ACS Solution Software Version 8.6 for Windows NT and Windows 2000 Installation and Configuration Guide*

- 4. Click **OK**. Depending on the partition size you choose, a message window may appear asking you to confirm your selection.
- 5. Continue to create new partitions until all disks have been partitioned.

### **Making Drive Letters Permanent**

The process of creating partitions assigns a logical name (letter "C", "D", and so forth) to each partition. These letter assignments, under Windows NT will normally "float". As an option, you can make the drive letters permanent. If you want to make the letter assignments permanent, starting from the Disk Administrator perform the following actions:

- 1. Access the *Tools* pull-down menu.
- 2. Select *Drive Letter* then choose *To Assign*. This process must be repeated for each partition (drive letter) that you wish to make "permanent."

#### **Committing the Changes**

When you have created all your partitions, commit the changes by starting at the Disk Administrator window and performing the following actions:

- 1. Access the *Partition* pull-down menu.
- 2. Click **Commit Changes Now**. A message window appears asking you to confirm the changes. Confirm the changes if they are correct.

**NOTE:** A message window will appear following this step asking you if you wish to save a copy of the configuration to a floppy. You may do so at this time, as prompted by the screen display.

### **Formatting the Newly Created Partitions**

To format newly created partitions, starting from the Disk Administrator perform the following actions:

- 1. Click the *Tools* pull-down menu, and select *Format* to access the Format menu. The Format menu options allow you to choose the file system type, *FAT* or *NTFS*, and the *Quick Format* option.
- 2. Select a file system and click **Start** to begin the format process. A message window appears advising you when the formatting is complete.
- 3. Continue to format each new partition until all partitions have been formatted.
- 4. When all partitions have been formatted, close Disk Administrator. At this point, the configuration has been completed, and is recognized by Windows NT or Windows 2000.
- 5. Changes to RAID Array Configuration
- 6. Before making changes, backup your system.

# **Removing Disk Partitions**

**NOTE:** Before making changes, back up your system.

When making changes to an existing RAID Array configuration, any existing disk partitions to be changed (or removed) must first be deleted using Windows NT Disk Administrator or Windows 2000 Disk Management. After they have been deleted, you may use the CLI to create new Storagesets.

- 1. From *Disk Administrator* or *Disk Management*, click the partition you wish to delete.
- 2. Access the *Partition* menu and choose **Delete***.*
- 3. Continue selecting and deleting the partitions until you have deleted all the partitions you wish. When finished, click **Commit Changes Now***.* You may now reconfigure the subsystem using the CLI.
- 4. Restart your system so Windows NT or Windows 2000 will recognize the changes. In Windows 2000 you can also rescan from *Disk Management.*

# *Chapter 4*

# **Installing and Configuring the HS-Series Agent**

The following information is included in this chapter:

- ["Why Use StorageWorks Command Console \(SWCC\)?," page 4–1](#page-116-0)
- ["Installation and Configuration Overview," page 4–2](#page-117-0)
- ["Reconfiguring the Agent," page 4–7](#page-122-0)
- ["Removing the Agent," page 4–15](#page-130-0)

# <span id="page-116-0"></span>**Why Use StorageWorks Command Console (SWCC)?**

StorageWorks Command Console (SWCC) enables you to monitor and configure the storage connected to the HSG80 controller. SWCC consists of Client and Agent.

- Client provides pager notification and lets you manage your virtual disks. Client runs on Windows 2000 with Service Pack 1 and Windows NT 4.0 (Intel) with Service Pack 6A.
- Agent obtains the status of the storage connected to the controller. It also passes the status of the devices connected to the controller to other computers .

To receive information about the devices connected to your HSG80 controller over a TCP/IP network, you must install the Agent on a computer that is connected to a controller.

### *4–2 HSG80 ACS Solution Software Version 8.6 for Windows NT and Windows 2000 Installation and Configuration Guide*

The Agent can also be used as a standalone application without Client. In this mode, which is referred to as Agent only, Agent monitors the status of the subsystem and provides local and remote notification in the event of a failure. A subsystem includes the HSG80 controller and its devices. Remote and local notification can be made by SNMP messages to an SNMP monitoring program.

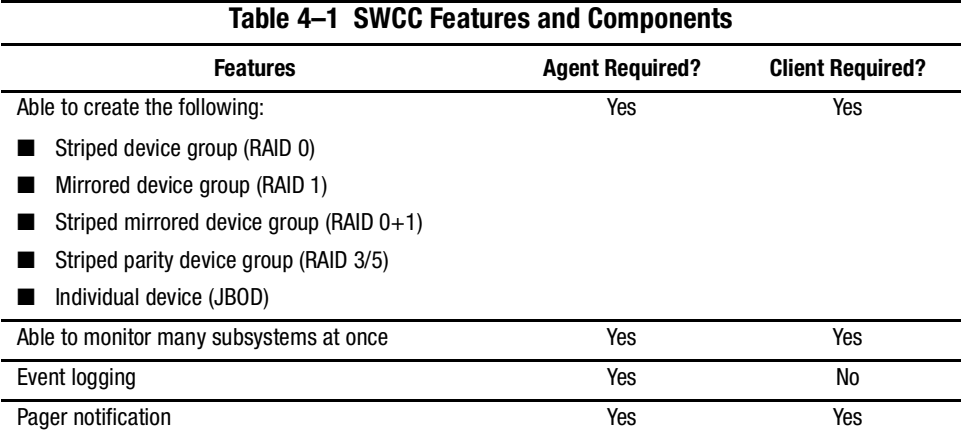

**NOTE:** For serial and SCSI connections, the Agent is not required for creating virtual disks.

# **Installation and Configuration Overview**

[Table 4–2](#page-117-0) provides an overview of the installation.

<span id="page-117-0"></span>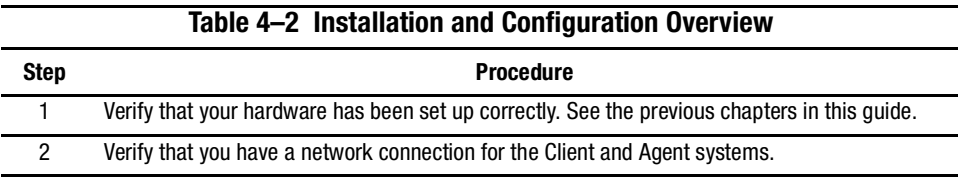

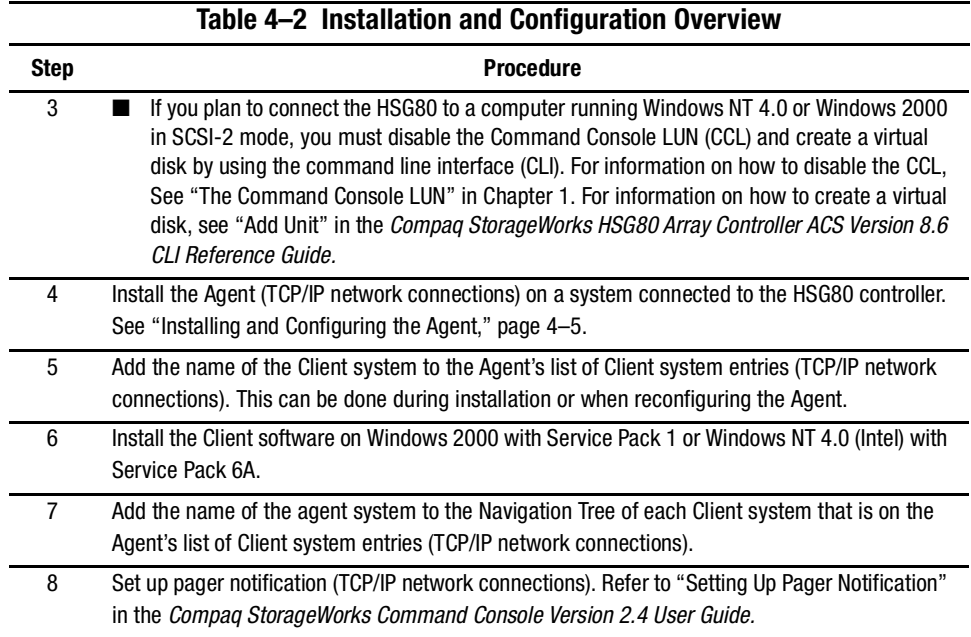

*4–4 HSG80 ACS Solution Software Version 8.6 for Windows NT and Windows 2000 Installation and Configuration Guide*

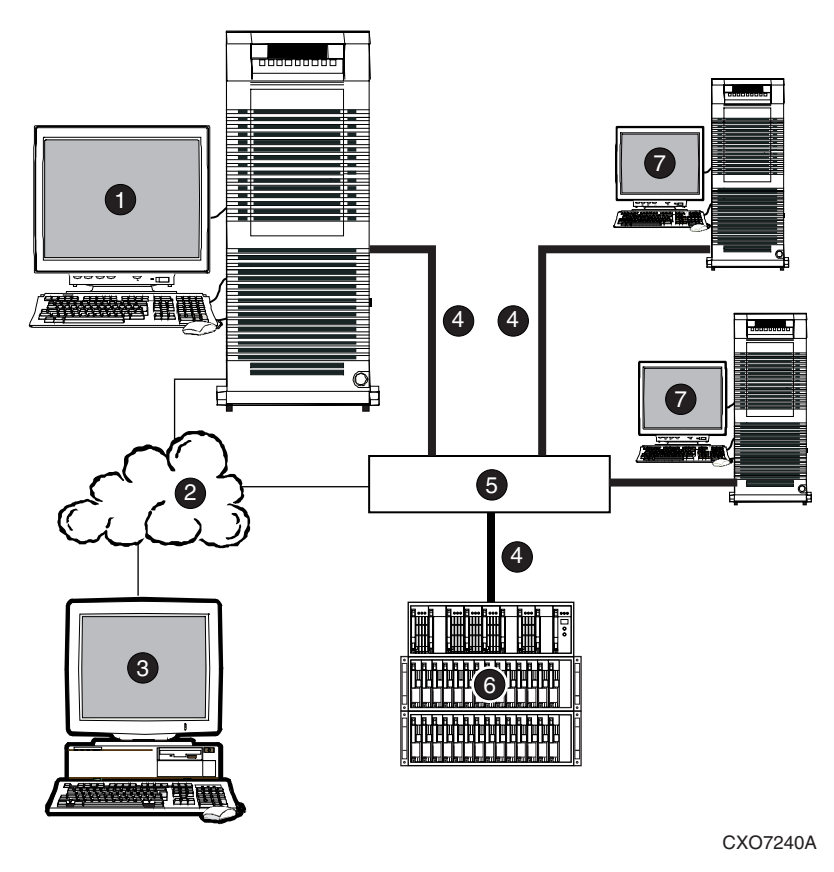

Figure 4–1. An example of a network connection

- **1** Agent system (has the Agent software) **6** Hub or switch
- 
- **3** Client system (has the Client software) **3** Servers
- 4 Fibre Channel cable
- 
- **2** TCP/IP Network **6** HSG80 controller and its device subsystem
	-

# **Before Installing the Agent**

1. Log into an account that is a member of the administrator group. All Agent installations on Windows NT must be done locally. Do not attempt to install the Agent over the network.

- 2. Remove previous versions of the Agent from your computer.
- 3. Read the release notes.
- 4. If any of your shortcuts point to a floppy drive, a CD-ROM drive, or a removable drive, verify that the floppy or CD-ROM drives are not empty and that the removable drive is present. The installation will check the shortcuts on the desktop and in the Start menu. The installation will check the shortcuts of all users for that computer, even if they are not currently logged on.

# <span id="page-120-0"></span>**Installing and Configuring the Agent**

The Command Console Client Agent software is installed on your host system from the StorageWorks Command Console Agent CD-ROM.

1. Insert the Solution Software CD-ROM into the host system. A menu appears on your screen.

**NOTE:** If the program does not start automatically after inserting the CD-ROM, go to the CD-ROM drive directory and click install.bat.

- 2. The installation program provides one primary option: Solution Software for ACS version 8.6. If you are just installing SWCC, skip the driver upgrade screeen. Select SWCC to install.
- 3. Click **Next**. Follow the instructions on the screen.

After the computer installs the software, you are asked if you want to configure the Agent.

- 4. Click **Continue** to configure your Agent*.* The Windows NT Agent Configuration Step 1 of 3 window appears.
- 5. Enter your password in the New field, and retype it in the Verification field. The password must have 4 to 16 characters.
- 6. Click **Next** to continue. The following message appears:

Password Validation Successful.

- 7. Click **OK** to continue. The Windows NT Agent Configuration Step 2 of 3 window appears.
- 8. In the Selected Client field, enter the name of the client system entry that you want to receive updates from this Agent. In addition, adding a client system entry allows you to access the agent system from the Navigation Tree on that client system. Choose TCP/IP and/or SNMP for your notification scheme.

#### *4–6 HSG80 ACS Solution Software Version 8.6 for Windows NT and Windows 2000 Installation and Configuration Guide*

**NOTE:** Put your most important client systems at the top of this list and the client systems that are connected infrequently to the network at the bottom. The Agent first contacts the client systems that are located at the top of the list.

The following describes how the Transmission Control Protocol/Internet Protocol (TCP/IP) and the Simple Network Management Protocol (SNMP) work with SWCC:

<span id="page-121-0"></span>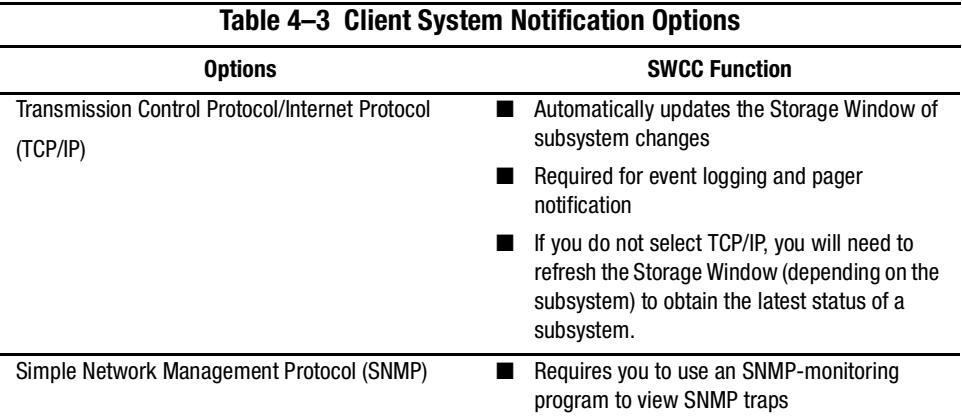

9. Select one of the following for your access privileges: overall status, detailed status, and configuration. The access privilege level controls the client system's level of access to the storage subsystems. The following explains the client system access options:

<span id="page-121-1"></span>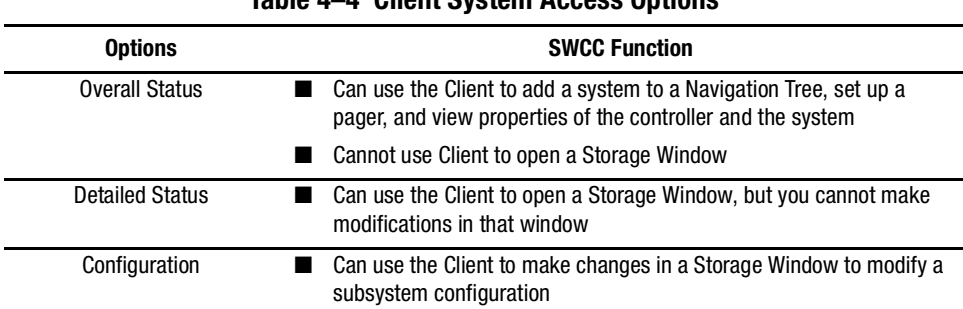

# **Table 4–4 Client System Access Options**

- 10. Click **Add Client** to add the client system entry to the Client list. For more information on adding, deleting, or modifying a Client, [See "Reconfiguring the Agent" on page 7.](#page-122-0)
- 11. Click **Next** to continue. If the Windows NT Agent Configuration Step 3 of 3 window appears, go to step 13.

If you had previously added a subsystem, the following message appears:

A previous storage list is detected. Would you like to scan the subsystem to update the information? The subsystem names will revert to default settings.

If you click **Yes,** the software will automatically add entries for the new subsystems and restore default subsystem information for the existing entries.

Or

If you click **No**, the software will keep the current settings.

The Windows NT Agent Configuration Step 3 of 3 window appears.

- 12. The configuration wizard should have created an entry for the subsystems attached to this system. To modify the name or other settings for a subsystem, see *["Reconfiguring](#page-122-0)  [the Agent"](#page-122-0)* presented in the next section.
- 13. Click **Finish**. A message, warning you to restart your Agent, appears.
- 14. Click **OK**. The computer asks the following:

Would you like to start the Windows NT Agent service now?

- 15. Click **Yes.** The Agent starts.
- 16. Add this system to the Navigation Tree of each client system that you added to the Agent's list (*File* > *Add System* in the Command Console Client). Refer to the Command Console Client Help.

# <span id="page-122-0"></span>**Reconfiguring the Agent**

You can change the configuration you created when you installed the Agent by using the HS Series Agent Configurator, which can be accessed from the Start menu.

# **Changing the Agent Access Password**

The password controls access to the Agent configuration.

- 1. Open the HS Series Agent Configurator.
- 2. Click **Continue***.* The NT Agent Configuration Step 1 of 3 window appears.
- 3. Enter your new password in the New field, and retype it in the Verification field. The password must have 4 to 16 characters.
- 4. Click **Next** to continue. The following message appears: Password Validation Successful.

#### *4–8 HSG80 ACS Solution Software Version 8.6 for Windows NT and Windows 2000 Installation and Configuration Guide*

- 5. Click **OK** to continue. The NT Agent Configuration Step 2 of 3 window appears.
- 6. Click **Next** to continue. If the NT Agent Configuration Step 3 of 3 window appears, go to step 7.

The following message appears if you had previously added a subsystem:

A previous storage list is detected. Would you like to scan the subsystem to update the information? (Subsystem names will revert to default settings.)

If you click *Yes*, the software will automatically add entries for the new subsystems and restore default subsystem information for the existing entries.

Or

If you click **No,** the software will keep the current settings.

The NT Agent Configuration Step 3 of 3 window appears.

7. Click **Finish.** The following message appears:

No subsystem information was added to the subsystem list. Subsystem list will not be created or modified.

- 8. Click **OK**. The Welcome NT Agent Configuration Utility window appears.
- 9. Click **Exit** to quit the NT Agent Configuration Utility.
- 10. You must stop and restart the Agent for your changes to take effect. For instructions, see ["Stopping and Starting the Agent," page 4–14](#page-129-0).

# **Adding a Client System Entry**

For a client system to receive updates from the Agent, you must add the client system to the Agent's list of client systems. The Agent will only send information to client systems that are on this list. In addition, adding a client system entry allows you to access the agent system from the Navigation Tree on that client system.

**NOTE:** Put your most important client systems at the top of this list and the client systems that are connected infrequently to the network at the bottom. The Agent first contacts the client systems that are located at the top of the list.

1. Open the HS Series Agent Configurator.

- 2. Click **Continue***.* The NT Agent Configuration Step 1 of 3 window appears.
- 3. Click **Next** to continue. You do not need to enter your password. The NT Agent Configuration Step 2 of 3 window appears.
- 4. Enter the name of the client system entry that you want to have access to this Agent in the Selected Client field.
- 5. Select TCP/IP and/or SNMP for your notification scheme. For a definition of the notification scheme, see [Table 4–3 on page 4–6.](#page-121-0)
- 6. Select one of the following for your access privileges: overall status, detailed status, and configuration. For a definition of each access privilege level, see [Table 4–4 on](#page-121-1)  [page 4–6.](#page-121-1)
- 7. Click **Add Client** to add the client system entry to the list of client system entries.
- 8. Click **Next** to continue. If the NT Agent Configuration Step 3 of 3 window appears, go to step 9.

The following message appears if you had previously added a subsystem:

A previous storage list is detected. Would you like to scan the subsystem to update the information? (Subsystem names will revert to default settings.)

If you click **Yes**, the software will automatically add entries for the new subsystems and restore default subsystem information for the existing entries.

Or

If you click **No**, the software will keep the current settings.

The NT Agent Configuration Step 3 of 3 window appears.

9. Click **Finish**. The following message appears:

No subsystem information was added to the subsystem list. Subsystem list will not be created or modified.

- 10. Click **OK**. The Welcome NT Agent Configuration Utility window appears.
- 11. Click **Exit** to quit the NT Agent Configuration Utility.
- 12. You must stop and restart the Agent for your changes to take effect. For instructions, see ["Stopping and Starting the Agent," page 4–14](#page-129-0).

### **Modifying a Client System Entry**

1. Open the HS Series Agent Configurator.

- 2. Click **Continue***.* The NT Agent Configuration Step 1 of 3 window appears.
- 3. Click **Next** to continue. You do not need to enter your password. The NT Agent Configuration Step 2 of 3 window appears.

#### *4–10 HSG80 ACS Solution Software Version 8.6 for Windows NT and Windows 2000 Installation and Configuration Guide*

- 4. Select the client system entry that you want to modify. You can change your notification scheme and/or your access privileges.
- 5. Click **Modify Client** to confirm your changes*.*
- 6. Click **Next** to continue. If the NT Agent Configuration Step 3 of 3 window appears, go to step 7.

The following message appears if you had previously added a subsystem:

A previous storage list is detected. Would you like to scan the subsystem to update the information? (Subsystem names will revert to default settings.)

If you click **Yes**, the software will automatically add entries for the new subsystems and restore default subsystem information for the existing entries.

Or

If you click **No**, the software will keep the current settings.

The NT Agent Configuration Step 3 of 3 window appears.

7. Click **Finish**. The following message appears:

No subsystem information was added to the subsystem list. Subsystem list will not be created or modified.

- 8. Click **OK**. The Welcome NT Agent Configuration Utility window appears.
- 9. Click **Exit** to quit the NT Agent Configuration Utility.
- 10. You must stop and restart the Agent for your changes to take effect. For instructions, see ["Stopping and Starting the Agent," page 4–14](#page-129-0).

# **Deleting a Client System Entry**

When a you delete client system entry from the Agent's list, the following occurs:

- The Agent stops sending updates to that client system
- You are unable to access this agent system from the Navigation Tree.
- 1. Open the HS Series Agent Configurator.

- 2. Click **Continue***.* The NT Agent Configuration Step 1 of 3 window appears.
- 3. Click **Next** to continue. You do not need to enter your password. The NT Agent Configuration Step 2 of 3 window appears.
- 4. Select the client system entry that you want to delete in the Selected Client field. Click **Delete Client***.*

5. Click **Next** to continue. If the NT Agent Configuration Step 3 of 3 window appears, go to step 6.

The following message appears if you had previously added a subsystem:

A previous storage list is detected. Would you like to scan the subsystem to update the information? (Subsystem names will revert to default settings.)

If you click **Yes**, the software will automatically add entries for the new subsystems and restore default subsystem information for the existing entries.

Or

If you click **No**, the software will keep the current settings.

The NT Agent Configuration Step 3 of 3 window appears.

6. Click **Finish**. The following message appears:

No subsystem information was added to the subsystem list. Subsystem list will not be created or modified.

- 7. Click **OK**. The Welcome NT Agent Configuration Utility window appears.
- 8. Click **Exit** to quit the NT Agent Configuration Utility.
- 9. You must stop and restart the Agent for your changes to take effect. For instructions, see ["Stopping and Starting the Agent," page 4–14](#page-129-0).

# **Adding a Subsystem Entry**

You must tell the Agent which subsystems to monitor.

**CAUTION:** Verify that you have the correct communication drive before you manually add a subsystem.

1. Open the HS Series Agent Configurator.

- 2. Click **Continue***.* The NT Agent Configuration Step 1 of 3 window appears.
- 3. Click **Next** to continue. You do not need to enter your password. The NT Agent Configuration Step 2 of 3 window appears.
- 4. Click **Next** to continue. If the NT Agent Configuration Step 3 of 3 window appears, go to step 5.

#### *4–12 HSG80 ACS Solution Software Version 8.6 for Windows NT and Windows 2000 Installation and Configuration Guide*

The following message appears if you had previously added a subsystem:

A previous storage list is detected. Would you like to scan the subsystem to update the information? (Subsystem names will revert to default settings.)

If you click **Yes**, the software will automatically add entries for the new subsystems and restore default subsystem information for the existing entries.

Or

If you click **No**, the software will keep the current settings.

The NT Agent Configuration Step 3 of 3 window appears.

5. Enter the name of the subsystem in the Selected Subsystem field. Enter the communication drive letter and monitoring interval in seconds. The monitoring interval is the rate at which the Agent queries the specified subsystem for status. A reasonable monitoring interval in seconds would be 120.

When you select Subsystem Enabled, the subsystem is included in the Agent's scans. When Subsystem Enabled is selected, the software configures the storage.ini file so that the subsystem selected in the dialog box is visible to the host. The storage.ini file holds information about the RAID devices connected to your server.

- 6. Click **Add Subsystem***.* The name of the added subsystem appears in the Storage Subsystems field.
- 7. Click **Finish**. A message, warning you to restart your Agent, appears.
- 8. Click **OK.** You exit the NT Agent Configuration Utility.
- 9. You must stop and restart the Agent for your changes to take effect. For instructions, see ["Stopping and Starting the Agent," page 4–14](#page-129-0).

### **Modifying a Subsystem Entry**

1. Open the HS Series Agent Configurator.

The Welcome NT Agent Configuration Utility window appears.

- 2. Click **Continue***.* The NT Agent Configuration Step 1 of 3 window appears.
- 3. Click **Next** to continue. You do not need to enter your password. The NT Agent Configuration Step 2 of 3 window appears.
- 4. Click **Next** to continue. If the NT Agent Configuration Step 3 of 3 window appears, go to step 5.

The following message appears if you had previously added a subsystem:

A previous storage list is detected. Would you like to scan the subsystem to update the information? (Subsystem names will revert to default settings.)

If you click **Yes**, the software will automatically add entries for the new subsystems and restore default subsystem information for the existing entries.

Or

If you click **No**, the software will keep the current settings.

The NT Agent Configuration Step 3 of 3 window appears.

5. Select the subsystem that you want to modify in the Subsystems field. You may change the communication drive letter, the monitoring interval, and the subsystem's name. The monitoring interval is the rate at which the Agent queries the specified subsystem for status. A reasonable monitoring interval in seconds would be 120.

When you select Subsystem Enabled, the subsystem is included in the Agent's scans. When Subsystem Enabled is selected, the subsystem is visible in the Client GUI.

When you select the subsystem, the following properties are shown: controller enter, devices, EMU enter, firmware version, serial number of controller 1, serial number of controller 2, and total number of devices.

- 6. Click **Modify Subsystem** to confirm your changes.
- 7. Click **Finish**. A message, warning you to restart your Agent, appears.
- 8. Click **OK**. You exit the NT Agent Configuration Utility.
- 9. You must stop and restart the Agent for your changes to take effect. For instructions, see ["Stopping and Starting the Agent," page 4–14](#page-129-0).

# **Deleting a Subsystem Entry**

When you delete a subsystem entry, the Agent stops monitoring that subsystem.

1. Open the HS Series Agent Configurator.

The Welcome NT Agent Configuration Utility window appears.

- 2. Click **Continue***.* The NT Agent Configuration Step 1 of 3 window appears.
- 3. Click **Next** to continue. You do not need to enter your password. The NT Agent Configuration Step 2 of 3 window appears.
- 4. Click **Next** to continue. If the NT Agent Configuration Step 3 of 3 window appears, go to step 5.

The following message appears if you had previously added a subsystem:

A previous storage list is detected. Would you like to scan the subsystem to update the information? (Subsystem names will revert to default settings.)

#### *4–14 HSG80 ACS Solution Software Version 8.6 for Windows NT and Windows 2000 Installation and Configuration Guide*

If you click **Yes**, the software will automatically add entries for the new subsystems and restore default subsystem information for the existing entries.

Or

If you click **No**, the software will keep the current settings.

The NT Agent Configuration Step 3 of 3 window appears.

- 5. Select the subsystem that you want to delete in the Storage Subsystems field. Click **Delete Subsystem***.*
- 6. Click **Finish**. A message, warning you to restart your Agent, appears.
- 7. Click **OK**. You exit the NT Agent Configuration Utility.
- 8. You must stop and restart the Agent for your changes to take effect. For instructions, see ["Stopping and Starting the Agent," page 4–14](#page-129-0).

# <span id="page-129-0"></span>**Stopping and Starting the Agent**

The Agent runs as a service in the background. When you stop the Agent, you are telling the software to stop monitoring the tape controllers that were added to the Tape Controller Management page.

### **From Windows NT**

- 1. Double click **Services** in *Control Panel*.
- 2. Click **Steam**.
- 3. Click **Stop** or **Start**, then click **Close**.
- 4. Refresh the open Storage Windows for the HSG and HSZ controllers.

#### **From Windows 2000**

- 1. Click *Start* > *Settings* > *Control Panel* > *Administrative Tools* > *Component Services*.
- 2. Under Console Root, select **Services (Local)**.
- 3. Under Services (Local), right-click **Steam**.
- 4. Click **Stop** or **Start***.*
- 5. Refresh the open Storage Windows for the HSG and HSZ controllers.

## **Disabling and Enabling the Agent Startup at System Boot**

The default is for the Agent to start at system boot; however, you may want to change this option. For example, if you need to check your system, you may not want the Agent to start at system boot.

**NOTE:** If you want to enable the Agent to start at system boot, change the startup type to automatic.

#### **From Windows NT**

- 1. Double click **Services** in *Control Panel*.
- 2. Double click **Steam**. The Service window appears.
- 3. Select *Manual* under Startup Type, and click **OK**.

#### **From Windows 2000**

- 1. Click *Start* > *Settings* > *Control Panel* > *Administrative Tools* > *Component Services*.
- 2. Under Console Root, select *Services (Local)*.
- 3. Under *Services (Local)*, right-click **Steam**.
- 4. From the drop-down menu, select *Properties*. The Steam (Local Computer) window appears.
- 5. Under the General tab, select *Manual* from the Startup Type drop-down menu.
- 6. Click **OK**.

# <span id="page-130-0"></span>**Removing the Agent**

- 1. On Windows NT 4.0, double click the Add/ Remove Programs icon in the Control Panel. The Add/Remove Program Properties window appears.
- 2. On Windows 2000, click *Start* > *Settings* > *Control Panel* > *Add/Remove Programs*. The Add/ Remove Program window appears.
- 3. Select *StorageWorks CC HS Series Agent* in the window.
- 4. On Windows NT 4.0, click **Add/Remove**.
- 5. On Windows 2000, click **Change/Remove**.
- 6. Follow the instructions on the screen. The HS Series Agent is removed.

# *Chapter 5*

# **Configuration Procedures**

This chapter describes procedures to configure a subsystem that uses Fibre Channel fabric topology. In fabric topology, the controller connects to its hosts through switches.

The following information is included in this chapter:

- ["Establishing a Local Connection," page 5–2](#page-133-0)
- ["Setting Up a Single Controller," page 5–3](#page-134-0)
- ["Setting Up a Controller Pair," page 5–9](#page-140-0)
- ["Configuring Devices," page 5–15](#page-146-0)
- ["Configuring a Stripeset," page 5–15](#page-146-1)
- ["Configuring a Mirrorset," page 5–15](#page-146-2)
- ["Configuring a RAIDset," page 5–16](#page-147-0)
- ["Configuring a Striped Mirrorset," page 5–17](#page-148-0)
- ["Configuring a Single-Disk Unit \(JBOD\)," page 5–18](#page-149-0)
- ["Configuring a Partition," page 5–18](#page-149-1)
- ["Assigning Unit Numbers and Unit Qualifiers," page 5–19](#page-150-0)
- ["Configuration Options," page 5–21](#page-152-0)

Use the command line interpreter (CLI) or StorageWorks Command Console (SWCC) to configure the subsystem. This chapter uses CLI, which is the low-level interface to the controller. To use SWCC for configuration, see the SWCC online help for assistance.

**IMPORTANT:** These configuration procedures assume that controllers and cache modules are installed in a fully functional and populated enclosure and that the PCMCIA cards are installed.

To install a controller or cache module and the PCMCIA card, see the *Compaq StorageWorks HSG80 Array Controller ACS Version 8.6 Maintenance and Service Guide*.

# <span id="page-133-0"></span>**Establishing a Local Connection**

A local connection is required to configure the controller until a command console LUN (CCL) is established using the CLI. Communication with the controller can be through the CLI or SWCC.

The maintenance port, shown in [Figure 5–1](#page-133-1), provides a way to connect a maintenance terminal. The maintenance terminal can be an EIA-423 compatible terminal or a computer running a terminal emulator program. The maintenance port accepts a standard RS-232 (RJ45) jack. The maintenance port cable shown in [Figure 5–1](#page-133-1) has a 9-pin connector molded onto the end for a PC connection. If you need a terminal connection or a 25-pin connection, you can order optional cabling.

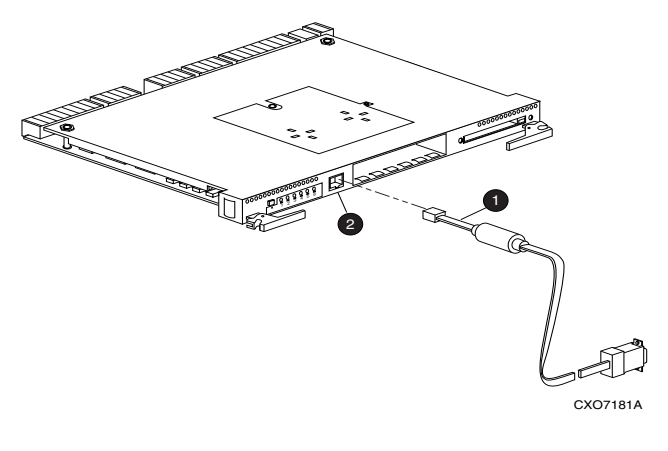

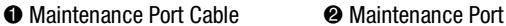

<span id="page-133-1"></span>Figure 5–1. Maintenance port connection

**CAUTION:** The maintenance port generates, uses, and can radiate radio-frequency energy through its cables. This energy may interfere with radio and television reception. Disconnect all maintenance port cables when not communicating with the controller through the local connection.

# <span id="page-134-0"></span>**Setting Up a Single Controller**

# **Power On and Establish Communication**

- 1. Connect the computer or terminal to the controller as shown in [Figure 5–1](#page-133-1). The connection to the computer is through the COM1 or COM2 port.
- 2. Turn on the computer or terminal.
- 3. Apply power to the storage subsystem.
- 4. Verify that the computer or terminal is configured as follows:
	- ❏ 9600 baud
	- ❏ 8 data bits
	- ❏ 1 stop bit
	- ❏ no parity
- 5. Press **Enter**. A copyright notice and the CLI prompt appear, indicating that you established a local connection with the controller.

# **Cabling a Single Controller**

The cabling for a single controller is shown in [Figure 5–2](#page-135-0).

**NOTE:** It is a good idea to plug only the controller cables into the switch. The host cables are plugged into the switch as part of the configuration procedure [\("Configuring a Single Controller](#page-135-1)  [Using CLI," page 5–4](#page-135-1)).

*5–4 HSG80 ACS Solution Software Version 8.6 for Windows NT and Windows 2000 Installation and Configuration Guide*

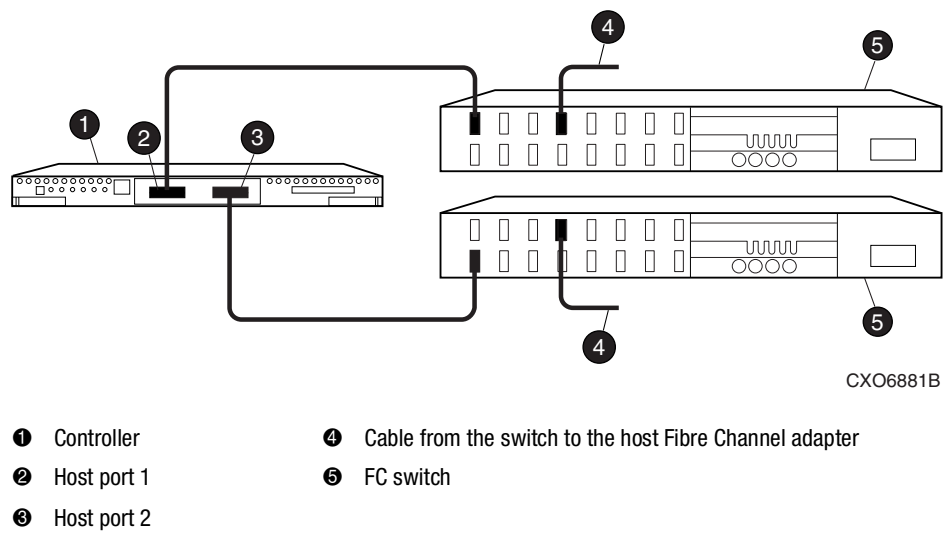

<span id="page-135-0"></span>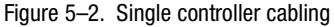

# <span id="page-135-1"></span>**Configuring a Single Controller Using CLI**

To configure a single controller using CLI involves the following processes:

- [Verify the Node ID and Check for Any Previous Connections.](#page-135-2)
- [Configure Controller Settings](#page-136-0).
- Restart the Controller.
- [Set Time and Verify all Commands](#page-137-0).
- [Plug in the FC Cable and Verify Connections](#page-139-1).
- [Repeat Procedure for Each Host Adapter.](#page-139-2)
- [Verify Installation.](#page-139-0)

# <span id="page-135-2"></span>**Verify the Node ID and Check for Any Previous Connections**

1. Enter a SHOW THIS command to verify the node ID: SHOW THIS

See ["Worldwide Names \(Node IDs and Port IDs\)," page 1–27,](#page-51-0) for the location of the sticker.

The node ID is located in the third line of the SHOW THIS result:

HSG80> SHOW THIS

Controller:

HSG80 ZG80900583 Software V8.6F-1, Hardware E11

 $NODE$  ID  $= 5000 - 1FE1 - 0001 - 3F00$ 

ALLOCATION  $CLASS = 0$ 

If the node ID is present, go to [step 5.](#page-136-1)

If the node ID is all zeroes, enter the node ID and checksum, which are located on a sticker on the controller enclosure. Use the following syntax to enter the node ID:

SET THIS NODE\_ID**=***NNNN-NNNN-NNNN-NNNN nn*

Where:*NNNN-NNNN-NNNN-NNNN* is the node ID, and *nn* is the checksum.

2. When using a controller that is not new from the factory, enter the following command to take it out of any failover mode that may have been configured previously:

SFT NOFAILOVER

If the controller did have a failover mode previously set, the CLI may report an error. Clear the error with this command:

CLEAR\_ERRORS CLI

3. Enter the following command to remove any previously configured connections:

SHOW CONNECTIONS

A list of named connections, if any, is displayed.

4. Delete these connections by entering the following command:

DELETE !NEWCON01

Repeat the Delete command for each of the listed connections. When completed, no connections will be displayed.

#### <span id="page-136-0"></span>**Configure Controller Settings**

<span id="page-136-1"></span>5. Set the SCSI version to SCSI-3 using the following command:

SET THIS SCSI\_VERSION=SCSI-3

**NOTE:** Setting the SCSI version to SCSI-3 does not make the controller fully compliant with the SCSI-3 standards.

SET THIS SCSI\_VERSION=SCSI-3

#### *5–6 HSG80 ACS Solution Software Version 8.6 for Windows NT and Windows 2000 Installation and Configuration Guide*

**NOTE:** Setting the SCSI version to SCSI-3 does not make the controller fully compliant with all SCSI-3 standards. .

6. Set the topology for the controller. If both ports are used, set topology for both ports:

SET THIS PORT 1 TOPOLOGY=FABRIC

SET THIS PORT\_2\_TOPOLOGY=FABRIC

If the controller is not factory-new, it may have another topology set, in which case these commands will result in an error message. If this happens, take both ports offline first, then reset the topology:

SET THIS PORT\_1\_TOPOLOGY=OFFLINE

SET THIS PORT\_2\_TOPOLOGY=OFFLINE

SET THIS PORT\_1\_TOPOLOGY=FABRIC

SET THIS PORT\_2\_TOPOLOGY=FABRIC

7. Set Allocation class to a decimal number between 0 and 999. The number must be unique across the fabric. Set allocation class using the following syntax:

SET THIS ALLOCATION\_CLASS**=**N

#### **Restart the Controller**

8. Restart the controller, using the following command:

RESTART THIS

9. Assign an identifier for the communication LUN (also called the command console LUN, or CCL). The CCL must have a unique identifier that is a decimal number in the range 1 to 32767, and which is different from the identifiers of all units. Use the following syntax:

SET THIS IDENTIFIER**=**N

Identifier must be unique among all the controllers attached to the fabric within the specified allocation class.

#### <span id="page-137-0"></span>**Set Time and Verify all Commands**

10. Set the time on the controller by entering the following syntax:

SET THIS TIME=*DD-MMM-YYYY:HH:MM:SS*

11. Use the FRUTIL utility to set up the battery discharge timer. Enter the following command to start FRUTIL:

RUN FRUTIL

When FRUTIL asks if you intend to replace the battery, answer "**Y**":

Do you intend to replace this controller's cache battery? Y/N [N] **Y**

FRUTIL will print out a procedure, but will not give you a prompt. Ignore the procedure and press the **Enter** key.

- 12. Set up any additional optional controller settings, such as changing the CLI prompt. See the SET *THIS CONTROLLER/OTHER CONTROLLER* command in the *Compaq StorageWorks HSG80 Array Controller ACS Version 8.6 CLI Reference Guide* for the format of optional settings.
- 13. Verify that all commands have taken effect. Use the following command:

SHOW THIS

Verify node ID, allocation class, SCSI version, failover mode, identifier, and port topology.

The following sample is a result of a SHOW THIS command, with the areas of interest in bold.

Controller:

HSG80 (C) DEC ZG09030200 Software V8.6F, Hardware 0000

**NODE\_ID = 5000-1FE1-0000-0000** 

**ALLOCATION\_CLASS =** 1

 $SCSI$  VERSION  $=$  SCSI-3

**Not configured for dual-redundancy**

Device Port SCSI address 7

Time: 10-Mar-1999:12:30:34

**Command Console LUN is lun 0 (IDENTIFIER = 88)**

Host PORT\_1:

Reported PORT\_ID = 5000-1FE1-0000-0001

P**ORT\_1\_TOPOLOGY = FABRIC (fabric up)** 

 $Address = 210313$ 

Host PORT\_2:

Reported PORT\_ID = 5000-1FE1-0000-0002

PORT 2 TOPOLOGY = FABRIC (fabric up)

 $Address = 210513$ 

NOREMOTE\_COPY

.......

#### *5–8 HSG80 ACS Solution Software Version 8.6 for Windows NT and Windows 2000 Installation and Configuration Guide*

14. Turn on the switches, if not done previously.

If you want to communicate with the Fibre Channel switches through Telnet, set an IP address for each switch. See the manuals that came with the switches for details.

### <span id="page-139-1"></span>**Plug in the FC Cable and Verify Connections**

<span id="page-139-3"></span>15. Plug the Fibre Channel cable from the first host bus adapter into the switch. Enter the SHOW CONNECTIONS command to view the connection table:

SHOW CONNECTIONS

<span id="page-139-4"></span>16. Rename the connections to something meaningful to the system and easy to remember. For example, to assign the name ANGEL1A1 to connection !NEWCON01, enter:

RENAME INEWCON01 ANGEL1A1

For a recommended naming convention, see ["Naming Connections," page 1–13](#page-36-0).

<span id="page-139-5"></span>17. Specify the operating system for the connection:

SET ANGEL1A1 OPERATING\_SYSTEM=WINNT

<span id="page-139-6"></span>18. Verify the changes:

SHOW CONNECTIONS

Mark or tag all Fibre Channel cables at both ends for ease of maintenance.

### <span id="page-139-2"></span>**Repeat Procedure for Each Host Adapter**

- <span id="page-139-7"></span>19. Repeat [step 16](#page-139-4), [17](#page-139-5), and [18](#page-139-6) for each of that adapter's host connections, or delete the unused connections from the table.
- 20. For each host adapter, repeat steps [15](#page-139-3) through [19](#page-139-7).

### <span id="page-139-0"></span>**Verify Installation**

To verify installation for your Windows NT and Windows 2000 host, enter the following command:

SHOW DEVICES

# <span id="page-140-0"></span>**Setting Up a Controller Pair**

# **Power Up and Establish Communication**

- 1. Connect the computer or terminal to the controller as shown in [Figure 5–1](#page-133-1). The connection to the computer is through the COM1 or COM2 ports.
- 2. Turn on the computer or terminal.
- 3. Apply power to the storage subsystem.
- 4. Configure the computer or terminal as follows:
	- ❏ 9600 baud
	- ❏ 8 data bits
	- ❏ 1 stop bit
	- ❏ no parity
- 5. Press **Enter**. A copyright notice and the CLI prompt appear, indicating that you established a local connection with the controller.

# **Cabling a Controller Pair**

The cabling for a controller pair is shown in [Figure 5–3.](#page-141-0)

**NOTE:** It is a good idea to plug only the controller cables into the switch. The host cables are plugged into the switch as part of the configuration procedure [\("Configuring a Controller Pair](#page-141-1)  [Using CLI," page 5–10](#page-141-1)).

#### *5–10 HSG80 ACS Solution Software Version 8.6 for Windows NT and Windows 2000 Installation and Configuration Guide*

The following figure shows a controller pair with failover cabling showing one HBA per server with HSG80 controller in transparent failover mode.

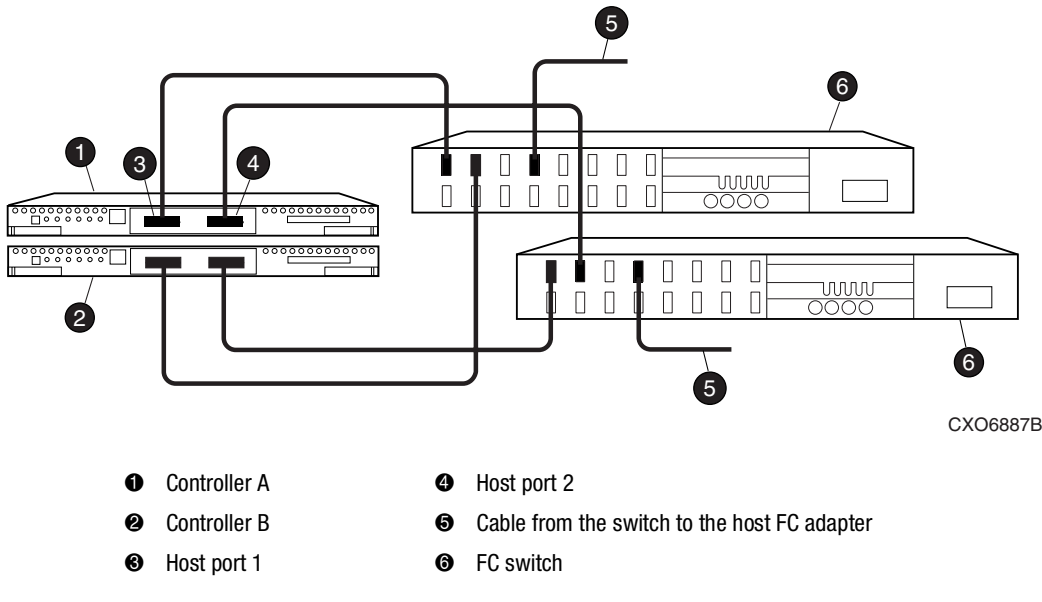

<span id="page-141-0"></span>Figure 5–3. Controller pair failover cabling

# <span id="page-141-1"></span>**Configuring a Controller Pair Using CLI**

To configure a single controller using CLI involves the following processes:

- [Configure Controller Settings](#page-142-0).
- **[Restart the Controller](#page-143-0).**
- [Set Time and Verify All Commands](#page-143-1).
- [Plug in the FC Cable and Verify Connections](#page-145-1).
- [Repeat Procedure for Each Host Adapter.](#page-139-2)
- [Verify Installation.](#page-145-0)
- 1. Enter a SHOW THIS command to verify the node ID:

SHOW THIS

See ["Worldwide Names \(Node IDs and Port IDs\)," page 1–27,](#page-51-0) for the location of the sticker.

The node ID is located in the third line of the SHOW THIS result:

HSG80> show this

Controller:

HSG80 ZG80900583 Software V8.6F-1, Hardware E11

```
 NODE_ID = 5000-1FE1-0001-3F00
```
 $ALLOCATION\_CLASS = 0$ 

If the node ID is present, go to [step 5.](#page-142-1)

If the node ID is all zeroes, enter the node ID and checksum, which are located on a sticker on the controller enclosure. Use the following syntax to enter the node ID:

```
SET THIS NODE_ID=NNNN-NNNN-NNNN-NNNN nn
```
Where: *NNNN-NNNN-NNNN-NNNN* is the node ID and *nn* is the checksum.

2. If the controller is not new from the factory, enter the following command to take it out of any failover mode that may have been previously configured:

SET NOFAILOVER

If the controller did have a failover mode previously set, the CLI may report an error. Clear the error with this command:

CLEAR\_ERRORS CLI

3. Enter the following command to remove any previously configured connections: SHOW CONNECTIONS

A list of named connections, if any, is displayed.

4. Delete these connections by entering the following command:

DELETE !NEWCON01

Repeat the Delete command for each of the listed connections. When completed, no connections will be displayed.

### <span id="page-142-0"></span>**Configure Controller Settings**

<span id="page-142-1"></span>5. Set the SCSI version to SCSI-3 using the following command:

SET THIS SCSI\_VERSION=SCSI-3

**NOTE:** Setting the SCSI version to SCSI-3 does not make the controller fully compliant with the SCSI-3 standards.

### *5–12 HSG80 ACS Solution Software Version 8.6 for Windows NT and Windows 2000 Installation and Configuration Guide*

6. Assign an identifier for the communication LUN (also called the command console LUN, or CCL). The CCL must have a unique identifier that is a decimal number in the range 1 to 32767, and which is different from the identifiers of all units. Use the following syntax:

SET THIS IDENTIFIER**=***N*

Identifier must be unique among all the controllers attached to the fabric within the specified allocation class.

7. Set the topology for the controller. If both ports are used, set topology for both ports:

SET THIS PORT\_1\_TOPOLOGY=FABRIC

SET THIS PORT\_2\_TOPOLOGY=FABRIC

If the controller is not factory-new, it may have another topology set, in which case these commands will result in an error message. If this happens, first take both ports offline, then reset the topology:

SET THIS PORT 1 TOPOLOGY=OFFLINE

SET THIS PORT\_2\_TOPOLOGY=OFFLINE

SET THIS PORT 1 TOPOLOGY=FABRIC

SET THIS PORT\_2\_TOPOLOGY=FABRIC

8. Set Allocation class to a decimal number between 0 and 999. The number must be unique across the fabric. Set allocation class using the following syntax:

SET THIS ALLOCATION\_CLASS**=**N

### <span id="page-143-0"></span>**Restart the Controller**

9. Restart the controller, using the following command: RESTART THIS

It takes about a minute for the CLI prompt to come back after a RESTART command.

# <span id="page-143-1"></span>**Set Time and Verify All Commands**

10. Set the time on the controller by entering the following syntax:

SET THIS TIME=*DD-MMM-YYYY:HH:MM:SS*

11. Use the FRUTIL utility to set up the battery discharge timer. Enter the following command to start FRUTIL:

RUN FRUTIL
When FRUTIL asks if you intend to replace the battery, answer "**Y**":

Do you intend to replace this controller's cache battery? Y/N [N] **Y**

FRUTIL will print out a procedure, but will not give you a prompt. Ignore the procedure and press **Enter**.

- 12. Set up any additional optional controller settings, such as changing the CLI prompt. See the SET *THIS CONTROLLER/OTHER CONTROLLER* command in the *Compaq StorageWorks HSG80 Array Controller ACS Version 8.6 CLI Reference Guide* for the format of optional settings. Perform this step on both controllers.
- 13. Verify that all commands have taken effect by entering the following command: SHOW THIS
- 14. Verify node ID, allocation class, SCSI version, failover mode, identifier, and port topology. The following display is a sample result of a SHOW THIS command, with the areas of interest in bold.

Controller:

HSG80 (C) DEC ZG09030200 Software V8.6F-1, Hardware E11

**NODE\_ID = 5000-1FE1-0000-0000** 

#### **ALLOCATION\_CLASS = 1**

 $SCSI$  VERSION  $=$  SCSI-3

#### **Configured for dual-redundancy with 2GOPO30245**

Device Port SCSI address 7

Time: 10-Mar-2001:12:30:34

**Command Console LUN is lun 0 (IDENTIFIER = 88)**

Host PORT\_1:

Reported PORT\_ID = 5000-1FE1-0000-0001

```
PORT_1_TOPOLOGY = FABRIC (standby)
```

```
Address = 210313
```
Host PORT\_2:

Reported PORT\_ID = 5000-1FE1-0000-0002

```
PORT_2_TOPOLOGY = FABRIC (fabric up)
```
 $Address = 210513$ 

NOREMOTE\_COPY

....... .......

### *5–14 HSG80 ACS Solution Software Version 8.6 for Windows NT and Windows 2000 Installation and Configuration Guide*

15. Turn on the switches if not done previously.

If you want to communicate with the FC switches through Telnet, set an IP address for each switch. See the manuals that came with the switches for details.

#### **Plug in the FC Cable and Verify Connections**

<span id="page-145-0"></span>16. Plug the FC cable from the first host adapter into the switch. Enter a SHOW CONNECTIONS command to view the connection table:

SHOW CONNECTIONS

The first connection will have one or more entries in the connection table. Each connection will have a default name of the form !NEWCONxx, where xx is a number representing the order in which the connection was added to the connection table.

For a description of why plugging in one adapter can result in multiple connections, see ["Numbers of Connections," page 1–13](#page-37-0).

<span id="page-145-2"></span>17. Rename the connections to something meaningful to the system and easy to remember. For example, to assign the name ANGEL1A1 to connection !NEWCON01, enter:

RENAME !NEWCON01 ANGEL1A1

Compaq recommends using a naming convention, see ["Naming Connections," page](#page-36-0)   $1 - 13$ 

<span id="page-145-3"></span>18. Specify the operating system for the connection:

SET ANGEL1A1 OPERATING\_SYSTEM=WINNT

<span id="page-145-4"></span>19. Verify the changes:

SHOW CONNECTIONS

Mark or tag all Fibre Channel cables at both ends for ease of maintenance.

#### **Repeat Procedure for Each Host Adapter Connection**

- <span id="page-145-1"></span>20. Repeat steps [17](#page-145-2), [18](#page-145-3), and [19](#page-145-4) for each of that adapter's host connections or delete the unwanted connections from the table.
- 21. For each host adapter, repeat steps [16](#page-145-0) through [20](#page-145-1).

#### **Verify Installation**

To verify installation for your Windows NT and Windows 2000 host, enter the following command:

SHOW DEVICES

# **Configuring Devices**

The disks on the device bus of the HSG80 can be configured manually or with the CONFIG utility. The CONFIG utility is easier. Invoke CONFIG with the following command:

RUN CONFIG

CONFIG takes about two minutes to discover and to map the configuration of a completely populated storage system.

# **Configuring a Stripeset**

1. Create the stripeset by adding its name to the controller's list of storagesets and by specifying the disk drives it contains. Use the following syntax:

ADD STRIPESET *STRIPESET-NAME DISKNNNNN DISKNNNNN.......*

2. Initialize the stripeset, specifying any desired switches:

INITIALIZE *STRIPESET-NAME SWITCHES*

See ["Initialization Switches" on page 2–25](#page-78-0) for a description of the initialization switches.

3. Verify the stripeset configuration:

SHOW *STRIPESET-NAME*

4. Assign the stripeset a unit number to make it accessible by the hosts. See ["Assigning](#page-150-0)  [Unit Numbers and Unit Qualifiers" on page 5–19.](#page-150-0)

For example:

The commands to create Stripe1, a stripeset consisting of three disks (DISK10000, DISK20000, and DISK10100) and having a chunksize of 128:

ADD STRIPESET STRIPE1 DISK10000 DISK20000 DISK10100

INITIALIZE STRIPE1 CHUNKSIZE=128

SHOW STRIPE1

# <span id="page-146-0"></span>**Configuring a Mirrorset**

1. Create the mirrorset by adding its name to the controller's list of storagesets and by specifying the disk drives it contains. Optionally, you can append mirrorset switch values:

ADD MIRRORSET *MIRRORSET-NAME DISKNNNNN DISKNNNNN SWITCHES*

#### *5–16 HSG80 ACS Solution Software Version 8.6 for Windows NT and Windows 2000 Installation and Configuration Guide*

**NOTE:** See the ADD MIRRORSET command in the *Compaq StorageWorks HSG80 Array Controller ACS Version 8.6 CLI Reference Guide* for a description of the mirrorset switches.

2. Initialize the mirrorset, specifying any desired switches:

INITIALIZE *MIRRORSET-NAME SWITCHES*

See ["Initialization Switches" on page 2–25](#page-78-0) for a description of the initialization switches.

3. Verify the mirrorset configuration:

SHOW *MIRRORSET-NAME*

4. Assign the mirrorset a unit number to make it accessible by the hosts. See ["Assigning](#page-150-0)  [Unit Numbers and Unit Qualifiers" on page 5–19.](#page-150-0)

For example:

The commands to create Mirr1, a mirrorset with two members (DISK10000 and DISK20000), and to initialize it using default switch settings:

ADD MIRRORSET MIRR1 DISK10000 DISK20000

INITIAI I7F MIRR1

SHOW MIRR1

### **Configuring a RAIDset**

1. Create the RAIDset by adding its name to the controller's list of storagesets and by specifying the disk drives it contains. Optionally, you can specify RAIDset switch values:

ADD RAIDSET *RAIDSET-NAME DISKNNNNN DISKNNNNN DISKNNNNN SWITCHES*

**NOTE:** See the ADD RAIDSET command in the *Compaq StorageWorks HSG80 Array Controller ACS Version 8.6 CLI Reference Guide* for a description of the RAIDset switches.

2. Initialize the RAIDset, specifying any desired switches:

INITIALIZE *RAIDSET-NAME SWITCH*

**NOTE:** Compaq recommends that you allow initial reconstruct to complete before allowing I/O to the RAIDset. Not doing so may generate forced errors at the host level. To determine whether initial reconstruct has completed, enter SHOW RAIDSET FULL.

See ["Initialization Switches" on page 2–25](#page-78-0) for a description of the initialization switches.

3. Verify the RAIDset configuration:

SHOW *RAIDSET-NAME*

4. Assign the RAIDset a unit number to make it accessible by the hosts. See ["Assigning](#page-150-0)  [Unit Numbers and Unit Qualifiers" on page 5–19.](#page-150-0)

For example:

The commands to create RAID1, a RAIDset with three members (DISK10000, DISK20000, and DISK10100) and to initialize it with default values:

ADD RAIDSET RAID1 DISK10000 DISK20000 DISK10100 INITIALIZE RAID1

SHOW RAID1

# **Configuring a Striped Mirrorset**

1. Create, but do not initialize, at least two mirrorsets.

See ["Configuring a Mirrorset" on page 5–15.](#page-146-0)

- 2. Create a stripeset and specify the mirrorsets it contains: ADD STRIPESET S*TRIPESET-NAME MIRRORSET-1 MIRRORSET-2....MIRRORSET-N*
- 3. Initialize the striped mirrorset, specifying any desired switches: INITIALIZE *STRIPESET-NAME SWITCH*

See ["Initialization Switches" on page 2–25](#page-78-0) for a description of the initialization switches.

4. Verify the striped mirrorset configuration:

SHOW *STRIPESET-NAME*

5. Assign the stripeset mirrorset a unit number to make it accessible by the hosts. See ["Assigning Unit Numbers and Unit Qualifiers" on page 5–19](#page-150-0).

For example**:**

The commands to create Stripe1, a striped mirrorset that comprises Mirr1, Mirr2, and Mirr3, each of which is a two-member mirrorset:

ADD MIRRORSET MIRR1 DISK10000 DISK20000 ADD MIRRORSET MIRR2 DISK20100 DISK10100 ADD MIRRORSET MIRR3 DISK10200 DISK20200 ADD STRIPESET STRIPE1 MIRR1 MIRR2 MIRR3 INITIALIZE STRIPE1 SHOW STRIPE1

*5–18 HSG80 ACS Solution Software Version 8.6 for Windows NT and Windows 2000 Installation and Configuration Guide*

# **Configuring a Single-Disk Unit (JBOD)**

1. Initialize the disk drive, specifying any desired switches:

INITIALIZE *DISK-NAME SWITCHES*

See ["Initialization Switches" on page 2–25](#page-78-0) for a description of the initialization switches.

2. Verify the configuration by entering the following command:

SHOW *DISK-NAME*

3. Assign the disk a unit number to make it accessible by the hosts. See ["Assigning Unit](#page-150-0)  [Numbers and Unit Qualifiers" on page 5–19](#page-150-0).

# **Configuring a Partition**

1. Initialize the storageset or disk drive, specifying any desired switches: INITIALIZE *STORAGESET-NAME SWITCHES*

or

INITIALIZE *DISK-NAME SWITCHES*

See ["Initialization Switches" on page 2–25](#page-78-0) for a description of the initialization switches.

2. Create each partition in the storageset or disk drive by indicating the partition's size. Also specify any desired switch settings:

CREATE\_PARTITION *STORAGESET-NAME SIZE=N SWITCHES*

or

CREATE\_PARTITION *DISK-NAME SIZE=N SWITCHES*

where N is the percentage of the disk drive or storageset that will be assigned to the partition. Enter SIZE=LARGEST to let the controller assign the largest free space available to the partition.

**NOTE:** See the CREATE\_PARTITION command in the *Compaq StorageWorks HSG80 Array Controller ACS Version 8.6 CLI Reference Guide* for a description of the partition switches.

3. Verify the partitions:

SHOW *STORAGESET-NAME*

or

SHOW *DISK-NAME*

The partition number appears in the first column, followed by the size and starting block of each partition.

4. Assign the partition a unit number to make it accessible by the hosts. See ["Assigning](#page-150-0)  [Unit Numbers and Unit Qualifiers" on page 5–19.](#page-150-0)

For example:

The commands to create RAID1, a three-member RAIDset, then partition it into two storage units are shown below.

ADD RAIDSET RAID1 DISK10000 DISK20000 DISK10100

INITIALIZE RAID1

CREATE\_PARTITION RAID1 SIZE=25

CREATE\_PARTITION RAID1 SIZE=LARGEST

SHOW RAID1

### <span id="page-150-0"></span>**Assigning Unit Numbers and Unit Qualifiers**

Each storageset, partition, or single (JBOD) disk must be assigned a unit number for the host to access. As the units are added, their properties can be specified through the use of command qualifiers, which are discussed in detail under the ADD UNIT command in the *Compaq StorageWorks HSG80 Array Controller ACS Version 8.6 CLI Reference Guide*.

Because of different SCSI versions, refer to the section ["Assigning Unit Numbers](#page-43-0)  [Depending on SCSI\\_VERSION," page 1–19.](#page-43-0) The choice for SCSI\_VERSION effects how certain unit numbers and host connection offsets interact.

Each unit can be reserved for the exclusive use of a host or group of hosts. See ["Restricting Host Access in Transparent Failover Mode," page 1–21](#page-45-0) and ["Restricting Host](#page-48-0)  [Access in Multiple-Bus Failover Mode," page 1–24.](#page-48-0).

### **Assigning a Unit Number to a Storageset**

To assign a unit number to a storageset, use the following syntax:

ADD UNIT *UNIT-NUMBER STORAGESET-NAME*

For example**:** To assign unit D102 to RAIDset R1, use the following command: ADD UNIT D102 R1

*5–20 HSG80 ACS Solution Software Version 8.6 for Windows NT and Windows 2000 Installation and Configuration Guide*

### **Assigning a Unit Number to a Single (JBOD) Disk**

To assign a unit number to a single (JBOD) disk, use the following syntax: ADD UNIT *UNIT-NUMBER DISK-NAME*

For example**:** To assign unit D4 to DISK20300, use the following command: ADD UNIT D4 DISK20300

### **Assigning a Unit Number to a Partition**

To assign a unit number to a partition, use the following syntax: ADD UNIT *UNIT-NUMBER STORAGESET-NAME PARTITION=PARTITION-NUMBER*

For example: To assign unit D100 to partition 3 of mirrorset mirr1, use the following command: ADD UNIT D100 MIRR1 PARTITION=3

### **Preferring Units**

In multiple-bus failover mode, individual units can be preferred to a specific controller. For example, to prefer unit D102 to "this controller," use the following command:

SET D102 PREFERRED\_PATH=THIS

RESTART commands must be issued to both controllers for this command to take effect:

RESTART OTHER\_CONTROLLER

RESTART THIS\_CONTROLLER

**NOTE:** The controllers need to restart together for the preferred settings to take effect. The RESTART *this\_controller* command must be entered immediately after the RESTART *other\_controller* command.

# **Configuration Options**

### **Changing the CLI Prompt**

To change the CLI prompt, enter a 1- to 16- character string as the new prompt, according to the following syntax:

SET THIS\_CONTROLLER PROMPT = *"NEW PROMPT"*

If you are configuring dual-redundant controllers, also change the CLI prompt on the "other controller." Use the following syntax:

SET OTHER\_CONTROLLER PROMPT = *"NEW PROMPT"*

**NOTE:** It is suggested that the prompt name reflect some information about the controllers. For example, if the subsystem is the third one in a lab, name the top controller prompt, LAB3A and the bottom controller, LAB3B.

### **Mirroring cache**

To specify mirrored cache, use the following syntax: SET THIS MIRRORED CACHE

### **Adding Disk Drives**

If you add new disk drives to the subsystem, the disk drives must be added to the controllers' list of known devices:

- To add one new disk drive to the list of known devices, use the following syntax: ADD DISK *DISKNNNNN P T L*
- To add several new disk drives to the list of known devices, enter the following command:

RUN CONFIG

### **Adding a Disk Drive to the Spareset**

The spareset is a collection of spare disk drives that are available to the controller should it need to replace a failed member of a RAIDset or mirrorset.

#### *5–22 HSG80 ACS Solution Software Version 8.6 for Windows NT and Windows 2000 Installation and Configuration Guide*

**NOTE:** This procedure assumes that the disks that you are adding to the spareset have already been added to the controller's list of known devices.

To add the disk drive to the controller's spareset list, use the following syntax:

ADD SPARESET *DISKNNNNN*

Repeat this step for each disk drive you want to add to the spareset:

#### For example**:**

The following example shows the syntax for adding DISK11300 and DISK21300 to the spareset.

ADD SPARESET DISK11300

ADD SPARESET DISK21300

### **Removing a Disk Drive from the Spareset**

You can delete disks in the spareset if you need to use them elsewhere in your subsystem.

- 1. Show the contents of the spareset entering the following command: SHOW SPARESET
- 2. Delete the desired disk drive entering the following command:

DELETE SPARESET *DISKNNNNN*

**NOTE:** The RUN CONFIG command does not delete disks from the controllers' device table if a disk has been physically removed or replaced. In this case, you must use the command: DELETE *DISKNNNN*.

3. Verify the contents of the spareset by entering the following command: SHOW SPARESET

### **Enabling Autospare**

With AUTOSPARE enabled on the failedset, any new disk drive that is inserted into the PTL location of a failed disk drive is automatically initialized and placed into the spareset. If initialization fails, the disk drive remains in the failedset until you manually delete it from the failedset.

To enable autospare, use the following command:

SFT FAIL FDSFT AUTOSPARE

To disable autospare, use the following command:

SET FAILEDSET NOAUTOSPARE

During initialization, AUTOSPARE checks to see if the new disk drive contains metadata. Metadata is information the controller writes on the disk drive when the disk drive is configured into a storageset. Therefore, the presence of metadata indicates that the disk drive belongs to, or has been used by, a storageset. If the disk drive contains metadata, initialization stops. (A new disk drive will not contain metadata but a repaired or reused disk drive might. To erase metadata from a disk drive, add it to the controller's list of devices, then set it to be notransportable and initialize it.)

### **Deleting a Storageset**

**NOTE:** If the storageset you are deleting is partitioned, you must delete each partitioned unit before you can delete the storageset.

1. Show the storageset's configuration:

SHOW *STORAGESET-NAME*

- 2. Delete the unit number that uses the storageset. Use the following command: DELETE *UNIT-NUMBER*
- 3. Delete the storageset. Use the following command: DELETE *STORAGESET-NAME*
- 4. Verify the configuration:

SHOW *STORAGESET-NAME*

### **Changing Switches for a Storageset or Device**

You can optimize a storageset or device at any time by changing the switches that are associated with it. Remember to update the storageset profile when changing its switches.

#### **Displaying the Current Switches**

To display the current switches for a storageset or single-disk unit, enter a SHOW command, specifying the FULL switch:

SHOW *STORAGESET-NAME*

or

SHOW *DEVICE-NAME* FULL

*5–24 HSG80 ACS Solution Software Version 8.6 for Windows NT and Windows 2000 Installation and Configuration Guide*

### **Changing RAIDset and Mirrorset Switches**

Use the SET *storageset-name* command to change the RAIDset and Mirrorset switches associated with an existing storageset.

For example, the following command changes the replacement policy for RAIDset RAID1 to BEST\_FIT:

SET RAID1 POLICY=BEST\_FIT

#### **Changing Device Switches**

Use the SET *device-name* command to change the device switches.

For example, to request a data transfer rate of 20 MHz for DISK10000:

SET DISK10000 TRANSFER\_RATE\_REQUESTED=20MHZ

### **Changing Initialize Switches**

The initialization switches cannot be changed without destroying the data on the storageset or device. These switches are integral to the formatting and can only be changed by reinitializing the storageset. Initializing a storageset is similar to formatting a disk drive; all data is destroyed during this procedure.

### **Changing Unit Switches**

Use the SET *unit-name* command to change the characteristics of a unit.

For example, the following command enables write protection for unit D100: SET D100 WRITE\_PROTECT

# *Chapter 6*

# **Configuration Example Using CLI**

This chapter presents an example of how to configure a storage subsystem using the Command Line Interpreter (CLI). The CLI configuration example shown assumes:

- A normal, new controller pair, meaning:
	- ❏ NODE ID set
	- ❏ No previous failover mode
	- ❏ No previous topology set
- Full array with no expansion cabinet
- PCMCIA cards installed in both controllers

A storage subsystem example is shown in [Figure 6–1](#page-157-0). The example system contains three non-clustered WINNT hosts, as shown in [Figure 6–2](#page-158-0). From the hosts' point of view, each host will have four paths to its own virtual disks. The resulting virtual system, from the host's point of view, is shown in [Figure 6–3.](#page-159-0)

### *6–2 HSG80 ACS Solution Software Version 8.6 for Windows NT and Windows 2000 Installation and Configuration Guide*

[Figure 6–1](#page-157-0) shows an example storage system map for the BA370 enclosure. Details on building your own map are described in Chapter 2. Templates to help you build your storage map are supplied in Appendix A.

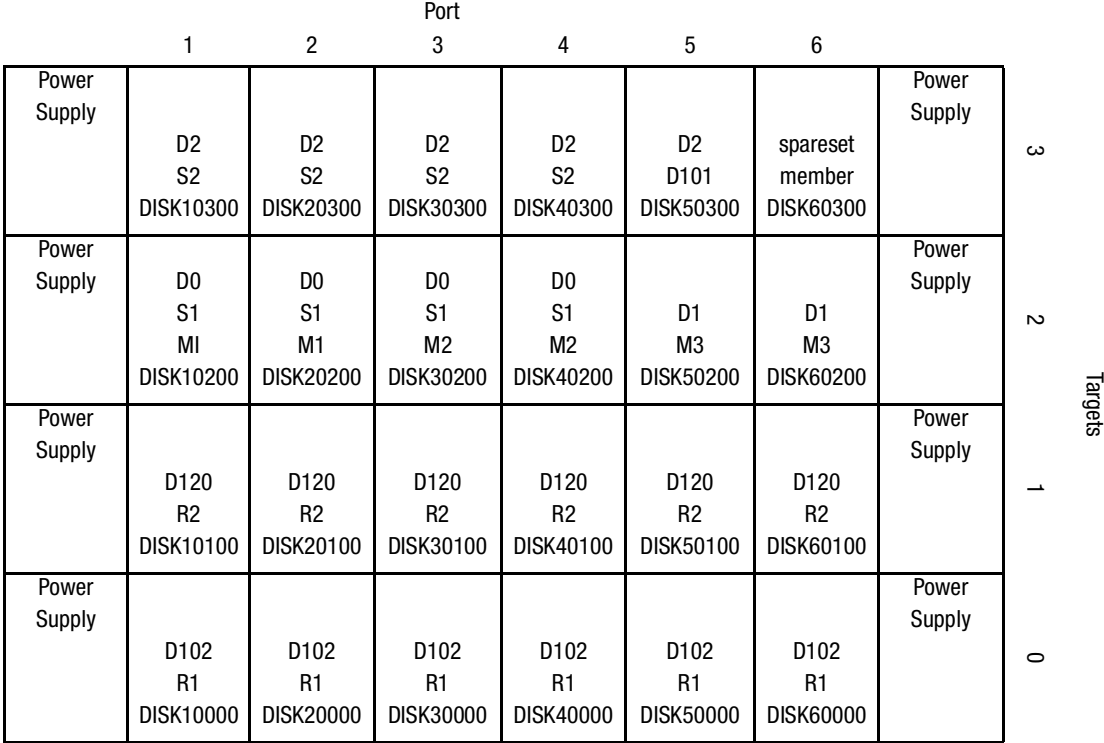

<span id="page-157-0"></span>Figure 6–1. Example storage map for the BA370 Enclosure

The figure shows a representative multiple-bus failover configuration. Restricting the access of unit D101 to host BLUE can be done by enabling only the connections to host BLUE. At least two connections must be enabled for multiple-bus failover to work. For most operating systems, it is desirable to have all connections to the host enabled. The example system, shown in [Figure 6–2](#page-158-0), contains three non-clustered Windows NT/Windows 2000 hosts. Port 1 link is separate from port 2 link (that is, ports 1 of both controllers are on one loop or fabric, and port 2 of both controllers are on another) therefore, each adapter has two connections.

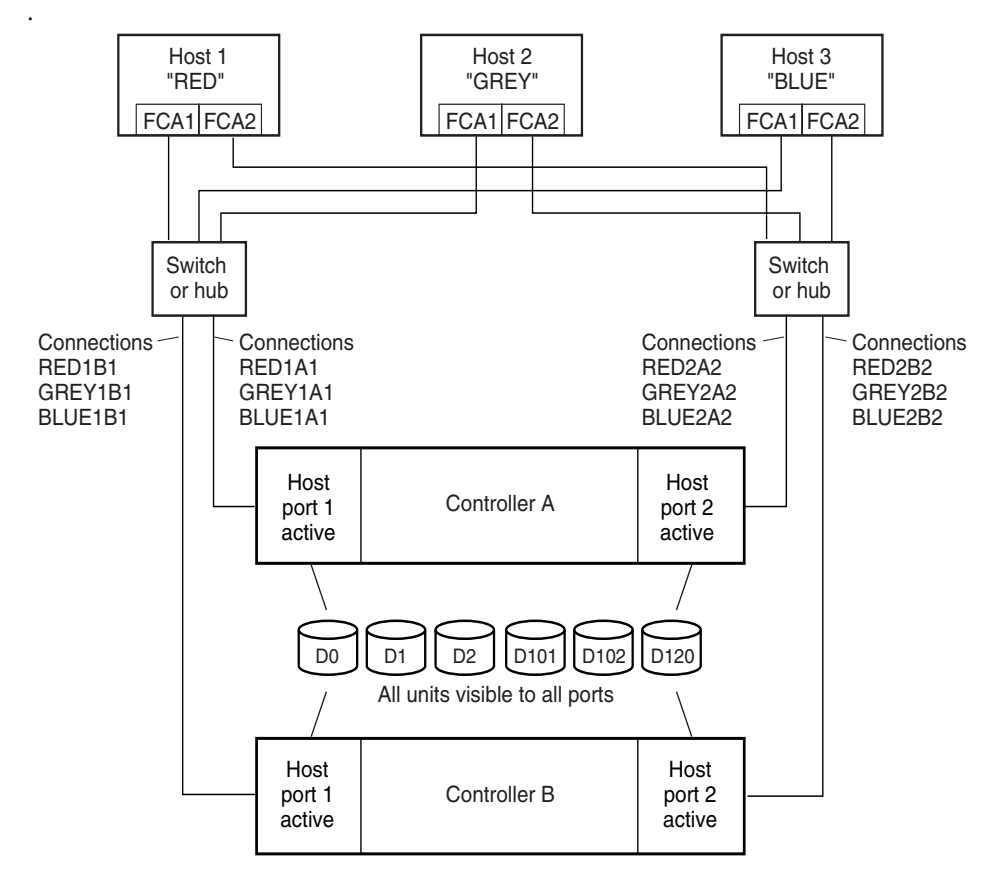

NOTE: FCA = Fibre Channel Adapter

CXO7109B

#### <span id="page-158-0"></span>Figure 6–2. Example system

The following figure represents units that are logical or virtual disks comprised of storagesets configured from physical disks.

*6–4 HSG80 ACS Solution Software Version 8.6 for Windows NT and Windows 2000 Installation and Configuration Guide*

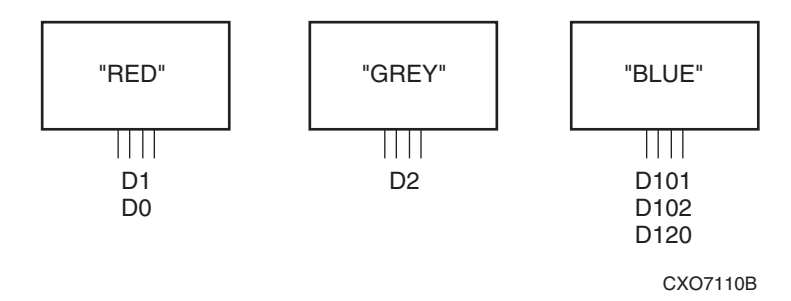

<span id="page-159-0"></span>Figure 6–3. Example virtual system layout from the hosts' point of view

### **CLI Configuration Example**

The series of commands and information presented in this section provides a CLI configuration example. Text conventions used in this section are listed below:

- Text in *italics* indicates an action you take.
- Text in THIS FORMAT, indicates a command you type. Be certain to press **Enter** after each command.
- Text enclosed within a box, indicates information that is displayed by the CLI interpreter.
- **NOTE** text provides additional helpful information.

**NOTE:** "This" controller is top controller (A).

*Plug serial cable from maintenance terminal into top controller.*

CLEAR CLI SET MULTIBUS COPY=THIS CLEAR CLI SET THIS SCSI\_VERSION=SCSI-3 SET THIS PORT\_1\_TOPOLOGY=FABRIC SET THIS PORT\_2\_TOPOLOGY=FABRIC SET OTHER PORT\_1\_TOPOLOGY=FABRIC SET OTHER PORT\_2\_TOPOLOGY=FABRIC SET THIS ALLOCATION\_CLASS**=**1 RESTART OTHER

```
RESTART THIS
SET THIS TIME=10-Mar-2001:12:30:34
RUN FRUTIL
```
Do you intend to replace this controller's cache battery? Y/N [Y]

Y

*Plug serial cable from maintenance terminal into bottom controller.*

**NOTE:** Bottom controller (B) becomes "this" controller.

RUN FRUTIL

Do you intend to replace this controller's cache battery? Y/N [Y]

#### Y

SET THIS MIRRORED\_CACHE

**NOTE:** This command causes the controllers to restart.

SET THIS PROMPT="BTVS BOTTOM"

SET OTHER PROMPT="BTVS TOP"

SHOW THIS

SHOW OTHER

*Plug in the Fibre Channel cable from the first adapter in host "RED."*

SHOW CONNECTIONS

RENAME !NEWCON00 RED1B1

SET RED1B1 OPERATING\_SYSTEM=WINNT

RENAME !NEWCON01 RED1A1

SET RED1A1 OPERATING\_SYSTEM=WINNT

SHOW CONNECTIONS

**NOTE:** Connection table sorts alphabetically.

*6–6 HSG80 ACS Solution Software Version 8.6 for Windows NT and Windows 2000 Installation and Configuration Guide*

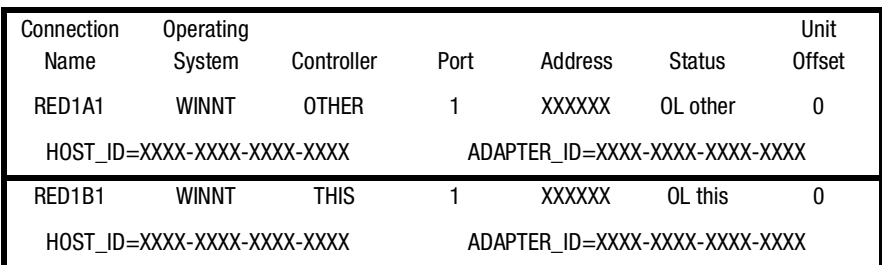

*Mark or tag both ends of Fibre Channel cables.*

*Plug in the Fibre Channel cable from the second adapter in host "RED."* SHOW CONNECTIONS

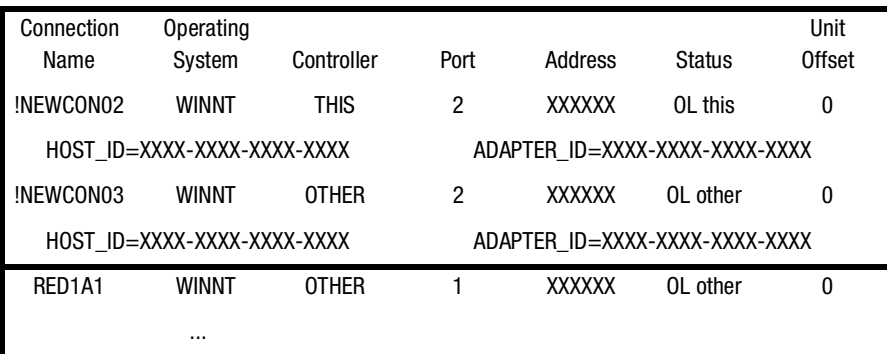

RENAME !NEWCON02 RED2B2

SET RED2B2 OPERATING\_SYSTEM=WINNT

RENAME !NEWCON02 RED2A2

SET RED2A2 OPERATING\_SYSTEM=WINNT

SHOW CONNECTIONS

| Connection                      | Operating    |              |                                |         |           | Unit   |  |
|---------------------------------|--------------|--------------|--------------------------------|---------|-----------|--------|--|
| Name                            | System       | Controller   | Port                           | Address | Status    | Offset |  |
| RFD <sub>1</sub> A <sub>1</sub> | WINNT        | <b>OTHER</b> | 1                              | XXXXXX  | OI other  | 0      |  |
| HOST ID=XXXX-XXXX-XXXX-XXXX     |              |              | ADAPTER ID=XXXX-XXXX-XXXX-XXXX |         |           |        |  |
| RFD <sub>1</sub> R <sub>1</sub> | <b>WINNT</b> | <b>THIS</b>  | 1                              | XXXXXX  | $01$ this | 0      |  |
| HOST ID=XXXX-XXXX-XXXX-XXXX     |              |              | ADAPTER ID=XXXX-XXXX-XXXX-XXXX |         |           |        |  |
| RFD <sub>2</sub> A <sub>2</sub> | <b>WINNT</b> | <b>OTHFR</b> | 2                              | XXXXXX  | OI other  | 0      |  |
| HOST ID=XXXX-XXXX-XXXX-XXXX     |              |              | ADAPTER ID=XXXX-XXXX-XXXX-XXXX |         |           |        |  |
| RFD2B2                          | <b>WINNT</b> | <b>THIS</b>  | 2                              | XXXXXX  | $01$ this | 0      |  |
| HOST ID=XXXX-XXXX-XXXX-XXXX     |              |              | ADAPTER ID=XXXX-XXXX-XXXX-XXXX |         |           |        |  |

*Mark or tag both ends of Fibre Channel cables*

*Repeat this process to add connections from the other two hosts. The resulting connection table should appear similar to the following:*

| Connection<br>Name          | Operating<br>System | Controller   | Port                           | Address | Status        | Unit<br><b>Offset</b> |  |
|-----------------------------|---------------------|--------------|--------------------------------|---------|---------------|-----------------------|--|
| GRFY1A1                     | <b>WINNT</b>        | <b>OTHER</b> | 1                              | XXXXXX  | OI other      | $\Omega$              |  |
| HOST ID=XXXX-XXXX-XXXX-XXXX |                     |              | ADAPTER ID=XXXX-XXXX-XXXX-XXXX |         |               |                       |  |
| GRFY1B1                     | <b>WINNT</b>        | <b>THIS</b>  | 1                              | XXXXXX  | $01$ this     | 0                     |  |
| HOST ID=XXXX-XXXX-XXXX-XXXX |                     |              | ADAPTER ID=XXXX-XXXX-XXXX-XXXX |         |               |                       |  |
| GREY2A2                     | <b>WINNT</b>        | <b>OTHER</b> | 2                              | XXXXXX  | Ol other      | 0                     |  |
| HOST_ID=XXXX-XXXX-XXXX-XXXX |                     |              | ADAPTER ID=XXXX-XXXX-XXXX-XXXX |         |               |                       |  |
| GREY2B2                     | <b>WINNT</b>        | THIS         | $\mathfrak{p}$                 | XXXXXX  | $\Omega$ this | $\Omega$              |  |
| HOST ID=XXXX-XXXX-XXXX-XXXX |                     |              | ADAPTER ID=XXXX-XXXX-XXXX-XXXX |         |               |                       |  |
| BLUE1A1                     | <b>WINNT</b>        | <b>OTHER</b> | 1                              | XXXXXX  | OI other      | 0                     |  |
| HOST ID=XXXX-XXXX-XXXX-XXXX |                     |              | ADAPTER ID=XXXX-XXXX-XXXX-XXXX |         |               |                       |  |
| BI UF1B1                    | <b>WINNT</b>        | <b>THIS</b>  | 1                              | XXXXXX  | $0$ this      | $\Omega$              |  |
| HOST ID=XXXX-XXXX-XXXX-XXXX |                     |              | ADAPTER ID=XXXX-XXXX-XXXX-XXXX |         |               |                       |  |
| BLUE2A2                     | WINNT               | <b>OTHER</b> | $\mathfrak{p}$                 | XXXXXX  | OI other      | 0                     |  |
| HOST ID=XXXX-XXXX-XXXX-XXXX |                     |              | ADAPTER ID=XXXX-XXXX-XXXX-XXXX |         |               |                       |  |

*6–8 HSG80 ACS Solution Software Version 8.6 for Windows NT and Windows 2000 Installation and Configuration Guide*

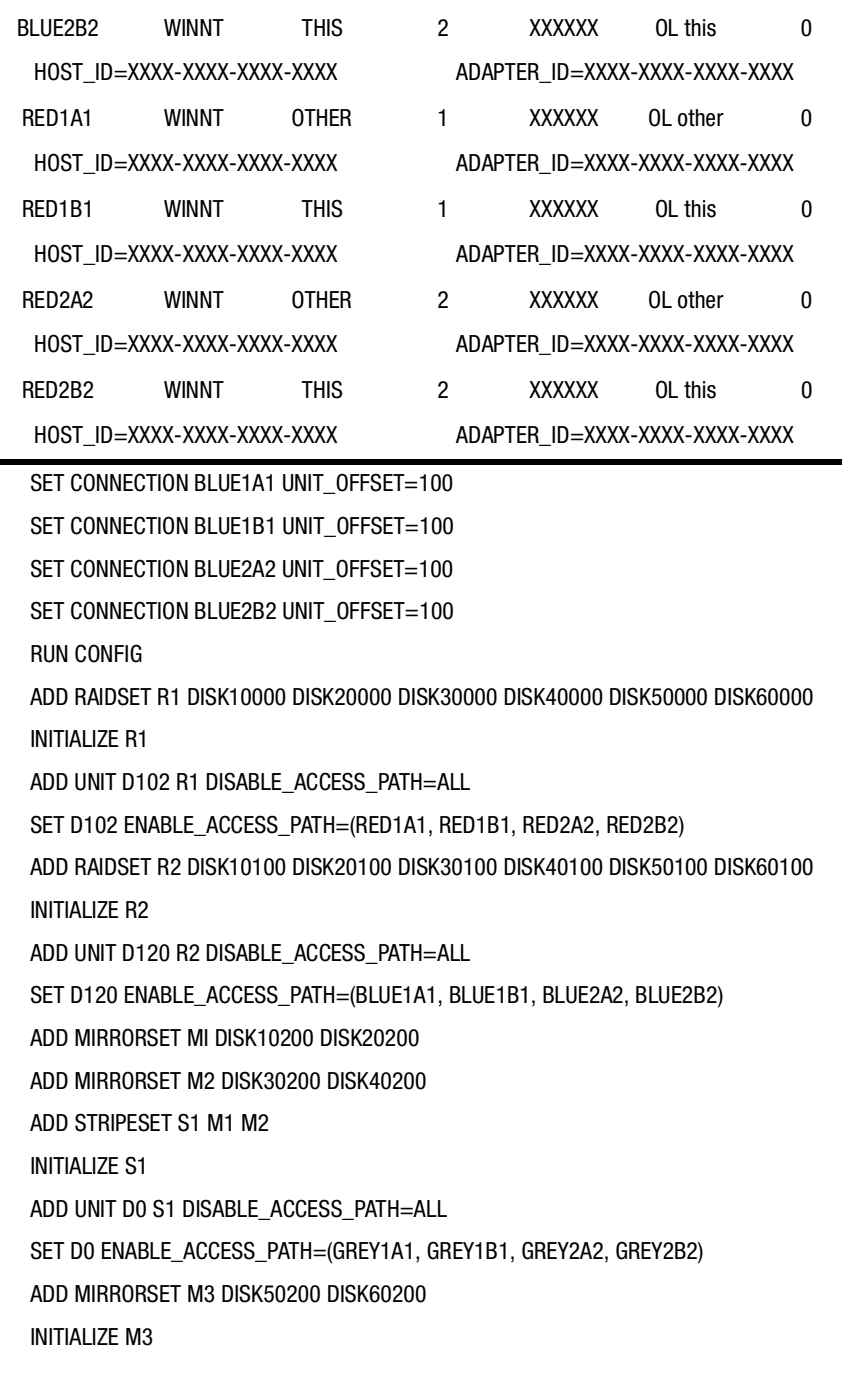

ADD UNIT D1 M3 DISABLE\_ACCESS\_PATH=ALL SET D1 ENABLE\_ACCESS\_PATH=(BLUE1A1, BLUE1B1, BLUE2A2, BLUE2B2) ADD STRIPESET S2 DISK10300 DISK20300 DISK30300 DISK40300 INITIALIZE S2 ADD UNIT D2 S2 DISABLE\_ACCESS\_PATH=ALL SET D2 ENABLE\_ACCESS\_PATH=(GREY1A1, GREY1B1, GREY2A2, GREY2B2) INITIALIZE DISK50300 ADD UNIT D101 DISK50300 DISABLE\_ACCESS\_PATH=ALL SET D101 ENABLE\_ACCESS\_PATH=(BLUE1A1, BLUE1B1, BLUE2A2, BLUE2B2) ADD SPARESET DISK60300 SHOW UNITS ALL

# *Chapter 7*

# **Backing Up the Subsystem, Cloning Data for Backup, and Moving Storagesets**

This chapter describes some common procedures that are not mentioned previously in this guide. The following information is included in this chapter:

- ["Backing Up the Subsystem Configuration," page 7–1](#page-166-0)
- ["Cloning Data for Backup," page 7–2](#page-167-0)
- ["Moving Storagesets," page 7–6](#page-171-0)

# <span id="page-166-0"></span>**Backing Up the Subsystem Configuration**

The controller stores information about the subsystem configuration in its nonvolatile memory. This information could be lost if the controller fails or when you replace a module in the subsystem.

Use the following command to produce a display that shows if the save configuration feature is active and which devices are being used to store the configuration.

```
SHOW THIS_CONTROLLER FULL
```
The resulting display includes a line that indicates status and how many devices have copies of the configuration. The last line shows on how many devices the configuration is backed up.

The SHOW *DEVICES* FULL command shows which disk drive are set up to back up the configuration. The syntax for this command is shown below:

SHOW DEVICES FULL

*7–2 HSG80 ACS Solution Software Version 8.6 for Windows NT and Windows 2000 Installation and Configuration Guide*

# <span id="page-167-0"></span>**Cloning Data for Backup**

Use the CLONE utility to duplicate the data on any unpartitioned single-disk unit, stripeset, mirrorset, or striped mirrorset in preparation for backup. When the cloning operation is complete, you can back up the clones rather than the storageset or single-disk unit, which can continue to service its I/O load. When you are cloning a mirrorset, CLONE does not need to create a temporary mirrorset. Instead, it adds a temporary member to the mirrorset and copies the data onto this new member.

The CLONE utility creates a temporary, two-member mirrorset for each member in a single-disk unit or stripeset. Each temporary mirrorset contains one disk drive from the unit you are cloning and one disk drive onto which CLONE copies the data. During the copy operation, the unit remains online and active so that the clones contain the most up-to-date data.

After the CLONE utility copies the data from the members to the clones, it restores the unit to its original configuration and creates a clone unit you can back up. The CLONE utility uses steps shown in [Figure 7–1](#page-168-0) to duplicate each member of a unit.

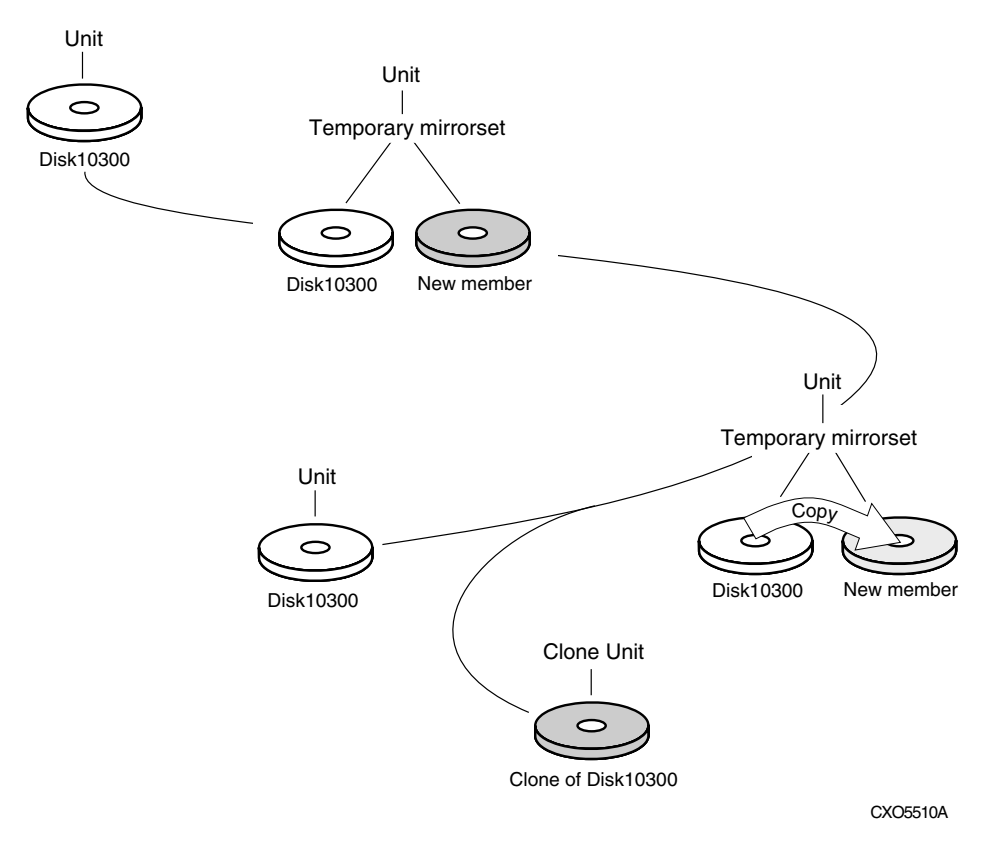

<span id="page-168-0"></span>Figure 7–1. Steps the CLONE utility follows for duplicating unit members

Use the following steps to clone a single-disk unit, stripeset, or mirrorset:

- 1. Establish a connection to the controller that accesses the unit you want to clone.
- 2. Start CLONE using the following command: RUN CLONE
- 3. When prompted, enter the unit number of the unit you want to clone.
- 4. When prompted, enter a unit number for the clone unit that CLONE will create.
- 5. When prompted, indicate how you would like the clone unit to be brought online: either automatically or only after your approval.
- 6. When prompted, enter the disk drives you want to use for the clone units.
- 7. Back up the clone unit.

### *7–4 HSG80 ACS Solution Software Version 8.6 for Windows NT and Windows 2000 Installation and Configuration Guide*

The following example shows the commands you would use to clone storage unit D98. The clone command terminates after it creates storage unit D99, a clone or copy of D98.

RUN CLONE

CLONE LOCAL PROGRAM INVOKED

UNITS AVAILABLE FOR CLONING:

98

ENTER UNIT TO CLONE? **98**

CLONE WILL CREATE A NEW UNIT WHICH IS A COPY OF UNIT 98.

ENTER THE UNIT NUMBER WHICH YOU WANT ASSIGNED TO THE NEW UNIT? **99**

THE NEW UNIT MAY BE ADDED USING ONE OF THE FOLLOWING METHODS:

1. CLONE WILL PAUSE AFTER ALL MEMBERS HAVE BEEN COPIED. THE USER MUST THEN PRESS RETURN TO CAUSE THE NEW UNIT TO BE ADDED.

2. AFTER ALL MEMBERS HAVE BEEN COPIED, THE UNIT WILL BE ADDED AUTOMATICALLY.

UNDER WHICH ABOVE METHOD SHOULD THE NEW UNIT BE ADDED[ ]?**1**

DEVICES AVAILABLE FOR CLONE TARGETS:

DISK20200 (SIZE=832317)

DISK20300 (SIZE=832317)

USE AVAILABLE DEVICE DISK20200(SIZE=832317) FOR MEMBER DISK10300(SIZE=832317) (Y,N) [Y]? **Y**

MIRROR DISK10300 C\_MA

SET C\_MA NOPOLICY

SET C\_MA MEMBERS=2

SET C\_MA REPLACE=DISK20200

DEVICES AVAILABLE FOR CLONE TARGETS:

DISK20300 (SIZE=832317)

USE AVAILABLE DEVICE DISK20300(SIZE=832317) FOR MEMBER DISK10000(SIZE=832317) (Y,N) [Y]? **Y** MIRROR DISK10000 C\_MB SET C\_MB NOPOLICY SET C\_MB MEMBERS=2 SET C\_MB REPLACE=DISK20300 COPY IN PROGRESS FOR EACH NEW MEMBER. PLEASE BE PATIENT...

COPY FROM DISK10300 TO DISK20200 IS 100% COMPLETE COPY FROM DISK10000 TO DISK20300 IS 100% COMPLETE PRESS RETURN WHEN YOU WANT THE NEW UNIT TO BE CREATED REDUCE DISK20200 DISK20300 UNMIRROR DISK10300 UNMIRROR DISK10000 ADD MIRRORSET C\_MA DISK20200 ADD MIRRORSET C\_MB DISK20300 ADD STRIPESET C\_ST1 C\_MA C\_MB INIT C\_ST1 NODESTROY ADD UNIT D99 C\_ST1 D99 HAS BEEN CREATED. IT IS A CLONE OF D98. CLONE - NORMAL TERMINATION

. .

*7–6 HSG80 ACS Solution Software Version 8.6 for Windows NT and Windows 2000 Installation and Configuration Guide*

# <span id="page-171-0"></span>**Moving Storagesets**

You can move a storageset from one subsystem to another without destroying its data. You also can follow the steps in this section to move a storageset to a new location within the same subsystem.

> **CAUTION:** Move only normal storagesets. Do not move storagesets that are reconstructing or reduced, or data corruption will result.

See the release notes for the version of your controller software for information on which drives can be supported.

**CAUTION:** Never initialize any container or this procedure will not protect data.

Use the following procedure to move a storageset, while maintaining the data the storageset contains:

- 1. Show the details for the storageset you want to move. Use the following command: SHOW *STORAGESET-NAME*
- 2. Label each member with its name and PTL location.

If you do not have a storageset map for your subsystem, you can enter the LOCATE command for each member to find its PTL location. Use the following command:

LOCATE *DISK-NAME*

To cancel the locate command, enter the following:

LOCATE *CANCEL*

3. Delete the unit number shown in the "Used by" column of the SHOW *storageset-name* command. Use the following syntax:

DELETE *UNIT-NUMBER*

4. Delete the storageset shown in the "Name" column of the SHOW *storageset-name* command. Use the following syntax:

DELETE *STORAGESET-NAME*

5. Delete each disk drive, one at a time, that the storageset contained. Use the following syntax:

DELETE *DISK-NAM*E DELETE *DISK-NAM*E DELETE *DISK-NAME*

- 6. Remove the disk drives and move them to their new PTL locations.
- 7. Again add each disk drive to the controller's list of valid devices. Use the following syntax:

ADD DISK *DISK-NAME PTL-LOCATION* ADD DISK *DISK-NAME PTL-LOCATION* ADD DISK *DISK-NAME PTL-LOCATION*

8. Recreate the storageset by adding its name to the controller's list of valid storagesets and by specifying the disk drives it contains. (Although you have to recreate the storageset from its original disks, you do not have to add the storagesets in their original order.) Use the following syntax to recreate the storageset:

ADD *STORAGESET-NAME DISK-NAME DISK-NAME*

9. Represent the storageset to the host by giving it a unit number the host can recognize. You can use the original unit number or create a new one. Use the following syntax:

ADD UNIT *UNIT-NUMBER STORAGESET-NAME*

The following example moves unit D100 to another cabinet. D100 is the RAIDset RAID99 that consists of members DISK10000, DISK20000, and DISK10100.

DELETE D100 DELETE RAID99 DELETE DISK10000 DELETE DISK10100 DELETE DISK20000 DELETE DISK20100 ADD DISK DISK10000 ADD DISK DISK10100 ADD DISK DISK20000 ADD DISK DISK20100 ADD RAIDSET RAID99 DISK10000 DISK10100 DISK20000 DISK20100 ADD UNIT D100 RAID99

# *Appendix A*

# **Subsystem Profile Templates**

This appendix contains storageset profiles to copy and use to create your system profiles. It also contains an enclosure template to use to help keep track of the location of devices and storagesets in your shelves. Four (4) templates will be needed for the subsystem.

**NOTE:** The storage map templates for the Model 4310R and Model 4214R or 4314R reflect the disk enclosures physical location in the rack. Disk enclosures 6, 5, and 4 are stacked above the controller enclosure and disk enclosures 1, 2, and 3 are stacked below the controller enclosure.

- ["Storageset Profile," page A-2](#page-175-0)
- "Storage Map Template 1 for the BA370 Enclosure," page A-3
- ["Storage Map Template 2 for the second BA370 Enclosure," page A-4](#page-177-0)
- ["Storage Map Template 3 for the third BA370 Enclosure," page A-5](#page-178-0)
- ["Storage Map Template 4 for the Model 4214R Disk Enclosure," page A-6](#page-179-0)
- ["Storage Map Template 5 for the Model 4254 Disk Enclosure," page A-7](#page-180-0)
- ["Storage Map Template 6 for the Model 4310R Disk Enclosure," page A-9](#page-182-0)
- ["Storage Map Template 7 for the Model 4350R Disk Enclosure," page A-11](#page-184-0)
- ["Storage Map Template 8 for the Model 4314R Disk Enclosure," page A-12](#page-185-0)
- ["Storage Map Template 9 for the Model 4354R Disk Enclosure," page A-14](#page-187-0)

*A–2 HSG80 ACS Solution Software Version 8.6 for Windows NT and Windows 2000 Installation and Configuration Guide*

# <span id="page-175-0"></span>**Storageset Profile**

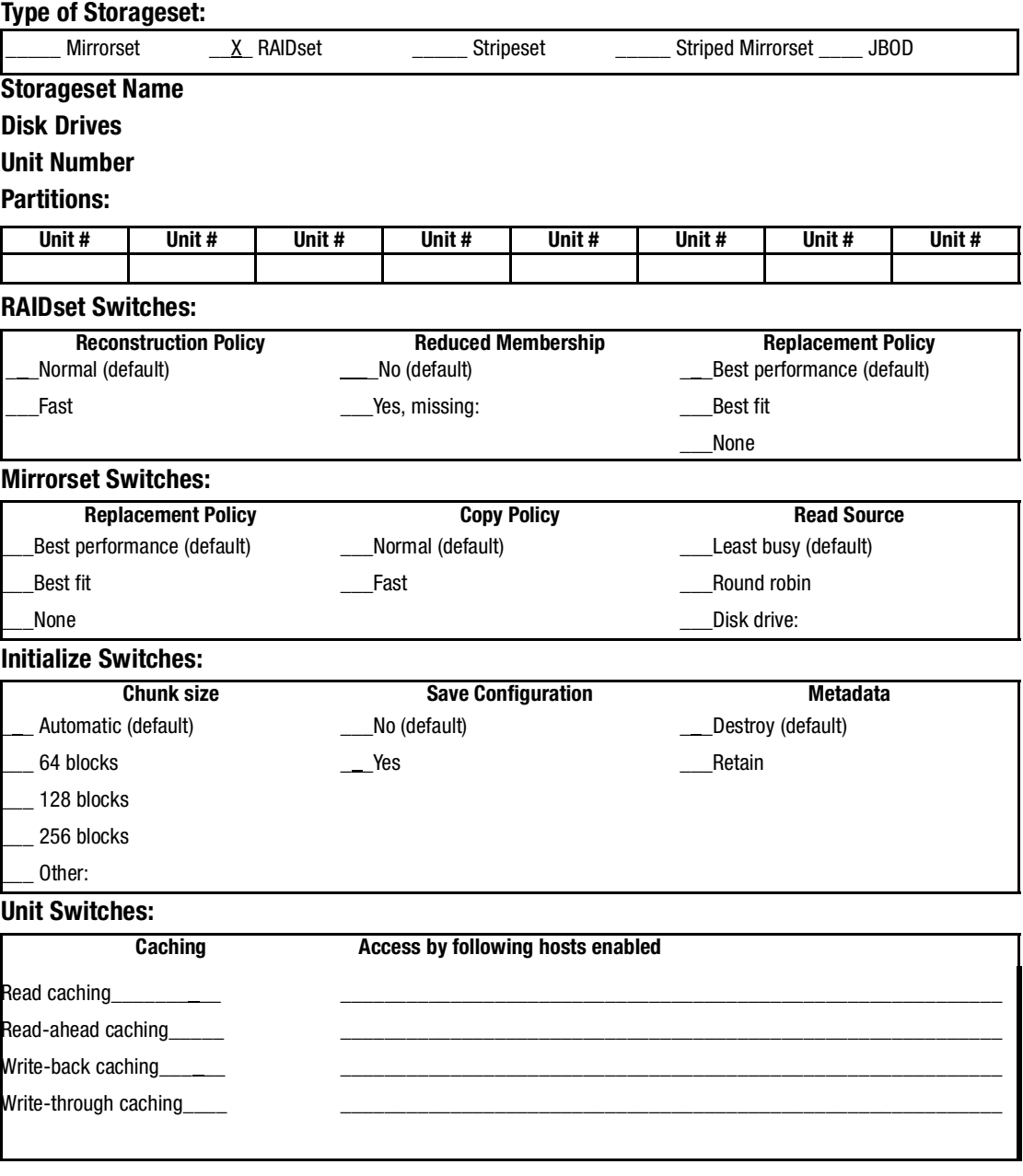

## <span id="page-176-0"></span>**Storage Map Template 1 for the BA370 Enclosure**

Use this template for:

- BA370 single-enclosure subsystems
- first enclosure of multiple BA370 enclosure subsystems

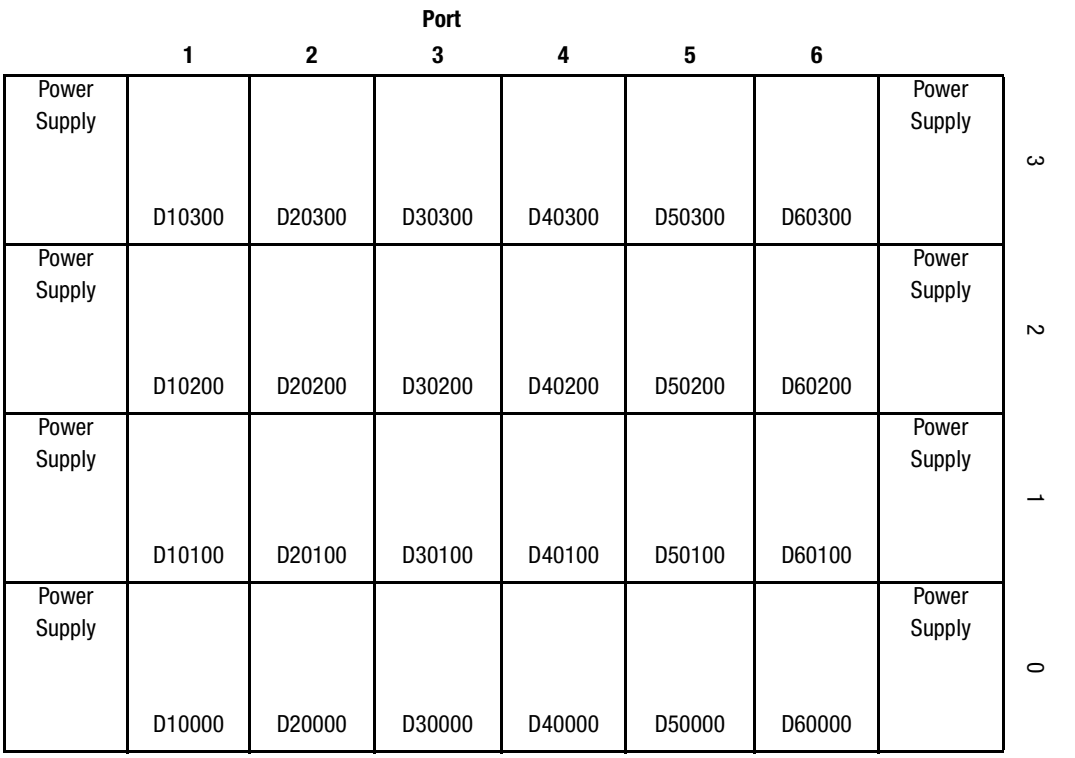

Targets

*A–4 HSG80 ACS Solution Software Version 8.6 for Windows NT and Windows 2000 Installation and Configuration Guide*

## <span id="page-177-0"></span>**Storage Map Template 2 for the second BA370 Enclosure**

Use this template for the second enclosure of multiple BA370 enclosure subsystems.

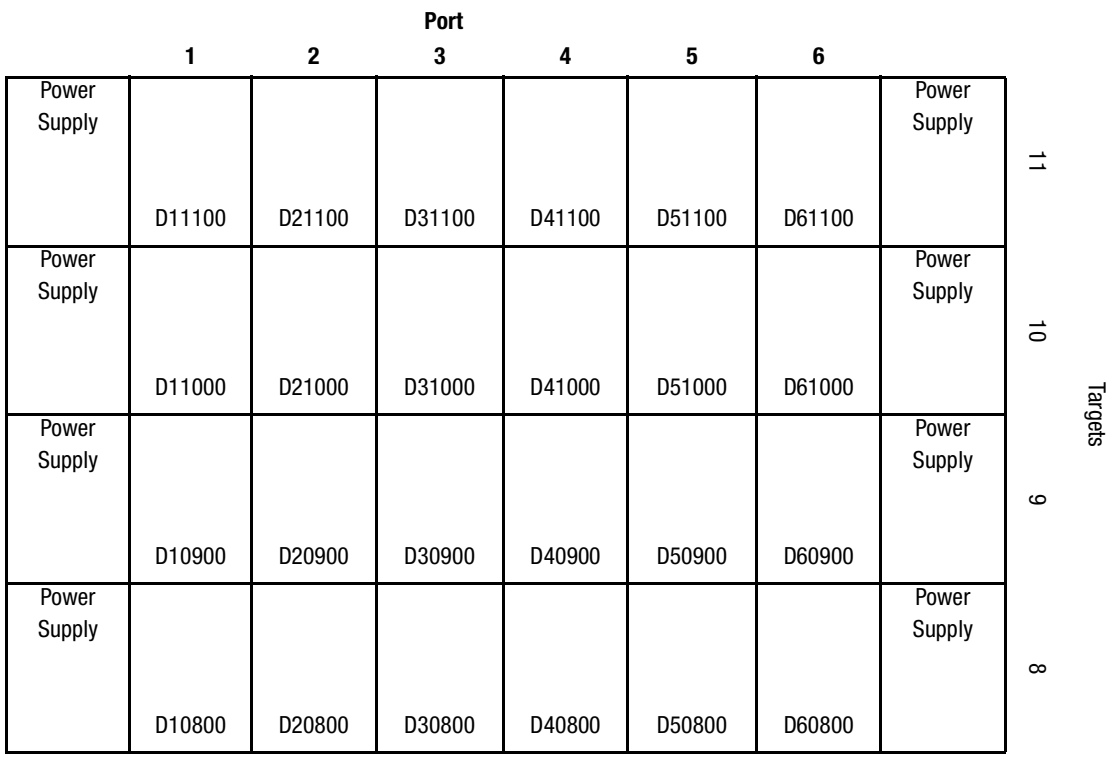

## <span id="page-178-0"></span>**Storage Map Template 3 for the third BA370 Enclosure**

Use this template for the third enclosure of multiple BA370 enclosure subsystems.

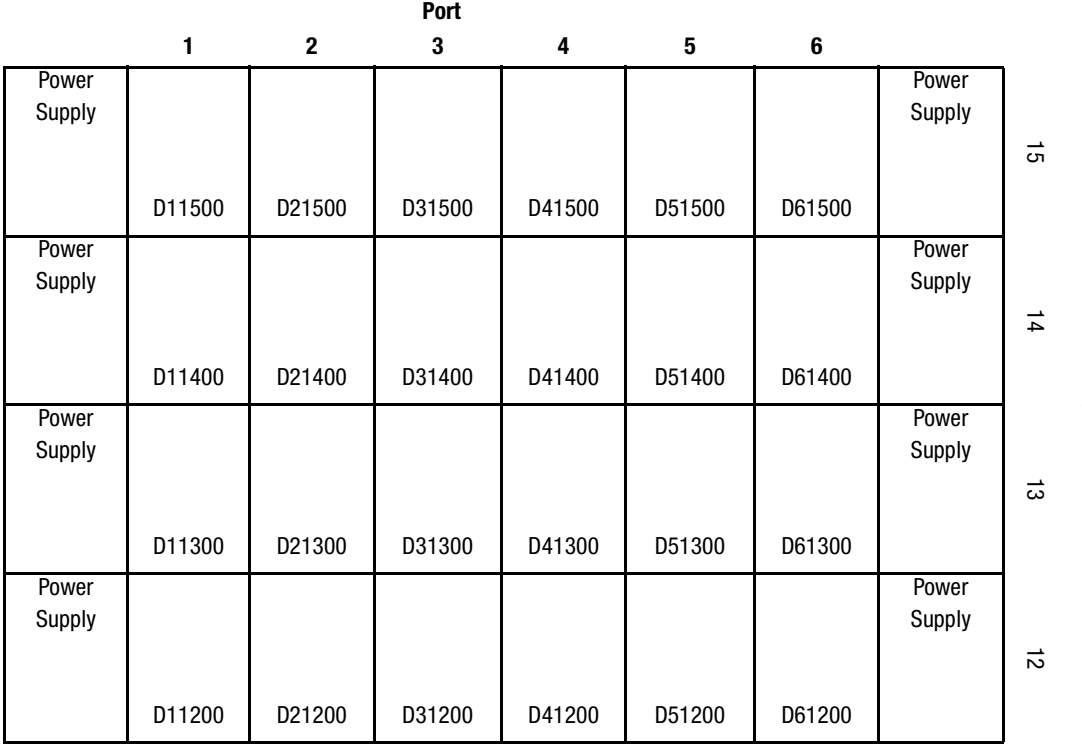

Targets

*A–6 HSG80 ACS Solution Software Version 8.6 for Windows NT and Windows 2000 Installation and Configuration Guide*

# <span id="page-179-0"></span>**Storage Map Template 4 for the Model 4214R Disk Enclosure**

Use this template for a subsystem with a three-shelf Model 4214R disk enclosure (single-bus). You can have up to six Model 4214R disk enclosures per controller shelf.

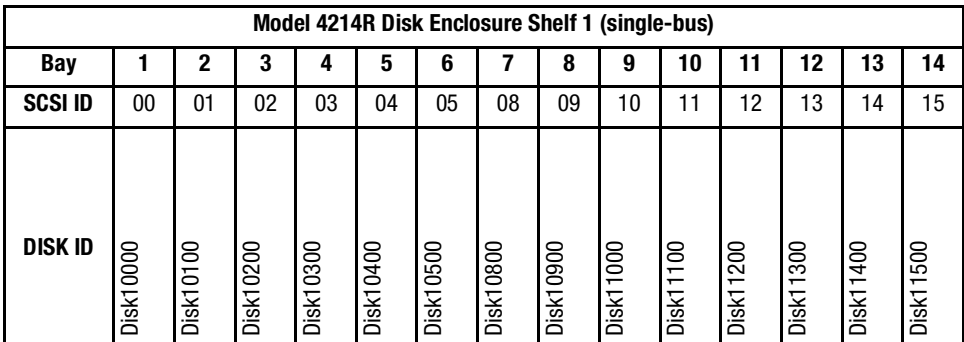

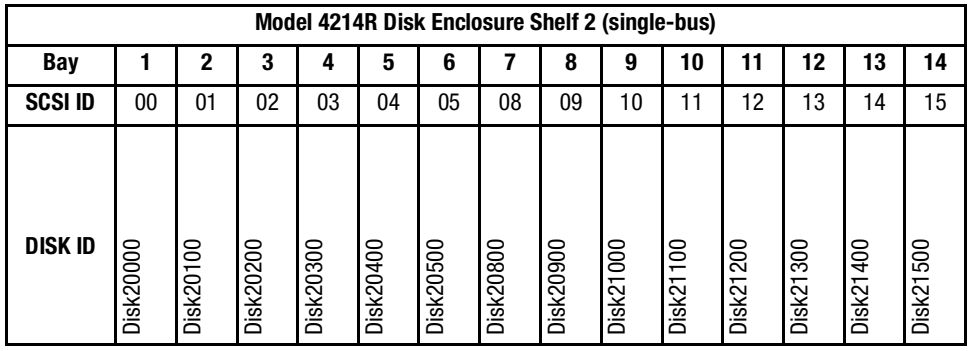

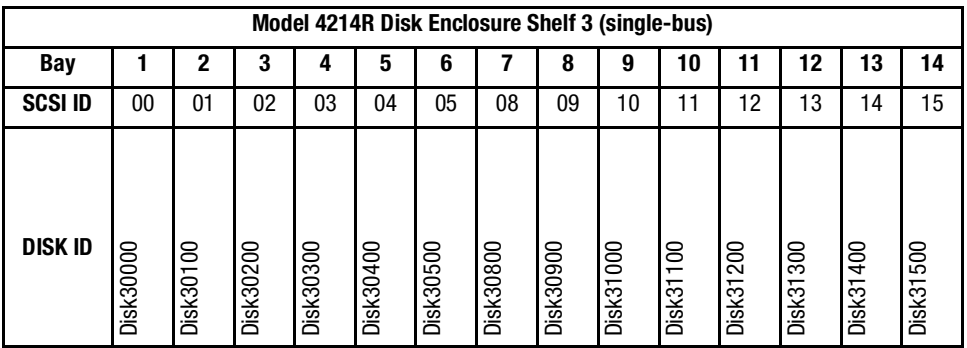
### **Storage Map Template 5 for the Model 4254 Disk Enclosure**

Use this template for a subsystem with a three-shelf Model 4254 disk enclosure (dual-bus). You can have up to three Model 4254 disk enclosures per controller shelf.

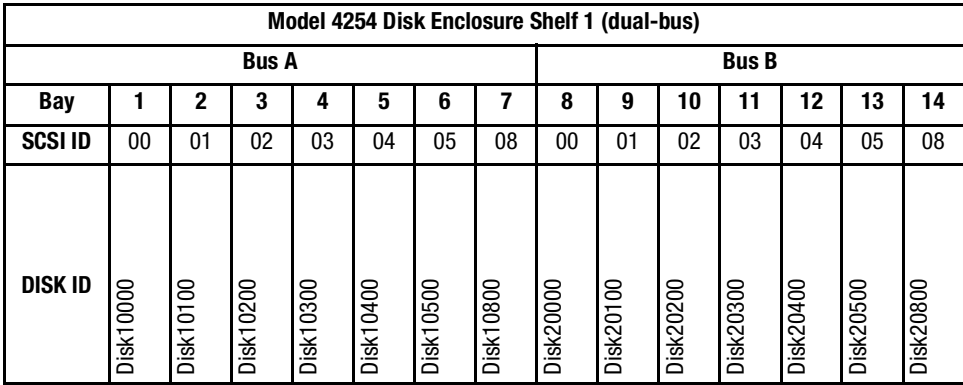

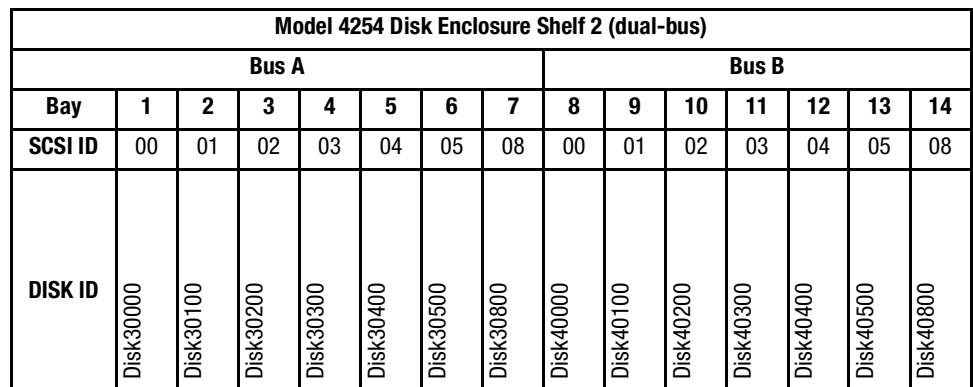

*continued on the following page*

#### *A–8 HSG80 ACS Solution Software Version 8.6 for Windows NT and Windows 2000 Installation and Configuration Guide*

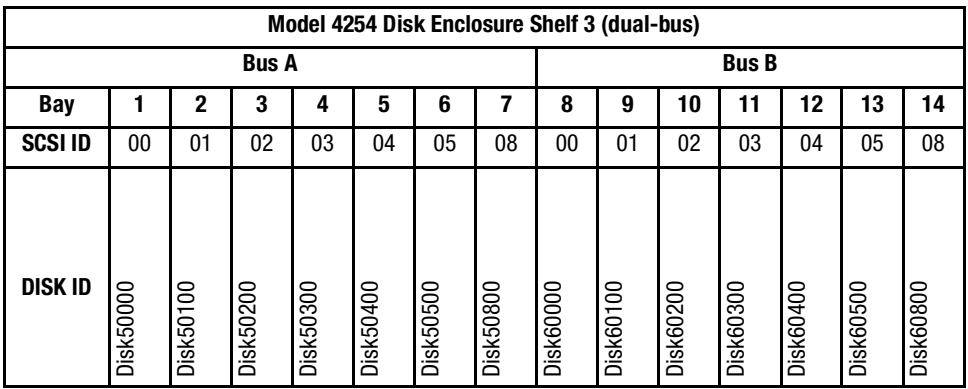

*continued from previous page*

### **Storage Map Template 6 for the Model 4310R Disk Enclosure**

Use this template for a subsystem with a six-shelf Model 4310R disk enclosure (dual-bus). You can have up to six Model 4310R disk enclosures per controller shelf.

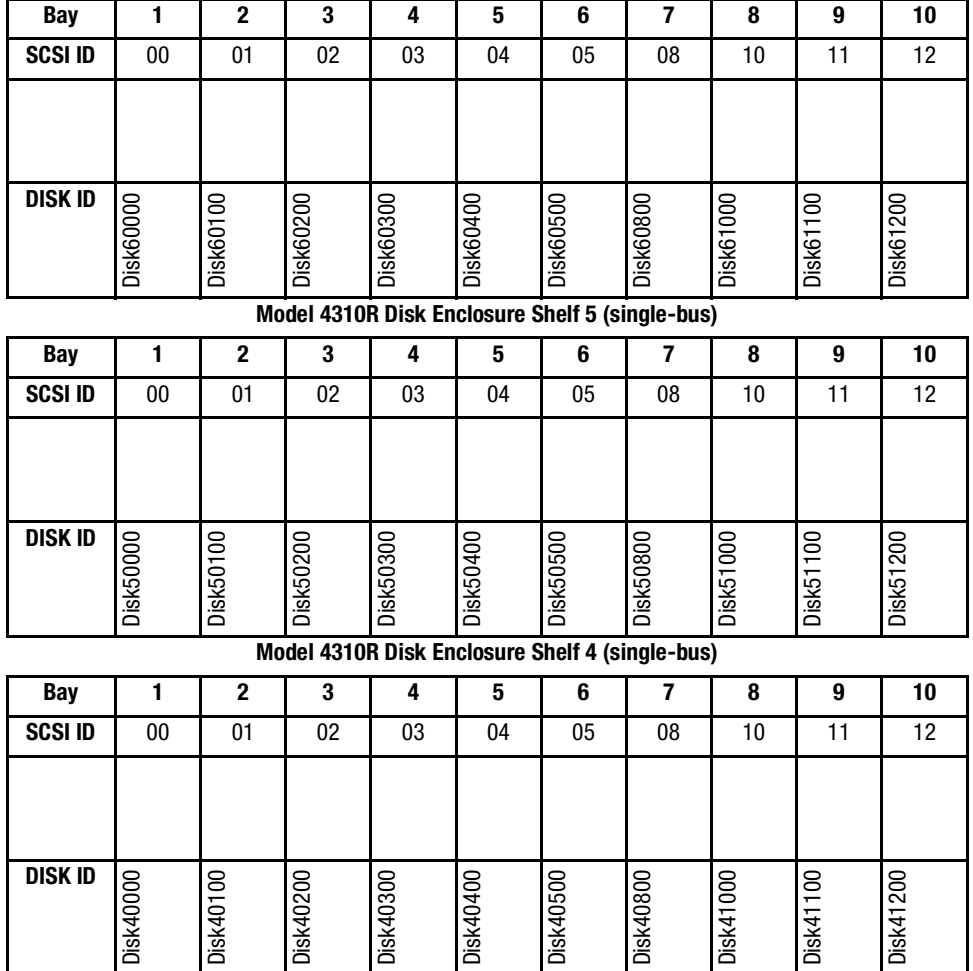

**Model 4310R Disk Enclosure Shelf 6 (single-bus)**

*continued on the following page*

#### *A–10 HSG80 ACS Solution Software Version 8.6 for Windows NT and Windows 2000 Installation and Configuration Guide*

**Model 4310R Disk Enclosure Shelf 1 (single-bus) Bay 1 2 3 4 5 6 7 8 9 10 SCSIID** | 00 | 01 | 02 | 03 | 04 | 05 | 08 | 10 | 11 | 12 **DISK ID** Disk10000 Disk10100 Disk10200 Disk10300 Disk10400 Disk10500 Disk11000 Disk11100 Disk11200 Disk10000 Disk10100 Disk10200 Disk10300 Disk10400 Disk10500 Disk10800 Disk10800 Disk11000 Disk11100 Disk11200 **Model 4310R Disk Enclosure Shelf 2 (single-bus) Bay 1 2 3 4 5 6 7 8 9 10 SCSIID** | 00 | 01 | 02 | 03 | 04 | 05 | 08 | 10 | 11 | 12 **DISK ID** Disk20000 00102%iC Disk20200 Disk20300 Disk21100 Disk21200 Disk20000 Disk20100 Disk20200 Disk20300 Disk20400 Disk20400 Disk20500 Disk20500 O080ZYSIC Disk20800 Disk21000 Disk21000 Disk21100 Disk21200 **Model 4310R Disk Enclosure Shelf 3 (single-bus) Bay 1 2 3 4 5 6 7 8 9 10 SCSIID** | 00 | 01 | 02 | 03 | 04 | 05 | 08 | 10 | 11 | 12 **DISK ID** Disk30000 Disk30100 Disk30200 Disk30300 Disk30400 Disk30500 Disk30800 Disk31000 Disk31100 Disk31200 Disk30000 Disk30100 Disk30200 Disk30300 Disk30400 Disk30500 Disk30800 Disk31000 Disk31100 Disk31200

*continued from previous page*

### **Storage Map Template 7 for the Model 4350R Disk Enclosure**

Use this template for a subsystem with a three-shelf Model 4350R disk enclosure (dual-bus). You can have up to three Model 4350R disk enclosures per controller shelf.

| Bay                                             | $\mathbf{1}$ | $\overline{2}$ | $\overline{\mathbf{3}}$ | 4         | $\overline{\mathbf{5}}$ | $6\phantom{1}$ | $\overline{\mathbf{z}}$ | 8         | $\boldsymbol{9}$ | 10              |
|-------------------------------------------------|--------------|----------------|-------------------------|-----------|-------------------------|----------------|-------------------------|-----------|------------------|-----------------|
| <b>SCSI ID</b>                                  | 00           | 01             | 02                      | 03        | 04                      | 05             | 08                      | 10        | 11               | 12              |
|                                                 |              |                |                         |           |                         |                |                         |           |                  |                 |
| <b>DISK ID</b>                                  | Disk60000    | Disk60100      | Disk60200               | Disk60300 | Disk60400               | Disk60500      | Disk60800               | Disk61000 | Disk61100        | Disk61200       |
| Model 4310R Disk Enclosure Shelf 5 (single-bus) |              |                |                         |           |                         |                |                         |           |                  |                 |
| <b>Bay</b>                                      | $\mathbf{1}$ | $\mathbf 2$    | 3                       | 4         | $\overline{\mathbf{5}}$ | 6              | 7                       | 8         | 9                | 10              |
| <b>SCSI ID</b>                                  | 00           | 01             | 02                      | 03        | 04                      | 05             | 08                      | 10        | 11               | 12              |
|                                                 |              |                |                         |           |                         |                |                         |           |                  |                 |
| <b>DISK ID</b>                                  | Disk50000    | Disk50100      | Disk50200               | Disk50300 | Disk50400               | Disk50500      | Disk50800               | Disk51000 | Disk51100        | Disk51200       |
| Model 4310R Disk Enclosure Shelf 4 (single-bus) |              |                |                         |           |                         |                |                         |           |                  |                 |
| <b>Bay</b>                                      | 1            | $\mathbf 2$    | $\overline{\mathbf{3}}$ | 4         | 5                       | 6              | 7                       | 8         | 9                | 10              |
| <b>SCSI ID</b>                                  | 00           | 01             | 02                      | 03        | 04                      | 05             | 08                      | 10        | 11               | $\overline{12}$ |
|                                                 |              |                |                         |           |                         |                |                         |           |                  |                 |
| <b>DISK ID</b>                                  | Disk40000    | Disk40100      | Disk40200               | Disk40300 | Disk40400               | Disk40500      | Disk40800               | Disk41000 | Disk41100        | Disk41200       |

**Model 4310R Disk Enclosure Shelf 6 (single-bus)**

*A–12 HSG80 ACS Solution Software Version 8.6 for Windows NT and Windows 2000 Installation and Configuration Guide*

### **Storage Map Template 8 for the Model 4314R Disk Enclosure**

Use this template for a subsystem with a six-shelf Model 4314R disk enclosure. You can have a maximum of six Model 4314R disk enclosures with each Model 2200 controller enclosure.

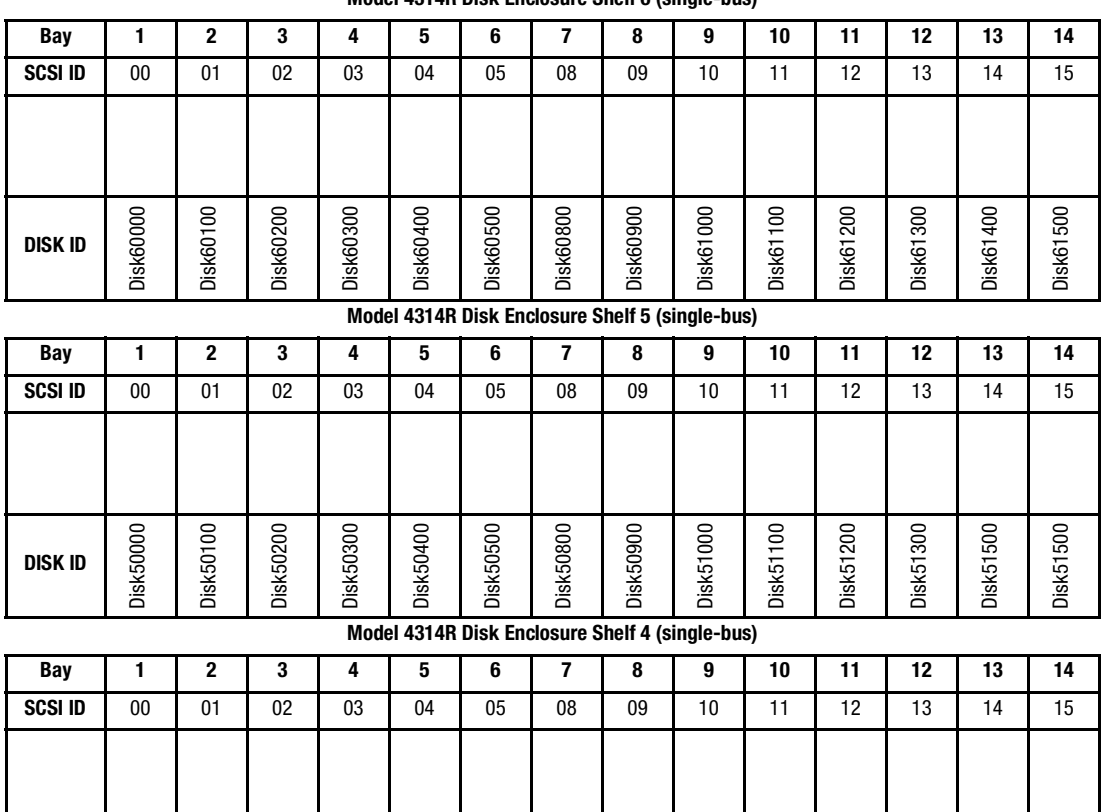

**Model 4314R Disk Enclosure Shelf 6 (single-bus)**

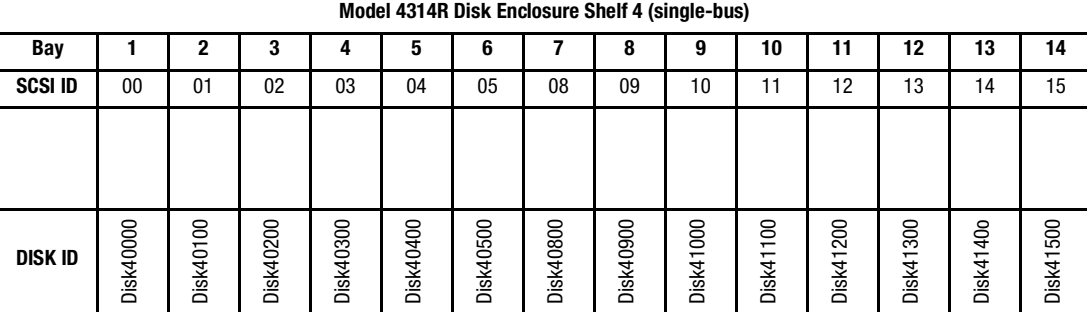

#### *continued from previous page*

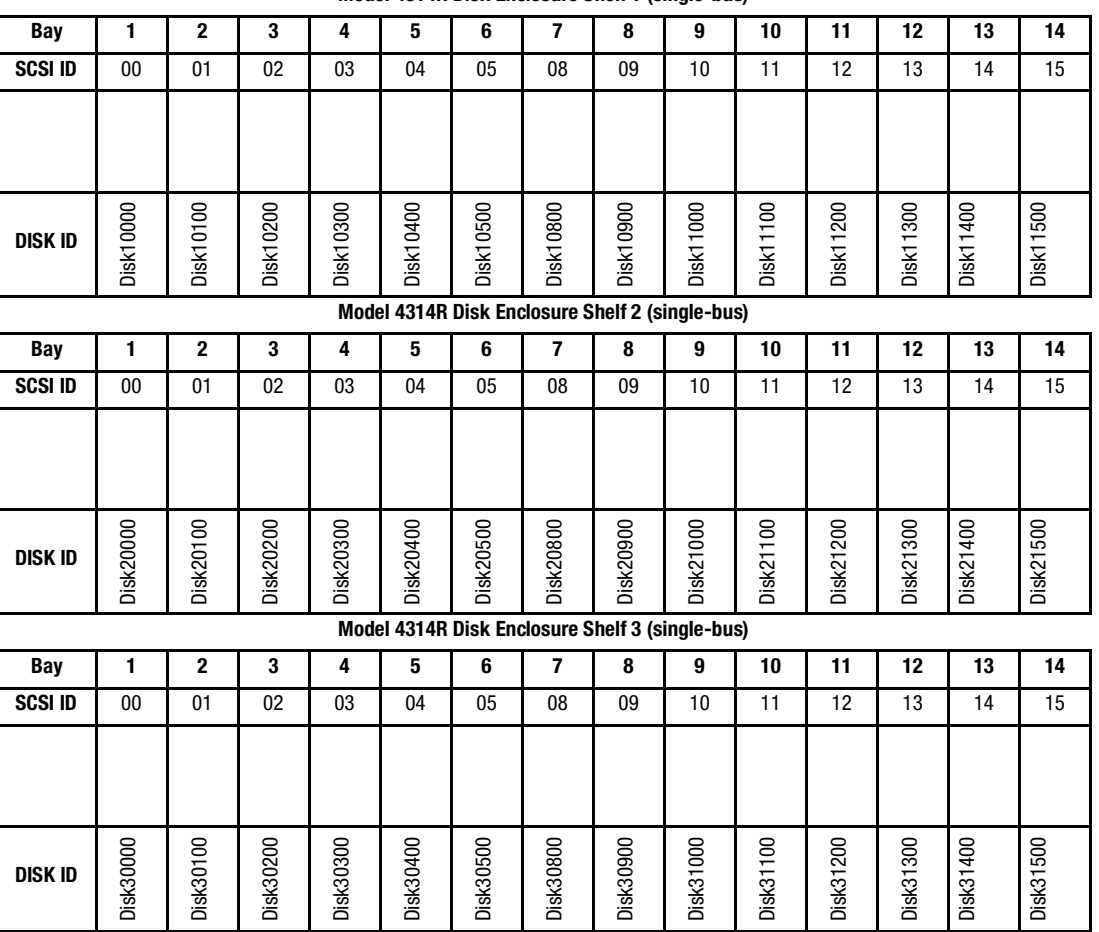

#### **Model 4314R Disk Enclosure Shelf 1 (single-bus)**

*A–14 HSG80 ACS Solution Software Version 8.6 for Windows NT and Windows 2000 Installation and Configuration Guide*

### **Storage Map Template 9 for the Model 4354R Disk Enclosure**

Use this template for a subsystem with a three-shelf Model 4354R disk enclosure (dual-bus). You can have up to three Model 4350R disk enclosures per controller shelf.

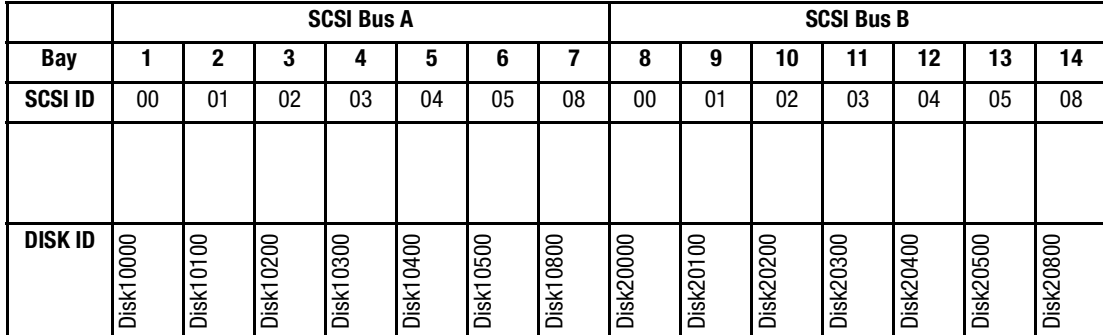

#### **Model 4354R Disk Enclosure Shelf 1 (dual-bus)**

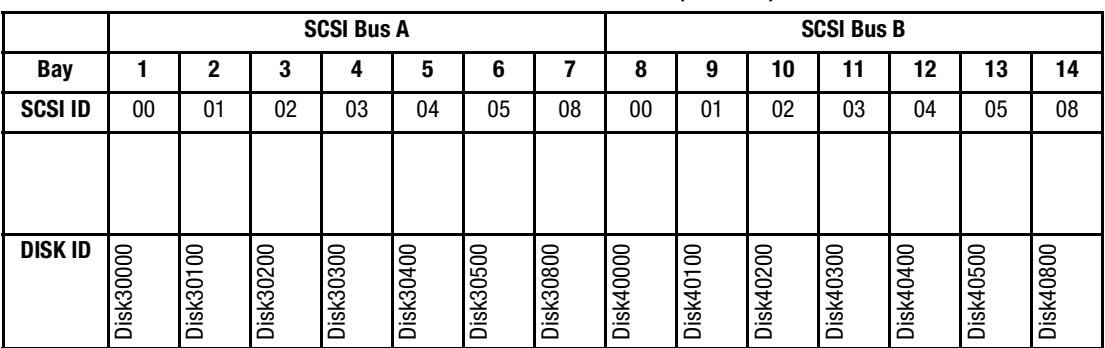

**Model 4354R Disk Enclosure Shelf 2 (dual-bus)**

**Model 4354R Disk Enclosure Shelf 3 (dual-bus)**

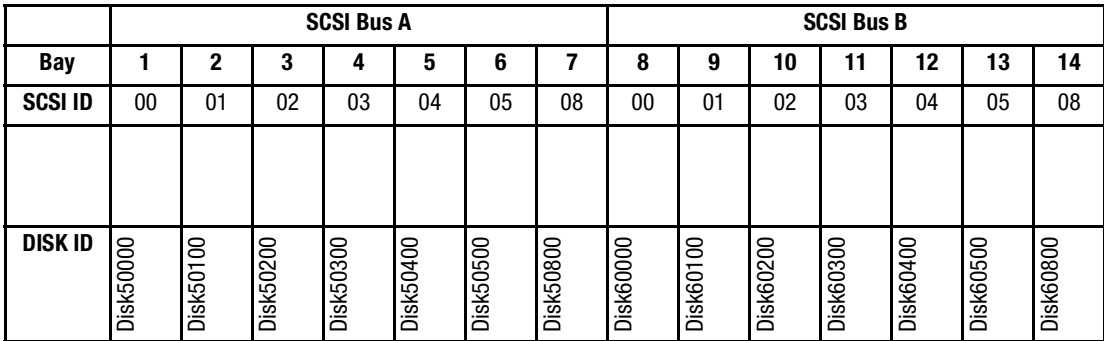

# *Appendix B*

## **Installing, Configuring, and Removing the Client**

The following information is included in this appendix:

- "Why Install the Client?," page B-1
- "Before You Install the Client," page B-2
- ["Installing the Client," page B–2](#page-189-1)
- ["Troubleshooting the Client Installation," page B–3](#page-190-0)
- ["Adding the Storage Subsystem and its Host to the Navigation Tree," page B–5](#page-192-0)
- "Removing the Command Console Client," page B-7
- ["Where to Find Additional Information," page B–8](#page-195-0)

### <span id="page-188-0"></span>**Why Install the Client?**

The Client monitors and manages a storage subsystem by performing the following tasks:

- Create mirrored device group (RAID 1)
- Create striped device group (RAID 0)
- Create striped mirrored device group (RAID 0+1)
- Create striped parity device group  $(3/5)$
- Create an individual device (JBOD)
- Monitor many subsystems at once
- Set up pager notification

*B–2 HSG80 ACS Solution Software Version 8.6 for Windows NT and Windows 2000 Installation and Configuration Guide*

### <span id="page-189-0"></span>**Before You Install the Client**

- 1. Verify you are logged into an account that is a member of the administrator group.
- 2. Check the software product description that came with the software for a list of supported hardware.
- 3. Verify that you have the SNMP service installed on the computer. SNMP must be installed on the computer for this software to work properly. The Client software uses SNMP to receive traps from the Agent. The SNMP service is available on the Windows NT or Windows 2000 installation CD-ROM. To verify that you have the SNMP service:
	- ❏ For Windows NT, double-click Services in *Start* > *Settings* > *Control Panel*. The entry for SNMP is shown in this window. If you install the SNMP service and you already have Windows NT Service Pack 6A on the computer, reinstall the service pack after installing the SNMP service.
	- ❏ For Windows 2000, click *Start* > *Settings* > *Control Panel* > *Administrative Tools* > *Component Services*. The entry for SNMP is shown in the Component Services window.
- 4. Read the release notes.
- 5. Read "[Troubleshooting the Client Installation](#page-190-0)" in this appendix.
- 6. If you have the Command Console Client open, exit the Command Console Client.
- 7. If you have Command Console Client version 1.1b or earlier, remove the program with the Windows Add/Remove Programs utility.
- 8. If you have a previous version of Command Console, you can save the Navigation Tree configuration by copying the *SWCC2.MDB* file to another directory. After you have installed the product, move *SWCC2.MDB* to the directory to which you installed SWCC.
- 9. Install the HS-Series Agent. For more information, see [Chapter 4.](#page-116-0)

### <span id="page-189-1"></span>**Installing the Client**

- 1. Insert the CD-ROM into a computer running Windows 2000 with Service Pack 1 or Windows NT 4.0 (Intel) with Service Pack 6A.
- 2. Using Microsoft Windows Explorer, navigate to:

\swcc\client\intel

Double click *SETUP.EXE*

3. Select HSG80 Controller and click **Next**.

**NOTE:** If the computer does not find a previous installation, it will install the SWCC Navigation Window and the CLI Window.

4. Follow the instructions on the screen. After you install the software, the Asynchronous Event Service (AES) starts. AES is a service that runs in the background. It collects and passes traps from the subsystems to the Navigation Tree and to individual pagers (for example, to show that a disk has failed). AES needs to be running for the client system to receive updates.

**NOTE:** For more information on AES, see *Compaq StorageWorks Command Console Version 2.4 User Guide*.

#### <span id="page-190-0"></span>**Troubleshooting the Client Installation**

This section provides information on how to resolve some of the problems that may appear when installing the Client software:

- Invalid Network Port Assignments During Installation
- "There is no disk in the drive" Message

#### **Invalid Network Port Assignments During Installation**

SWCC Clients and Agents communicate by using sockets. The SWCC installation attempts to add entries into each system list of services (services file or for UCX, the local services database). If the SWCC installation finds an entry in the local services file with the same name as the one it wants to add, it assumes the one in the file is correct.

The SWCC installation may display a message, stating that it cannot upgrade the services file. This happens if it finds an entry in the local services file with the same number as the one it wants to add, but with a different name. In that case, appropriate port numbers must be obtained for the network and added manually to the services file.

There are two default port numbers, one for Command Console (4998) and the other for the device-specific Agent and Client software, such as the Fibre Channel Interconnect Client and Agent (4989). There are two exceptions. The following software has two default port numbers:

- The KZPCC Agent and Client, (4991 and 4985)
- The RA200 Agent and Client, (4997 and 4995)

#### *B–4 HSG80 ACS Solution Software Version 8.6 for Windows NT and Windows 2000 Installation and Configuration Guide*

If the Network Information Services (NIS) are being used to provide named port lookup services, contact the network administrator to add the correct ports.

The following shows how the network port assignments appear in the services file:

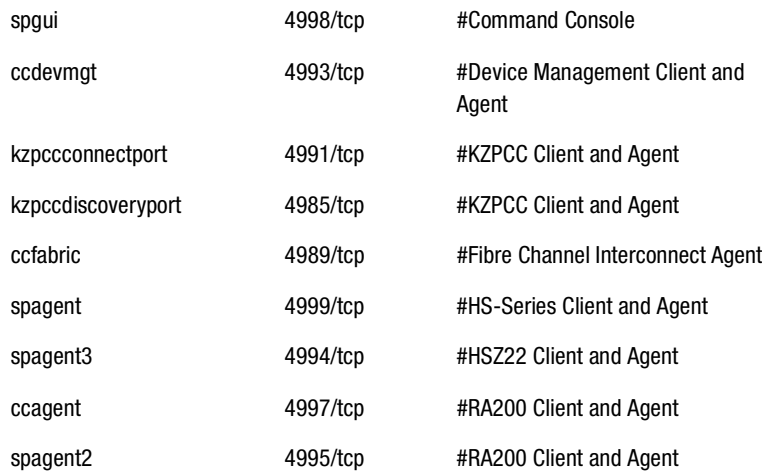

#### **"There is no disk in the drive" Message**

When you install the Command Console Client, the software checks the shortcuts on the desktop and in the Start menu. The installation will check the shortcuts of all users for that computer, even if they are not currently logged on. You may receive an error message if any of these shortcuts point to empty floppy drives, empty CD-ROM drives, or missing removable disks. Do one of the following:

- Ignore the error message by clicking **Ignore**.
- Replace the removable disks, and place a disk in the floppy drive and a CD-ROM in the CD-ROM drive. Then, click **Retry**.

### <span id="page-192-0"></span>**Adding the Storage Subsystem and its Host to the Navigation Tree**

The Navigation Tree enables you to manage storage over the network by using the Storage Window. If you plan to use pager notification, you must add the storage subsystem to the Navigation Tree.

- 1. Verify that you have properly installed and configured the HS-Series Agent on the storage subsystem host.
- 2. Click *Start* > *Programs* > *Command Console* > *StorageWorks Command Console*. Client displays the Navigation Window. The Navigation Window lets you monitor and manage many storage subsystems over the network.

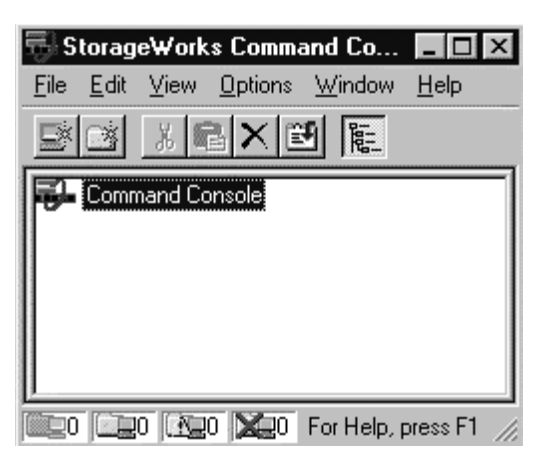

Figure B–1. Navigation window

- 3. Click *File* > *Add System*. The Add System window appears.
- 4. Type the host name or its TCP/IP address and click *Apply*.
- 5. Click *Close*.

*B–6 HSG80 ACS Solution Software Version 8.6 for Windows NT and Windows 2000 Installation and Configuration Guide*

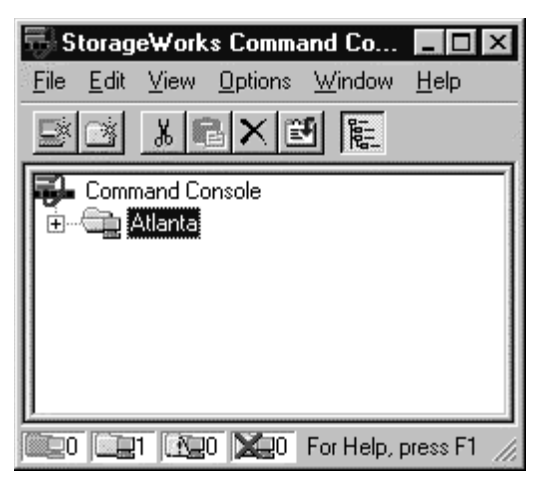

Figure B–2. Navigation window showing storage host system "Atlanta"

6. Click the plus sign to expand the host icon. When expanded, the Navigation Window displays an icon for the storage subsystem. To access the Storage Window for the subsystem, double-click the Storage Window icon.

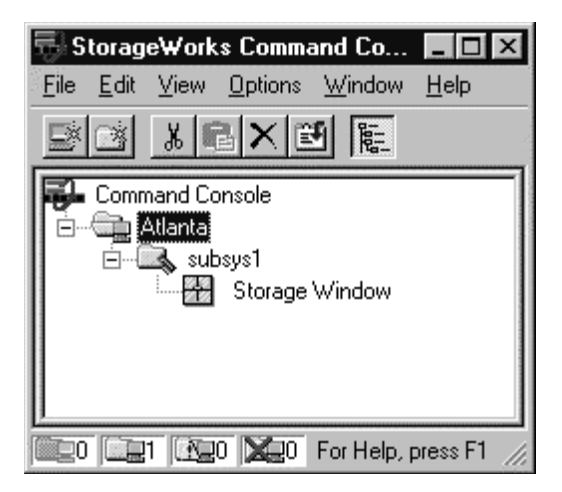

Figure B–3. Navigation window showing expanded "Atlanta" host icon

**NOTE:** You can create virtual disks by using the Storage Window. For more information on the Storage Window, refer to *Compaq StorageWorks Command Console Version 2.4 User Guide*.

### <span id="page-194-0"></span>**Removing the Command Console Client**

Before you remove the Command Console Client (CCL) from the computer, remove AES. This will prevent the system from reporting that a service failed to start every time the system is restarted. Steps 2 through 5 describe how to remove the CCL.

**NOTE:** When you remove the CCL, the *SWCC2.MDB* file is deleted. This file contains the Navigation Tree configuration. If you want to save this information, move the file to another directory.

- 1. Click *Start* > *Programs* > *Command Prompt* and change to the directory to which you installed the CCL.
- 2. Enter the following command:

C:\Program Files\Compaq\SWCC> AsyncEventService -remove

- 3. Do one of the following:
	- ❏ On Windows NT 4.0, click *Start* > *Settings* > *Control Panel*, and double-click the Add/Remove Programs icon in the Control Panel. The Add/Remove Program Properties window appears.
	- ❏ On Windows 2000, click *Start* > *Settings* > *Control Panel* > *Add/Remove Programs*. The Add/Remove Program window appears.
- 4. Select Command Console in the window.
- 5. Do one of the following:
	- ❏ On Windows NT 4.0, click *Add/Remove*.
	- ❏ On Windows 2000, click *Change/Remove*.
- 6. Follow the instructions on the screen.

**NOTE:** This procedure removes only the Command Console Client (SWCC Navigation Window). You can remove the HSG80 Client by using the Add/Remove program.

*B–8 HSG80 ACS Solution Software Version 8.6 for Windows NT and Windows 2000 Installation and Configuration Guide*

### <span id="page-195-0"></span>**Where to Find Additional Information**

You can find additional information about SWCC by referring to the online Help and to *Compaq StorageWorks Command Console Version 2.4 User Guide*.

#### **About the User Guide**

*Compaq StorageWorks Command Console Version 2.4 User Guide* contains additional information on how to use SWCC. Some of the topics in the user guide are the following:

- About AES
- Adding Devices
- Adding Virtual Disks
- Setting Up Pager Notification
- How to Integrate SWCC with Compaq Insight Manager
- Troubleshooting Information

#### **About the Online Help**

Most of the information about the Client is provided in the online Help. Online Help is provided in two places:

- Navigation Window Online Help provides information on pager notification and a tour of the Command Console Client, in addition to information on how to add a system to the Navigation Tree.
- Storage Window Online Help provides detailed information about the Storage Window, such as how to create virtual disks.

# **Glossary**

This glossary defines terms pertaining to the ACS solution software. It is not a comprehensive glossary of computer terms.

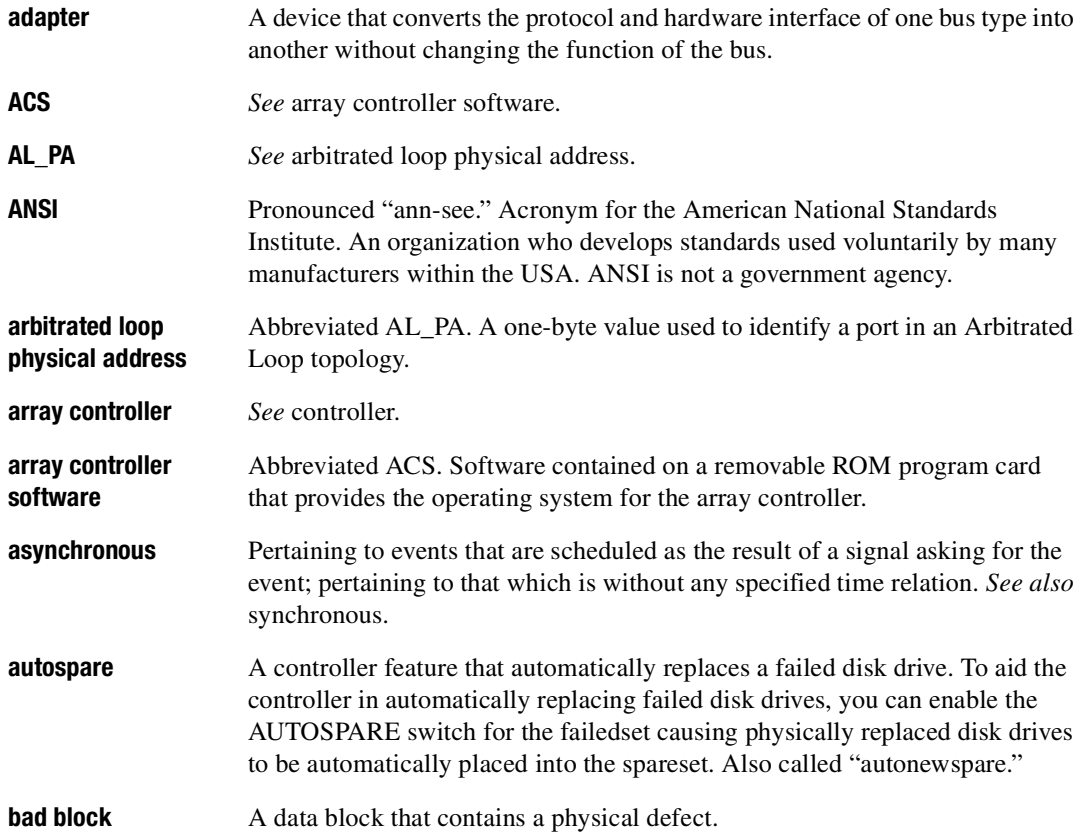

#### *Glossary–2 HSG80 ACS Solution Software Version 8.6 for Windows NT and Windows 2000 Installation and Configuration Guide*

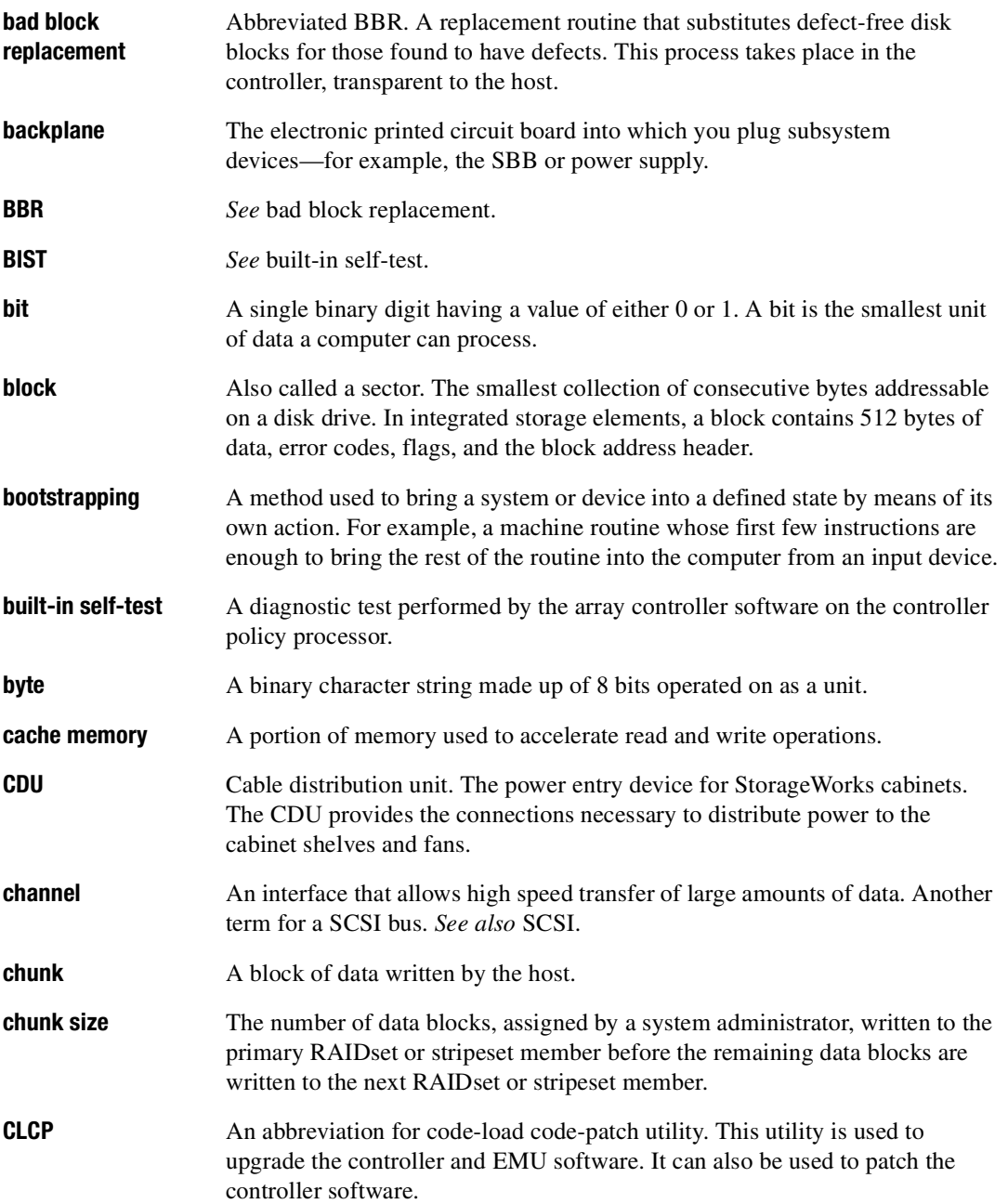

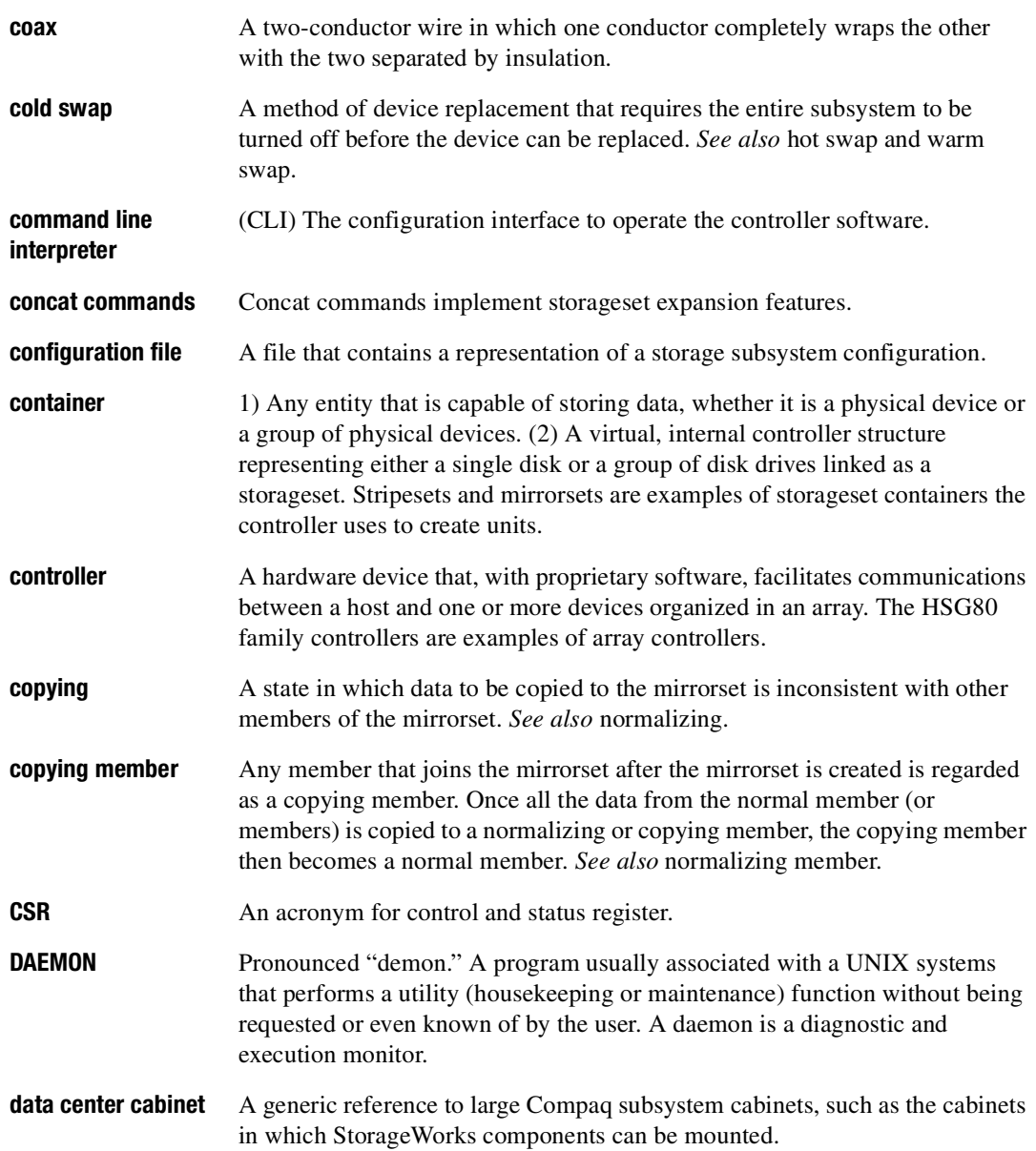

*Glossary–4 HSG80 ACS Solution Software Version 8.6 for Windows NT and Windows 2000 Installation and Configuration Guide*

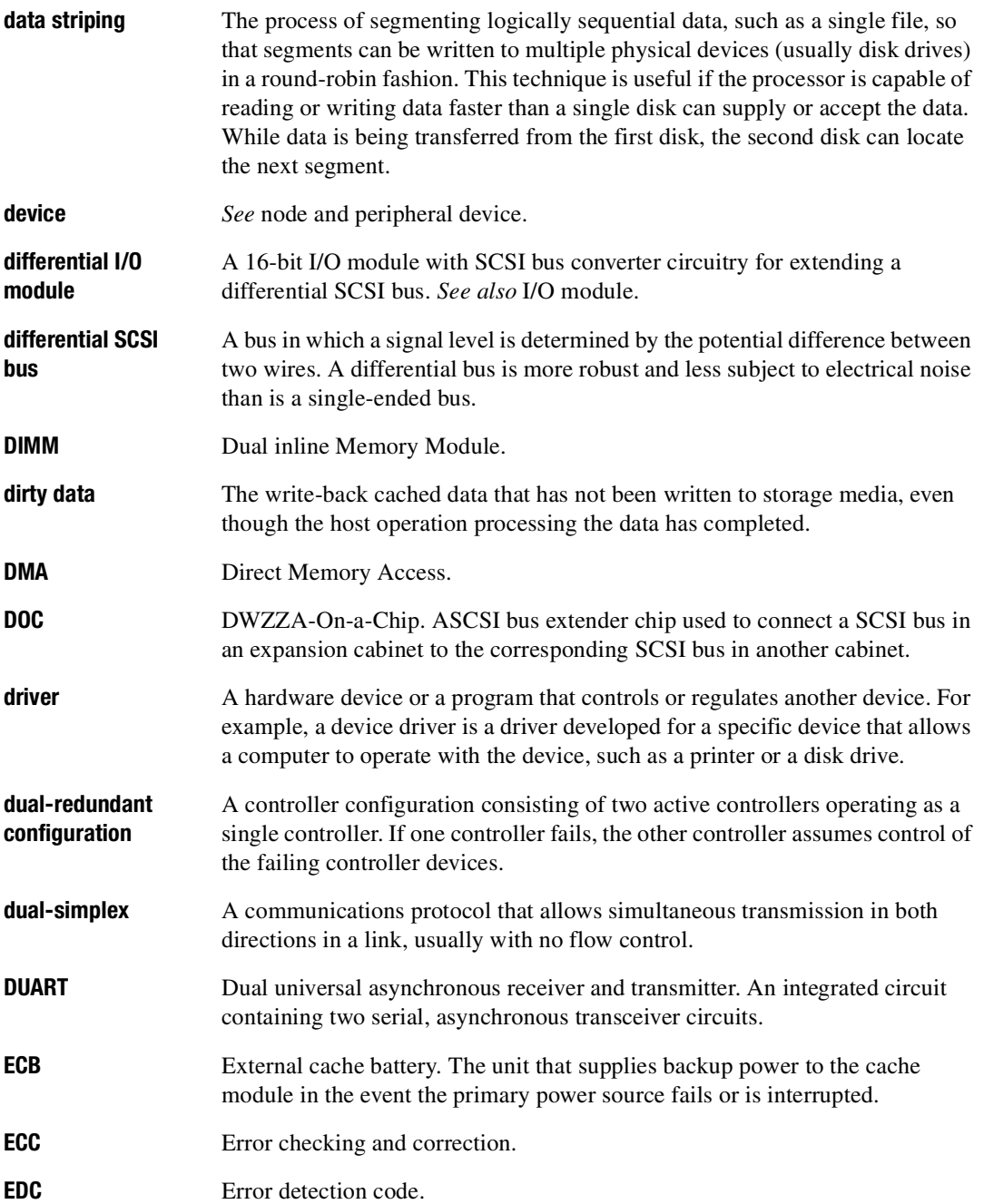

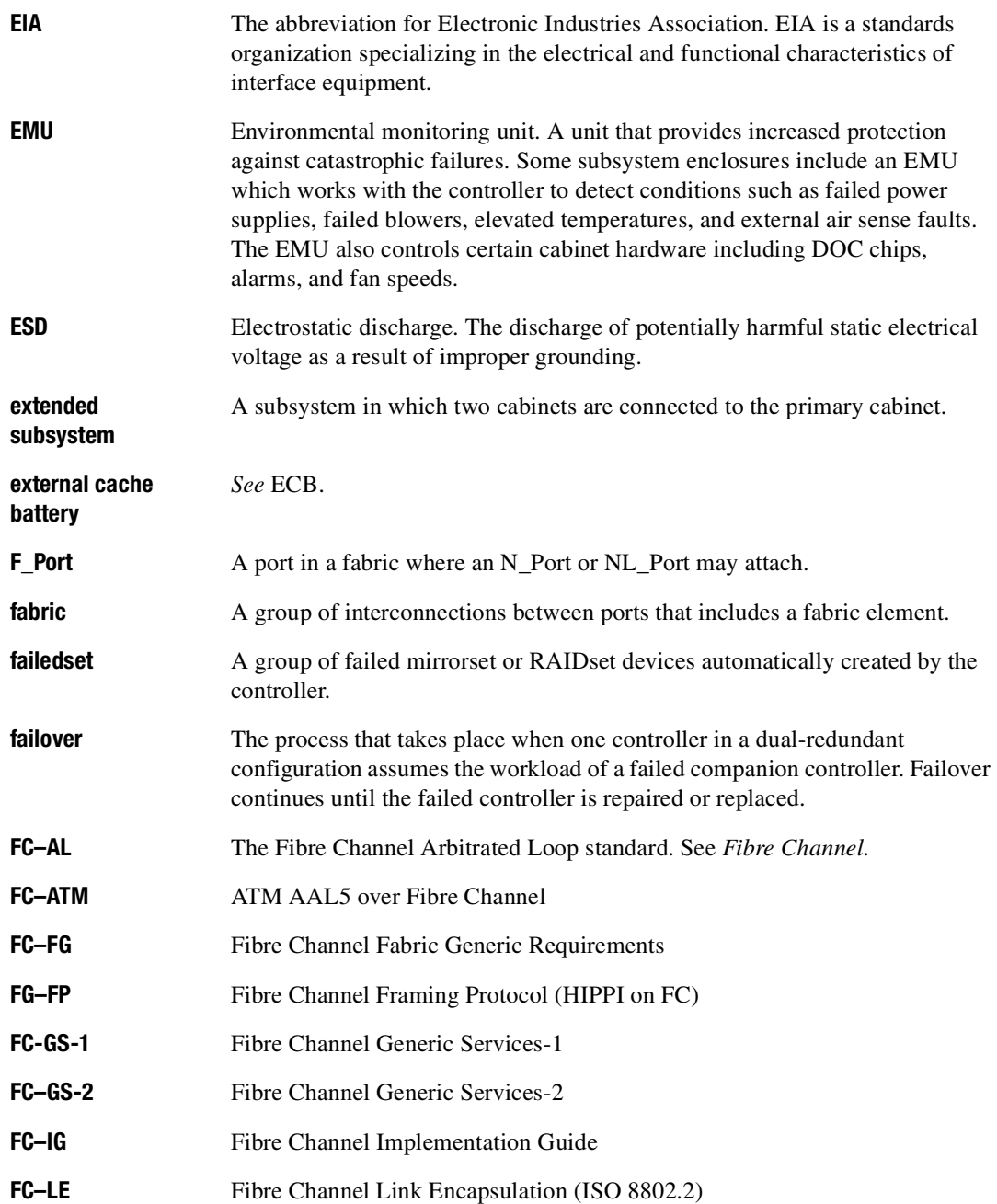

*Glossary–6 HSG80 ACS Solution Software Version 8.6 for Windows NT and Windows 2000 Installation and Configuration Guide*

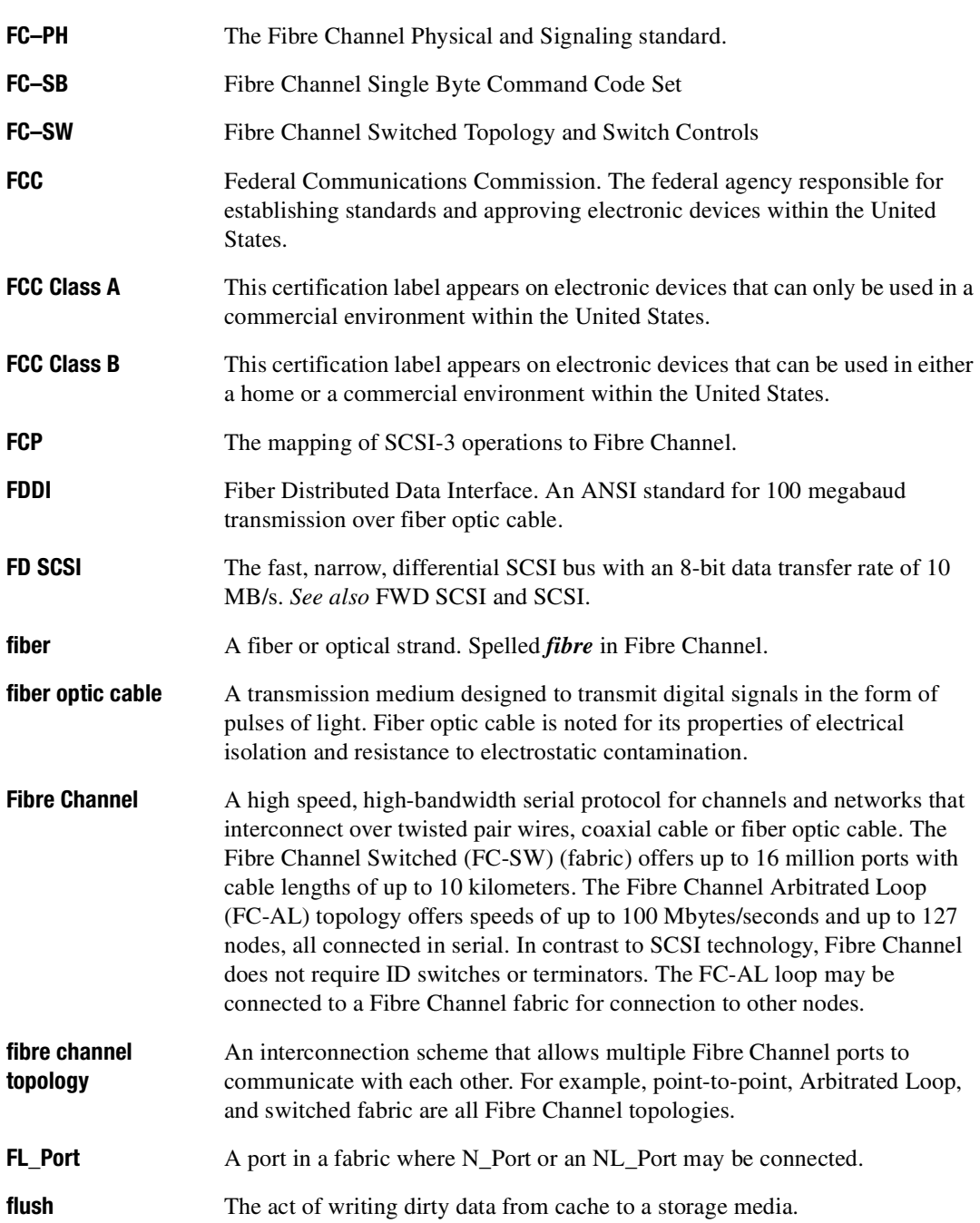

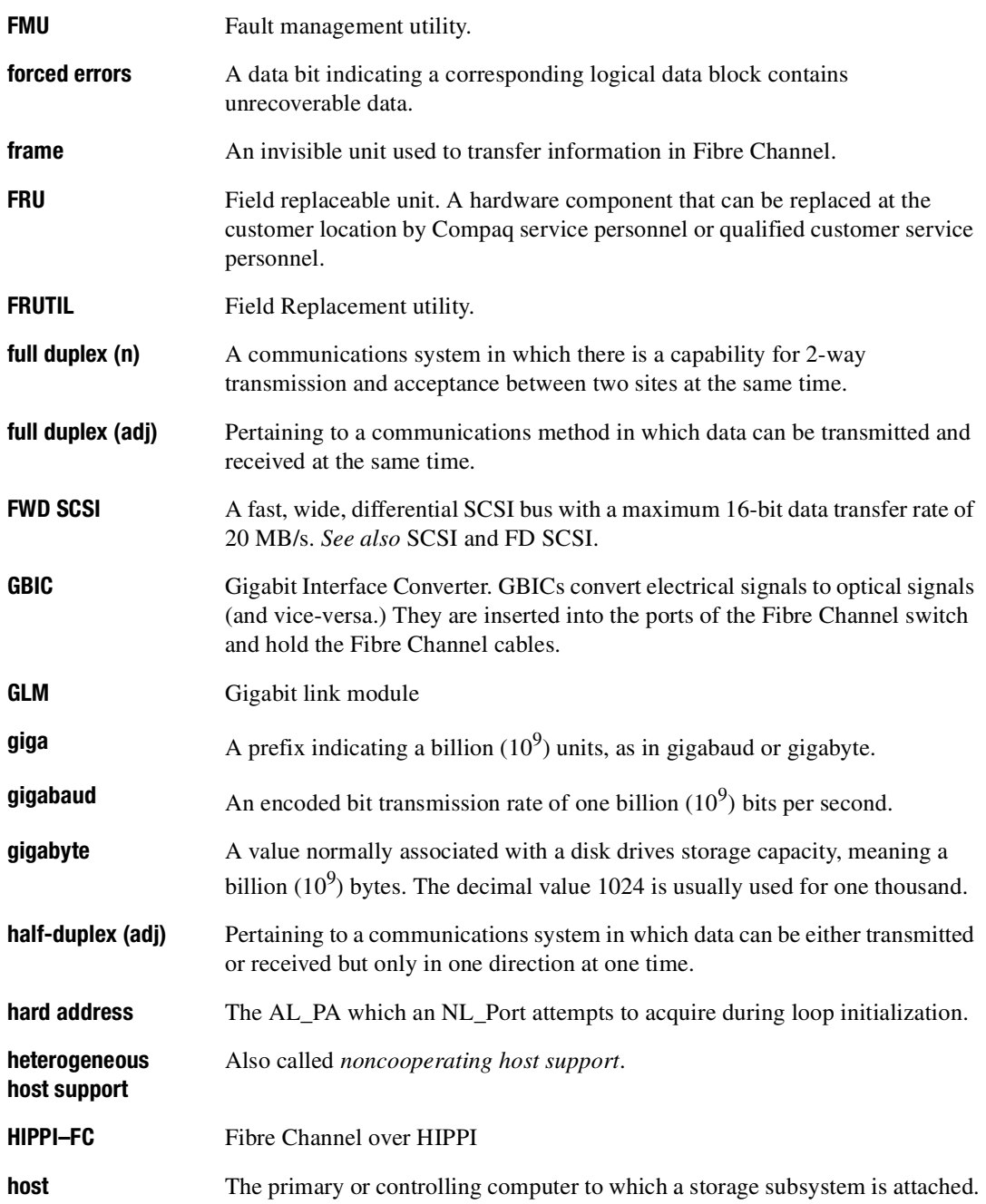

*Glossary–8 HSG80 ACS Solution Software Version 8.6 for Windows NT and Windows 2000 Installation and Configuration Guide*

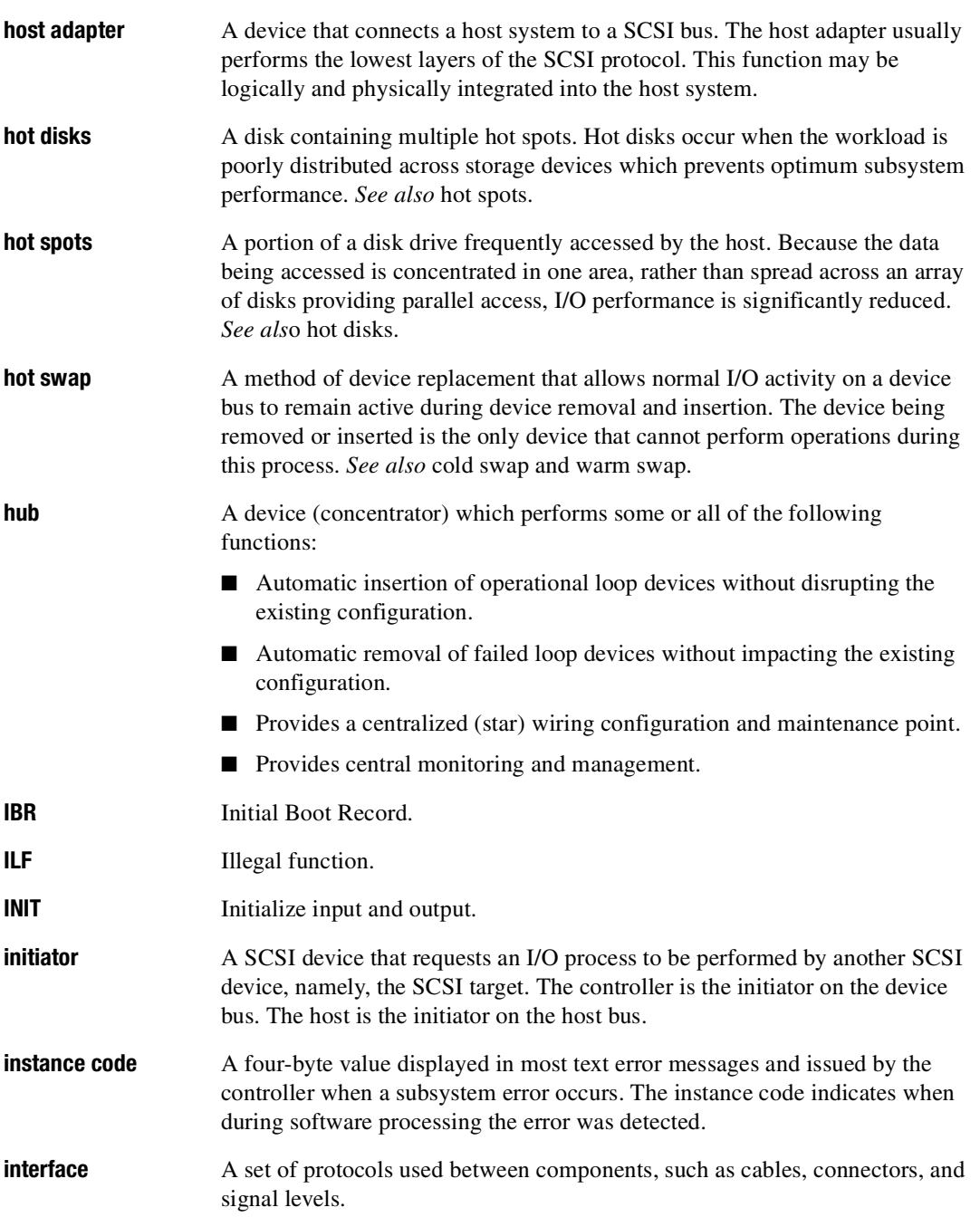

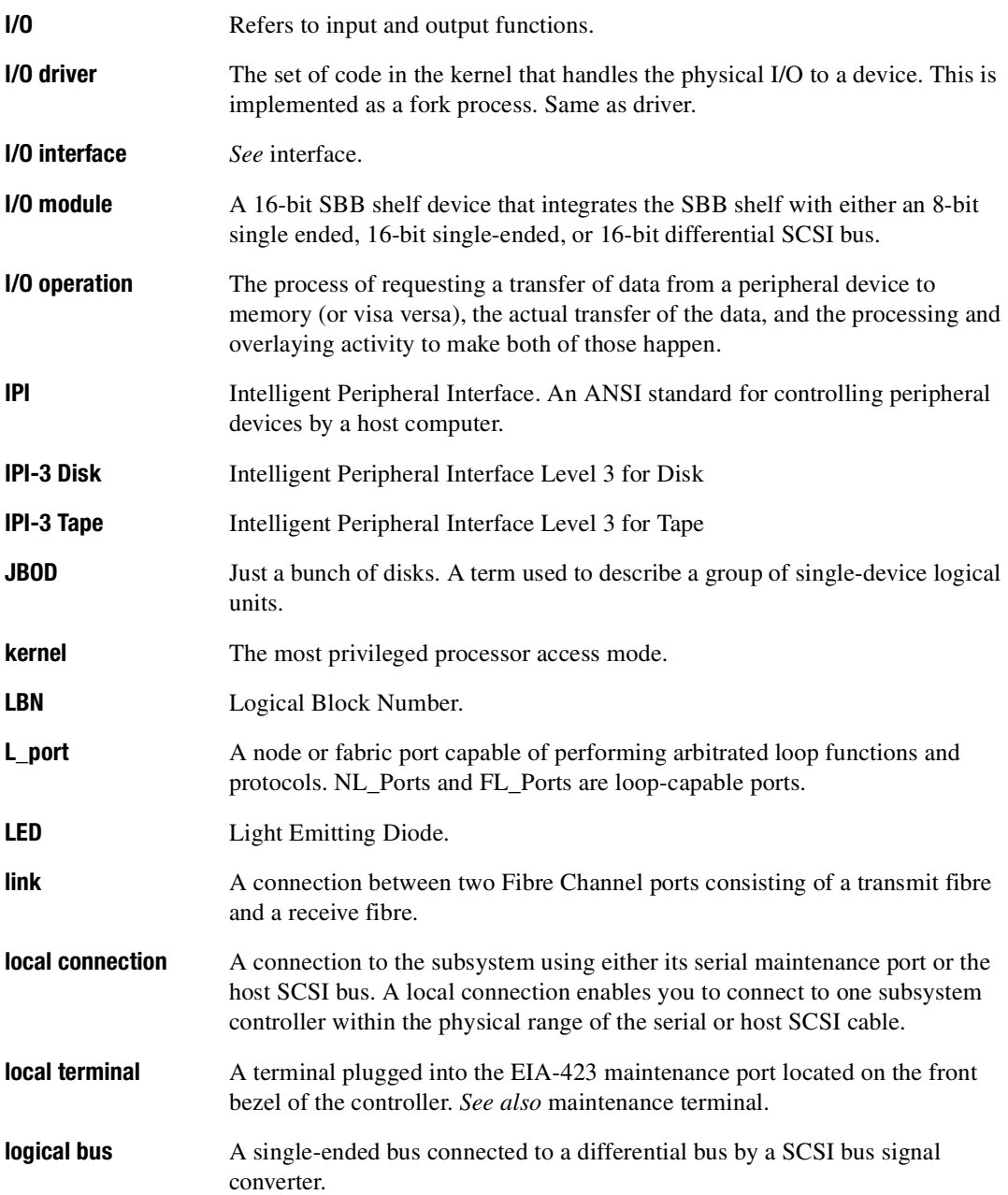

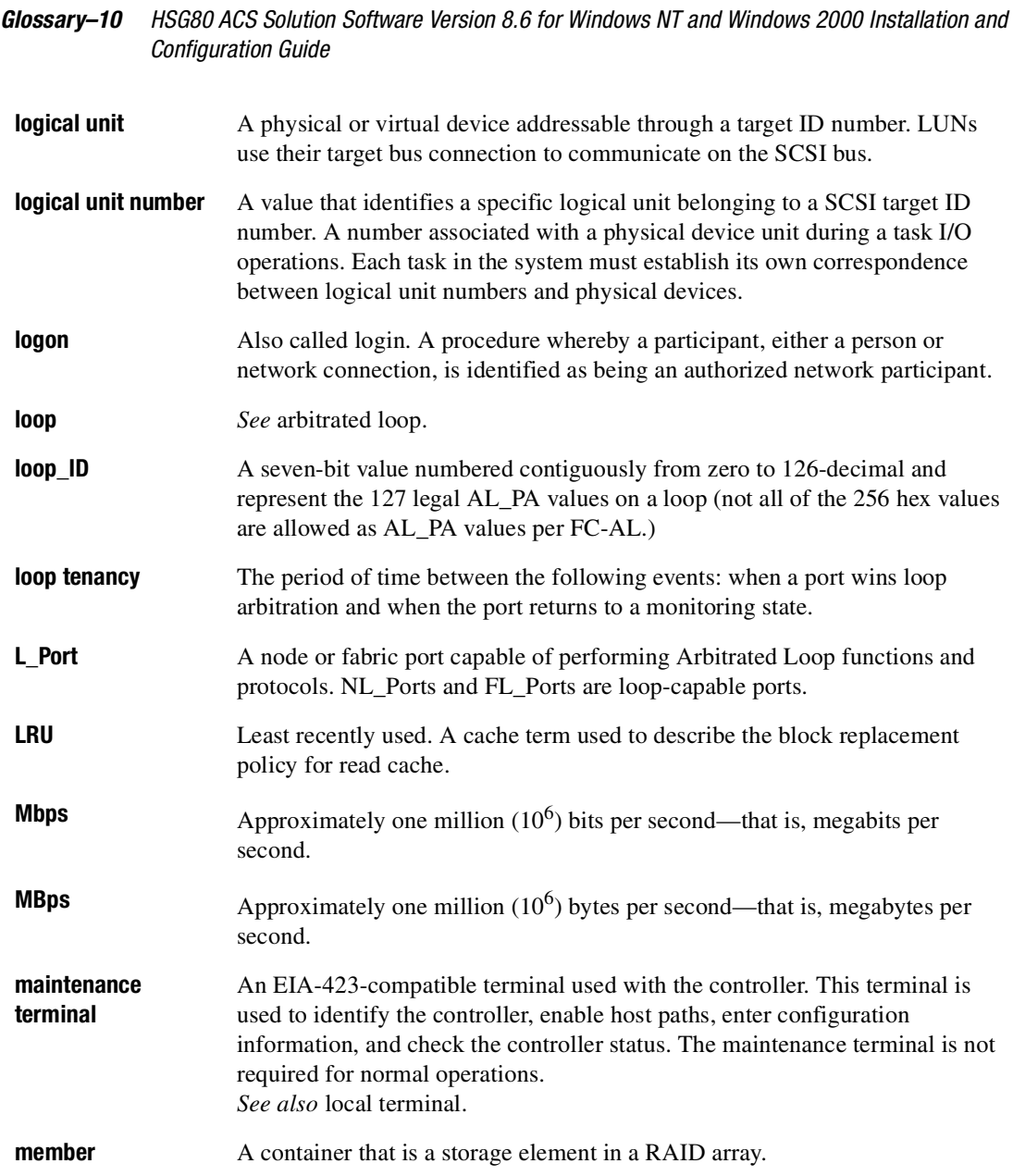

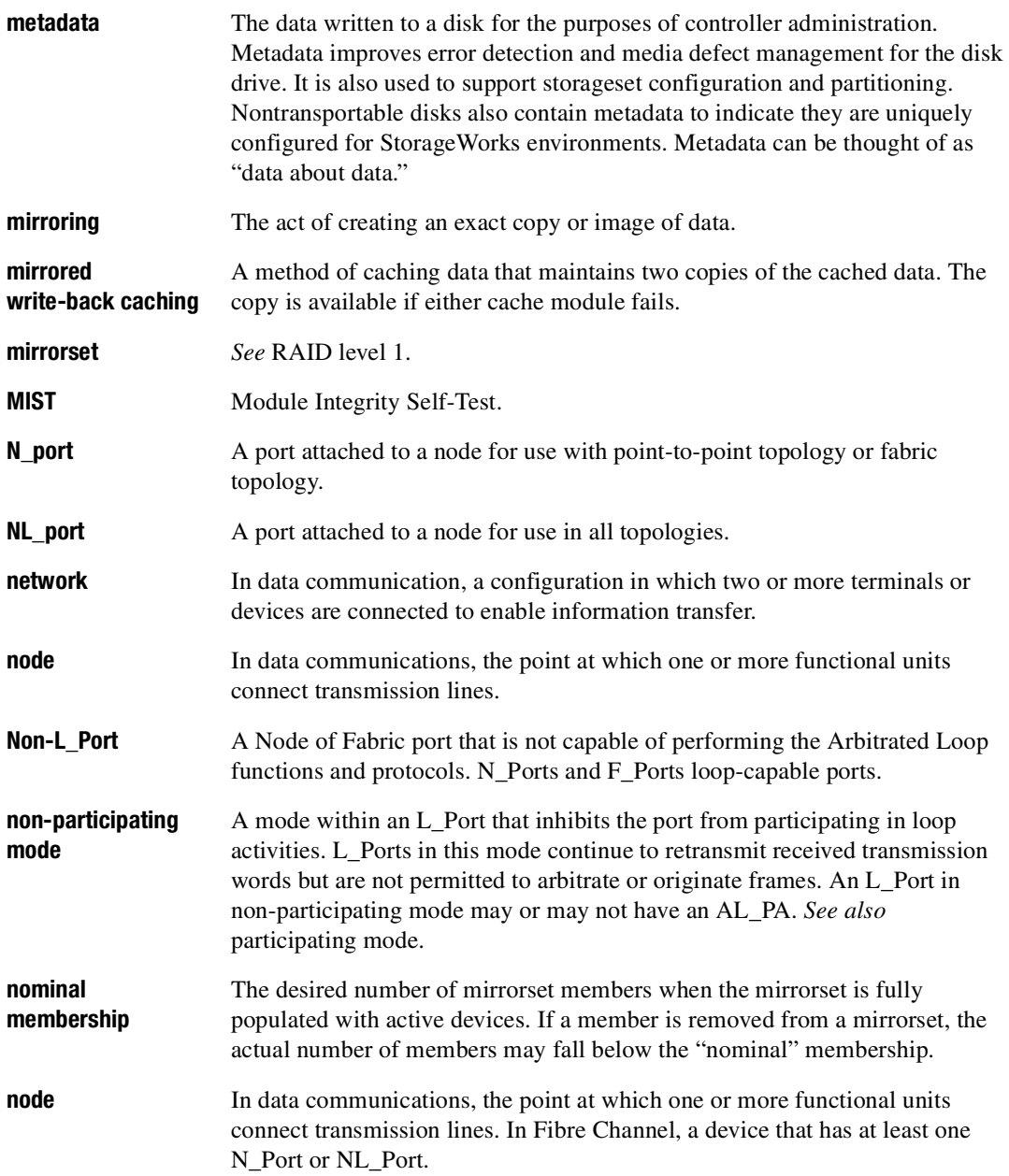

*Glossary–12 HSG80 ACS Solution Software Version 8.6 for Windows NT and Windows 2000 Installation and Configuration Guide*

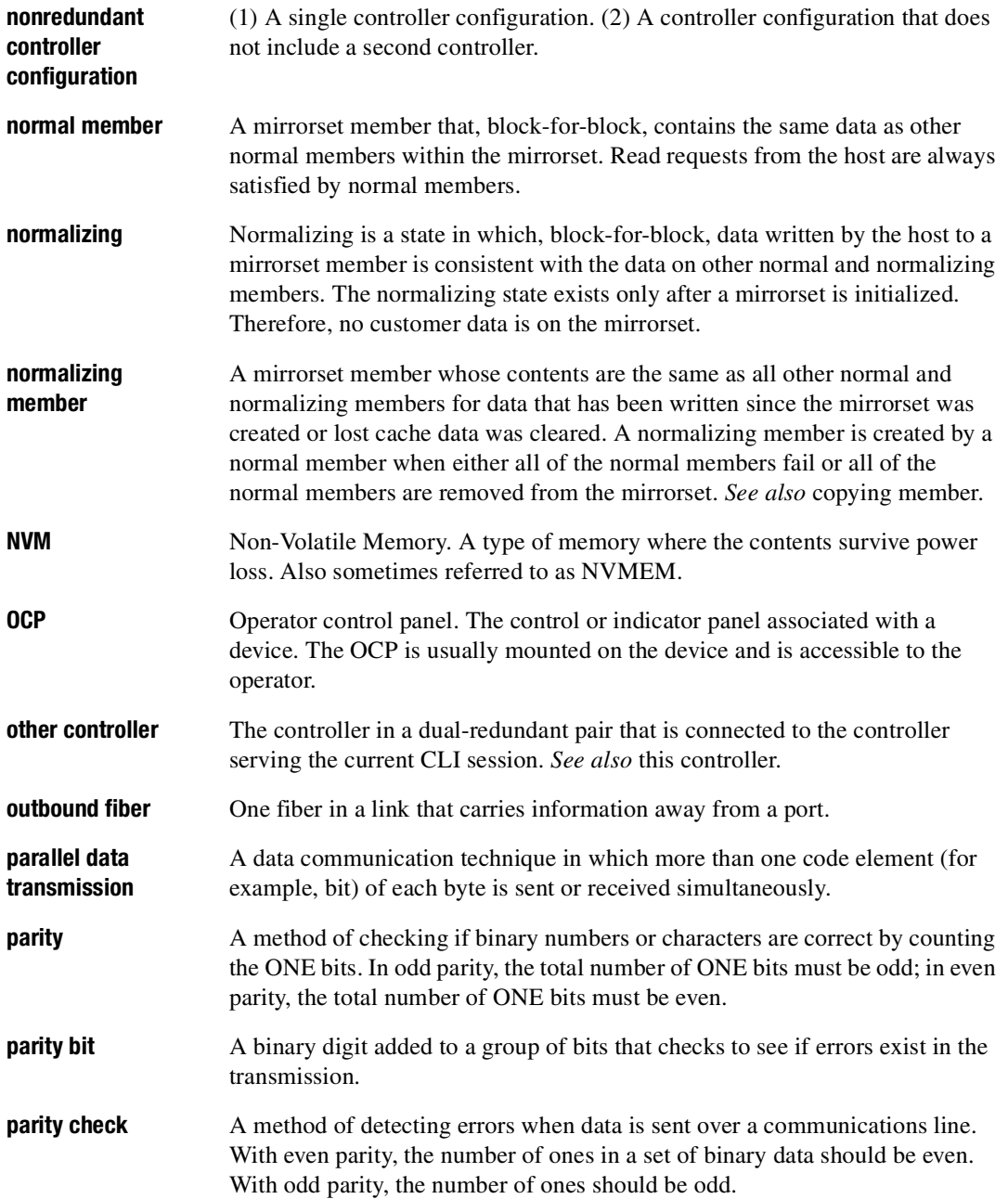

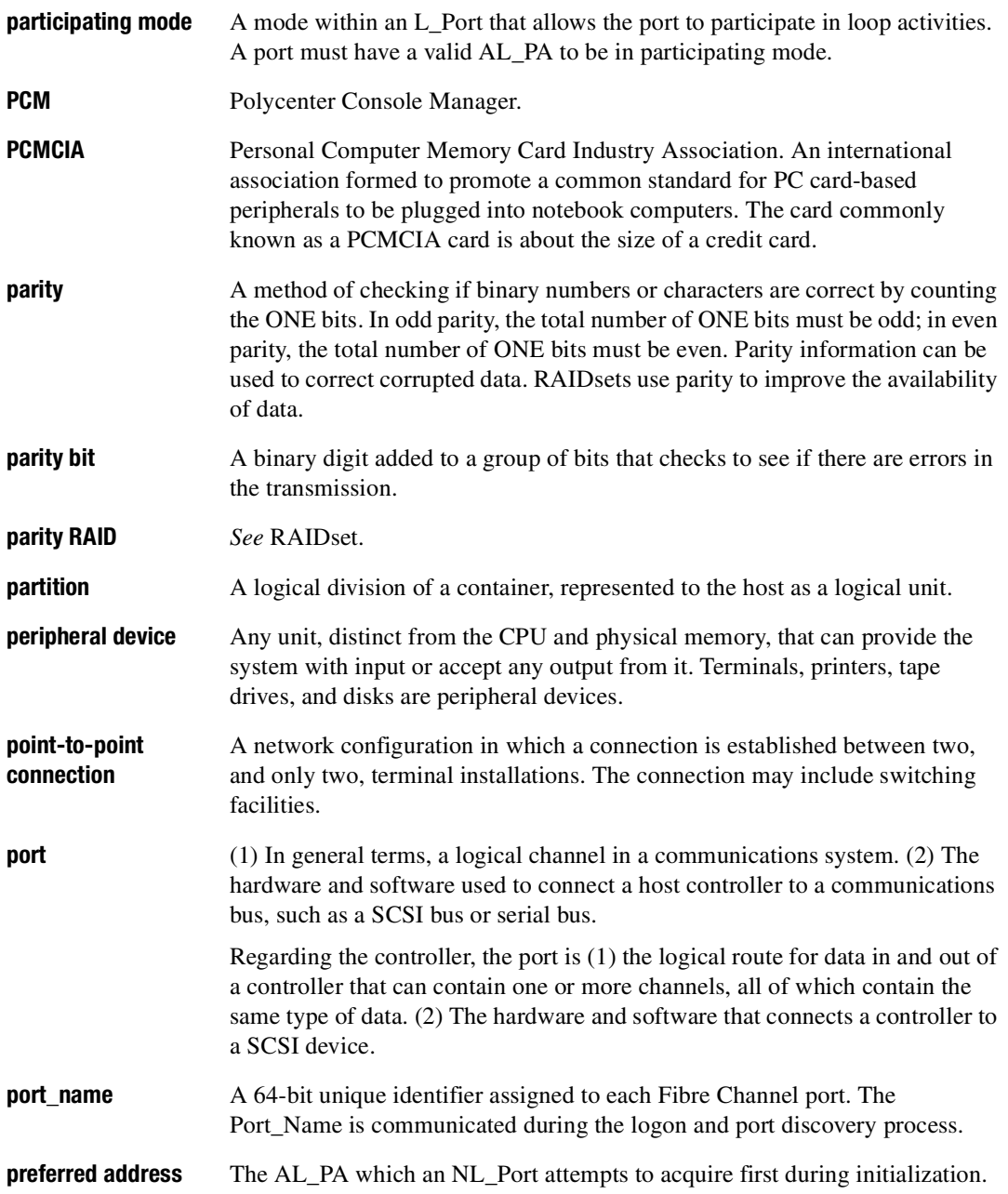

*Glossary–14 HSG80 ACS Solution Software Version 8.6 for Windows NT and Windows 2000 Installation and Configuration Guide*

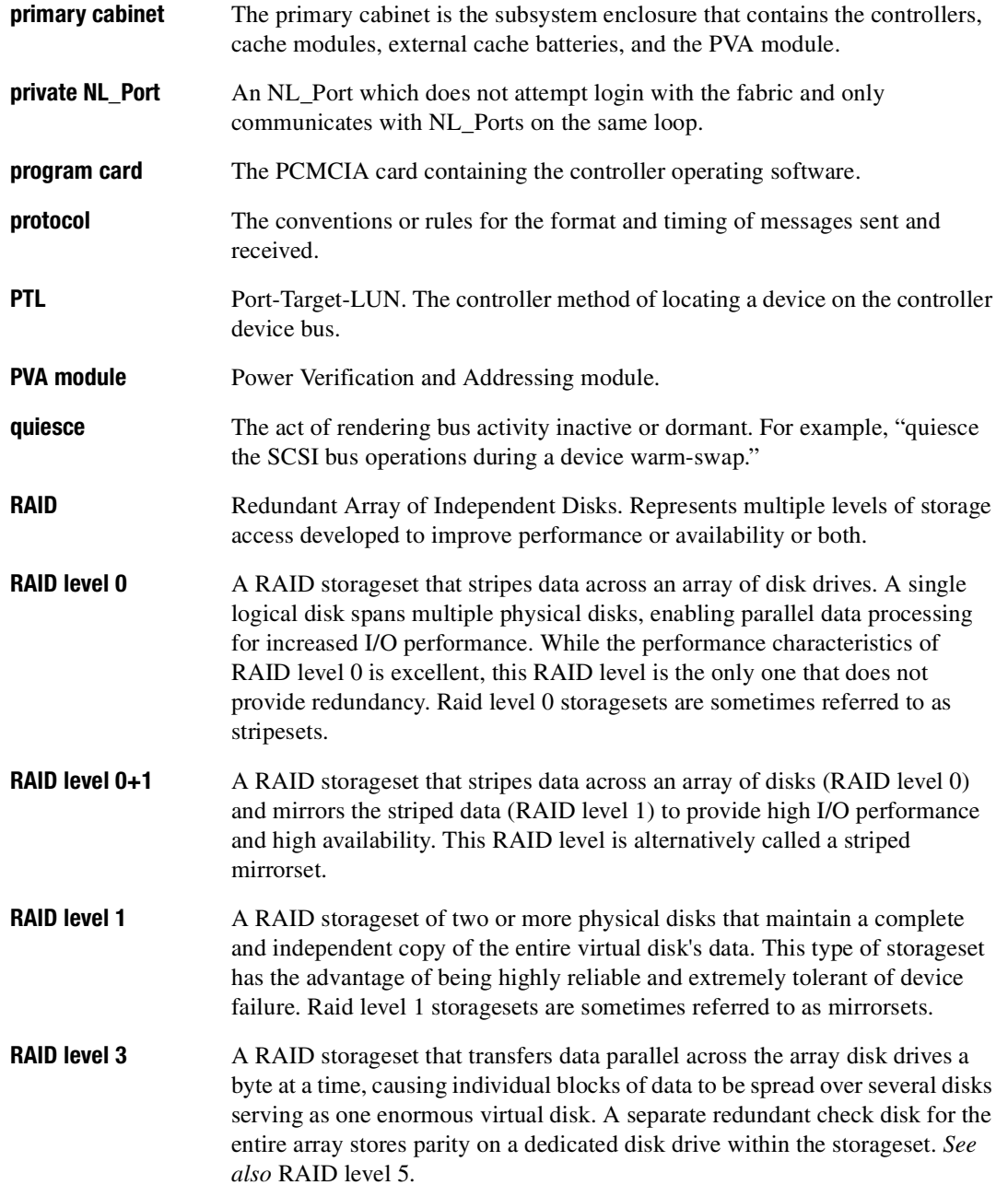

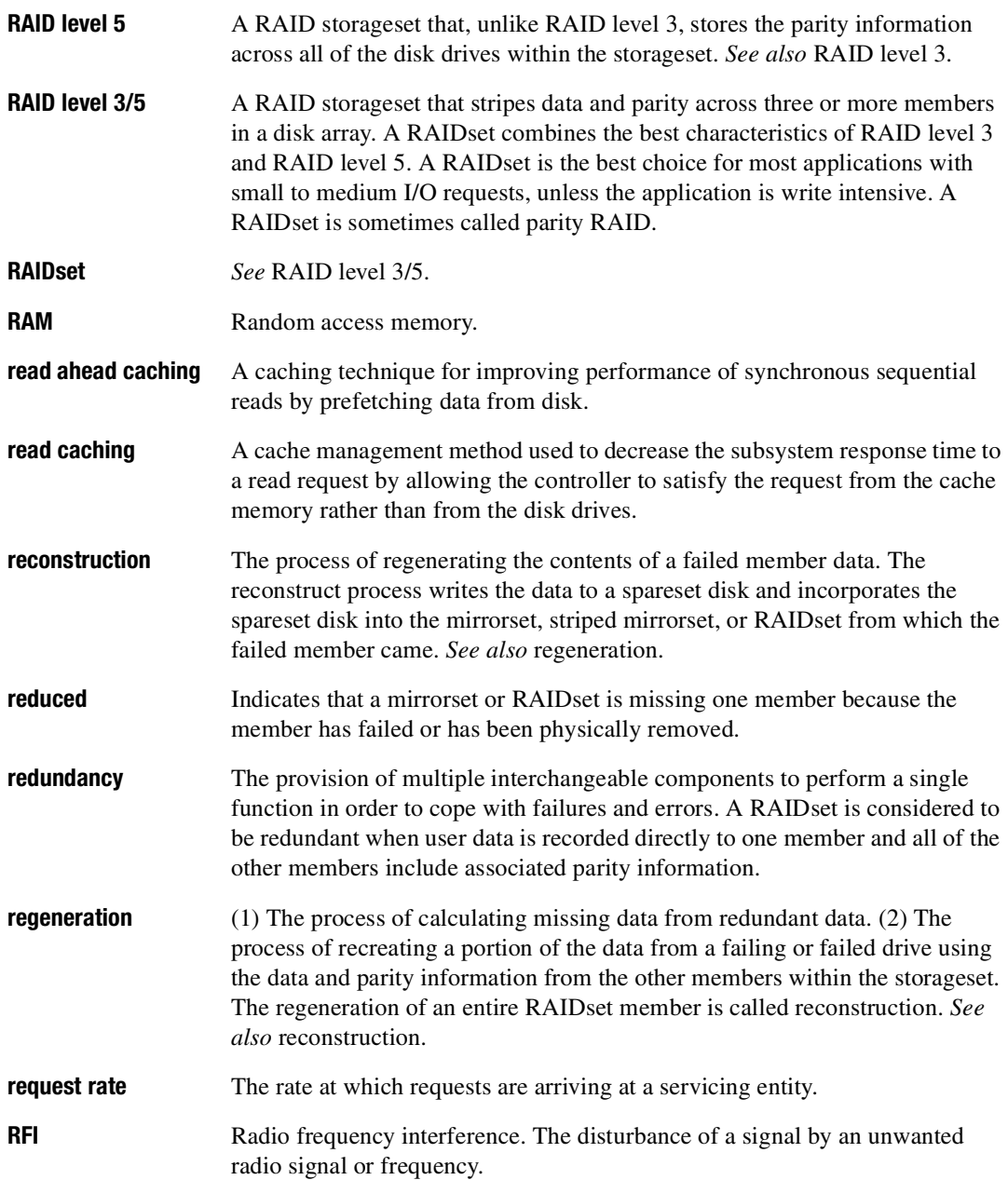

*Glossary–16 HSG80 ACS Solution Software Version 8.6 for Windows NT and Windows 2000 Installation and Configuration Guide*

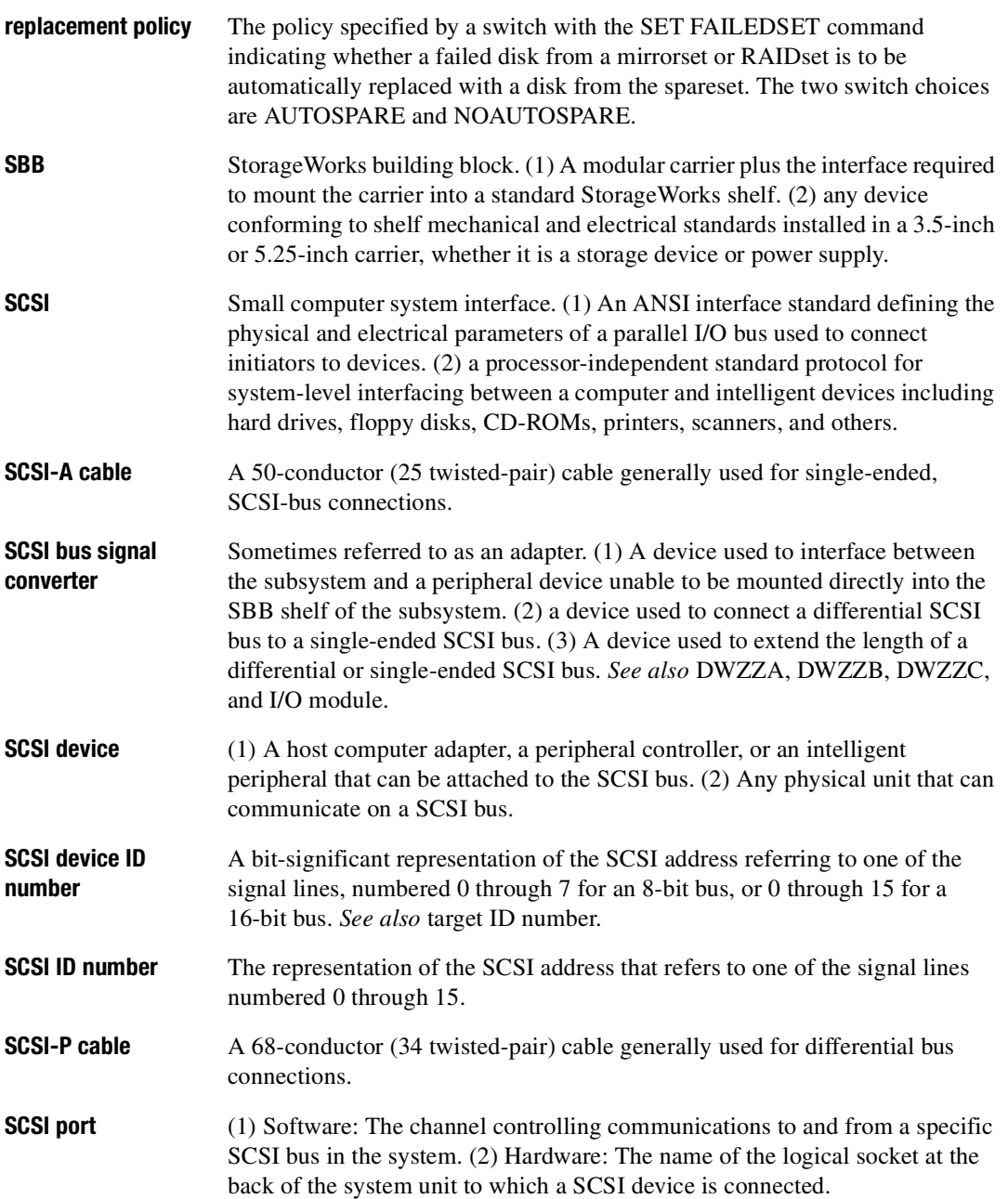

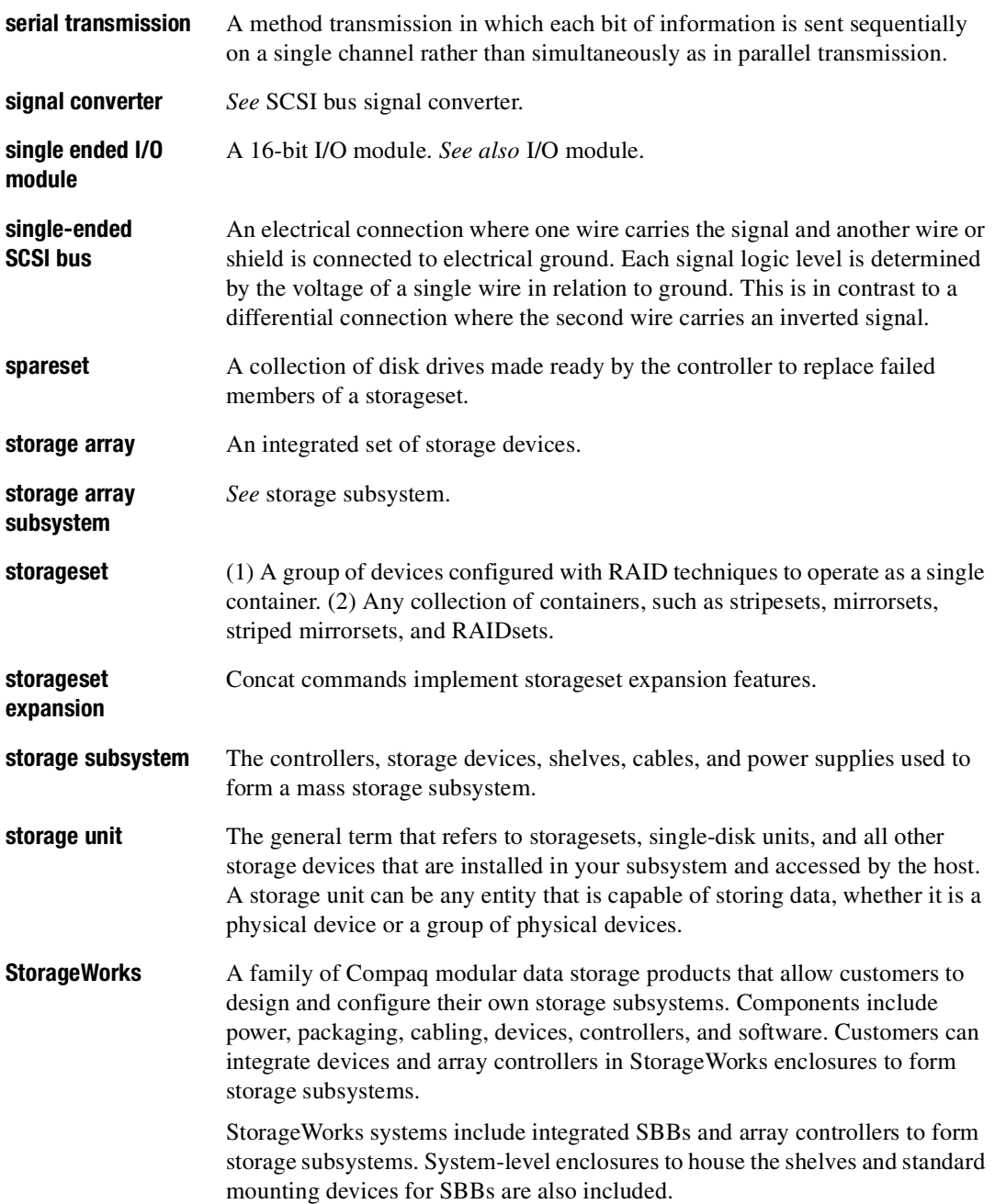

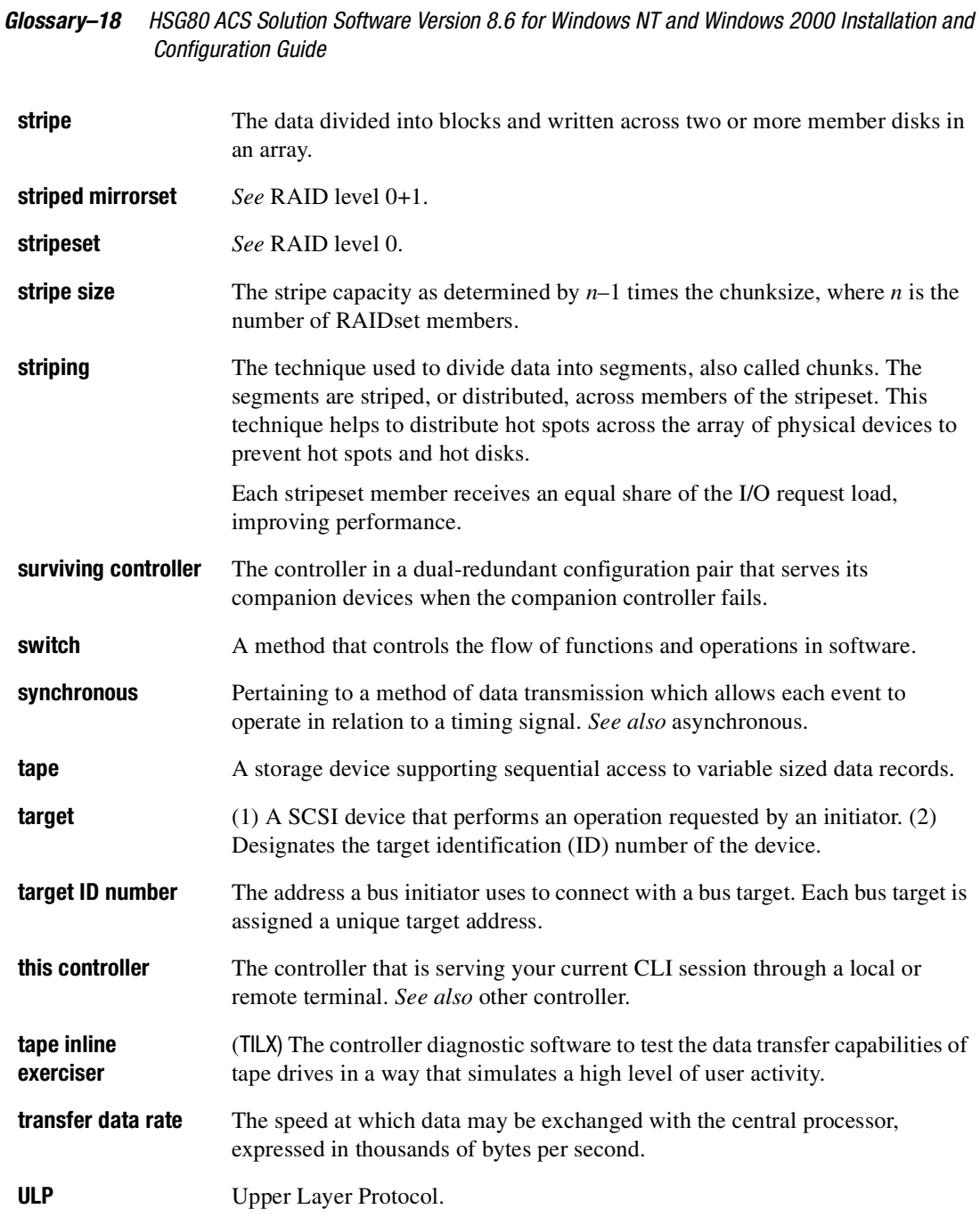

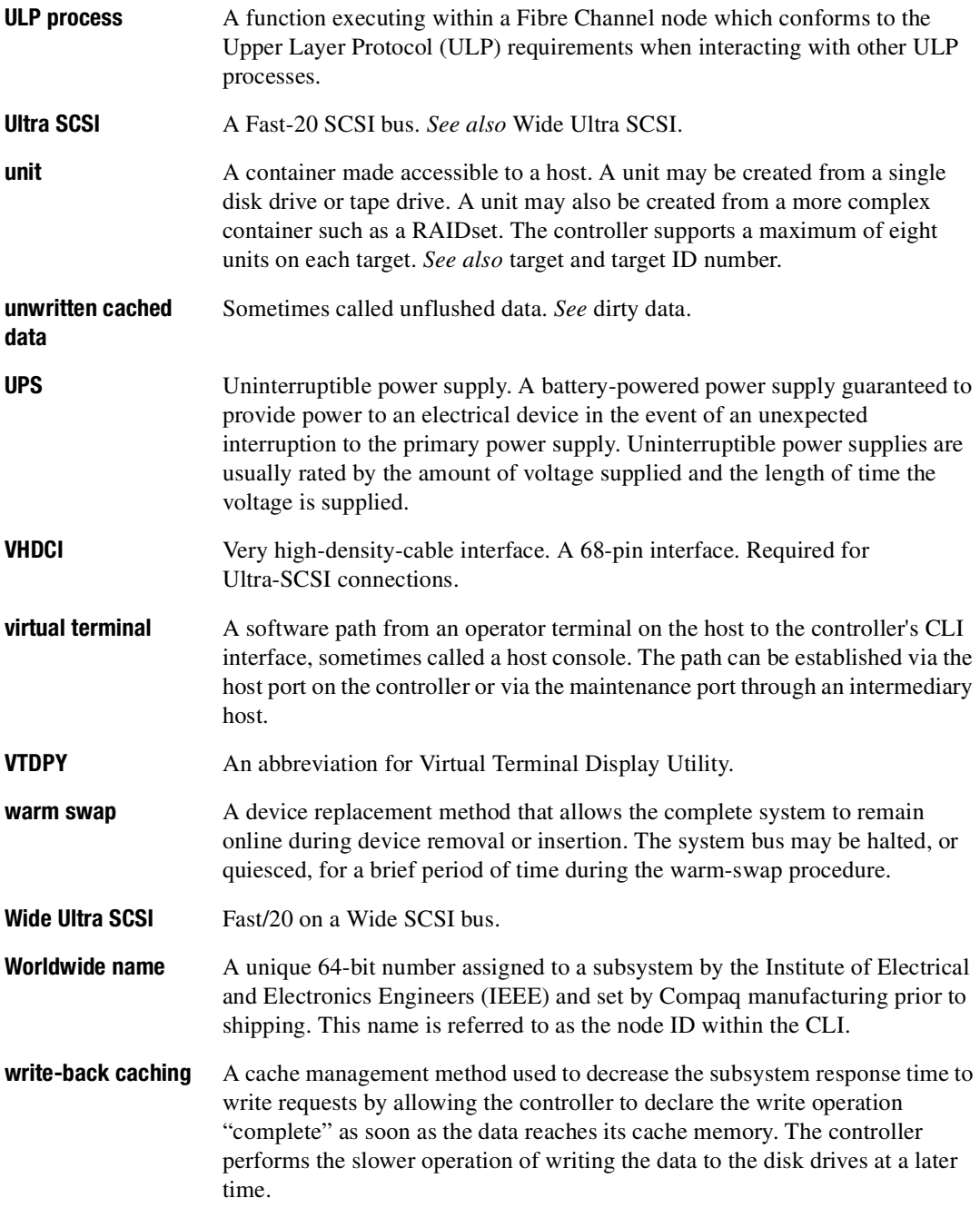

*Glossary–20 HSG80 ACS Solution Software Version 8.6 for Windows NT and Windows 2000 Installation and Configuration Guide*

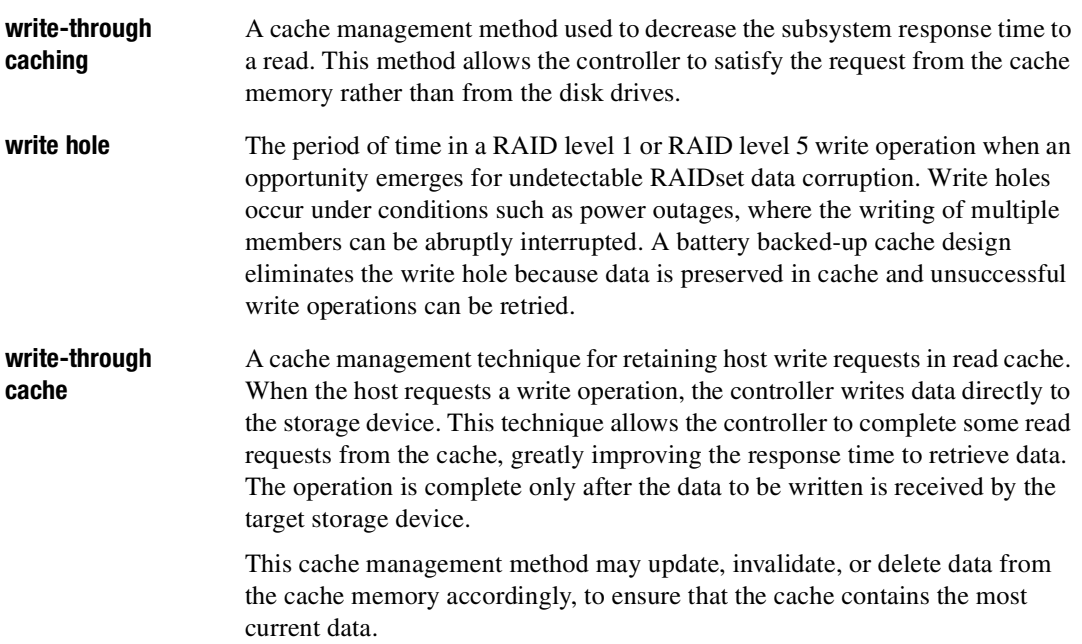
# **Index**

#### **A**

accessing the CLI, SWCC 1−23, 5−29 accessing the configuration menu Agent 4−59, 4−62, 4−63 ADD CONNECTIONS multiple-bus failover 1−21 transparent failover [1](#page-41-0)−19 ADD UNIT multiple-bus failover 1−21 transparent failover [1](#page-41-1)−19 adding Client 4−55 client system entry Agent 4−59, 4−62 subsystem 4−54 subsystem entry Agent 4−59, 4−62, 4−66 virtual disks [B](#page-195-0)−8 Adding a Client 4−55 adding a disk drive to the spareset configuration options [5](#page-152-0)−31 Adding a Subsystem 4−54 adding disk drives configuration options [5](#page-152-1)−31 Agent accessing the configuration menu 4−59, 4−62, 4−63 choosing passwords 4−54 client system entry adding 4−59, 4−62

configuration menu 4−59, 4−62, 4−63 configuring 4−59, 4−62, 4−63 adding a client system entry 4−59, 4−62 adding a subsystem entry 4−59, 4−62, 4−66 changing password 4−59, 4−62 changing the Agent access password 4−63 deleting a client system entry 4−59, 4−62, 4−65 deleting a subsystem entry 4−59, 4−62, 4−68 stopping and starting the Agent 4−59, 4−62, 4−69 using config.sh 4−52 viewing subsystem entries 4−59, 4−62 viewing the client systems 4−59, 4−62 configuring within FirstWatch 4−56 deleting a client system entry 4−59, 4−62, 4−65 deleting a subsystem entry 4−59, 4−62, 4−68 disabling startup 4−59, 4−62, 4−70 enabling startup 4−59, 4−62, 4−70 functions [4](#page-116-0)−2 installing 4−8, [4](#page-120-0)−10, 4−15, [4](#page-120-1)−17 reconfiguring 4−70 restarting 4−56 running 4−5, 4−48 starting 4−59, 4−62, 4−69 stopping 4−59, 4−62, 4−69 subsystem entry adding 4−59, 4−62, 4−66

#### *Index–2 HSG80 ACS Solution Software Version 8.6 for Windows NT and Windows 2000 Installation and Configuration Guide*

toggling startup 4−59, 4−62, 4−70 uninstalling 4−73 using the configuration menu 4−59, 4−62, 4−63 arbitrated loop naming convention 3−53 array of disk drives [2](#page-65-0)−12 assigning unit numbers [1](#page-40-0)−18 assignment unit numbers fabric topology [5](#page-150-0)−28 unit qualifiers fabric topology [5](#page-150-0)−28 assignment of unit numbers fabric topology partition [5](#page-151-0)−28 single disk [5](#page-151-1)−28 asynchronous event service [B](#page-195-0)−8 automatic mode installation 3−63 autospare enabling fabric topology [5](#page-153-0)−32 availability [2](#page-71-0)−18

# **B**

backup cloning data [7](#page-167-0)−2 subsystem configuration [7](#page-166-0)−1

### **C**

cabling controller pair [5](#page-141-0)−15 multiple-bus failover fabric topology configuration [5](#page-140-0)−14 single controller [5](#page-135-0)−5 cache modules location [1](#page-25-0)−2, [1](#page-26-0)−3 read caching [1](#page-33-0)−11 write-back caching [1](#page-33-1)−11 write-through caching [1](#page-33-2)−11 caching techniques mirrored [1](#page-34-0)−12

read caching [1](#page-33-0)−11 read-ahead caching [1](#page-33-3)−11 write-back caching [1](#page-33-1)−11 write-through caching [1](#page-33-2)−11 CCL definition 3−13 disabling 3−20 CD-ROM mounting 3−58 changing switches configuration options [5](#page-154-0)−33 choosing passwords Agent 4−54 chunk size choosing for RAIDsets and stripesets [2](#page-79-0)−26 controlling stripesize [2](#page-79-0)−26 using to increase request rate [2](#page-79-1)−26 using to increase write performance [2](#page-80-0)−27 CHUNKSIZE [2](#page-79-0)−26 CLI commands installation verification [5](#page-139-0)−13, [5](#page-145-0)−22 specifying identifier for a unit 1−23, 5−29 CLI prompt changing fabric topology [5](#page-152-2)−30 Client adding 4−55 launching 3−19 removing [B](#page-194-0)−7 uninstalling [B](#page-194-0)−7 client system entry Agent adding 4−59, 4−62 CLONE utility backup [7](#page-167-0)−2 cloning backup [7](#page-167-0)−2 Command Console Agent\_restarting 4−55 command console LUN [1](#page-34-1)−12 SCSI-2 mode [1](#page-44-0)−22 SCSI-3 mode [1](#page-44-1)−22 Compaq Insight Manager [B](#page-195-0)−8

comparison of container types [2](#page-65-1)−12 completing configuration 3−39 Configuration fabric topology procedure flowchart illustrated [1](#page-19-0)−ξξιϖ configuration backup [7](#page-166-0)−1 changes 3−43 completing 3−35 completion 3−39 fabric topology devices [5](#page-146-0)−23 multiple-bus failover cabling [5](#page-140-0)−14 multiple-bus failover using CLI [6](#page-159-0)−5 single controller cabling [5](#page-134-0)−5 HP-UX file system 3−43 NetWare volume 3−36 restoring [2](#page-81-0)−28 rules [2](#page-56-0)−3 verifying 3−40 configuration menu Agent 4−59, 4−62, 4−63 configuration options fabric topology adding a disk drive to the spareset [5](#page-152-0)−31 adding disk drives [5](#page-152-1)−31 changing switches device [5](#page-155-0)−33 displaying the current switches [5](#page-154-0)−33 initialize [5](#page-155-1)−34 RAIDset and mirrorset [5](#page-155-2)−33 unit [5](#page-155-3)−34 changing switches for a storageset or device [5](#page-154-1)−33 changing the CLI prompt [5](#page-152-2)−30 deleting a storageset [5](#page-154-2)−32 enabling autospare [5](#page-153-0)−32 removing a disk drive from the spareset [5](#page-153-1)−31

configuring Agent 4−59, 4−62, 4−63 using config.sh 4−52 pager notification [B](#page-195-0)−8 configuring devices fabric topology [5](#page-146-0)−23 configuring storage SWCC 1−23 connection methods SWCC 3−17 connections [1](#page-36-0)−14 hardware 3−39 naming [1](#page-36-1)−14 containers attributes [2](#page-64-0)−11 comparison [2](#page-65-1)−12 illustrated [2](#page-64-1)−11 mirrorsets [2](#page-69-0)−16 planning storage [2](#page-64-0)−11 stripesets [2](#page-68-0)−15 controller verification of installation [5](#page-145-0)−22 controller verification installation [5](#page-139-0)−13, [5](#page-145-0)−22 controllers cabling [5](#page-135-0)−5, [5](#page-141-0)−15 location [1](#page-25-0)−2, [1](#page-26-0)−3 node IDs [1](#page-51-0)−30 properties 3−21 settings 3−13 verification of installation [5](#page-139-0)−13, [5](#page-145-0)−22 worldwide names [1](#page-51-0)−30 creating storageset and device profiles [2](#page-65-2)−12 creating and tuning filesystem 3−76 creating disk label 3−54 creating filesystems 3−58 creating virtual disk 3−17, 3−23 creation file system 3−76

*Index–4 HSG80 ACS Solution Software Version 8.6 for Windows NT and Windows 2000 Installation and Configuration Guide*

#### **D** dd

Tru64 UNIX utility 3−73 DECsafe 3−71 deleting a client system entry Agent 4−59, 4−62, 4−65 deleting a subsystem entry Agent 4−59, 4−62, 4−68 device switches changing fabric topology [5](#page-155-0)−33 devices changing switches fabric topology [5](#page-154-1)−33 configuration fabric topology [5](#page-146-0)−23 creating a profile [2](#page-65-2)−12 disabling CCL 3−20 disabling Agent startup 4−59, 4−62, 4−70 disabling startup Agent 4−59, 4−62, 4−70 disk administrator 3−41 display 3−40 disk drives adding fabric topology [5](#page-152-1)−31 adding to the spareset fabric topology [5](#page-152-0)−31 array [2](#page-65-0)−12 corresponding storagesets [2](#page-82-0)−29 dividing [2](#page-75-0)−22 removing from the spareset fabric topology [5](#page-153-1)−31 disk label creation 3−54 disklabel creating partitions on a LUN 3−66 displaying the current switches fabric topology [5](#page-154-0)−33 dividing storagesets [2](#page-75-0)−22

#### **E**

enabling switches [2](#page-76-0)−23 enabling Agent startup 4−59, 4−62, 4−70 enabling startup Agent 4−59, 4−62, 4−70 erasing metadata [2](#page-81-1)−28 establishing a local connection [5](#page-133-0)−2 establishing a serial connection HSG60 storage window 3−20 executing the installation script 3−50

### **F**

fabric device naming convention 3−54 Fabric topology procedure flowchart illustrated [1](#page-19-0)−ξξιϖ fabric topology configuration single controller cabling [5](#page-134-0)−5 failover [1](#page-28-0)−5 definition 3−13 multiple-bus 1−8 transparent [1](#page-28-1)−5 fibre channel definition 3−13 fibre channel hub 3−17 fibre channel switch 3−16 file Tru64 UNIX utility 3−71 file archive temporary storage 3−49 file system creation 3−76 tuning 3−76 filesystem creating and tuning 3−76 creating on a LUN 3−67 mounting 3−68 preparing LUNs 3−66 filesystems creation 3−58

First enclosure of multiple-enclosure subsystem storage map template 1 [A](#page-176-0)−3, [A](#page-179-0)−6, [A](#page-180-0)−7, [A](#page-182-0)−9, [A](#page-184-0)−11, [A](#page-185-0)−12, [A](#page-187-0)−14 format utility labeling LUNs 3−69 functions Agent [4](#page-116-0)−2

### **G**

genvmunix 3−71 geometry initialize switches [2](#page-81-2)−28

### **H**

hardware connections 3−39 installation 3−39 Host access restricting in multiple-bus failover mode disabling access paths 1−27 host access restricting by offsets multiple-bus failover 1−29 transparent failover [1](#page-47-0)−26 restricting in multiple-bust failover mode 1−27 restricting in transparent failover mode [1](#page-45-0)−24 disabling access paths [1](#page-47-1)−26 separate links [1](#page-46-0)−25 host adapter installation [3](#page-96-0)−6 preparation [3](#page-96-1)−6 host connections [1](#page-36-0)−14 naming [1](#page-36-1)−14 host device initialization 3−52 host sytem connecting to MA6000 3−8 HP-UX file system configuration 3−43 HSxDisk driver 3−15 hwmgr 3−74

# **I**

initial setup settings 3−12 initialization host device 3−52 initialize switches changing fabric topology [5](#page-155-1)−34 CHUNKSIZE [2](#page-79-0)−26 geometry [2](#page-81-2)−28 NOSAVE\_CONFIGURATION [2](#page-81-3)−28 SAVE\_CONFIGURATION [2](#page-81-3)−28 installation automatic mode 3−38, 3−63 controller verification [5](#page-139-0)−13, [5](#page-145-0)−22 hardware 3−39 host adapter [3](#page-96-2)−7 invalid network port assignments [B](#page-190-0)−3 manual mode 3−38, 3−64 solution software 3−49, 3−51 SWCC Client 3−17, 3−19 there is no disk in the drive message [B](#page-191-0)−4 installation script execution 3−50 installation verification CLI commands [5](#page-139-0)−13, [5](#page-145-0)−22 installing Agent 4−8, [4](#page-120-0)−10, 4−15, [4](#page-120-1)−17 KGPSA adapter device driver 3−11 integrating SWCC [B](#page-195-0)−8 invalid network port assignments [B](#page-190-0)−3 iostat Tru64 UNIX utility 3−75

# **J**

JBOD [2](#page-65-0)−12

### **K**

KGPSA adapter device driver installing 3−11 KGPSA driver support 3−16

*Index–6 HSG80 ACS Solution Software Version 8.6 for Windows NT and Windows 2000 Installation and Configuration Guide*

#### **L**

labeling LUNs format utility 3−69 launching Client 3−19 LOCATE find devices [2](#page-91-0)−38 location cache module [1](#page-25-0)−2, [1](#page-26-0)−3 controller [1](#page-25-0)−2, [1](#page-26-0)−3 logintmo parameter 3−35 LUN IDs general description [1](#page-53-0)−32 LUN presentation [1](#page-42-0)−20 **LUNs** creating a filesystem 3−67 creating partitions using disklabel 3−66 labeling 3−69 using format utility 3−69 preparing for use by filesystem 3−66

### **M**

MA6000 connecting to host system 3−8 mail messages RAIDManager 4−56 maintenance port connection establishing a local connection [5](#page-133-1)−2 illustrated [5](#page-133-2)−2 manual mode installation 3−64 mapping storagesets [2](#page-82-0)−29 messages there is no disk in the drive [B](#page-191-0)−4 mirrored caching enabling [1](#page-34-0)−12 illustrated [1](#page-34-2)−12 mirrorset switches changing fabric topology [5](#page-155-2)−33 mirrorsets planning considerations [2](#page-69-0)−16 important points [2](#page-70-0)−17

switches [2](#page-78-0)−25 mounting the CD-ROM 3−58 moving storagesets [7](#page-171-0)−7 mulitple-bus failover restricting host access by offsets 1−29 multiple-bus failover 1−8 ADD CONNECTIONS command 1−21 ADD UNIT command 1−21 ADD UNITcommand 1−21 CLI configuration procedure fabric topology [6](#page-159-0)−5 fabric topology preferring units 5−30 fabric topology configuration cabling [5](#page-140-0)−14 host connections 1−21 restricting host access 1−27 disabling access paths 1−27 SET CONNECTIONS command 1−21 SET UNITcommand 1−21

# **N**

naming convention arbitrated loop 3−53 fabric device 3−54 NetWare drive installation 3−33 NetWare volume configuration 3−36 network port assignments [B](#page-190-0)−3 node IDs [1](#page-51-0)−30 restoring [1](#page-52-0)−31 NODE\_ID worldwide name [1](#page-51-1)−30 NOSAVE\_CONFIGURATION [2](#page-81-3)−28

### **O**

offset LUN presentation [1](#page-42-0)−20 restricting host access multiple-bus fafilover 1−29 transparent fafilover [1](#page-47-0)−26 SCSI version factor [1](#page-42-1)−20

online help SWCC [B](#page-195-0)−8 options for mirrorsets [2](#page-78-0)−25 for RAIDsets [2](#page-77-0)−24 initialize [2](#page-79-0)−26 other controller [1](#page-26-1)−3

### **P**

pager notification [B](#page-195-0)−8 configuring [B](#page-195-0)−8 partitioning storage 3−56 partitions assigning a unit number fabric topology [5](#page-151-0)−28 creating on a LUN using disklabel 3−66 creation 3−41 defining [2](#page-75-1)−22 formatting 3−42 planning considerations [2](#page-75-0)−22 guidelines [2](#page-76-1)−23 removing 3−43 passwords choosing 4−54 performance [2](#page-71-0)−18 planning overview [2](#page-65-2)−12 striped mirrorsets [2](#page-74-0)−21 stripesets [2](#page-68-0)−15 planning considerations [2](#page-71-0)−18 planning storage containers [2](#page-64-0)−11 where to start [2](#page-55-0)−2 planning storagesets characteristics changing switches [2](#page-77-1)−24 enabling switches [2](#page-76-0)−23 initialization switch [2](#page-76-2)−23 storagest switch [2](#page-76-2)−23 unit switch [2](#page-76-2)−23 switches

initialization [2](#page-78-1)−25 storageset [2](#page-77-2)−24 preferring units multiple-bus failover fabric topology 5−30 profiles creating [2](#page-65-2)−12 description [2](#page-65-2)−12 storageset [A](#page-174-0)−1 example [A](#page-175-0)−2

### **R**

RAIDManager mail messages 4−56 RAIDset switches changing fabric topology [5](#page-155-2)−33 RAIDsets choosing chunk size [2](#page-79-0)−26 maximum membership [2](#page-72-0)−19 planning considerations [2](#page-71-0)−18 important points [2](#page-72-1)−19 switches [2](#page-77-0)−24 read caching enabled for all storage units [1](#page-33-4)−11 general description [1](#page-33-0)−11 read requests decreasing the subsystem response time with read caching [1](#page-33-4)−11 read-ahead caching [1](#page-33-3)−11 enabled for all disk units [1](#page-33-5)−11 reconfiguring Agent 4−70 remedial kit 3−36 removing Client [B](#page-194-0)−7 removing a subsystem entry Agent 4−59, 4−62 Agents 4−68 request rate [2](#page-79-1)−26 requirements host adapter installation [3](#page-96-3)−7

storage configuration 1−23 restarting Agent 4−56 restricting host access disabling access paths multiple-bus failover 1−27 transparent failover [1](#page-47-1)−26 multiple-bus failover 1−27 separate links transparent failover [1](#page-46-0)−25 transparent failover [1](#page-45-0)−24 running Agent 4−5, 4−48

### **S**

SAVE\_CONFIGURATION [2](#page-81-3)−28 saving configuration [2](#page-81-3)−28 SCSI version offset [1](#page-42-1)−20 SCSI-2 assigning unit numbers [1](#page-43-0)−21 command console lun [1](#page-44-0)−22 SCSI-3 assigning unit numbers [1](#page-43-0)−21 command console lun [1](#page-44-1)−22 scu Tru64 UNIX utility 3−73 Second enclosure of multiple-enclosure subsystem storage map template 2 [A](#page-177-0)−4 selective storage presentation [1](#page-45-1)−24 serial connection establishing HSG60 storage window 3−20 SET CONNECTIONS multiple-bus failover 1−21 transparent failover [1](#page-41-0)−19 SET UNIT multiple-bus failover 1−21 setting controller configuration handling [2](#page-81-0)−28 settings controllers 3−13 single disk (JBOD)

assigning a unit number fabric topology [5](#page-151-1)−28 Single-enclosure subsystem storage map template 1  $A-3$  $A-3$ software verification [3](#page-110-0)−33 solution software 3−10 installation 3−49, 3−51 specifying identifier for a unit CLI commands 1−23, 5−29 specifying LUN ID alias SWCC 1−24, 5−29 starting Agent 4−59, 4−62, 4−69 stopping Agent 4−59, 4−62, 4−69 storage creating map [2](#page-82-0)−29 partitioning 3−56 profile example [A](#page-175-0)−2 storage map [2](#page-82-0)−29 Storage map template 1 [A](#page-176-1)−3 first enclosure of multiple-enclosure subsystem [A](#page-176-0)−3, [A](#page-179-0)−6, [A](#page-180-0)−7, [A](#page-182-0)−9, [A](#page-184-0)−11, [A](#page-185-0)−12, [A](#page-187-0)−14 single enclosure subsystem [A](#page-176-1)−3 Storage map template 2 [A](#page-177-0)−4 second enclosure of multiple-enclosure subsystem [A](#page-177-0)−4 Storage map template 3 [A](#page-178-0)−5 third enclosure of multiple-enclosure subsystem [A](#page-178-0)−5 storageset deleting fabric topology [5](#page-154-2)−32 fabric topology changing switches [5](#page-154-1)−33 planning considerations [2](#page-67-0)−14 mirrorsets [2](#page-69-0)−16 partitions [2](#page-75-0)−22

RAIDsets [2](#page-71-0)−18 striped mirrorsets [2](#page-73-0)−20 stripesets [2](#page-67-1)−14 profile [2](#page-65-3)−12 example [2](#page-66-0)−13 profiles [A](#page-174-0)−1 storageset profile [2](#page-65-2)−12 storageset switches SET command [2](#page-77-2)−24 storagesets creating a profile [2](#page-65-2)−12 moving [7](#page-171-0)−7 striped mirrorsets planning [2](#page-74-0)−21 planning considerations [2](#page-73-0)−20 stripesets distributing members across buses [2](#page-69-1)−16 planning [2](#page-68-0)−15 planning considerations [2](#page-67-1)−14 important points [2](#page-68-1)−15 Subsystem adding 4−54 subsystem adding 4−54 saving configuration [2](#page-81-3)−28 subsystem configuration backup [7](#page-166-0)−1 subsystem entry Agent adding 4−59, 4−62, 4−66 SWCC [4](#page-116-1)−2 accessing the CLI 1−23, 5−29 additional information [B](#page-195-0)−8 configuring storage 1−23 connection methods 3−17 integrating [B](#page-195-0)−8 online help [B](#page-195-0)−8 specifying LUN ID alias 1−24, 5−29 SWCC Client installation 3−17, 3−19 switches changing [2](#page-77-1)−24

changing characteristics [2](#page-76-2)−23 CHUNKSIZE [2](#page-79-0)−26 enabling [2](#page-76-0)−23 mirrorsets [2](#page-78-0)−25 NOSAVE\_CONFIGURATION [2](#page-81-3)−28 RAIDset [2](#page-77-0)−24 SAVE\_CONFIGURATION [2](#page-81-3)−28 switches for storagesets overview [2](#page-76-3)−23 system preparing LUNs 3−68

#### **T**

templates subsystem profile [A](#page-174-0)−1 terminology other controller [1](#page-26-1)−3 this controller [1](#page-26-1)−3 Third enclosure of multiple-enclosure subsystem storage map template 3 [A](#page-178-0)−5 this controller [1](#page-26-1)−3 toggling startup Agent 4−59, 4−62, 4−70 transparent failover [1](#page-28-1)−5 ADD CONNECTIONS [1](#page-41-0)−19 ADD UNIT [1](#page-41-1)−19 matching units to host connections [1](#page-41-2)−19 restricting host access [1](#page-45-0)−24 disabling access paths [1](#page-47-1)−26 separate links [1](#page-46-0)−25 restricting host access by offsets [1](#page-47-0)−26 SET CONNECTIONS [1](#page-41-0)−19 troubleshooting invalid network port assignments [B](#page-190-0)−3 there is no disk in the drive message [B](#page-191-0)−4 Tru64 UNIX utilities 3−71 dd 3−73 file 3−71 iostat 3−75 scu 3−73 tuning file system 3−76

*Index–10 HSG80 ACS Solution Software Version 8.6 for Windows NT and Windows 2000 Installation and Configuration Guide*

#### **U**

uninstalling Agent 4−73 Client [B](#page-194-0)−7 unit numbers assigning [1](#page-40-0)−18 fabric topology [5](#page-150-0)−28 assigning depending on SCSI version [1](#page-43-0)−21 assigning in fabric topology partition [5](#page-151-0)−28 single disk [5](#page-151-1)−28 unit qualifiers assigning fabric topology [5](#page-150-0)−28 unit switches changing fabric topology [5](#page-155-3)−34 units LUN IDs [1](#page-53-0)−32 using the configuration menu Agent 4−59, 4−62, 4−63

### **V**

verification

controller installation [5](#page-139-0)−13, [5](#page-145-0)−22 software [3](#page-110-0)−33 verification of installation controller [5](#page-139-0)−13, [5](#page-145-0)−22 virtual disk creation 3−17, 3−23 virtual disks adding [B](#page-195-0)−8

#### **W**

worldwide names [1](#page-51-0)−30 NODE\_ID [1](#page-51-1)−30 REPORTED PORT\_ID [1](#page-51-1)−30 restoring [1](#page-52-0)−31 write performance [2](#page-80-0)−27 write requests improving the subsystem response time with write-back caching [1](#page-33-6)−11 placing data with with write-through caching [1](#page-33-7)−11 write-back caching general description [1](#page-33-1)−11 write-through caching general description [1](#page-33-2)−11